# **SAMSUNG**

# MANUAL DE USUARIO

SM-G980F SM-G980F/DS SM-G981B SM-G981B/DS SM-G985F SM-G985F/DS SM-G986B SM-G986B/DS SM-G988B SM-G988B/DS

Spanish. 02/2020. Rev.1.0 [www.samsung.com](http://www.samsung.com)

# **Contenido**

# **[Nociones básicas](#page-3-0)**

- [Lea la siguiente información antes de](#page-3-0)  [empezar](#page-3-0)
- [Situaciones de sobrecalentamiento del](#page-6-0)  [dispositivo y soluciones](#page-6-0)
- [Diseño y funciones del dispositivo](#page-9-0)
- [Batería](#page-15-0)
- [Tarjeta nanoSIM y eSIM](#page-22-0)
- [Tarjeta de memoria \(tarjeta microSD\)](#page-25-0)
- [Encender y apagar el dispositivo](#page-27-0)
- [Configuración inicial](#page-29-0)
- [Samsung account](#page-29-0)
- [Transferir datos desde el dispositivo](#page-31-0)  [anterior \(Smart Switch\)](#page-31-0)
- [Información sobre la pantalla](#page-34-0)
- [Panel de notificaciones](#page-45-0)
- [Captura y grabación de pantalla](#page-47-0)
- [Introducir texto](#page-49-0)

# **[Aplicaciones y funciones](#page-52-0)**

- [Instalar o desinstalar aplicaciones](#page-52-0)
- [Bixby](#page-54-0)
- [Bixby Vision](#page-59-0)
- [Rutinas de Bixby](#page-62-0)
- [Teléfono](#page-65-0)
- [Contactos](#page-70-0)
- [Mensajes](#page-74-0)
- [Internet](#page-77-0)
- [Cámara](#page-79-0)
- [Galería](#page-101-0)
- [Zona AR](#page-109-0)
- [Always On Display](#page-121-0)
- [Pantalla Edge](#page-122-0)
- [Multiwindow](#page-126-0)
- [Samsung Daily](#page-129-0)
- [Samsung Pay](#page-130-0)
- [Samsung Health](#page-133-0)
- [Samsung Members](#page-136-0)
- [Samsung Notes](#page-136-0)
- [Galaxy Wearable](#page-137-0)
- [Calendario](#page-137-0)
- [Reminder](#page-138-0)
- [Grabadora de voz](#page-141-0)
- [Mis archivos](#page-144-0)
- [Reloj](#page-144-0)
- [Calculadora](#page-146-0)
- [Game Launcher](#page-146-0)
- [Game Booster](#page-148-0)
- [Modo Niños](#page-149-0)
- [SmartThings](#page-150-0)
- [Compartir contenidos](#page-154-0)
- [Compartir música](#page-157-0)
- [Samsung DeX](#page-158-0)
- [Conexión a Windows](#page-165-0)
- [Samsung Global Goals](#page-167-0)
- [Google apps](#page-167-0)

# **[Ajustes](#page-169-0)**

- [Introducción](#page-169-0)
- [Conexiones](#page-169-0)
	- [Wi-Fi](#page-170-0)
	- [Bluetooth](#page-172-0)
	- [NFC y pago](#page-173-0)
	- [Ahorro de datos](#page-175-0)
	- [Apps solo con datos móviles](#page-176-0)
	- [Administrador de tarjetas SIM](#page-176-0) [\(modelos dual SIM\)](#page-176-0)
	- [Conexión compartida y Módem](#page-177-0)
	- [Más ajustes de conexión](#page-178-0)
- [Sonidos y vibración](#page-180-0)
	- [Dolby Atmos \(sonido envolvente\)](#page-181-0)
	- [Sonido de aplicación independiente](#page-181-0)
- [Notificaciones](#page-182-0)
	- [Alertas de iconos de apps](#page-182-0)
- [Pantalla](#page-183-0)
	- [Ajustes del modo Oscuro](#page-184-0)
	- [Fluidez de movimientos](#page-185-0)
	- [Filtro de luz azul](#page-185-0)
	- [Cambiar el modo de pantalla o](#page-186-0)  [ajustar el color de visualización](#page-186-0)
	- [Tamaño y estilo de fuente](#page-187-0)
	- [Resolución de pantalla](#page-187-0)
	- [Salvapantallas](#page-187-0)
- [Fondos](#page-188-0)
- [Temas](#page-188-0)
- [Pantalla Bloqueo](#page-188-0)
	- [Smart Lock](#page-189-0)
- [Datos biométricos y seguridad](#page-190-0)
	- [Reconocimiento facial](#page-191-0)
	- [Reconocimiento de huellas digitales](#page-194-0)
	- [Samsung Pass](#page-198-0)
- [Carpeta segura](#page-201-0)
- [Wi-Fi segura](#page-205-0)
- [Privacidad](#page-206-0)
- [Ubicación](#page-207-0)
- [Nube y cuentas](#page-207-0) [Samsung Cloud](#page-208-0)
- [Google](#page-209-0)
- [Funciones avanzadas](#page-210-0)
	- [Movimientos y gestos](#page-211-0)
	- [Mensajería dual](#page-212-0)
- [Salud digital y controles parentales](#page-213-0)
	- [Salud digital](#page-213-0)
- [Mantenimiento del dispositivo](#page-215-0)
	- [Optimización del dispositivo](#page-215-0)
	- [Batería](#page-216-0)
	- [Almacenamiento](#page-217-0)
	- [Memoria](#page-217-0)
	- [Seguridad](#page-217-0)
- [Aplicaciones](#page-218-0)
- [Administración general](#page-218-0)
- [Accesibilidad](#page-219-0)
- [Actualización de software](#page-219-0)
- [Acerca del teléfono](#page-220-0)

# **[Apéndice](#page-221-0)**

- [Accesibilidad](#page-221-0)
- [Preguntas frecuentes](#page-239-0)
- [Solución de problemas](#page-246-0)
- [Extracción de la batería](#page-251-0)

# <span id="page-3-0"></span>**Nociones básicas**

# **Lea la siguiente información antes de empezar**

Lea este manual antes de usar el dispositivo para garantizar su uso correcto y seguro.

- Las descripciones se basan en los ajustes predeterminados del dispositivo.
- Es posible que los contenidos difieran del dispositivo en función de la región, el operador, las especificaciones del modelo o el software del dispositivo.
- El contenido (contenido de alta calidad) que exija un alto uso de la CPU y la memoria RAM afectará al rendimiento general del dispositivo. Es posible que las aplicaciones relacionadas con el contenido no funcionen correctamente y varíen en función de las especificaciones del dispositivo y del entorno en que lo use.
- Samsung no se hace responsable de los problemas de rendimiento causados por aplicaciones de cualquier proveedor distinto de Samsung.
- Samsung no se hace responsable de los problemas de rendimiento o las incompatibilidades causados por la edición de los ajustes de registro o la alteración del software del sistema operativo. El intento de personalizar el sistema operativo puede causar que el dispositivo o las aplicaciones no funcionen correctamente.
- El software, las fuentes de sonido, los fondos de pantalla, las imágenes y los demás contenidos multimedia incluidos en el dispositivo tienen una licencia de uso limitado. La extracción y uso de estos materiales para propósitos comerciales o de otra naturaleza constituyen una violación de las leyes de derechos de autor. Los usuarios son completamente responsables del uso ilegal de los contenidos multimedia.
- Es posible que, en función de su plan de datos, incurra en gastos adicionales por los servicios de datos, como los mensajes, la carga y descarga, la sincronización automática o el uso de los servicios de ubicación. Para la transferencia de grandes cantidades de datos, se recomienda usar una conexión Wi-Fi.
- Las aplicaciones predeterminadas incluidas en el dispositivo están sujetas a actualizaciones y puede que dejen de ser compatibles sin previo aviso. En caso de tener alguna pregunta sobre alguna de las aplicaciones incluidas con el dispositivo, póngase en contacto con el Servicio de Atención Técnica (SAT) de Samsung. En el caso de aplicaciones instaladas por el usuario, póngase en contacto con los proveedores de servicios correspondientes.
- Si modifica el sistema operativo del dispositivo o instala software de fuentes no oficiales, podría provocar errores en el funcionamiento del dispositivo y la corrupción o pérdida de datos. Estas acciones constituyen una violación del acuerdo de licencia de Samsung y anularán la garantía.
- En función de la región o el operador, el dispositivo puede llevar un protector de pantalla para evitar daños durante las fases de producción y distribución. La garantía no cubre los daños que sufra el protector de pantalla.
- Puede ver la pantalla táctil con claridad, incluso cuando la luz solar exterior es intensa, si configura el contraste para que se ajuste automáticamente según el entorno. Dada la naturaleza del producto, visualizar gráficos fijos durante periodos de tiempo prolongados puede provocar la aparición de imágenes superpuestas (quemado de pantalla) o desvirtuadas.
	- Se recomienda no utilizar gráficos fijos en la totalidad o parte de la pantalla táctil durante periodos de tiempo prolongados y apagar la pantalla táctil mientras no se use el dispositivo.
	- Puede configurar la pantalla táctil para que se apague automáticamente cuando no la esté utilizando. Abra la aplicación **Ajustes**, pulse **Pantalla** → **Tiempo de espera de pantalla** y, a continuación, seleccione el periodo de tiempo que debe transcurrir para que el dispositivo apague la pantalla táctil.
	- Para configurar la pantalla táctil y que ajuste automáticamente el brillo según el entorno, abra **Ajustes**, pulse **Pantalla** y, a continuación, deslice el interruptor **Brillo automático** para activarlo.
- Dependiendo de la región o del modelo, algunos dispositivos pueden precisar la aprobación de la FCC (Federal Communications Commission).

Si el dispositivo cuenta con esta aprobación, podrá ver el ID de la FCC correspondiente. Para ello, abra **Ajustes** y pulse **Acerca del teléfono** → **Estado**. Si su dispositivo no tiene este ID, significa que su venta no está autorizada en Estados Unidos o sus territorios y solo puede llevarse a Estados Unidos para un uso personal por parte del propietario.

#### **Mantener la resistencia al polvo y al agua**

Su dispositivo es resistente al polvo y al agua. Siga detenidamente estos consejos para mantener dicha resistencia. De lo contrario, el dispositivo podría estropearse.

- No sumerja el dispositivo en agua dulce a más de 1,5 m de profundidad ni lo mantenga sumergido durante más de 30 minutos. Si sumerge el dispositivo en cualquier líquido que no sea agua dulce, como agua salada, agua ionizada o bebidas alcohólicas, el líquido entrará en el dispositivo con mayor velocidad.
- No someta el dispositivo a **corrientes fuertes de agua**.
- Si el dispositivo entra en contacto con agua dulce, séquelo bien con un paño limpio y suave. Si entra en contacto con otros líquidos, como agua salada, agua de piscina, agua jabonosa, aceite, perfume, protector solar, limpiador de manos, o con productos químicos como cosméticos, enjuáguelo con agua dulce y séquelo bien con un paño limpio y suave. Si no sigue estas instrucciones, el rendimiento y el aspecto del dispositivo podrían verse afectados.
- **Si el dispositivo se ha sumergido en agua,** es posible que el sonido no sea claro durante las llamadas. Utilice un paño seco para limpiar el dispositivo y séquelo bien antes de usarlo.
- Es posible que la pantalla táctil y otras funciones no se ejecuten correctamente **si usa el dispositivo en el agua**.
- **Si el dispositivo se cae o recibe un impacto**, las características de resistencia al agua y al polvo podrían verse afectadas.
- **El dispositivo ha sido sometido a pruebas en un ambiente controlado y se ha demostrado que es resistente al agua y al polvo en situaciones específicas (cumple con los requisitos de la clasificación IP68, según se describe en la norma internacional IEC 60529 - Grados de protección proporcionados por envolventes [Código IP]; condiciones de prueba: 15–35 °C, 86–106 kPa, agua dulce, 1,5 metros, 30 minutos). A pesar de esta clasificación, su dispositivo podría sufrir daños en determinadas situaciones.**

#### **Iconos instructivos**

**Advertencia**: situaciones que podrían causarle lesiones a usted o a otras personas.

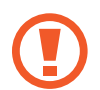

**Precaución**: situaciones que podrían causar daños al dispositivo o a otros equipos.

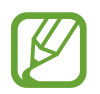

**Aviso**: notas, consejos de uso o información adicional.

# <span id="page-6-0"></span>**Situaciones de sobrecalentamiento del dispositivo y soluciones**

## **Cuando el dispositivo se calienta durante la carga de la batería**

Es posible que el dispositivo y el cargador se calienten durante la carga. Durante la carga inalámbrica o la carga rápida puede que el dispositivo esté más caliente al tacto. Esto no afectará a la vida útil ni al rendimiento del dispositivo, sino que forma parte del funcionamiento del mismo. Si la batería se calienta demasiado, la velocidad de carga podría disminuir o el cargador podría detener la carga.

#### **Siga estos pasos cuando el dispositivo se caliente:**

- Desconecte el cargador del dispositivo y cierre las aplicaciones que estén abiertas. Espere a que el dispositivo se enfríe y después comience a cargarlo de nuevo.
- Si la parte inferior del dispositivo se sobrecalienta, esto podría deberse a que el cable USB conectado está dañado. Sustituya el cable USB dañado por uno nuevo aprobado por Samsung.
- Cuando utilice un cargador inalámbrico, no coloque materiales extraños, como objetos metálicos, imanes o tarjetas con bandas magnéticas, entre el dispositivo y el cargador inalámbrico.

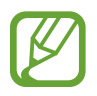

Las funciones de carga inalámbrica y carga rápida solo están disponibles en los modelos compatibles.

## **Cuando el dispositivo se calienta durante el uso**

Si utiliza funciones o aplicaciones que requieren más batería o las utiliza durante periodos de tiempo prolongados, es posible que su dispositivo se caliente de forma temporal debido al mayor consumo de batería. Cierre las aplicaciones abiertas y no utilice el dispositivo durante un rato.

A continuación, se muestran situaciones en las que el dispositivo podría sobrecalentarse. Según las funciones y las aplicaciones que utilice, estos ejemplos podrían no aplicarse a su modelo:

- Durante la configuración inicial después de la compra o al restaurar los datos.
- Cuando se descargan archivos grandes.
- Cuando se utilizan aplicaciones que requieren más batería o se utilizan durante mucho tiempo:
	- Cuando se reproducen juegos de alta calidad durante periodos de tiempo prolongados
	- Cuando se graban vídeos durante periodos de tiempo prolongados
	- Cuando se transmiten vídeos por secuencias utilizando el ajuste máximo de brillo
	- Al conectarse a un televisor
- Cuando se realizan varias tareas al mismo tiempo o se ejecutan muchas aplicaciones en segundo plano:
	- Cuando se utiliza Multiwindow
	- Cuando se actualizan o instalan aplicaciones durante la grabación de vídeos
	- Cuando se descargan archivos grandes durante una videollamada
	- Cuando se graban vídeos mientras se utiliza una aplicación de navegación
- Cuando se utiliza una gran cantidad de datos para sincronizarlos con la nube, el correo electrónico u otras cuentas.
- Cuando se utiliza una aplicación de navegación en un coche con el dispositivo expuesto a la luz solar directa.
- Cuando se utiliza la conexión compartida.
- Cuando se utiliza el dispositivo en zonas con señales débiles y sin recepción.
- Cuando se carga la batería con un cable USB dañado.
- Cuando la clavija multifunción del dispositivo está dañada o expuesta a materiales extraños, como líquido, polvo, polvo metálico o grafito.
- Cuando está en itinerancia.

#### **Siga estos pasos cuando el dispositivo se caliente:**

- Mantenga el dispositivo actualizado con el último software.
- Los conflictos entre aplicaciones abiertas pueden provocar que el dispositivo se caliente. Reinícielo.
- Desactive las funciones Wi-Fi, GPS y Bluetooth cuando no las esté utilizando.
- Cierre las aplicaciones que aumenten el consumo de batería o que se ejecuten en segundo plano cuando no las esté utilizando.
- Elimine los archivos innecesarios o las aplicaciones que no utilice.
- Reduzca el brillo de la pantalla.
- Si el dispositivo se sobrecalienta o permanece caliente durante un periodo de tiempo prolongado, deje de usarlo durante unos minutos. Si se sigue sobrecalentando, póngase en contacto con el Servicio de Atención Técnica (SAT) de Samsung.

## **Precauciones relativas al sobrecalentamiento del dispositivo**

Si empieza a sentir molestias debido al sobrecalentamiento del dispositivo, deje de utilizarlo.

Cuando el dispositivo se calienta, las funciones y el rendimiento pueden verse limitados o es posible que el dispositivo se apague para enfriarse. La función solo está disponible en los modelos compatibles.

- Si el dispositivo se sobrecalienta y alcanza una temperatura concreta, aparecerá un mensaje de advertencia para evitar fallos en el dispositivo, irritaciones y daños en la piel, y fugas de la batería. Para que la temperatura del dispositivo disminuya, se limitarán el brillo de la pantalla y la velocidad de rendimiento, y se detendrá la carga de la batería. Se cerrarán las aplicaciones en ejecución y las llamadas y otras funciones estarán limitadas, excepto las llamadas de emergencia, hasta que el dispositivo se enfríe.
- Si aparece el segundo mensaje debido a un nuevo aumento de la temperatura del dispositivo, este se apagará. No utilice el dispositivo hasta que la temperatura del mismo esté por debajo del nivel especificado. Si el segundo mensaje de advertencia aparece durante una llamada de emergencia, no se forzará el apagado y la llamada no se colgará.

## **Precauciones para el entorno operativo**

El entorno puede causar que su dispositivo se caliente en las siguientes condiciones. Tenga cuidado para evitar acortar la vida útil de la batería, dañar el dispositivo o provocar un incendio:

- No guarde el dispositivo en zonas con temperaturas muy frías o cálidas.
- No exponga el dispositivo a la luz solar directa durante mucho tiempo.
- No utilice ni almacene el dispositivo durante mucho tiempo en zonas con temperaturas muy elevadas como, por ejemplo, dentro de un automóvil en verano.
- No coloque el dispositivo en zonas que puedan sobrecalentarse, como una manta eléctrica.
- No guarde el dispositivo en calefactores, microondas, equipamientos de cocina calientes o contenedores de alta presión, ni cerca de ellos.
- No utilice un cable cuyo revestimiento esté dañado o desprendido, ni ningún cargador o batería que estén dañados o presenten fallos de funcionamiento.

# <span id="page-9-0"></span>**Diseño y funciones del dispositivo**

## **Contenido de la caja**

Consulte la Guía de inicio rápido para obtener información sobre el contenido del paquete.

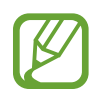

- Los artículos incluidos con el dispositivo y cualquier accesorio disponible pueden variar en función de la región o el operador.
- Los artículos que se incluyen están diseñados solo para este dispositivo y puede que no sean compatibles con otros.
- La apariencia y las especificaciones del dispositivo están sujetas a cambios sin previo aviso.
- Podrá comprar accesorios adicionales en su distribuidor local de Samsung. Asegúrese de que sean compatibles con el dispositivo antes de comprarlos.
- Utilice solo accesorios aprobados por Samsung. En caso de no hacerlo, podría causar problemas de rendimiento y errores de funcionamiento que no se encuentren cubiertos por la garantía.
- La disponibilidad de todos los accesorios se encuentra sujeta a cambios según los fabricantes. Para obtener más información sobre los accesorios disponibles, consulte el sitio web de Samsung.
- Los auriculares incluidos (USB Tipo C) compatibles con la salida digital están diseñados exclusivamente para este dispositivo y puede que no sean compatibles con otros dispositivos que usen un método de salida de audio distinto.

## **Diseño del dispositivo**

#### ► **Galaxy S20 Ultra 5G**, **S20 Ultra**:

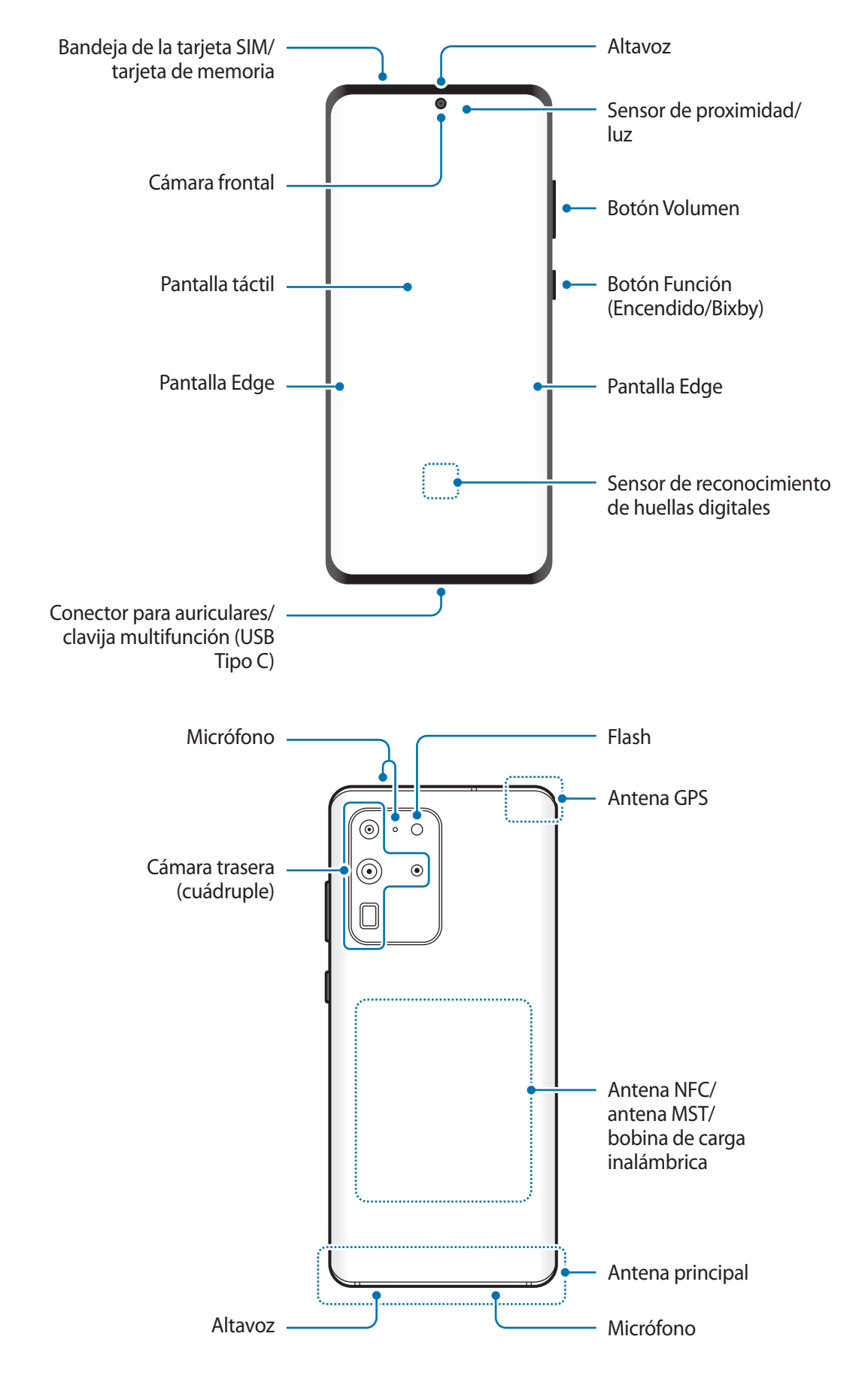

#### ► **Galaxy S20+ 5G**, **S20+**:

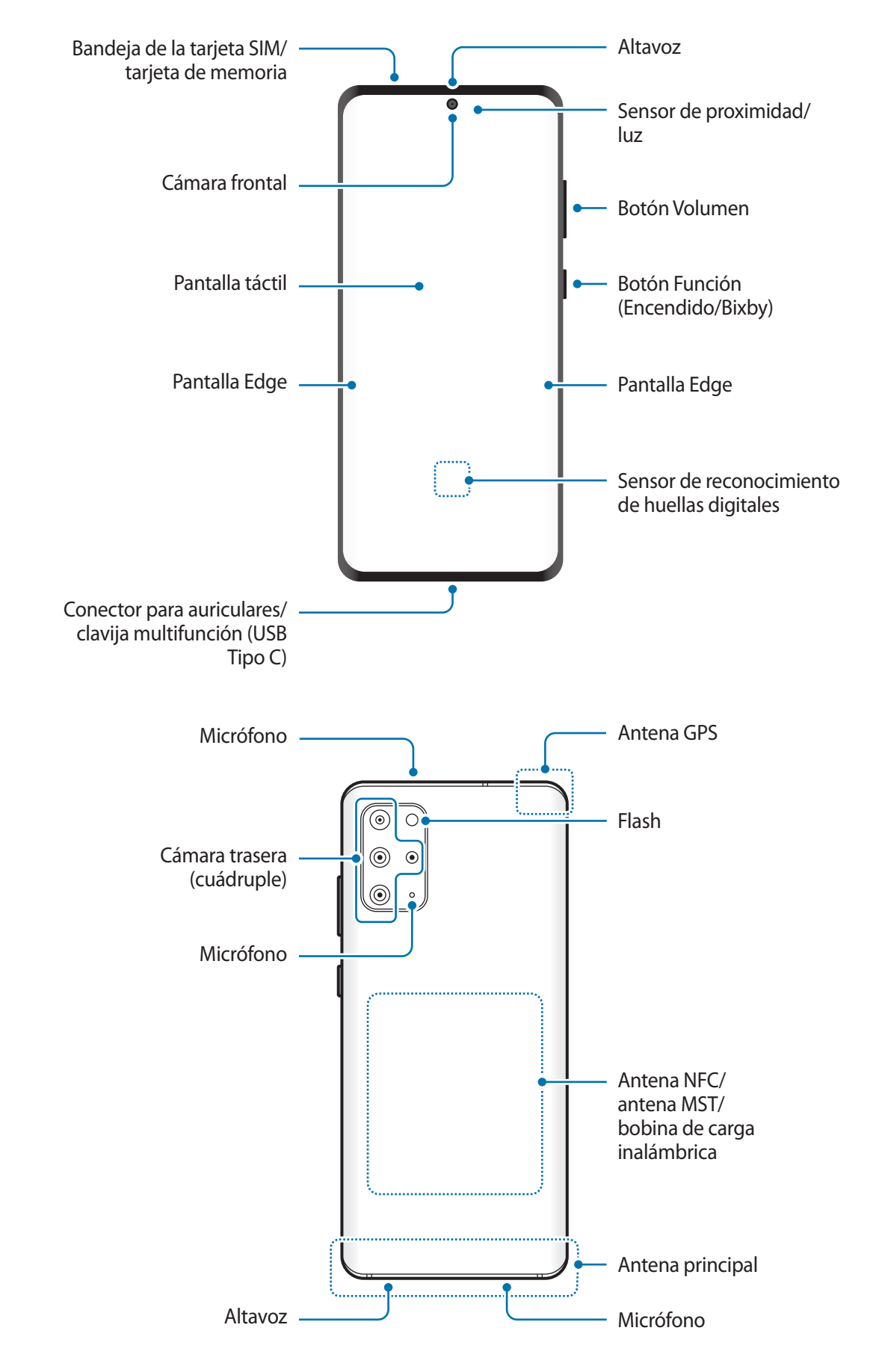

#### ► **Galaxy S20 5G**, **S20**:

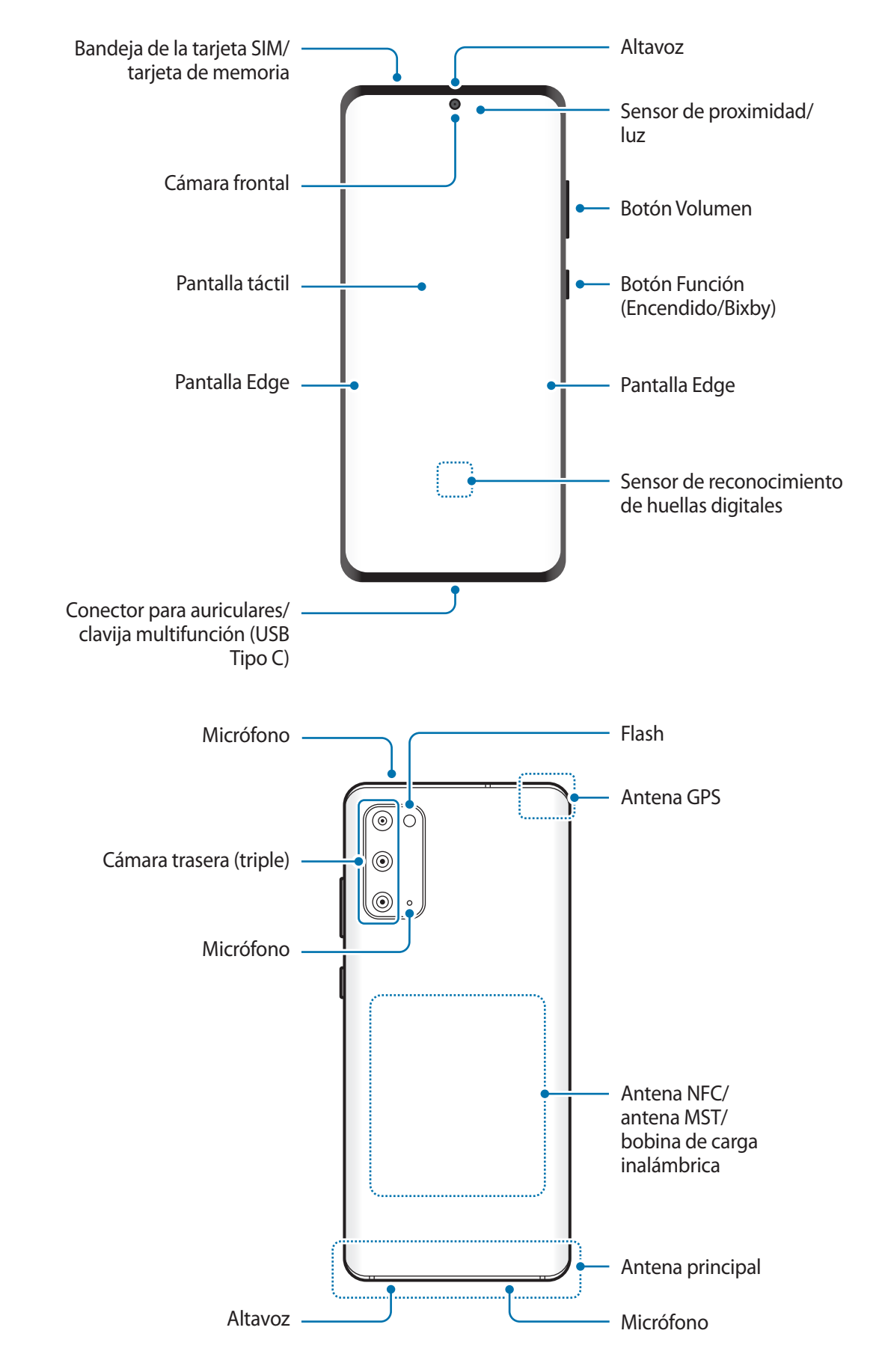

- Cuando utilice los altavoces, por ejemplo para reproducir archivos multimedia o utilizar el altavoz del teléfono, no se acerque el dispositivo a los oídos.
	- Tenga cuidado de no exponer la lente de la cámara a una fuente de luz potente, como la luz solar directa. Si esto sucede, el sensor de imágenes de la cámara puede estropearse y no se podrá reparar. Además, provocará la aparición de puntos o manchas en las fotos.
	- Si utiliza el dispositivo con el cristal o el cuerpo acrílico roto, podría sufrir de lesiones físicas. Utilice el dispositivo solo después de que haya sido reparado en un Servicio de Atención Técnica (SAT) de Samsung.
	- Si entran en el micrófono, en el altavoz o en el receptor polvo o sustancias extrañas, el sonido del dispositivo puede disminuir o determinadas funciones no estarán disponibles. Si intenta extraer el polvo o las sustancias extrañas con un objeto afilado, el dispositivo puede sufrir daños y su aspecto quedar afectado.

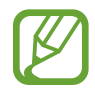

En las siguientes situaciones podrían producirse problemas de conectividad o la batería podría descargarse:

- Si coloca adhesivos metálicos en el área de la antena del dispositivo.
- Si coloca en el dispositivo una funda fabricada con materiales metálicos.
- Si cubre el área de la antena del dispositivo con las manos o con otros objetos mientras utiliza determinadas funciones, como las llamadas o la conexión de datos móviles.
- Se recomienda usar un protector de pantalla aprobado por Samsung. Los protectores de pantalla que no estén aprobados podrían provocar errores de funcionamiento en los sensores.
- No cubra la zona del sensor de proximidad/luz con accesorios para la pantalla, como un protector de pantalla, pegatinas o una tapa. De lo contrario, podrían producirse errores de funcionamiento en el sensor.
- Puede que parpadee una luz en la parte superior del dispositivo durante las llamadas debido al funcionamiento del sensor de proximidad.
- Los colores de la pantalla Edge podrían variar dependiendo del ángulo de visión.

#### **Botones físicos**

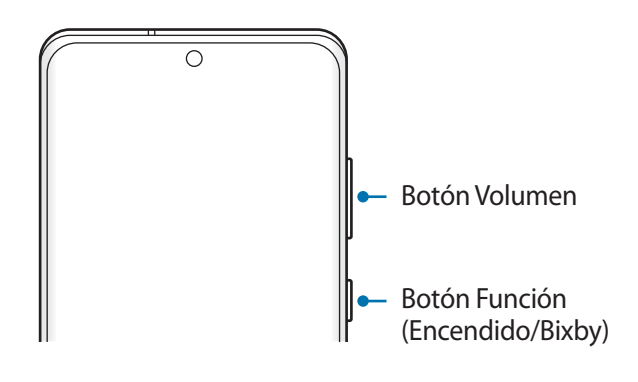

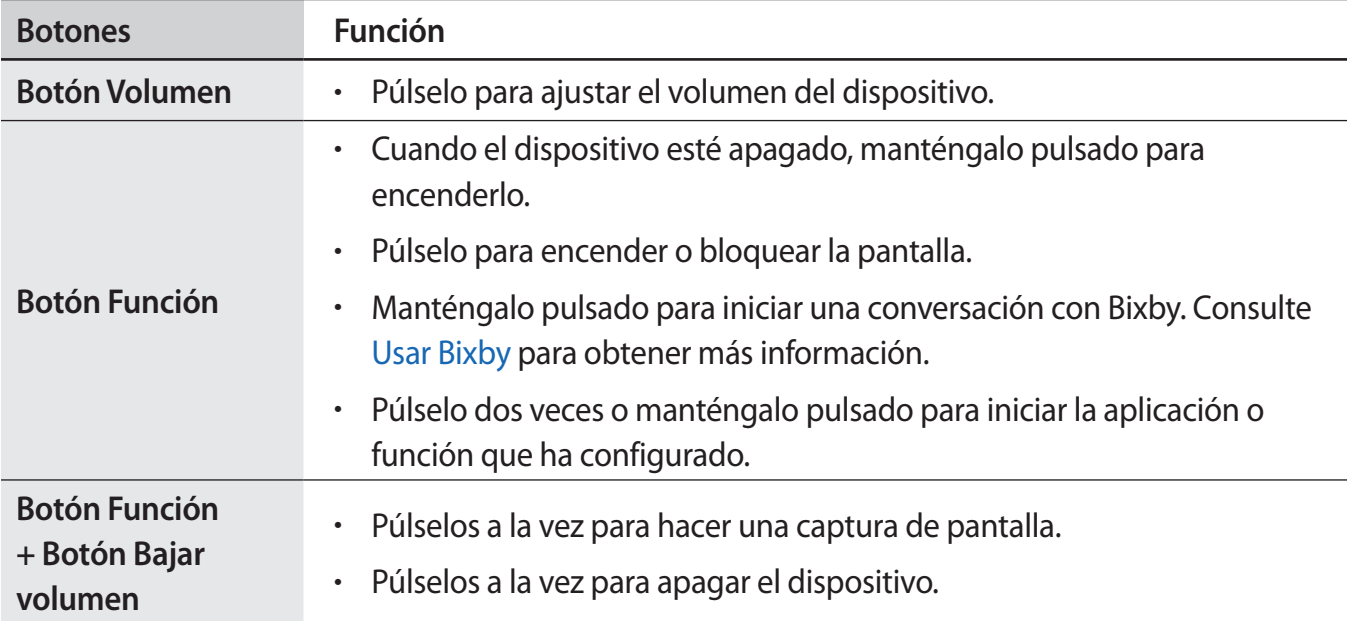

#### **Configuración del botón Función**

Seleccione la aplicación o función que desee abrir cuando pulse el botón Función dos veces o cuando lo mantenga pulsado.

Abra la aplicación **Ajustes**, pulse **Funciones avanzadas** → **Botón Función** y, a continuación, seleccione la opción que desee.

#### <span id="page-15-0"></span>**Botones programables**

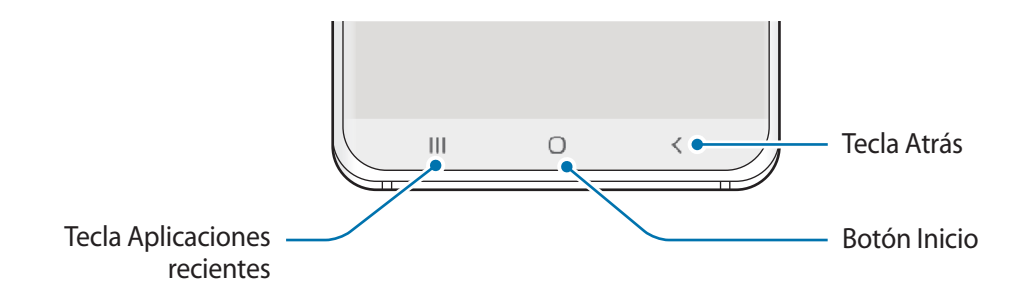

Cuando encienda la pantalla, los botones programables aparecerán en la parte inferior de la pantalla. Los botones programables están configurados como tecla Aplicaciones recientes, botón Inicio y tecla Atrás de forma predeterminada. Consulte [Barra de navegación \(botones programables\)](#page-35-0) para obtener más información.

# **Batería**

## **Cargar la batería**

Cargue la batería antes de usar el dispositivo por primera vez o cuando no lo haya utilizado durante mucho tiempo.

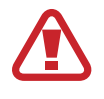

Use solo una batería, un cargador y un cable aprobados por Samsung específicamente diseñados para el dispositivo. Las baterías, cargadores y cables que no sean compatibles pueden causarle lesiones físicas graves o dañar el dispositivo.

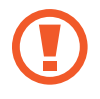

- Si conecta el cargador de forma incorrecta, podría causar daños graves al dispositivo. La garantía no cubre ningún daño debido a un mal uso.
- Utilice solo el cable USB Tipo C suministrado con el dispositivo. Si lo utiliza con un cable Micro USB, el dispositivo podría sufrir daños.

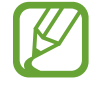

El cargador no tiene interruptor de encendido y apagado, por tanto, para detener la entrada de corriente eléctrica, debe desenchufarlo de la red. Además, cuando esté conectado, debe permanecer cerca del enchufe. Para ahorrar energía, desenchufe el cargador cuando no lo esté usando.

- 1 Conecte el cable USB al adaptador de alimentación USB.
- 2 Conecte el cable USB a la clavija multifunción del dispositivo.

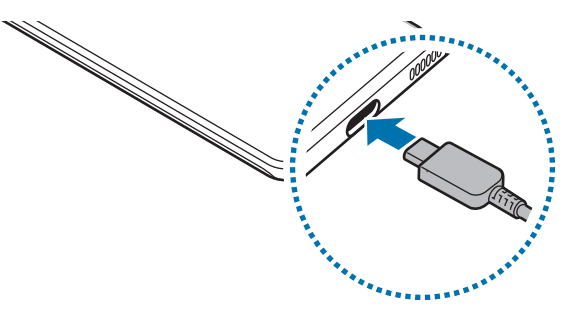

- 3 Conecte el adaptador de alimentación USB a una toma de corriente.
- $4$  Cuando la batería esté totalmente cargada, desconecte el cargador del dispositivo. Después, desconecte el cargador de la toma eléctrica.

#### **Reducir el consumo de batería**

El dispositivo ofrece varias opciones que le ayudarán a ahorrar batería:

- Optimice el consumo usando la función Mantenimiento del dispositivo.
- Cuando no esté usando el dispositivo, apague la pantalla pulsando el botón Función.
- Active el modo Ahorro de energía.
- Cierre aplicaciones innecesarias.
- Desactive la función Bluetooth si no la está usando.
- Desactive la sincronización automática de las aplicaciones que deben sincronizarse.
- Reduzca el tiempo de retroiluminación de la pantalla.
- Reduzca el brillo de la pantalla.

#### **Consejos y precauciones sobre la carga de la batería**

- Cuando el nivel de batería sea bajo, el icono de la batería estará vacío.
- Si la batería está completamente descargada, no podrá encender el dispositivo inmediatamente después de conectar el cargador. Espere a que la batería se cargue durante algunos minutos antes de intentarlo de nuevo.
- Si utiliza varias aplicaciones a la vez, ya sean de red o que requieran una conexión con otro dispositivo, la batería se agotará rápidamente. Para evitar quedarse sin carga en la batería durante la transferencia de datos, use las aplicaciones cuando haya cargado la batería por completo.
- El uso de una fuente de energía distinta del cargador, como un ordenador, puede hacer que la carga sea más lenta, ya que la corriente eléctrica es menor.
- Puede utilizar el dispositivo mientras se está cargando, pero la batería tardará más en cargarse por completo.
- Si el dispositivo recibe una alimentación inestable mientras se carga, puede que la pantalla táctil no funcione. Si esto sucede, desconecte el cargador del dispositivo.
- Es posible que el dispositivo y el cargador se calienten durante la carga. Esto es normal y no afecta a la vida útil ni al rendimiento del dispositivo. Si la batería se calienta más de lo normal, el cargador podría dejar de cargar. Si esta situación se da durante la carga inalámbrica, desconecte el dispositivo del cargador para que se enfríe y cargue el dispositivo transcurrido un tiempo.
- Si carga el dispositivo cuando la clavija multifunción está mojada, este podría sufrir daños. Séquela bien antes de comenzar a cargarlo.
- Si el dispositivo no se carga correctamente, llévelo junto con el cargador a un Servicio de Atención Técnica (SAT) de Samsung.

# **Carga ultrarrápida**

El dispositivo incluye una función de carga ultrarrápida para que pueda cargar la batería en menos tiempo.

Para usar esta función debe usar el cargador de batería incluido con el dispositivo y la función de carga ultrarrápida debe estar activada.

Si no lo está, abra **Ajustes**, pulse **Mantenimiento del dispositivo** → **Batería** → **Cargar** y, a continuación, pulse el interruptor **Carga ultrarrápida** para activarlo.

Si conecta un cargador de batería estándar, puede cargar la batería con la función de carga rápida. Cuando aparezca la ventana emergente en el dispositivo, pulse **Activar**.

También puede abrir la aplicación **Ajustes**, pulsar **Mantenimiento del dispositivo** → **Batería** → **Cargar** y, a continuación, pulsar el interruptor **Carga rápida** para activarlo.

- 
- Durante la carga no puede activar o desactivar esta función.
- Para usar la función de carga ultrarrápida, utilice un cargador USB PD (Power Delivery) compatible con este tipo de carga.
- Para usar la función de carga ultrarrápida, utilice un cargador de batería compatible con la carga rápida adaptable.
- No podrá usar la función de carga rápida ni la función de carga ultrarrápida cuando cargue la batería con un cargador de batería estándar.
- Si el dispositivo se calienta o la temperatura ambiente aumenta, la velocidad de carga puede reducirse automáticamente. Esto es una medida operativa normal para evitar que el dispositivo sufra daños.
- La batería se cargará más rápido si el dispositivo o la pantalla están apagados.

# **Carga inalámbrica**

El dispositivo dispone de una tecnología de carga inalámbrica incorporada que permite cargar la batería utilizando un cargador inalámbrico (se vende por separado).

#### **Carga rápida inalámbrica**

Puede cargar el dispositivo en menos tiempo utilizando la función de carga rápida inalámbrica. El ventilador del interior del cargador puede generar ruido durante el proceso de carga inalámbrica.

Abra la aplicación **Ajustes**, pulse **Mantenimiento del dispositivo** → **Batería** → **Cargar** → **Carga inalámbrica rápida**. Puede desactivar o activar la función de carga rápida inalámbrica pulsando el interruptor **Activado** o **Desactivado**. Si usa la opción **Desactivar según programa**, puede configurar la función de carga rápida inalámbrica para que se desactive automáticamente a la hora preestablecida. Cuando la función de carga rápida inalámbrica se desactiva, disminuirán el ruido del ventilador del cargador y la intensidad de la luz indicadora.

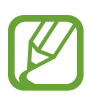

- Para usarla, debe utilizar un cargador y componentes compatibles con esta función.
- Durante la carga no puede activar o desactivar esta función.

#### **Cargar la batería**

1 Coloque el centro de la parte posterior del dispositivo sobre el centro del cargador inalámbrico.

El tiempo de carga estimado aparecerá en el panel de notificaciones. El tiempo de carga real puede variar en función de las condiciones de carga.

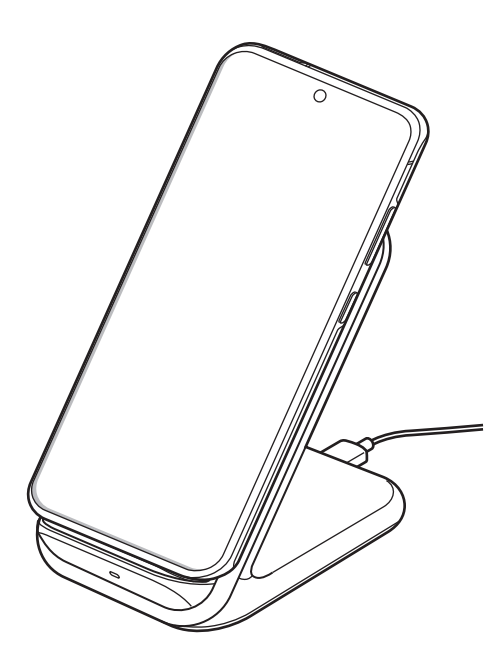

2 Cuando la batería esté totalmente cargada, desconecte el dispositivo del cargador inalámbrico.

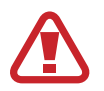

#### **Precauciones para la carga inalámbrica**

- No coloque el dispositivo sobre el cargador inalámbrico con una tarjeta de crédito o una tarjeta de identificación por radiofrecuencia (RFID), como una tarjeta de transporte o una tarjeta llave, entre la parte trasera del dispositivo y la funda del dispositivo.
- No coloque el dispositivo sobre el cargador inalámbrico cuando haya materiales conductores, como objetos metálicos o imanes, colocados entre el dispositivo y el cargador inalámbrico.

El dispositivo podría no cargarse correctamente o sobrecalentarse, o tanto este como las tarjetas podrían estropearse.

- 
- Si utiliza el cargador inalámbrico en áreas con señal de red débil, es posible que pierda la recepción de la red.
- Utilice cargadores inalámbricos aprobados por Samsung. En caso contrario, es posible que la batería no se cargue correctamente.

### **Wireless PowerShare**

Puede cargar otro dispositivo con la batería de su dispositivo, incluso mientras carga el suyo. Puede que la función Wireless PowerShare no funcione correctamente con algunos tipos de accesorios o fundas. Antes de usar esta función, se recomienda quitarlos.

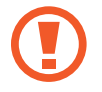

No use los auriculares mientras comparte batería. Si lo hace, podría afectar a los dispositivos cercanos.

1 Abra el panel de notificaciones, deslice el dedo hacia abajo y, a continuación, pulse **Wireless PowerShare** para activarlo.

- 2 Coloque el otro dispositivo sobre el centro de su dispositivo, con las partes traseras en contacto.
	- Cuando comience la carga, se emitirá un sonido de notificación o el dispositivo vibrará.
	- La ubicación de la bobina de carga inalámbrica puede variar según el modelo del dispositivo. Coloque los dispositivos para que conecten entre sí correctamente.
	- Algunas funciones no están disponibles mientras se comparte batería.

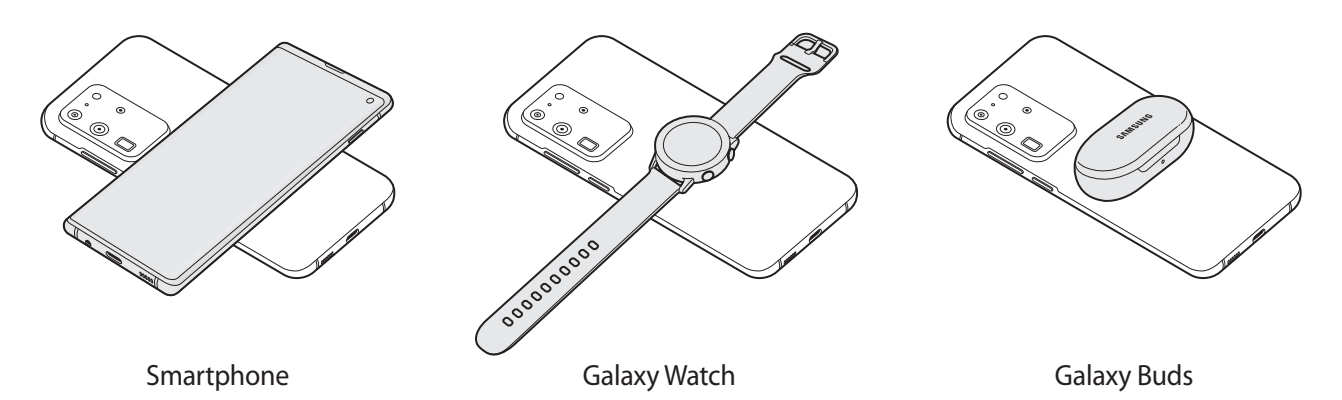

3 Cuando termine de cargar, desconecte el otro dispositivo del suyo.

- Con esta función solo pueden cargarse dispositivos compatibles con la función de carga inalámbrica. Puede que algunos dispositivos no se carguen. Para ver otros dispositivos compatibles con la función Wireless PowerShare, visite [www.samsung.com.](http://www.samsung.com)
	- Para que la carga se realice de la forma correcta, no mueva ni use ninguno de los dispositivos durante el proceso de carga.
	- La carga que recibe el otro dispositivo puede ser inferior a la enviada por su dispositivo.
	- Si carga el otro dispositivo mientras está cargando el suyo, la velocidad de carga podría disminuir o el dispositivo podría no cargarse correctamente, en función del tipo de cargador.
	- La velocidad y la eficiencia de carga pueden variar según el estado del dispositivo o el entorno que lo rodea.

#### **Establecer un límite para compartir energía**

Puede configurar el dispositivo para que deje de compartir energía cuando la carga de batería restante sea inferior a un nivel determinado.

Abra la aplicación **Ajustes**, pulse **Mantenimiento del dispositivo** → **Batería** → **Wireless PowerShare** → **Límite de la batería** y, a continuación, establezca un límite.

# <span id="page-22-0"></span>**Tarjeta nanoSIM y eSIM**

Inserte la tarjeta SIM o USIM que le proporcionó su operador de telefonía móvil.

Para tener dos números de teléfono u operadores en un mismo dispositivo, active la eSIM. A diferencia de una tarjeta nanoSIM física, una eSIM es una SIM digital integrada. El uso de la tarjeta nanoSIM y la eSIM puede ralentizar la velocidad de transferencia de datos en algunas zonas.

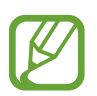

- Puede que la eSIM no esté disponible en función de la región, el operador o el modelo.
- Puede que algunos servicios que requieren una conexión de red no estén disponibles en función de su operador.

## **Instalar la tarjeta SIM o USIM (tarjeta nanoSIM)**

- 
- Utilice únicamente una tarjeta nanoSIM.
- Tenga cuidado de no perder la tarjeta SIM o USIM y no deje que otras personas la usen. Samsung no se hace responsable de los daños o inconvenientes causados por la pérdida o el robo de tarjetas.

► **Modelos single SIM**:

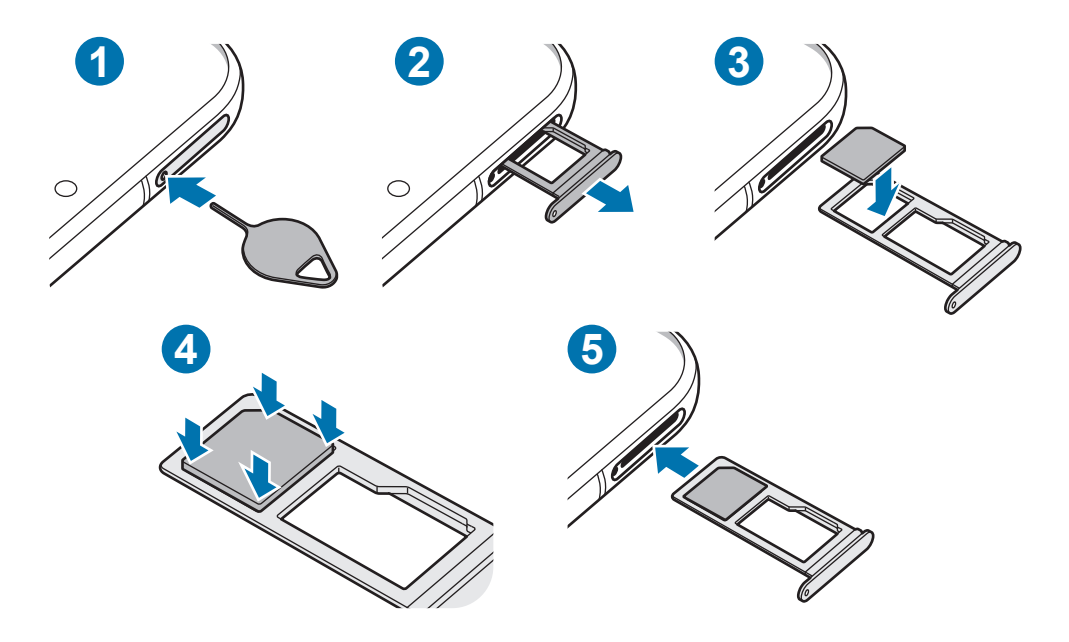

► **Modelos dual SIM**:

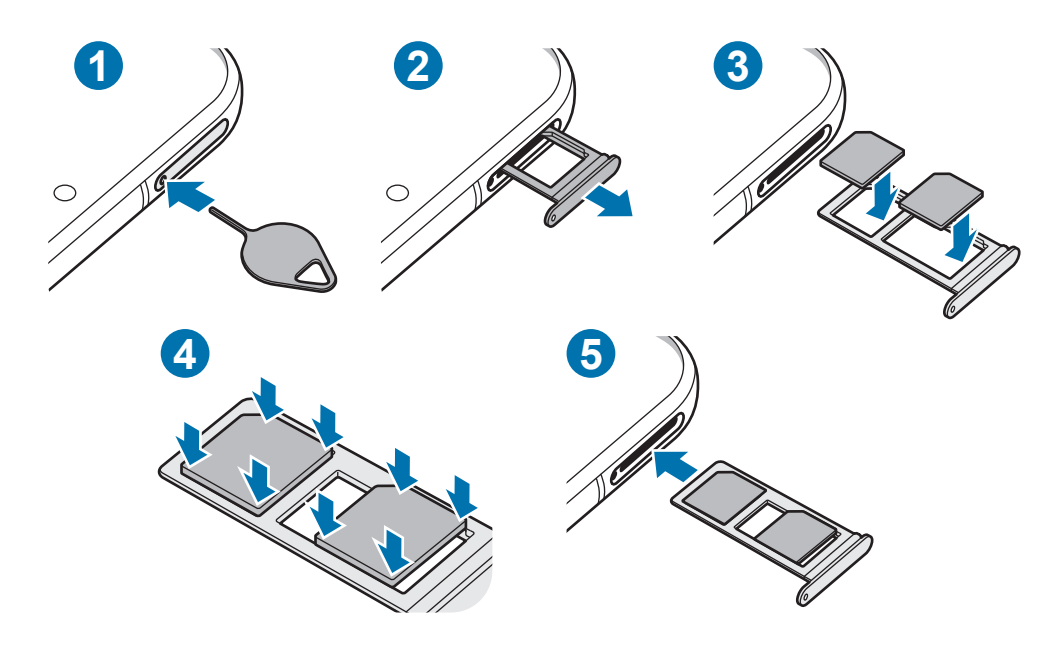

1 Para extraer la bandeja de la tarjeta SIM, inserte la anilla de extracción en el orificio de la bandeja.

Asegúrese de que la anilla de extracción esté perpendicular al orificio. De no ser así, podría estropear el dispositivo.

- 2 Extraiga con suavidad la bandeja de su ranura.
- 3 Coloque la tarjeta SIM o USIM en la bandeja con los contactos dorados hacia abajo.
- 4 Presione suavemente la tarjeta SIM o USIM hacia la bandeja para fijarla.
- 

La tarjeta SIM podría salirse o caerse de la bandeja si no se encuentra firmemente fijada.

- 5 Inserte de nuevo la bandeja en su ranura.
	- Si introduce la bandeja mojada en el dispositivo, este podría estropearse. Asegúrese en todo momento de que la bandeja esté seca.
		- Introduzca por completo la bandeja en la ranura para evitar que entre líquido en el dispositivo.

#### **Instalación correcta de la tarjeta (modelos dual SIM)**

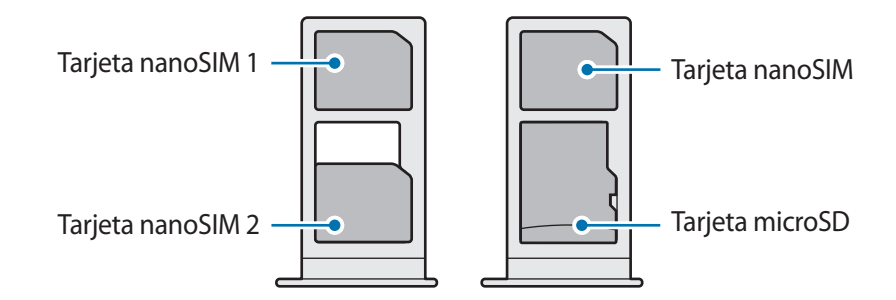

No es posible insertar una tarjeta nanoSIM y una tarjeta microSD a la vez en el mismo sitio.

## **Activar una eSIM (modelos dual SIM)**

Abra la aplicación **Ajustes** y pulse **Conexiones** → **Administrador de tarjetas SIM** → **Añadir tarifa móvil**. Cuando el dispositivo encuentre una tarifa móvil, siga las instrucciones de la pantalla para activar la eSIM.

Si dispone de un código QR facilitado por su operador, abra la aplicación **Ajustes**, pulse **Conexiones** → **Administrador de tarjetas SIM** → **Añadir tarifa móvil** → **Añadir con código QR** y, a continuación, escanee el código QR.

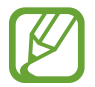

Es posible que esta función no esté disponible dependiendo de su región o su operador.

## **Utilizar la eSIM y la tarjeta nanoSIM (modelos dual SIM)**

Si instala una tarjeta nanoSIM y activa la eSIM, puede tener dos números de teléfono o dos operadores en un mismo dispositivo.

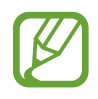

Es posible que esta función no esté disponible dependiendo de su región o su operador.

#### **Activar las tarjetas SIM o USIM**

Abra **Ajustes** y pulse **Conexiones** → **Administrador de tarjetas SIM**. Seleccione una tarjeta SIM o USIM y pulse el interruptor para activarla.

#### <span id="page-25-0"></span>**Personalizar la eSIM y la tarjeta nanoSIM**

Abra **Ajustes**, pulse **Conexiones** → **Administrador de tarjetas SIM** y, a continuación, seleccione la tarjeta eSIM o nanoSIM para acceder a las siguientes opciones:

- **Icono**: cambia el icono de la tarjeta eSIM o nanoSIM.
- **Nombre**: cambia el nombre de la tarjeta eSIM o nanoSIM.
- **Modo de red**: selecciona el tipo de red que quiere utilizar con la tarjeta eSIM o nanoSIM.

#### **Establecer como preferida la eSIM o la tarjeta nanoSIM**

Cuando se activan dos tarjetas, es posible asignar llamadas de voz, mensajes y servicios de datos a tarjetas específicas.

Abra **Ajustes**, pulse **Conexiones** → **Administrador de tarjetas SIM** y, a continuación, configure las preferencias de funciones de sus tarjetas en **Tarjeta SIM preferida**.

# **Tarjeta de memoria (tarjeta microSD)**

### **Insertar una tarjeta de memoria**

La capacidad de la tarjeta de memoria de su dispositivo podría variar con respecto a otros modelos y, en función del tipo de tarjeta y del fabricante, puede que algunas tarjetas no sean compatibles con su dispositivo. Para ver la capacidad máxima de la tarjeta de memoria de su dispositivo, consulte el sitio web de Samsung.

- - Es posible que algunas tarjetas de memoria no sean totalmente compatibles con su dispositivo. Usar una tarjeta de memoria que no sea compatible puede estropear el dispositivo o la propia tarjeta, así como los datos almacenados en esta.
		- Asegúrese de insertar la tarjeta de memoria con el lado correcto hacia arriba.
	- El dispositivo admite los sistemas de archivos FAT y exFAT para tarjetas de memoria. Si inserta una tarjeta formateada con un sistema de archivos diferente, el dispositivo le solicitará que reformatee la tarjeta o, de lo contrario, no la reconocerá. Para utilizar la tarjeta de memoria, debe formatearla. Si su dispositivo no puede formatearla o reconocerla, póngase en contacto con el fabricante de la tarjeta de memoria o con un Servicio de Atención Técnica (SAT) de Samsung.
		- La escritura y el borrado frecuente de datos acortarán la vida útil de la tarjeta de memoria.
		- Cuando inserte una tarjeta de memoria en el dispositivo, el directorio de archivos de la tarjeta aparecerá en la carpeta **Mis archivos** → **Tarjeta SD**.

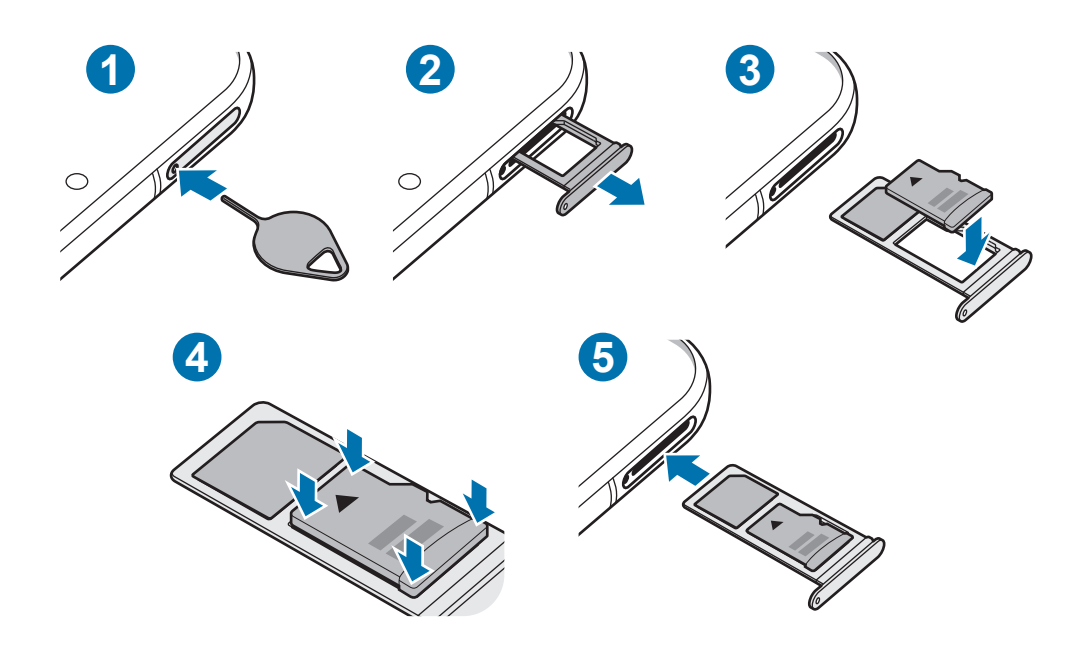

1 Para extraer la bandeja de la tarjeta SIM, inserte la anilla de extracción en el orificio de la bandeja.

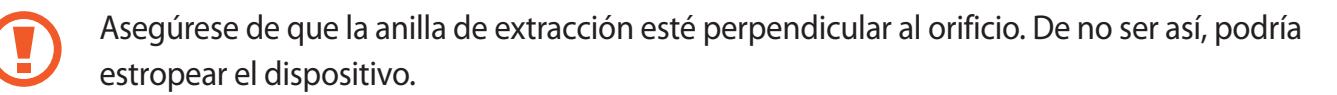

2 Extraiga con suavidad la bandeja de su ranura.

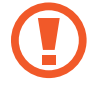

Cuando saque la bandeja del dispositivo, se desactivará la conexión de datos móviles.

- 3 Coloque una tarjeta de memoria en la bandeja con los contactos dorados hacia abajo.
- 4 Presione suavemente la tarjeta de memoria hacia la bandeja para fijarla.
	- La tarjeta de memoria podría salirse o caerse de la bandeja si no se encuentra firmemente fijada.
- 5 Inserte de nuevo la bandeja en su ranura.
	- Si introduce la bandeja mojada en el dispositivo, este podría estropearse. Asegúrese en todo momento de que la bandeja esté seca.
		- Introduzca por completo la bandeja en la ranura para evitar que entre líquido en el dispositivo.

## <span id="page-27-0"></span>**Extraer la tarjeta de memoria**

Antes de extraer una tarjeta de memoria, desactívela para que la extracción sea segura.

Abra **Ajustes** y pulse **Mantenimiento del dispositivo** → **Almacenamiento** → **Avanzado** → **Tarjeta SD** → **Expulsar**.

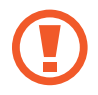

No extraiga el almacenamiento externo como, por ejemplo, una tarjeta de memoria o un dispositivo de almacenamiento USB, mientras el dispositivo está transfiriendo o accediendo a información, ni justo después de transferir datos. Si lo hace, podría provocar la pérdida o la corrupción de los datos, o podría dañar el almacenamiento externo o el dispositivo. Samsung no se hace responsable de las pérdidas, incluyendo la pérdida de datos, que puedan derivarse del uso indebido de dispositivos de almacenamiento externo.

# **Formatear la tarjeta de memoria**

Puede que una tarjeta de memoria formateada en un ordenador no sea compatible con el dispositivo. Formatee la tarjeta de memoria en el dispositivo.

Abra **Ajustes** y pulse **Mantenimiento del dispositivo** → **Almacenamiento** → **Avanzado** → **Tarjeta SD** → **Formatear**.

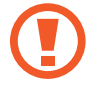

Antes de formatear la tarjeta de memoria, recuerde hacer copias de seguridad de todos los datos importantes almacenados en ella. La garantía del fabricante no cubre la pérdida de datos ocasionada por las acciones del usuario.

# **Encender y apagar el dispositivo**

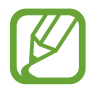

Respete todas las señales de advertencia y las indicaciones del personal cuando se encuentre en áreas en las que el uso de dispositivos inalámbricos esté restringido, como aviones y hospitales.

#### **Encender el dispositivo**

Mantenga pulsado el botón Función durante unos segundos para encender el dispositivo.

Cuando encienda el dispositivo por primera vez o restablezca los valores de fábrica, siga las instrucciones de la pantalla para configurarlo.

### **Apagar el dispositivo**

1 Para apagar el dispositivo, mantenga pulsado el botón Función y el botón Bajar volumen simultáneamente. También puede abrir el panel de notificaciones y pulsar (').

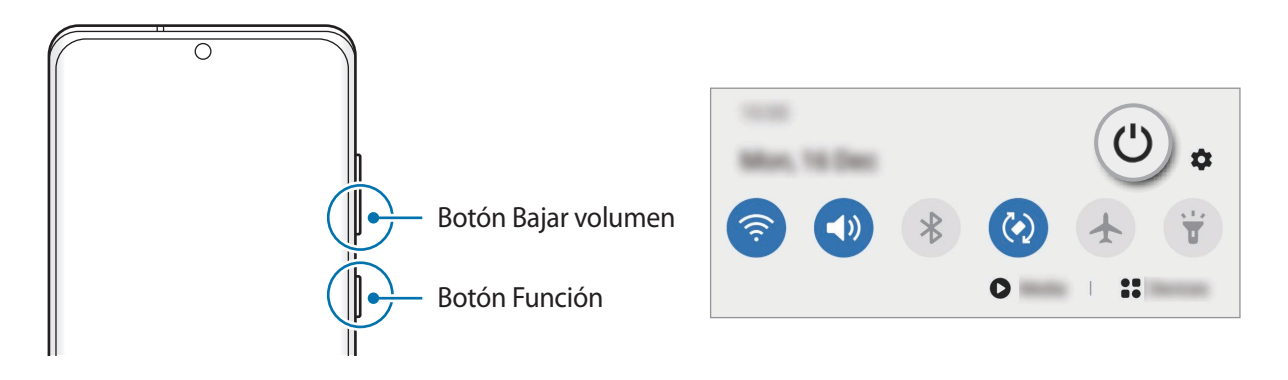

#### 2 Pulse **Apagar**.

Para reiniciar el dispositivo, pulse **Reiniciar**.

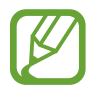

Puede configurar el dispositivo para que se apague al mantener pulsado el botón Función. Abra la aplicación **Ajustes**, pulse **Funciones avanzadas** → **Botón Función** y, a continuación, pulse **Menú Apagado** en **Mantener pulsado**.

#### **Forzar el reinicio**

Si el dispositivo se bloquea y no responde, mantenga pulsados el botón Función y el botón Bajar volumen simultáneamente durante más de 7 segundos para reiniciarlo.

#### **Modo Emergencia**

Puede activar el modo Emergencia en el dispositivo para reducir el consumo de batería. Se restringirá el uso de algunas aplicaciones y funciones. En modo Emergencia, puede hacer una llamada de emergencia, enviar información sobre su ubicación actual a los demás, hacer sonar una alarma de emergencia, etc.

Para activar el modo Emergencia, mantenga pulsados los botones Función y Bajar volumen simultáneamente y, a continuación, pulse **Modo Emergencia**. También puede abrir el panel de notificaciones y pulsar (<sup>1</sup>) → **Modo Emergencia**.

Para desactivar el modo Emergencia, pulse • → **Desactivar modo Emergencia**.

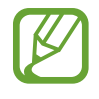

El tiempo de uso que queda indica el tiempo restante antes de que la carga de la batería se agote. Este tiempo puede variar en función de los ajustes del dispositivo y las condiciones de funcionamiento.

# <span id="page-29-0"></span>**Configuración inicial**

Cuando encienda el dispositivo por primera vez o restablezca los valores de fábrica, siga las instrucciones de la pantalla para configurarlo.

- 1 Mantenga pulsado el botón Función durante unos segundos para encender el dispositivo.
- $2$  Pulse  $\rightarrow$ .
- 3 Seleccione el idioma del dispositivo que prefiera y pulse **Siguiente**.
- 4 Siga las instrucciones que aparecen en la pantalla para completar la configuración. Aparecerá la pantalla Inicio.

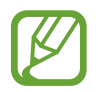

Si no se conecta a una red Wi-Fi, es posible que no pueda configurar algunas funciones del dispositivo durante la configuración inicial.

# **Samsung account**

Samsung account es un servicio de cuenta integrado que le permite utilizar varios servicios de Samsung mediante dispositivos móviles, televisores y el sitio web de Samsung.

Para comprobar la lista de servicios que puede usar con su Samsung account, abra la aplicación **Ajustes**, pulse **Nube y cuentas** → **Cuentas** → **Samsung account** → **Aplicaciones y servicios**. También puede visitar [account.samsung.com.](http://account.samsung.com)

#### **Crear una Samsung account**

Si no tiene una Samsung account, cree una. Puede crearla con su dirección de correo electrónico.

- 1 Abra **Ajustes** y pulse **Nube y cuentas** <sup>→</sup> **Cuentas** <sup>→</sup> **Añadir cuenta** <sup>→</sup> **Samsung account**. Asimismo, puede abrir **Ajustes** y pulsar .
- 2 Pulse **Crear cuenta**.
- $3$  Siga las instrucciones de la pantalla para terminar de crear la cuenta.

#### **Iniciar sesión en su Samsung account**

Si ya tiene una Samsung account, inicie sesión. También puede iniciar sesión con su cuenta de Google.

- 1 Abra **Ajustes** y pulse **Nube y cuentas** <sup>→</sup> **Cuentas** <sup>→</sup> **Añadir cuenta** <sup>→</sup> **Samsung account**. Asimismo, puede abrir **Ajustes** y pulsar .
- 2 Introduzca el ID y la contraseña de su Samsung account, y pulse **Iniciar sesión**. Si desea iniciar sesión con su cuenta de Google, pulse **Continuar con Google**.
- 3 Siga las instrucciones de la pantalla para finalizar el inicio de sesión en su Samsung account.

#### **Buscar su ID y restablecer la contraseña**

Si olvida el ID o la contraseña de su Samsung account, pulse **Buscar ID** o **Restablecer contraseña** en la pantalla de inicio de sesión de Samsung account. Para buscar su ID o restablecer la contraseña, introduzca la información necesaria.

#### **Eliminar su Samsung account**

Si elimina su Samsung account del dispositivo, sus datos, como contactos y eventos, también se eliminarán.

- 1 Abra la aplicación **Ajustes** y pulse **Nube y cuentas** <sup>→</sup> **Cuentas**.
- 2 Pulse Samsung account → Información personal →  $\cdot$  → Eliminar cuenta.
- 3 Pulse **Eliminar**, introduzca la contraseña de su Samsung account y, a continuación, pulse **Aceptar**.

# <span id="page-31-0"></span>**Transferir datos desde el dispositivo anterior (Smart Switch)**

Puede usar Smart Switch para transferir datos desde el dispositivo anterior al nuevo.

Abra la aplicación **Ajustes** y pulse **Nube y cuentas** → **Smart Switch**.

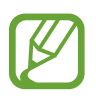

- Puede que esta función no esté disponible en algunos dispositivos u ordenadores.
- Se aplican limitaciones. Visite [www.samsung.com/smartswitch](http://www.samsung.com/smartswitch) para más detalles. Para Samsung el copyright es un asunto importante. Transfiera solamente contenido que sea suyo o sobre el cual tenga derechos.

#### **Transferir datos mediante un cable USB**

Puede conectar su dispositivo anterior al actual con el cable USB para transferir datos de un modo rápido y sencillo.

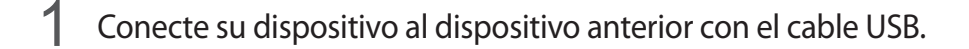

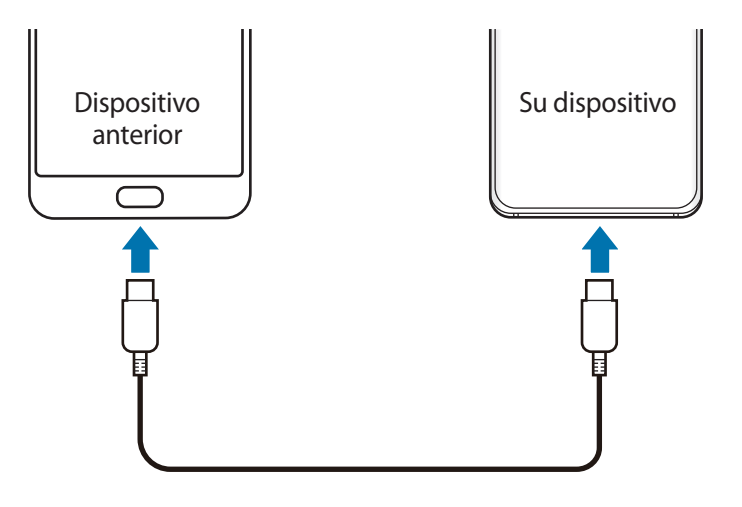

- 2 Cuando aparezca la ventana emergente de selección de aplicaciones, pulse Smart Switch → **Recibir datos**.
- 3 En el dispositivo anterior, pulse **Permitir**.

Si no tiene la aplicación, descárguela desde **Galaxy Store** o en **Play Store**.

Su dispositivo reconocerá el dispositivo anterior y aparecerá una lista con los datos que puede transferir.

- 4 Seleccione un elemento para recuperarlo y pulse **Transferir**.
- $5$  Siga las instrucciones de la pantalla para transferir los datos desde el dispositivo anterior.

Una vez concluida la transferencia de datos, podrá ver una lista de los datos transferidos en su dispositivo.

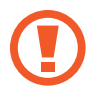

No desconecte el cable USB del dispositivo mientras se transfieren los archivos. Si lo hace, podría perder datos o dañar el dispositivo.

- Según el modelo de dispositivo anterior, podría necesitar un conector USB.
- La transferencia de datos aumenta el consumo de batería de su dispositivo. Asegúrese de que el dispositivo tenga suficiente carga antes de transferir datos. Si el nivel de batería es bajo, es posible que se interrumpa la transferencia de datos.

#### **Transferir datos de forma inalámbrica**

Transfiera datos desde el dispositivo anterior a su nuevo dispositivo mediante Wi-Fi Direct.

1 En el dispositivo anterior, inicie **Smart Switch**.

Si no tiene la aplicación, descárguela desde **Galaxy Store** o en **Play Store**.

- 2 En su dispositivo, abra la aplicación **Ajustes** y pulse **Nube y cuentas** <sup>→</sup> **Smart Switch**.
- 3 Acerque los dispositivos.
- 4 En el dispositivo anterior, pulse **Enviar datos** <sup>→</sup> **Inalámbrico**.
- 5 En el dispositivo anterior, pulse **Permitir**.
- 6 En el dispositivo, seleccione el elemento que desea obtener y pulse **Transferir**.
- $\overline{7}$  Siga las instrucciones de la pantalla para transferir los datos desde su dispositivo anterior. Una vez concluida la transferencia de datos, podrá ver una lista de los datos transferidos en su dispositivo.

#### **Copia de seguridad y restauración de datos con un almacenamiento externo**

Transfiera los datos utilizando un dispositivo de almacenamiento externo, como una tarjeta microSD.

- 1 Realice una copia de seguridad de los datos del dispositivo anterior en un dispositivo de almacenamiento externo.
- 2 Inserte el dispositivo de almacenamiento externo en su dispositivo o conéctelo a él.
- 3 En su dispositivo, abra la aplicación **Ajustes** y pulse **Nube y cuentas** <sup>→</sup> **Smart Switch** <sup>→</sup> <sup>→</sup> **Restaurar**.
- 4 Siga las instrucciones de la pantalla para transferir los datos desde el almacenamiento externo.

#### **Transferir datos de copia de seguridad desde un ordenador**

Transfiera datos entre el dispositivo y un ordenador. Debe descargar la aplicación Smart Switch para ordenador en [www.samsung.com/smartswitch](http://www.samsung.com/smartswitch). Realice una copia de seguridad de los datos que contenga el dispositivo anterior a un ordenador e importe los datos a su dispositivo.

- 1 En el ordenador, vaya a [www.samsung.com/smartswitch](http://www.samsung.com/smartswitch) para descargar Smart Switch.
- 2 En el ordenador, inicie Smart Switch.

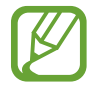

Si el dispositivo anterior no es un dispositivo Samsung, realice una copia de seguridad de los datos en un ordenador mediante el programa proporcionado por el fabricante del dispositivo. Luego, vaya al quinto paso.

- 3 Conecte el dispositivo anterior al ordenador con el cable USB del dispositivo.
- 4 En el ordenador, siga las instrucciones que aparecen en la pantalla para realizar una copia de seguridad de los datos desde el dispositivo.

A continuación, desconecte el dispositivo anterior del ordenador.

- 5 Conecte su dispositivo al ordenador con un cable USB.
- $\mathbf{\hat{b}}$  En el ordenador, siga las instrucciones que aparecen en la pantalla para transferir los datos a su dispositivo.

# <span id="page-34-0"></span>**Información sobre la pantalla**

# **Controlar la pantalla táctil**

- No deje que la pantalla táctil entre en contacto con otros dispositivos eléctricos. Las descargas electrostáticas pueden hacer que esta no funcione correctamente.
	- Para evitar estropear la pantalla táctil, no la toque ni la pulse con objetos puntiagudos ni la presione excesivamente con los dedos.
	- Se recomienda no utilizar gráficos fijos en la totalidad o parte de la pantalla táctil durante periodos de tiempo prolongados. De lo contrario, podrían aparecer imágenes superpuestas (quemado de pantalla) o desvirtuadas.

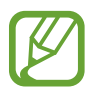

- Es posible que el dispositivo no reconozca las entradas táctiles que realice cerca de los bordes de la pantalla, dado que estos se encuentran fuera del área de reconocimiento táctil.
- Se recomienda utilizar los dedos al usar la pantalla táctil.

#### **Pulsar**

Pulse la pantalla.

#### **Pulsación larga**

Mantenga pulsada la pantalla durante aproximadamente 2 segundos.

#### **Mover**

Mantenga pulsado un elemento y deslícelo hasta la posición que quiera.

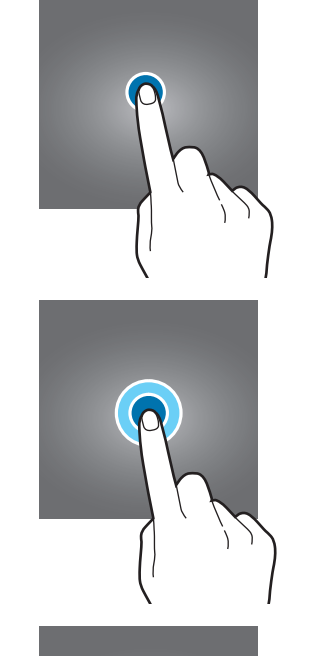

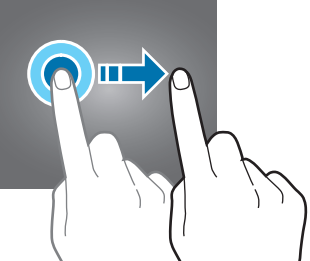

#### **Pulsar dos veces**

Pulse dos veces la pantalla.

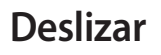

Deslice el dedo hacia arriba, hacia abajo, hacia la izquierda o hacia la derecha.

#### **Pellizcar**

Separe o junte dos dedos en la pantalla.

<span id="page-35-0"></span>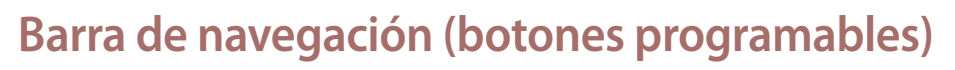

Cuando encienda la pantalla, los botones programables aparecerán en la barra de navegación situada en la parte inferior de la pantalla. Los botones programables están configurados como tecla Aplicaciones recientes, botón Inicio y tecla Atrás de forma predeterminada. Las funciones de los botones pueden cambiar dependiendo de la aplicación que se utilice o el entorno de uso.

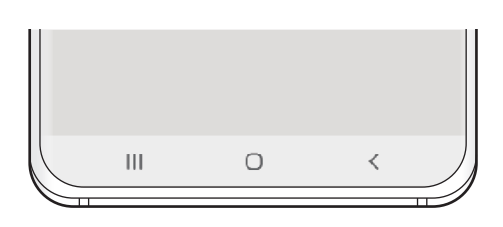

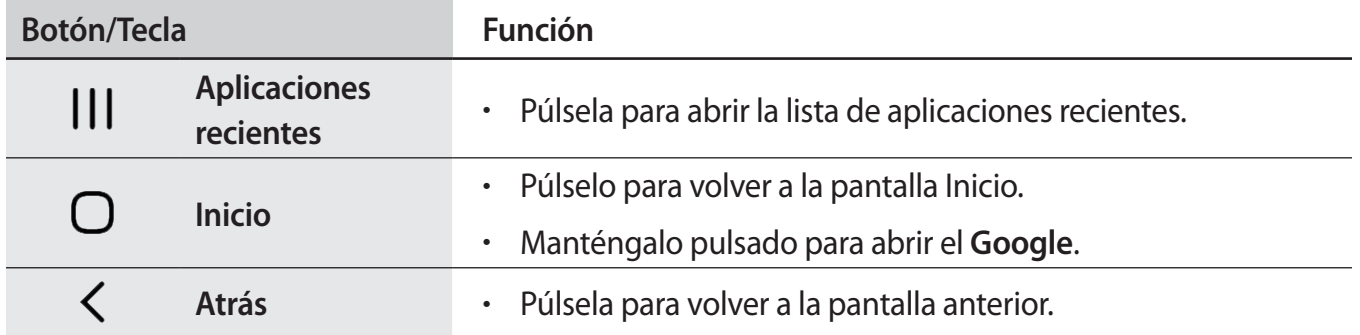
## **Ocultar la barra de navegación**

Oculte la barra de navegación para ver los archivos o usar las aplicaciones en una pantalla más amplia.

Abra **Ajustes**, pulse **Pantalla** → **Barra de navegación** y, a continuación, pulse **Gestos de pantalla completa** en **Tipo de navegación**. La barra de navegación se ocultará y aparecerán las sugerencias de gestos. Pulse **Más opciones** y seleccione la opción que desee.

- **Deslizar desde la parte inferior**: las sugerencias de gestos aparecerán donde estaban los botones programables. Para usar los botones programables, deslice la sugerencia de gesto del botón deseado hacia arriba.
- **Deslizar desde los laterales y la parte inferior**:
	- Deslice hacia arriba desde la parte inferior de la pantalla para ir a la pantalla Inicio.
	- Deslice hacia arriba y mantenga pulsado para ver la lista de aplicaciones recientes.
	- Deslice hacia dentro desde cualquiera de los lados de la pantalla para volver a la pantalla anterior.
	- Deslice hacia dentro desde una de las esquinas inferiores para abrir el Asistende de **Google**.

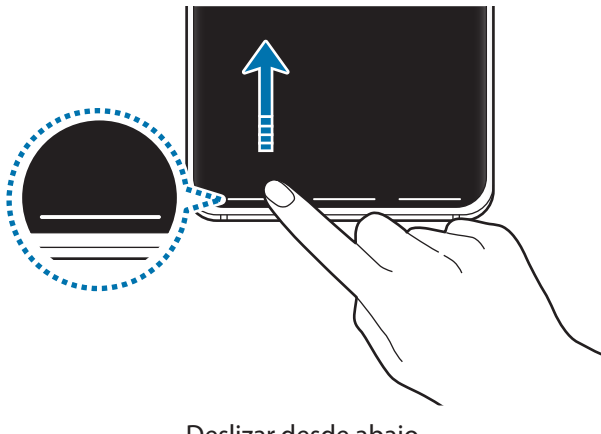

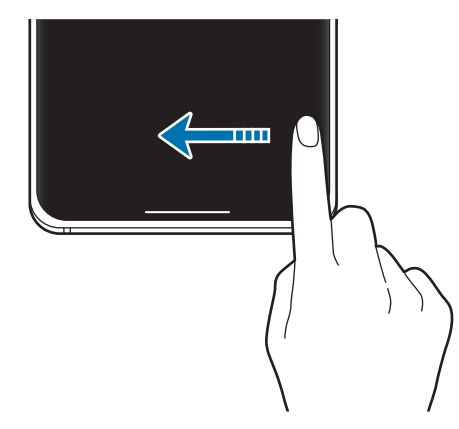

Deslizar desde abajo Deslizar desde abajo y los lados

Si desea ocultar las sugerencias de gestos de la parte inferior de la pantalla, pulse el interruptor **Sugerencias de gestos** para desactivarlo.

## **Pantalla Inicio y pantalla Aplicaciones**

La pantalla Inicio es el punto de partida para acceder a todas las funciones del dispositivo. Contiene widgets, accesos directos a las aplicaciones y otras funciones.

La pantalla Aplicaciones contiene los iconos de las aplicaciones, incluidas las últimas instaladas.

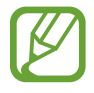

El aspecto de la pantalla puede variar en función de la región o el operador.

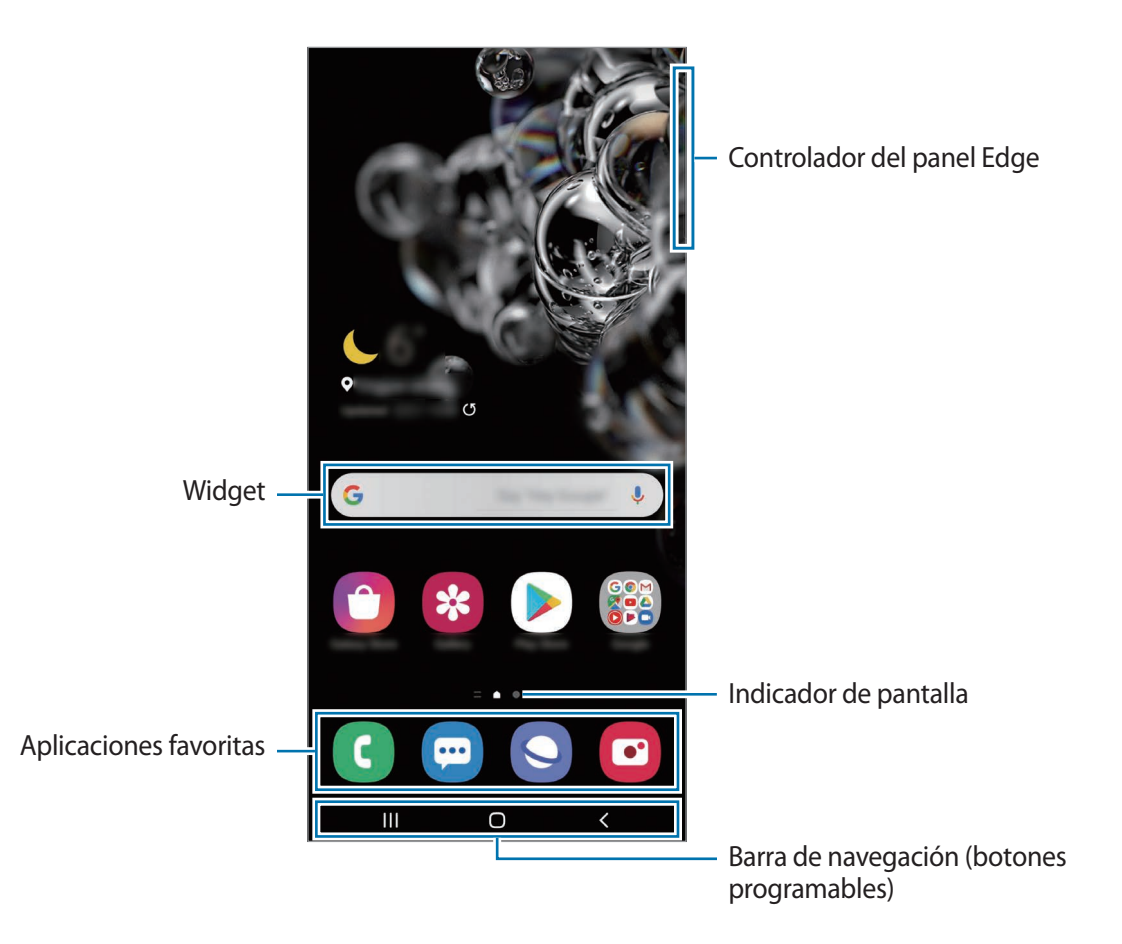

#### **Cambiar entre las pantallas Inicio y Aplicaciones**

En la pantalla Inicio, deslice el dedo hacia arriba o hacia abajo para abrir la pantalla Aplicaciones. Para volver a la pantalla Inicio, deslice el dedo hacia arriba o hacia abajo en la pantalla Aplicaciones. También puede pulsar el botón Inicio o la tecla Atrás.

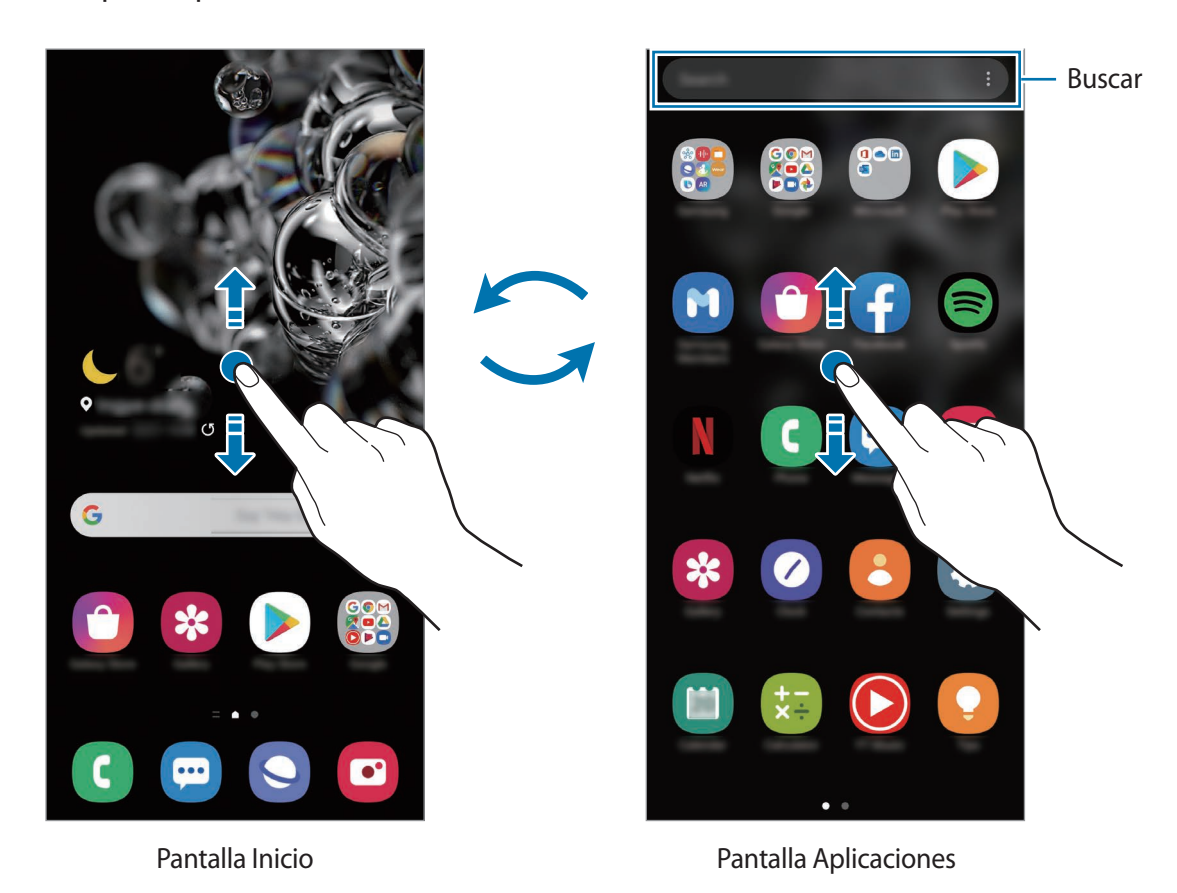

Si añade el botón Aplicaciones en la pantalla Inicio, podrá abrir la pantalla Aplicaciones pulsándolo. En la pantalla Inicio, mantenga pulsada un área vacía, pulse **Ajustes pant Inicio** y, a continuación, deslice el interruptor **Botón Aplicaciones** para activarlo. El botón Aplicaciones se añadirá en la parte inferior de la pantalla Inicio.

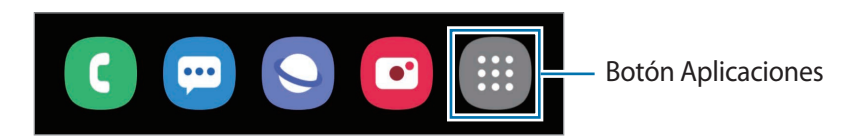

## **Iniciar el Buscador**

Busque contenido en el dispositivo rápidamente.

1 En la pantalla Aplicaciones, pulse **Buscar**. También puede abrir el panel de notificaciones, deslizar el dedo hacia abajo y, a continuación, pulsar  $Q$ .

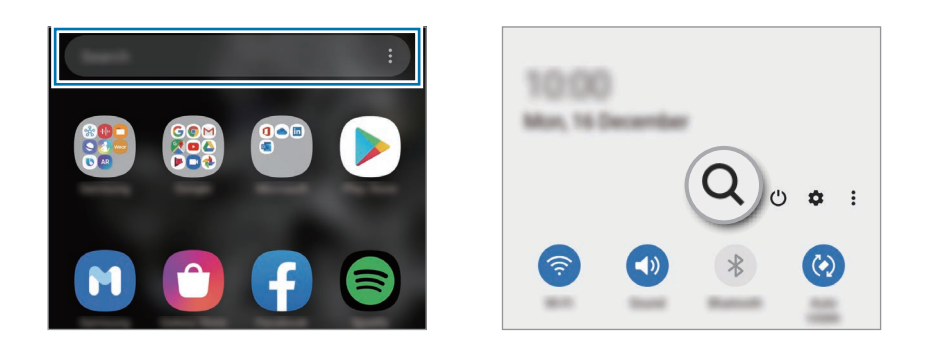

2 Escriba una palabra clave.

Se realizará la búsqueda entre las aplicaciones y el contenido de su dispositivo.

Si pulsa  $Q$  en el teclado, podrá buscar más contenido.

#### **Mostrar la pantalla en horizontal**

En la pantalla Inicio, mantenga pulsada un área vacía, pulse **Ajustes pant Inicio** y, a continuación, pulse el interruptor **Girar a modo horizontal** para activarlo.

Gire el dispositivo hasta que esté en horizontal para ver la pantalla en este modo.

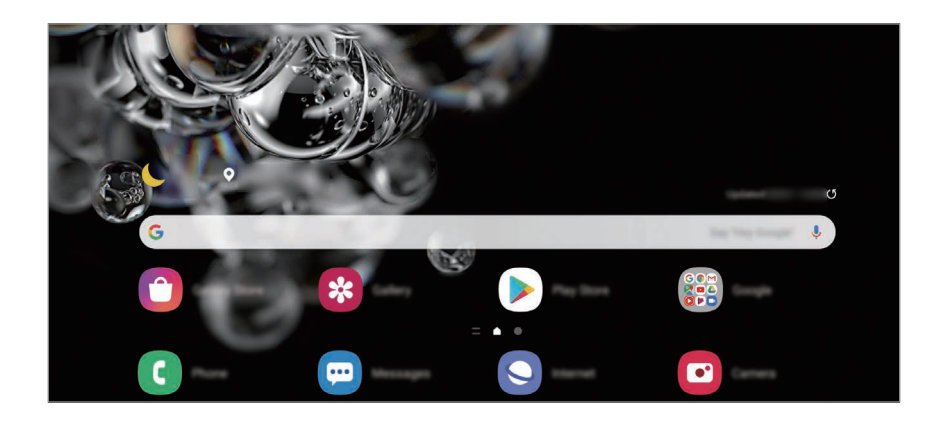

#### **Mover elementos**

Mantenga pulsado un elemento y, a continuación, desplácelo hasta una nueva ubicación. Para cambiar un elemento a otro panel, muévalo hacia uno de los lados de la pantalla.

Para añadir un acceso directo a una aplicación en la pantalla Inicio, mantenga pulsado un elemento en la pantalla Aplicaciones y, a continuación, pulse **Añadir a Inicio**. Se añadirá un acceso directo a la aplicación en la pantalla Inicio.

También podrá mover las aplicaciones que usa con más frecuencia al área de los accesos directos en la parte inferior de la pantalla Inicio.

#### **Crear carpetas**

Cree carpetas para guardar aplicaciones similares y acceder a ellas de forma más rápida.

En la pantalla Inicio o en la pantalla Aplicaciones, mantenga pulsada una aplicación y, a continuación, desplácela hasta otra aplicación.

Se creará una nueva carpeta que contendrá las aplicaciones seleccionadas. Pulse **Nombre de carpeta** e introduzca un nombre.

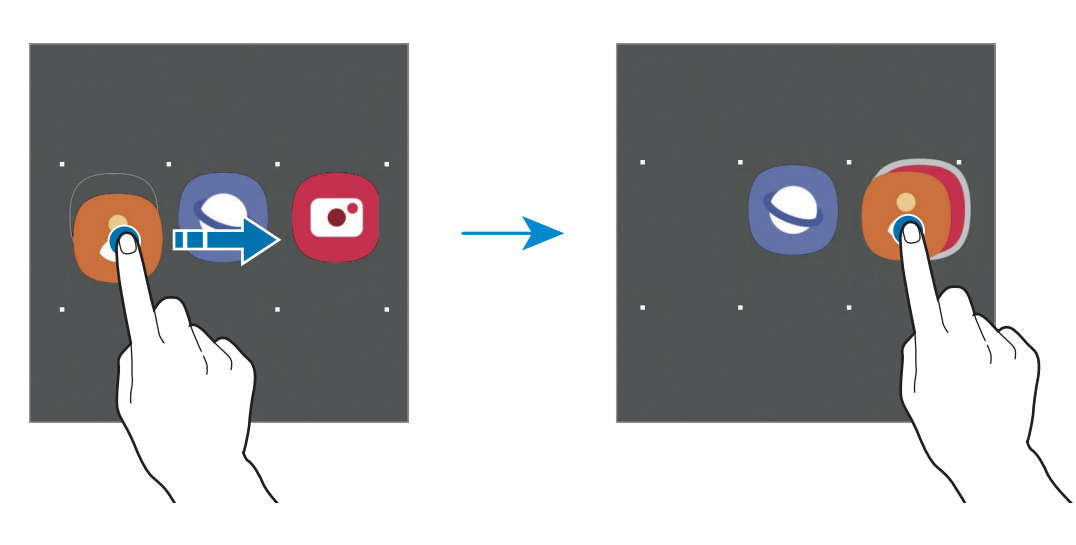

#### • **Añadir más aplicaciones**

Pulse  $\frac{1}{\sqrt{1}}$  en la carpeta. Marque las aplicaciones que desee añadir y pulse **Hecho**. También puede añadir una aplicación desplazándola hasta la carpeta.

#### • **Mover aplicaciones desde una carpeta**

Mantenga pulsada una aplicación para desplazarla hasta una nueva ubicación.

• **Eliminar una carpeta**

Mantenga pulsada una carpeta y, a continuación, pulse **Eliminar carpeta**. Solo se eliminará la carpeta. Las aplicaciones que contenga se reubicarán en la pantalla Aplicaciones.

## **Editar la pantalla Inicio**

En la pantalla Inicio, mantenga pulsada un área vacía o pellizque para acceder a las opciones de edición. Puede configurar el fondo de pantalla, añadir widgets y mucho más. También puede añadir, eliminar o reorganizar los paneles de la pantalla Inicio.

- Añadir paneles: deslice el dedo hacia la izquierda y, a continuación, pulse  $(+)$ .
- Mover paneles: mantenga pulsada la vista previa de un panel y, a continuación, desplácela hasta una nueva ubicación.
- Eliminar paneles: pulse  $\mathbf{\overline{m}}$  en el panel.

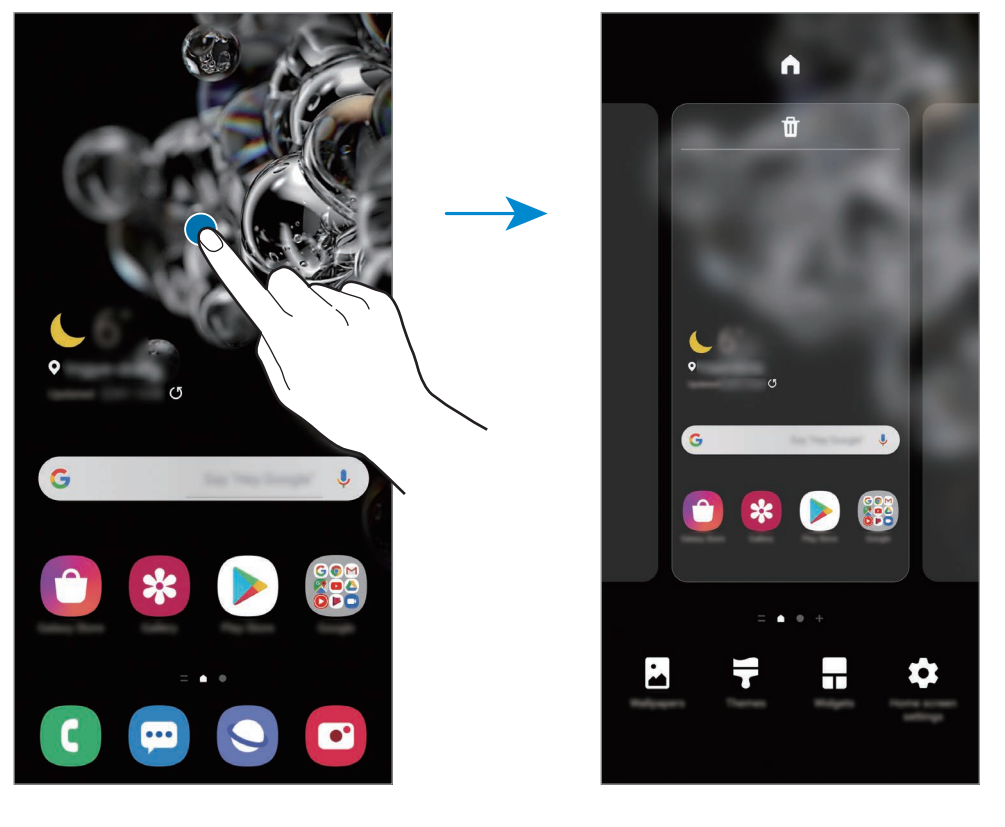

- **Fondos**: cambia los ajustes del fondo de pantalla de la pantalla Inicio y de la pantalla Bloqueo.
- **Temas**: cambia el tema del dispositivo. Los elementos visuales de la interfaz, como colores, iconos y fondos de pantalla, cambiarán en función del tema seleccionado.
- **Widgets**: los widgets son pequeñas aplicaciones que inician funciones específicas para proporcionar información y un acceso cómodo en la pantalla Inicio. Mantenga pulsado un widget y, a continuación, desplácelo hasta la pantalla Inicio. El widget se añadirá en la pantalla Inicio.
- **Ajustes pant Inicio**: configure ajustes de la pantalla Inicio como la cuadrícula o la distribución de la pantalla.

#### **Mostrar todas las aplicaciones en la pantalla Inicio**

Sin necesidad de utilizar una pantalla Aplicaciones diferente, podrá configurar el dispositivo para que muestre todas las aplicaciones en la pantalla Inicio. Mantenga pulsada un área vacía en la pantalla Inicio y, a continuación, pulse **Ajustes pant Inicio** → **Diseño de la pantalla Inicio** → **Solo pantalla Inicio** → **Aplicar**.

Podrá acceder a todas sus aplicaciones deslizando el dedo hacia la izquierda en la pantalla Inicio.

## **Iconos indicadores**

Los iconos indicadores aparecen en la barra de estado, en la parte superior de la pantalla. Los iconos que aparecen en la siguiente tabla son los más comunes.

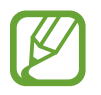

- Es posible que la barra de estado no aparezca en la parte superior de la pantalla en algunas aplicaciones. Para mostrarla, deslice la parte superior de la pantalla hacia abajo.
- Al abrir el panel de notificaciones aparecerán algunos iconos indicadores.
- Los iconos indicadores pueden ser distintos en función del operador o el modelo.

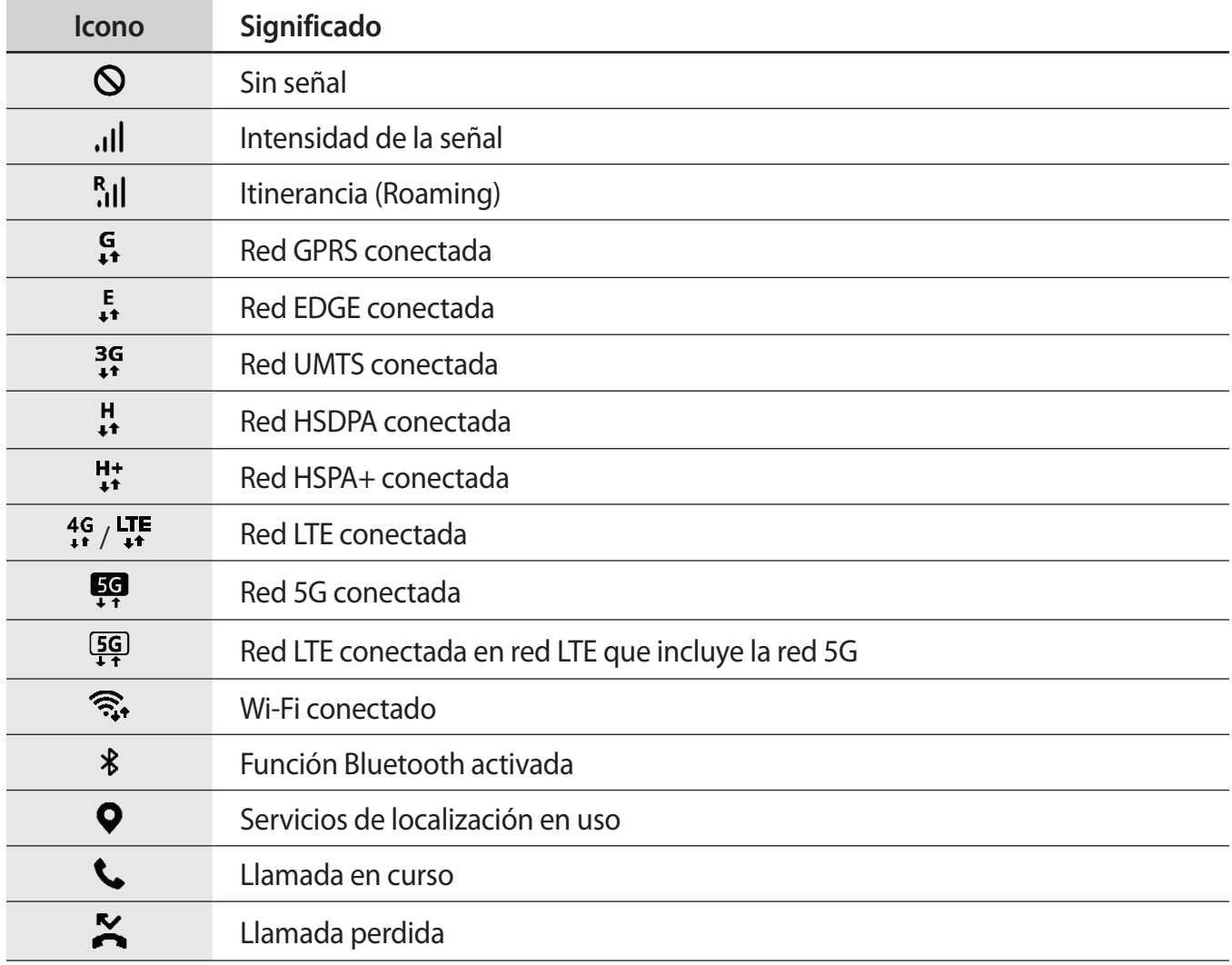

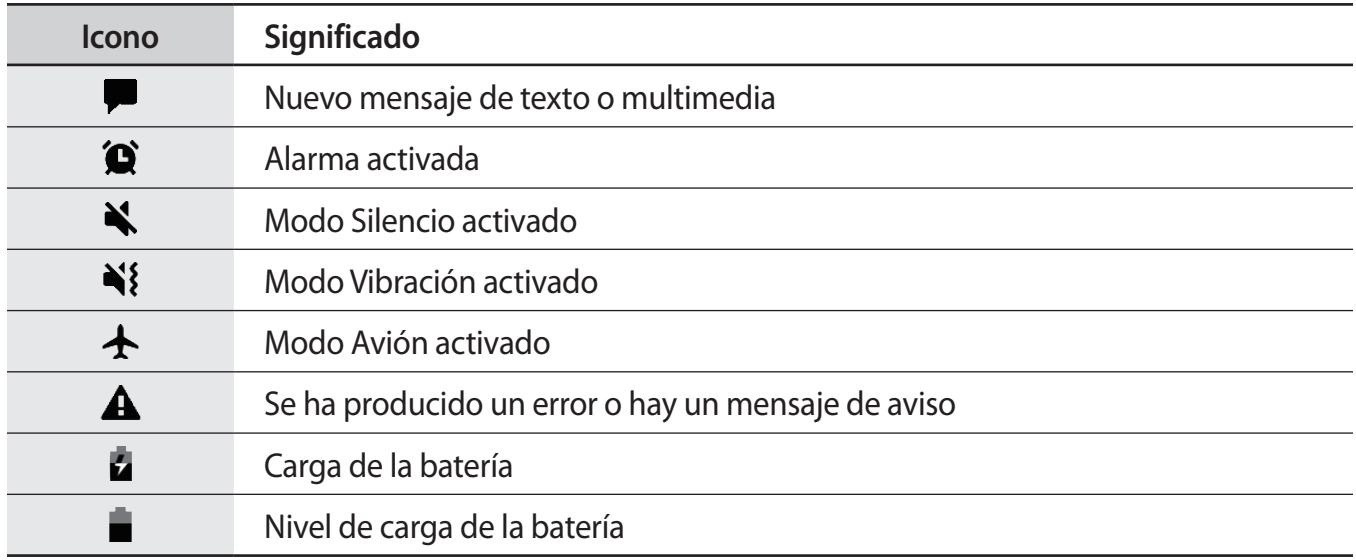

## **Pantalla Bloqueo**

Al pulsar el botón Función, la pantalla se apagará y se bloqueará. También se apagará y se bloqueará automáticamente si no usa el dispositivo durante un tiempo determinado.

Para desbloquear la pantalla, deslice el dedo en cualquier dirección cuando se encienda la pantalla.

Para encender la pantalla cuando esté apagada, pulse el botón Función. También puede pulsar dos veces la pantalla.

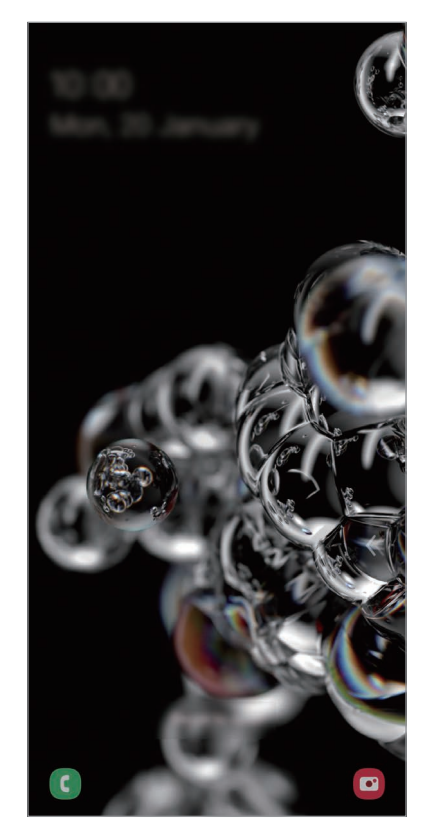

Pantalla Bloqueo

## **Cambiar el método de bloqueo de pantalla**

Para cambiar el método de bloqueo de pantalla, abra la aplicación **Ajustes**, pulse **Pantalla Bloqueo** → **Tipo de bloqueo de pantalla** y, a continuación, seleccione un método.

Si configura un patrón, un PIN, una contraseña o sus datos biométricos como método de bloqueo de pantalla, podrá proteger su información personal evitando que otras personas accedan a su dispositivo. Cuando establezca el método de bloqueo de pantalla, el dispositivo necesitará un código de desbloqueo para desbloquearse.

- **Deslizar**: deslice el dedo por la pantalla en cualquier dirección para desbloquearla.
- **Patrón**: dibuje un patrón con cuatro puntos o más para desbloquear la pantalla.
- **PIN**: introduzca un PIN con un mínimo de cuatro números para desbloquear la pantalla.
- **Contraseña**: introduzca una contraseña con un mínimo de cuatro caracteres, números o símbolos para desbloquear la pantalla.
- **Ninguno**: no configura ningún método de bloqueo de pantalla.
- **Cara**: registre su cara para desbloquear la pantalla. Consulte [Reconocimiento facial](#page-191-0) para obtener más información.
- **Huellas digitales**: registre sus huellas digitales para desbloquear la pantalla. Consulte [Reconocimiento de huellas digitales](#page-194-0) para obtener más información.

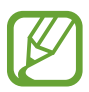

Puede configurar el dispositivo para que restablezca los datos de fábrica si introduce el código de desbloqueo de forma incorrecta varias veces seguidas y supera el número máximo de intentos. Abra la aplicación **Ajustes**, pulse **Pantalla Bloqueo** → **Ajustes del bloqueo seguridad**, desbloquee la pantalla con el método de bloqueo de pantalla preestablecido y, a continuación, pulse el interruptor **Autorrestablecer valores** para activarlo.

## **Panel de notificaciones**

Al recibir nuevas notificaciones, como mensajes o llamadas perdidas, aparecerán iconos indicadores en la barra de estado. Para ver más información sobre los iconos, abra el panel de notificaciones y vea los detalles.

Para abrir el panel de notificaciones, deslice la barra de estado hacia abajo. Para cerrarlo, deslice el panel hacia arriba.

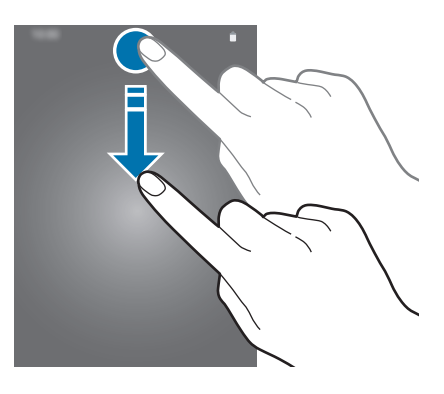

Podrá usar las siguientes funciones en el panel de notificaciones:

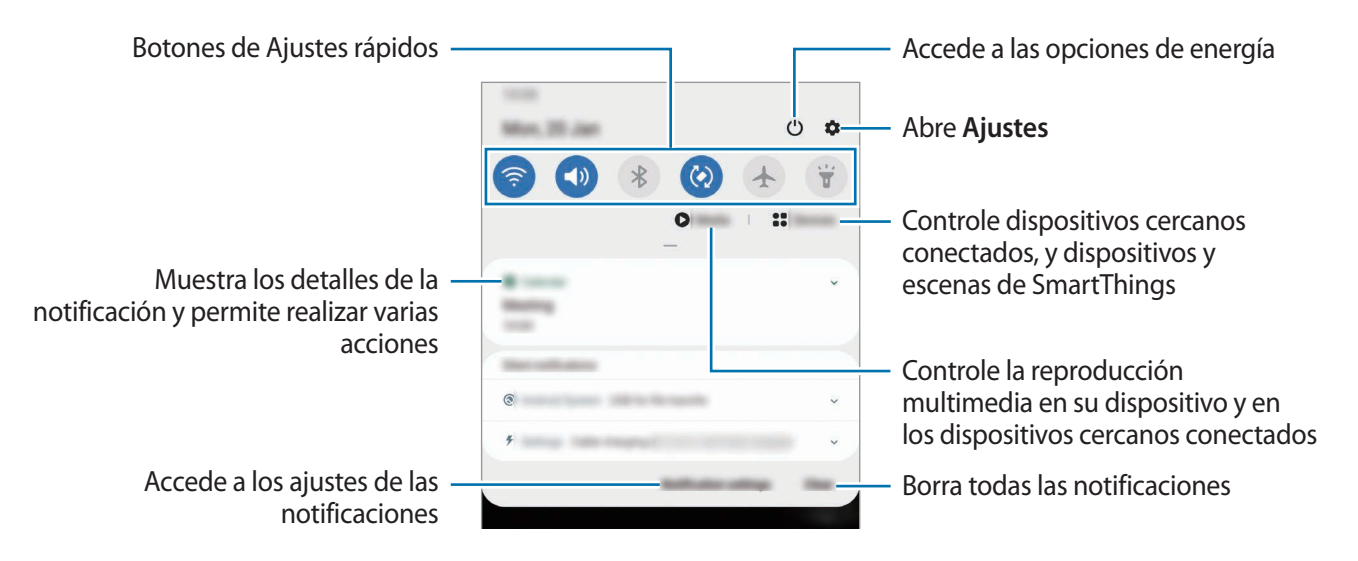

## **Usar los botones de Ajustes rápidos**

Pulse los botones de Ajustes rápidos para activar determinadas funciones. Deslice el dedo hacia abajo en el panel de notificaciones para ver más botones.

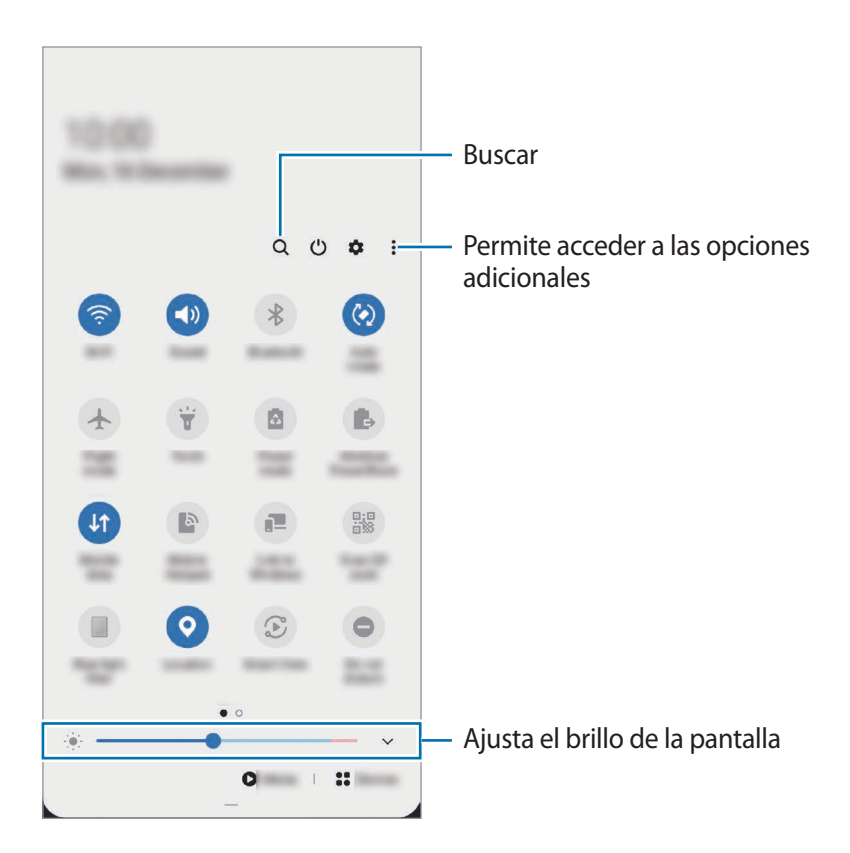

Para cambiar ajustes de funciones, pulse el texto situado debajo de cada botón. Para ver ajustes más detallados, mantenga pulsado un botón.

Para reorganizar los botones, pulse  $\stackrel{\bullet}{\bullet} \rightarrow$  Orden de botones, mantenga pulsado el botón que desee y, a continuación, desplácelo hasta otra ubicación.

#### **Controlar la reproducción de contenido multimedia**

Controle fácilmente la reproducción de música o vídeo con la función Multimedia. También puede continuar la reproducción en otro dispositivo.

- 1 Abra el panel de notificaciones y pulse **Multimedia**.
- 2 Pulse los iconos del controlador para controlar la reproducción.

Para continuar la reproducción en otro dispositivo, pulse  $\mathcal D$  y seleccione el dispositivo que desee.

#### **Controlar dispositivos cercanos**

Ejecute esta función rápidamente para tomar el control de dispositivos conectados cercanos y dispositivos y escenas SmartThings usados con frecuencia desde el panel de notificaciones.

1 Abra el panel de notificaciones y pulse **Dispositivos**.

Aparecerán los dispositivos conectados cercanos y los dispositivos y escenas SmartThings.

2 Seleccione un dispositivo cercano o un dispositivo SmartThings para controlarlo, o seleccione una escena para iniciarla.

## **Captura y grabación de pantalla**

## **Captura de pantalla**

Realice una captura de pantalla mientras usa el dispositivo y utilícela para escribir o dibujar en ella, recortarla o compartirla. Puede capturar la pantalla actual y el área desplazable.

#### **Hacer una captura de pantalla**

Use los siguientes métodos para realizar una captura de pantalla. Puede ver las capturas de pantalla en la **Galería**.

**Método 1)** Captura con botones: pulse el botón Función y el botón Bajar volumen al mismo tiempo.

**Método 2)** Captura mediante deslizamiento: deslice la mano hacia la izquierda o la derecha en la pantalla.

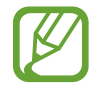

- No se pueden hacer capturas de pantalla mientras se usan determinadas aplicaciones y funciones.
- Si la captura de pantalla mediante deslizamiento no está activada, abra la aplicación **Ajustes**, pulse **Funciones avanzadas** → **Movimientos y gestos** y, a continuación, pulse el interruptor **Deslizar palma para capturar** para activarlo.

Después de realizar una captura de pantalla, utilice las siguientes opciones de la barra de herramientas en la parte inferior de la pantalla:

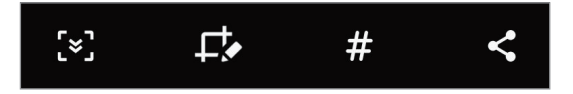

- $\{\cdot\}$ : captura el contenido actual y el contenido oculto en una página extendida, como una página web. Si pulsa [x], la pantalla se desplazará automáticamente hacia abajo y se capturará más contenido.
- $\cdot \Box$ : escriba o dibuje en la captura de pantalla, o recorte una parte de la captura de pantalla. Puede ver el área recortada en la **Galería**.
- $\cdot\,\,\,\sharp$ : añada etiquetas a la captura de pantalla. Para buscar capturas de pantalla según su etiqueta, pulse **Buscar** en la parte superior de la pantalla Aplicaciones. Puede ver la lista de etiquetas y buscar fácilmente la captura de pantalla que desee.
	- $\leq$ : comparte la captura de pantalla con otras personas.

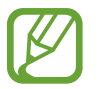

Si las opciones no se visualizan en la pantalla capturada, abra la aplicación **Ajustes**, pulse **Funciones avanzadas** → **Captura y grabación de pantalla** y, a continuación, pulse el interruptor **Barra de herramientas de capturas** para activarlo.

## **Grabación de pantalla**

Grabe la pantalla mientras usa su dispositivo.

- 1 Abra el panel de notificaciones, deslice el dedo hacia abajo y, a continuación, pulse **Grabar pantalla** para activarlo.
- 2 Seleccione un ajuste de sonido y pulse **Iniciar grabación**.

Cuando termine la cuenta atrás, comenzará la grabación.

- Para escribir o dibujar en la pantalla, pulse  $\blacktriangleright$ .
- Para añadir una ventana en la que se le vea a usted mientras graba la pantalla, pulse  $\blacktriangle$ .
- $3$  Cuando termine de grabar el vídeo, pulse  $\odot$ .

Puede ver el vídeo en la **Galería**.

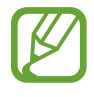

Para cambiar los ajustes de la grabadora de pantalla, abra la aplicación **Ajustes** y pulse **Funciones avanzadas** → **Captura y grabación de pantalla** → **Ajustes de grabadora de pantalla**.

## **Introducir texto**

## **Disposición del teclado**

Al introducir texto para enviar mensajes, crear notas u otras opciones, aparecerá un teclado automáticamente.

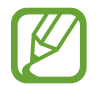

La entrada de texto por voz no funciona en algunos idiomas. Para introducir texto, debe cambiar el idioma de entrada a uno de los idiomas compatibles.

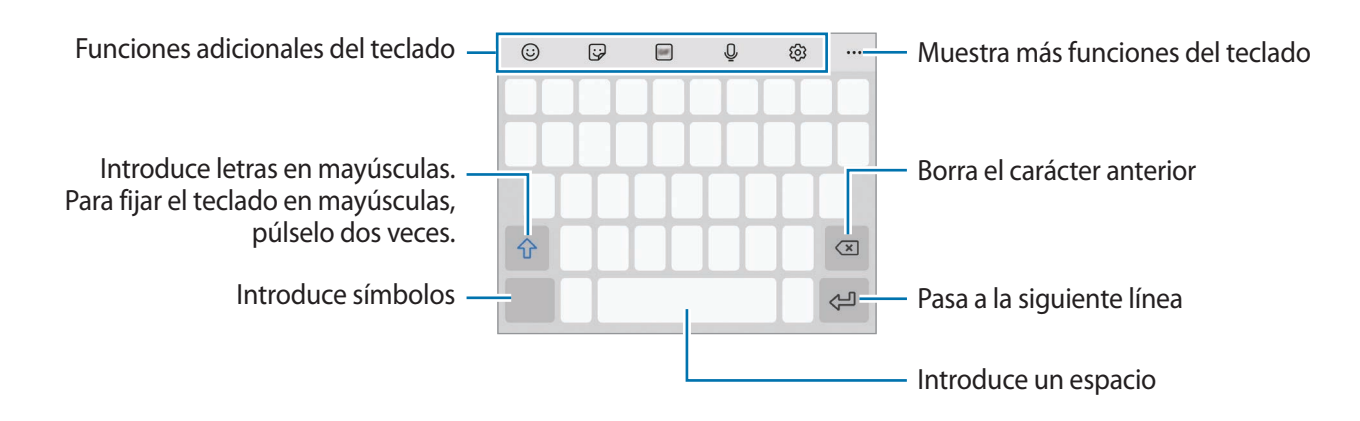

### **Cambia el idioma de entrada**

Pulse → **Idiomas y tipos** → **Administrar idiomas** y seleccione los idiomas que quiera usar. Si selecciona dos o más, podrá alternar entre esos idiomas de entrada deslizando la barra espaciadora hacia la izquierda o la derecha.

### **Cambiar el teclado**

Pulse :::: en la barra de navegación para cambiar el teclado.

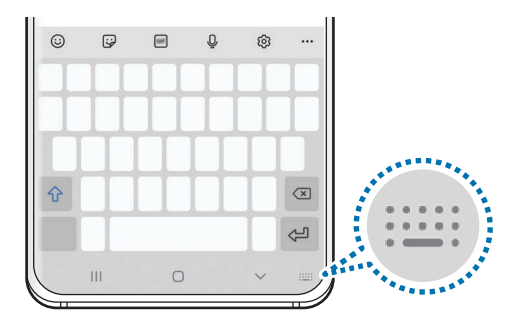

Para cambiar el tipo de teclado, pulse ශු → **Idiomas y tipos**, seleccione primero un idioma y, a continuación, el tipo de teclado que desee.

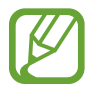

- Si el botón del teclado ( ) no aparece en la barra de navegación, abra **Ajustes**, pulse **Administración general** → **Idioma y entrada de texto** → **Teclado en pantalla** y, a continuación, pulse el interruptor **Mostrar el botón Teclado** para activarlo.
- En un **Teclado 3x4**, cada tecla tiene tres o cuatro caracteres. Para introducir un carácter, pulse la tecla correspondiente varias veces hasta que aparezca el carácter que necesite.

#### **Funciones adicionales del teclado**

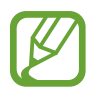

Es posible que algunas funciones no estén disponibles dependiendo de su región o su operador.

- $\cdot$   $\odot$ : introduce emoticonos.
- $\bigcirc$ : introduce stickers. También puede introducir stickers de Mi emoji que se parecen a usted. Consulte [Utilizar los stickers de Mi emoji en chats](#page-115-0) para obtener más información.
- $\cdot$   $\sigma$ <sub>GIF</sub> : adjunta GIF animados.
- $\cdot$   $\circ$  : introduce texto por voz.
- @ : cambia los ajustes del teclado.
- $\cdot \bullet \bullet \bullet \to \mathsf{Q}$ : busca contenido en el dispositivo rápidamente y lo introduce.
- $\bullet \bullet \bullet \rightarrow \overline{\mathbb{T}}_{\mathbb{A}}^{\bullet}$ : traduce texto y lo introduce.
- $\cdot \bullet \bullet \bullet \to \ell^{\text{pass}}$ : introduce su información personal registrada en Samsung Pass.
- $\cdot \bullet \bullet \bullet \rightarrow \boxed{\Box}$ : añade un elemento del portapapeles.
- $\cdot \bullet \bullet \bullet \rightarrow \hat{\cdot}$ : abre el panel de edición de texto.
- $\bullet \bullet \bullet \rightarrow \boxplus$ : cambia el modo de teclado.
- $\cdot \bullet \bullet \bullet \rightarrow \Box$ : cambia el tamaño del teclado.
- $\bullet \bullet \bullet \to \Box / \bigcirc \bullet / \Box$  : introduce stickers.

## **Copiar y pegar**

- 1 Mantenga pulsado un texto.
- 2 Mueva **do para seleccionar el texto que quiera o pulse Seleccionar todo** para seleccionar todo el texto.
- 3 Pulse **Copiar** o **Cortar**.

El texto seleccionado se guardará en el portapapeles.

4 Mantenga pulsada la posición en la que quiere insertar el texto y pulse **Pegar**. Para pegar un texto que ha copiado previamente, pulse **Portapapeles** y seleccione el texto.

## **Diccionario**

Puede buscar definiciones de palabras mientras utiliza algunas funciones, como la exploración de páginas web.

- 1 Mantenga pulsada la palabra que quiera buscar.
- 2 Pulse **Diccionario** en la lista de opciones.

Si un diccionario no está preinstalado en el dispositivo, pulse **Mover a Gestionar diccionarios**, pulse junto al diccionario y a continuación, pulse **Instalar** para descargarlo.

3 Vea la definición en la ventana emergente del diccionario.

Para cambiar a vista de pantalla completa, pulse  $\sqrt{2}$ . Pulse la definición en la pantalla para ver más definiciones. En la vista detallada, pulse para agregar la palabra a su lista de palabras favoritas o pulse **Buscar en Web** para utilizar la palabra como término de búsqueda.

# **Aplicaciones y funciones**

## **Instalar o desinstalar aplicaciones**

## **Galaxy Store**

Compre y descargue aplicaciones. Puede descargar aplicaciones diseñadas para dispositivos Samsung Galaxy.

Abra la aplicación **Galaxy Store**.

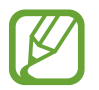

Es posible que esta aplicación no esté disponible en función de la región o el operador.

#### **Instalar aplicaciones**

Busque aplicaciones por categoría o pulse  $Q$  para buscar por palabra clave.

Seleccione una aplicación para ver información sobre ella. Para descargar aplicaciones gratuitas, pulse **Instalar**. Para comprar y descargar aplicaciones de pago, pulse en el precio y siga las instrucciones de la pantalla.

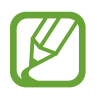

Para cambiar el ajuste de actualización automática, pulse  $\equiv \rightarrow \bullet \rightarrow$  Actualizar **automáticamente aplicaciones** y, a continuación, seleccione una opción.

## **Play Store**

Compre y descargue aplicaciones. Abra la aplicación **Play Store**.

#### **Instalar aplicaciones**

Busque aplicaciones por categoría o por palabras clave.

Seleccione una aplicación para ver información sobre ella. Para descargar aplicaciones gratuitas, pulse **Instalar**. Para comprar y descargar aplicaciones de pago, pulse en el precio y siga las instrucciones de la pantalla.

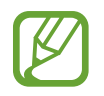

Para cambiar el ajuste de actualización automática, pulse **→ Ajustes** → **Actualizar aplicaciones automáticamente** y, a continuación, seleccione una opción.

## **Administrar aplicaciones**

#### **Desinstalar o desactivar aplicaciones**

Mantenga pulsada una aplicación y seleccione una opción:

- **Desinstalar**: desinstala las aplicaciones descargadas.
- Desactivar: desactiva las aplicaciones predeterminadas seleccionadas que no pueden desinstalarse en el dispositivo.

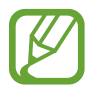

Es posible que algunas aplicaciones no sean compatibles con esta función.

## **Activar aplicaciones**

Abra **Ajustes**, pulse **Aplicaciones** →  $\blacktriangledown$  → **Desactivadas**, seleccione una aplicación y, a continuación, pulse **Activar**.

### **Configurar permisos de aplicaciones**

Para que algunas aplicaciones funcionen correctamente, podrían necesitar permisos para utilizar la información de su dispositivo o acceder a ella.

Para ver los ajustes de los permisos que las aplicaciones tienen establecidos, abra **Ajustes** y pulse **Aplicaciones**. Seleccione una aplicación y pulse **Permisos**. Puede ver la lista de permisos de las aplicaciones y cambiarlos.

Para ver o cambiar los ajustes de los permisos de la aplicación según la categoría del permiso, abra **Ajustes** y pulse **Aplicaciones** → → **Administrador de permisos**. Seleccione un elemento y seleccione una aplicación.

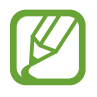

Si no concede permisos a las aplicaciones, es posible que las funciones básicas de estas no se inicien correctamente.

## **Bixby**

## **Introducción**

Bixby es una interfaz de usuario que le ayuda a utilizar el dispositivo de una forma más cómoda.

Puede hablar con Bixby o escribir texto. Bixby realizará la función solicitada o mostrará la información deseada. Además, aprenderá cuáles son sus patrones de uso. Cuanto más aprenda sobre usted, mejor le conocerá.

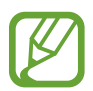

- Para poder utilizar Bixby, su dispositivo deberá estar conectado a una red Wi-Fi o de datos móviles.
- Asimismo, deberá iniciar sesión en su Samsung account.
- Bixby solo está disponible en algunos idiomas y es posible que algunas funciones no estén disponibles en función de su región.

## **Iniciar Bixby**

Cuando inicie Bixby por primera vez, aparecerá la página de introducción de Bixby. Deberá seleccionar el idioma en el que desea usar Bixby, iniciar sesión en su Samsung account siguiendo las instrucciones de la pantalla y, a continuación, aceptar los términos y condiciones.

1 Mantenga pulsado el botón Función. También puede abrir la aplicación **Bixby**.

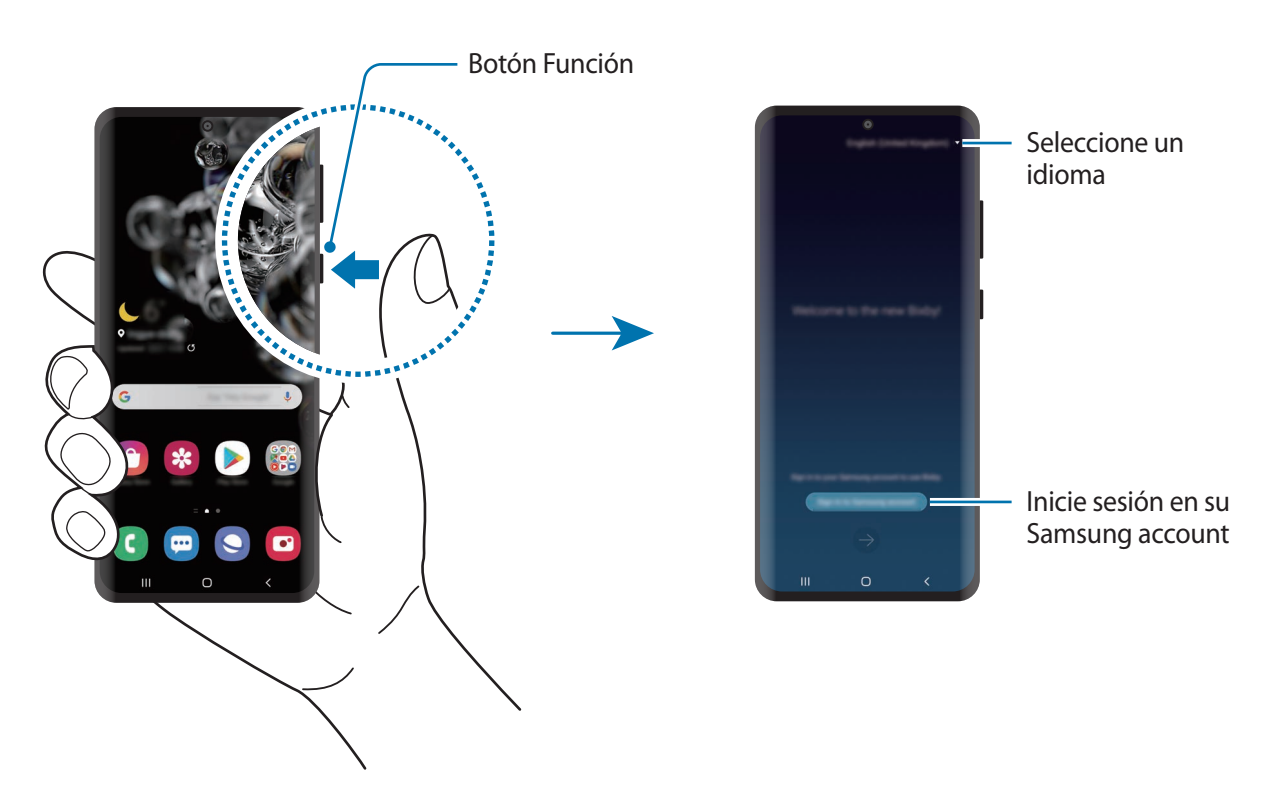

- 2 Seleccione el idioma en el que desea usar Bixby.
- 3 Pulse **Iniciar sesión en Samsung account** y siga las instrucciones de la pantalla para iniciar sesión.

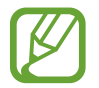

Si ya ha iniciado sesión, la información de su cuenta aparecerá en la pantalla.

4 Siga las instrucciones que aparecen en la pantalla para completar la configuración. Aparecerá la pantalla de Bixby.

## **Usar Bixby**

Cuando le diga algo a Bixby, este iniciará las funciones correspondientes o mostrará la información solicitada.

Mantenga pulsado el botón Función mientras habla y levante el dedo del botón cuando haya terminado. También puede decir "Hi, Bixby" y, cuando el dispositivo emita un sonido, empezar a hablar.

Por ejemplo, mientras mantiene pulsado el botón Función, diga "¿Qué tiempo hace hoy?". La información del tiempo aparecerá en la pantalla.

Si quiere saber la información del tiempo del día siguiente, mientras mantiene pulsado el botón Función, diga "¿Y mañana?". Bixby es capaz de comprender contexto de la conversación y le mostrará la información meteorológica que ha solicitado.

#### Aplicaciones y funciones

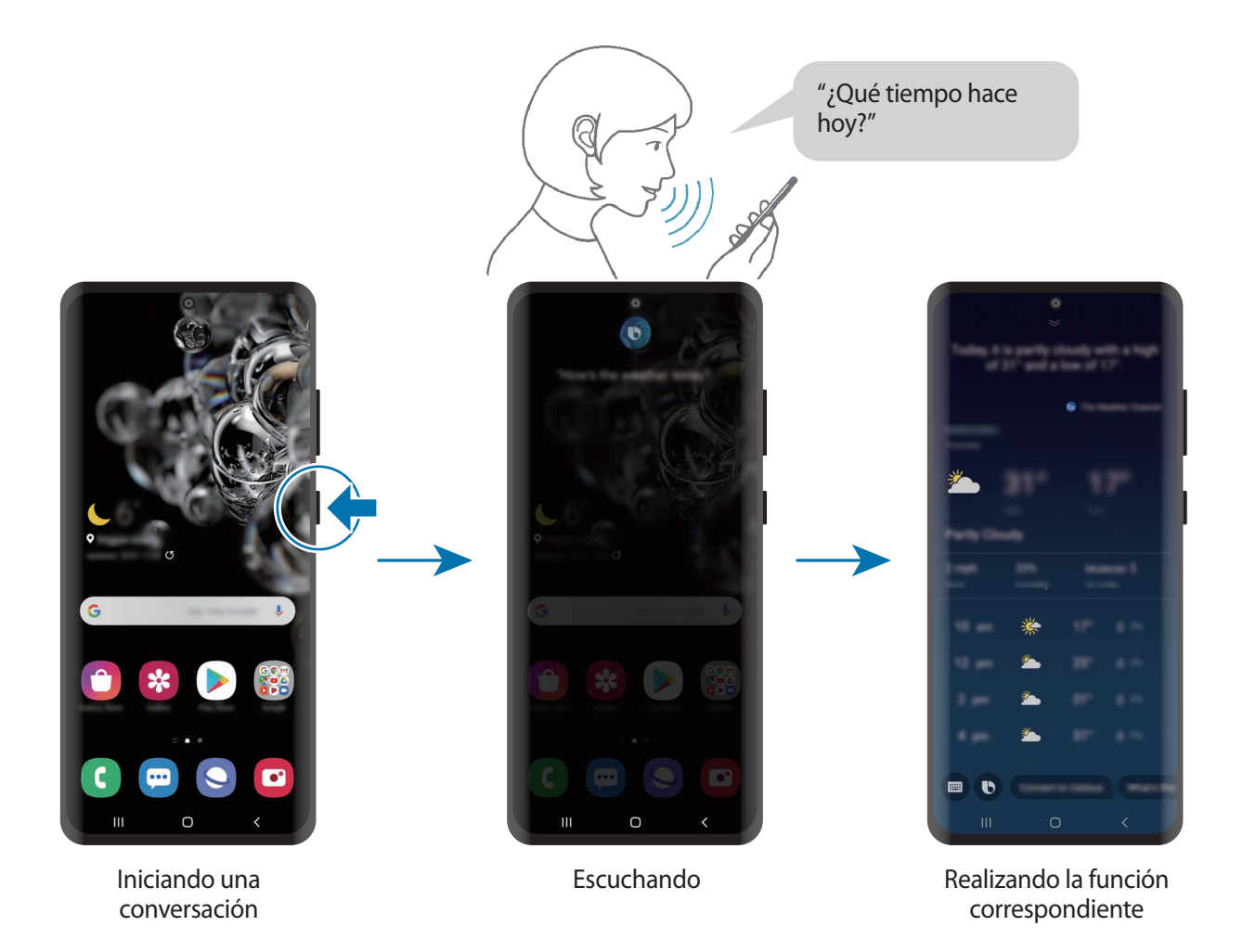

Si Bixby le hace una pregunta durante una conversación, mantenga pulsado el botón Función y  $r$ esponda. También puede pulsar  $\bigcirc$  para responder a Bixby.

Si utiliza auriculares o dispositivos de audio Bluetooth, o inicia una conversación diciendo "Hi, Bixby", puede continuar con la conversación sin pulsar el icono. Abra la aplicación **Bixby** y pulse  $\frac{2}{3}$  → **Ajustes** → **Escucha automática** → **Solo manos libres**.

## **Activar Bixby con la voz**

Puede iniciar una conversación con Bixby diciendo "Hi, Bixby". Registre su voz para que Bixby responda cuando diga "Hi, Bixby".

- 1 Abra la aplicación **Bixby** y pulse <sup>→</sup> **Ajustes** <sup>→</sup> **Activación por voz**.
- 2 Pulse el interruptor **Activar con "Hi, Bixby"** para activarlo.
- $3$  Siga las instrucciones que aparecen en la pantalla para completar la configuración.

Ahora puede decir "Hi, Bixby" y, cuando el dispositivo emita un sonido, iniciar una conversación.

#### **Comunicarse introduciendo de texto**

Si no se reconoce su voz por estar en un entorno con mucho ruido o en una situación en la que hablar le resulta complicado, puede comunicarse con Bixby mediante texto.

Abra la aplicación **Bixby**, pulse  $\blacksquare$  y, a continuación, escriba lo que quiera.

Durante la comunicación, Bixby también le responderá mediante texto, en lugar de mediante la voz.

## **Usos de Bixby**

#### **Iniciar aplicaciones o servicios**

Con Bixby puede iniciar funciones rápidamente o usar diversos servicios prácticos, como buscar restaurantes u hoteles cercanos y realizar una reserva.

Por ejemplo, mientras mantiene pulsado el botón Bixby, diga "Llamar a mamá" y, a continuación, levante el dedo del botón Bixby. Bixby llamará al contacto guardado como "Mamá".

Aplicaciones y funciones

### **Ver más formas de usar Bixby**

Para ver más formas de usar Bixby, abra la aplicación **Bixby** y pulse **Marketplace**. Puede consultar los servicios compatibles con Bixby y ejemplos de comandos.

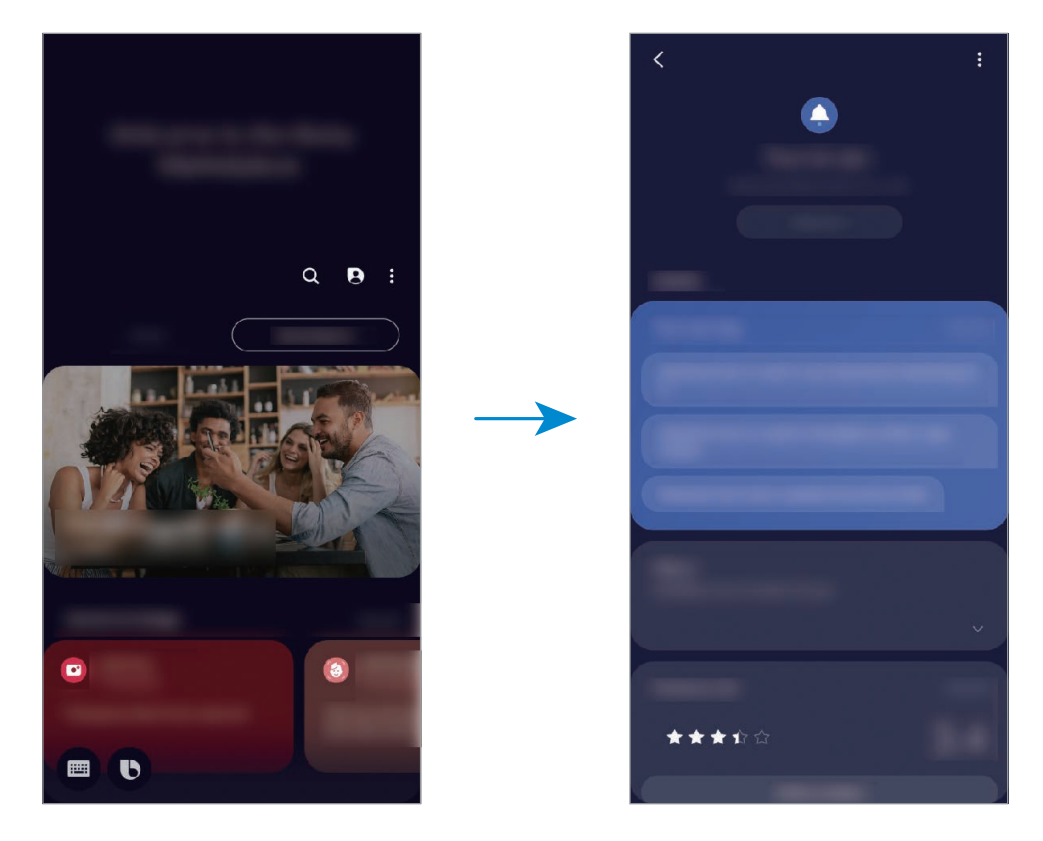

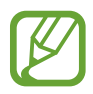

Es posible que algunas funciones no estén disponibles dependiendo de su región o su operador.

## **Bixby Vision**

## **Introducción**

Bixby Vision es un servicio que ofrece distintas funciones basándose en el reconocimiento de imágenes. Puede usar Bixby Vision para buscar información rápidamente al reconocer objetos. Utilice las diversas funciones de Bixby Vision.

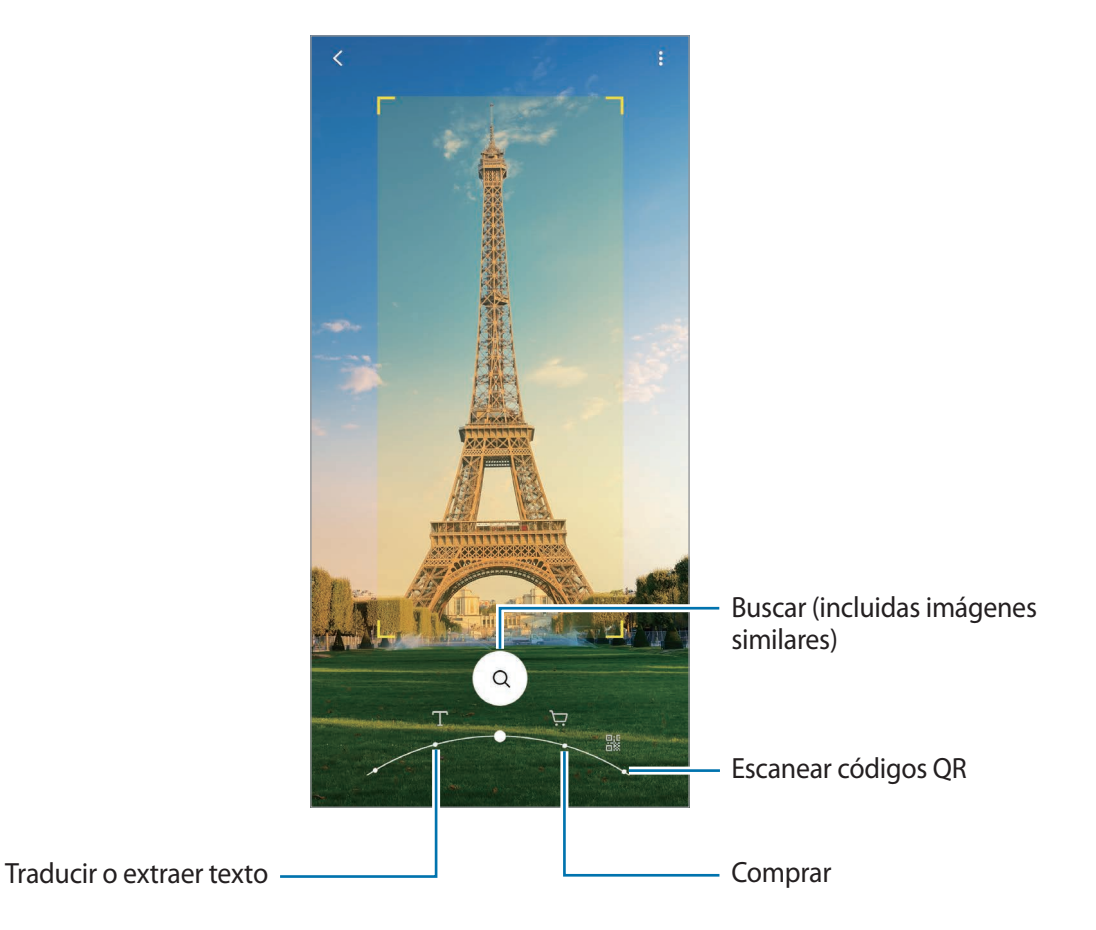

- Para poder utilizar esta función, el dispositivo deberá estar conectado a una red Wi-Fi o móvil.
	- Las funciones disponibles y los resultados de búsqueda pueden variar en función de la región o el operador.
	- Dependiendo de la resolución, el tamaño o el formato de la imagen, puede que esta función no esté disponible o no ofrezca resultados de búsqueda correctos.
	- Samsung no se hace responsable de la información sobre productos proporcionada por Bixby Vision.

## **Iniciar Bixby Vision**

Inicie Bixby Vision de una de estas formas:

- En **Cámara**, pulse **MÁS** en la lista de modos de disparo y pulse **BIXBY VISION**.
- En la aplicación Galería, seleccione una imagen y pulse **...**
- En la aplicación **Internet**, mantenga pulsada una imagen y pulse **Bixby Vision**.
- Si ha añadido el icono de Bixby Vision a la pantalla Aplicaciones, abra la aplicación **Bixby Vision**.

## **Traducir o extraer texto**

Bixby Vision reconoce y muestra el texto traducido en la pantalla. También puede extraer texto de un documento o un archivo de imagen.

Por ejemplo, utilice las funciones de Bixby Vision para saber qué dice un letrero en otro idioma. El dispositivo traducirá el texto del letrero al idioma que seleccione.

- 1 Abra **Cámara**, pulse **MÁS** en la lista de modos de disparo y, a continuación, pulse **BIXBY VISION**.
- 2 Seleccione  $\textcircled{r}$  y mantenga el texto en la pantalla para reconocerlo.

El texto traducido aparecerá en la pantalla.

- Para extraer texto, pulse  $(\overline{x})$ . Si pulsa  $\lambda$ , puede usar funciones adicionales con el texto extraído, como compartirlo o guardarlo.
- Para cambiar el idioma de origen o destino, pulse el panel de ajustes de idioma situado en la parte inferior de la pantalla.

## **Buscar imágenes similares e información relacionada**

Busque en Internet imágenes similares al objeto reconocido e información relacionada. Podrá ver varias imágenes con propiedades similares al objeto, como el color o la forma, así como información relacionada.

Por ejemplo, utilice las funciones de Bixby Visión para obtener información sobre un edificio. El dispositivo buscará y mostrará información relacionada o imágenes de características similares.

1 Abra **Cámara**, pulse **MÁS** en la lista de modos de disparo y, a continuación, pulse **BIXBY VISION**.

- 2 Seleccione  $\textcircled{a}$  y mantenga el objeto en la pantalla para reconocerlo.
- 3 Seleccione un resultado de búsqueda.

Aparecerán las imágenes similares y la información relacionada.

## **Buscar información de compra**

Busque información de un producto aunque no sepa el nombre.

Por ejemplo, si quiere buscar la información del producto en Internet, utilice las funciones de Bixby Vision y el dispositivo la buscará y le mostrará los resultados.

- 1 Abra **Cámara**, pulse **MÁS** en la lista de modos de disparo y, a continuación, pulse **BIXBY VISION**.
- 2 Seleccione  $\overline{(p)}$  y mantenga el objeto en la pantalla para reconocerlo.
- 3 Seleccione un resultado de búsqueda.

Aparecerá la información sobre el producto.

## **Leer códigos QR**

Reconozca códigos QR y visualice distinta información, como sitios web, fotos, vídeos, mapas y tarjetas de visita.

- 1 Abra **Cámara**, pulse **MÁS** en la lista de modos de disparo y, a continuación, pulse **BIXBY VISION**.
- 2 Seleccione  $\mathbb{R}$  y mantenga el código QR en la pantalla para reconocerlo.

Aparecerá la información relativa al código QR.

## **Rutinas de Bixby**

## **Introducción**

Rutinas de Bixby es un servicio que aprende sus patrones de uso y automatiza los ajustes que más utiliza, además de recomendar funciones útiles según determinadas situaciones frecuentes.

Por ejemplo, la rutina Antes de dormir realizará acciones como activar el modo Silencio y el modo Oscuro para mitigar las molestias en los ojos y los oídos cuando use el dispositivo antes de irse a la cama.

## **Añadir rutinas**

Añada rutinas para usar su dispositivo de una forma más práctica. Al hacerlo, puede configurar su condición de activación como automática o manual.

### **Añadir rutinas recomendadas**

Cuando su dispositivo aprenda sus patrones de uso, le recomendará añadir como rutinas funciones útiles o que se usan con frecuencia.

Una vez que aparezca la notificación de recomendación, pulse **Ver todo** y añádala como su propia rutina.

Aplicaciones y funciones

### **Añadir rutinas de la lista de recomendaciones**

Vea la lista de funciones útiles y añádalas como sus propias rutinas.

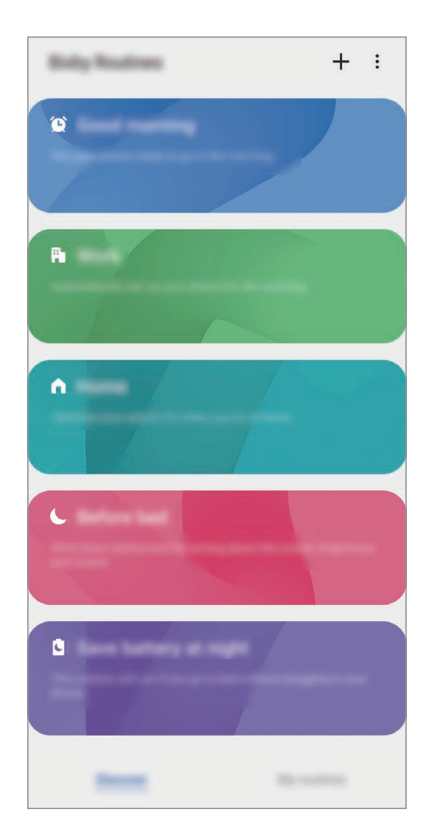

1 Abra la aplicación **Ajustes** y pulse **Funciones avanzadas** <sup>→</sup> **Rutinas de Bixby**.

2 En la lista **Descubrir**, seleccione la rutina que desee y pulse **Guardar**.

- Para configurar las condiciones y acciones de la rutina, pulse **Editar**. También puede pulsar la condición o acción que desee editar.
- Si desea configurar la condición de ejecución de la rutina como manual, pulse **Botón Inicio pulsado**. Esta opción solo aparecerá cuando no haya condiciones en ejecución establecidas.

En el caso de las rutinas manuales, podrá añadirlas a la pantalla Inicio como widgets y acceder a ellas rápidamente. Cuando aparezca una ventana emergente de notificaciones, pulse **Añadir**.

#### **Añadir sus propias rutinas**

Añada las funciones que desea usar como rutinas.

- 1 Abra la aplicación **Ajustes** y pulse **Funciones avanzadas**  $\rightarrow$  **Rutinas de Bixby**  $\rightarrow$   $\leftarrow$ .
- 2 Pulse +, configure las condiciones y, a continuación, pulse Siguiente.

Si desea configurar la condición de ejecución de la rutina como manual, pulse **Botón Inicio pulsado**.

- 3 Pulse +, configure las acciones y, a continuación, pulse Hecho.
- 4 Introduzca un nombre de rutina y pulse **Hecho**.

En el caso de las rutinas manuales, podrá añadirlas a la pantalla Inicio como widgets y acceder a ellas rápidamente. Cuando aparezca una ventana emergente, pulse **Añadir**.

## **Usar las rutinas**

#### **Ejecutar rutinas automáticas**

Las rutinas automáticas se ejecutan de forma automática cuando se detectan las condiciones establecidas.

#### **Ejecutar rutinas manuales**

Las rutinas manuales en las que ha establecido la condición de ejecución como **Botón Inicio pulsado** pueden ejecutarse manualmente con solo pulsar el botón cuando lo desee.

Abra **Ajustes**, pulse **Funciones avanzadas** → **Rutinas de Bixby** → **Mis rutinas** y pulse junto a la rutina que desee ejecutar. También puede pulsar el widget de la rutina en la pantalla Inicio.

#### **Ver las rutinas en ejecución**

Las rutinas que estén en ejecución aparecerán en el panel de notificaciones. Para ver los detalles de una rutina, pulse la notificación.

#### **Detener las rutinas en ejecución**

Puede detener las rutinas en ejecución rápidamente. En el panel de notificaciones, pulse vi junto a una rutina y pulse **Parar**.

## **Gestionar las rutinas**

Abra la aplicación **Ajustes** y pulse **Funciones avanzadas** → **Rutinas de Bixby** → **Mis rutinas**. Aparecerán sus rutinas.

Para desactivar una rutina, pulse su interruptor o  $\Box$ .

Para editar una rutina, selecciónela y pulse **Editar**. También puede pulsar la condición o acción que desee editar.

Para eliminar rutinas, pulse • → **Eliminar**, marque las que desee eliminar y, a continuación, pulse **Eliminar**.

Aplicaciones y funciones

## **Teléfono**

## **Introducción**

Haga o responda llamadas de voz o videollamadas.

## **Llamar**

- 1 Abra la aplicación **Teléfono** y pulse **Teclado**.
- 2 Introduzca un número de teléfono.
- 3 Pulse **O** para hacer una llamada de voz o **para hacer una videollamada.**

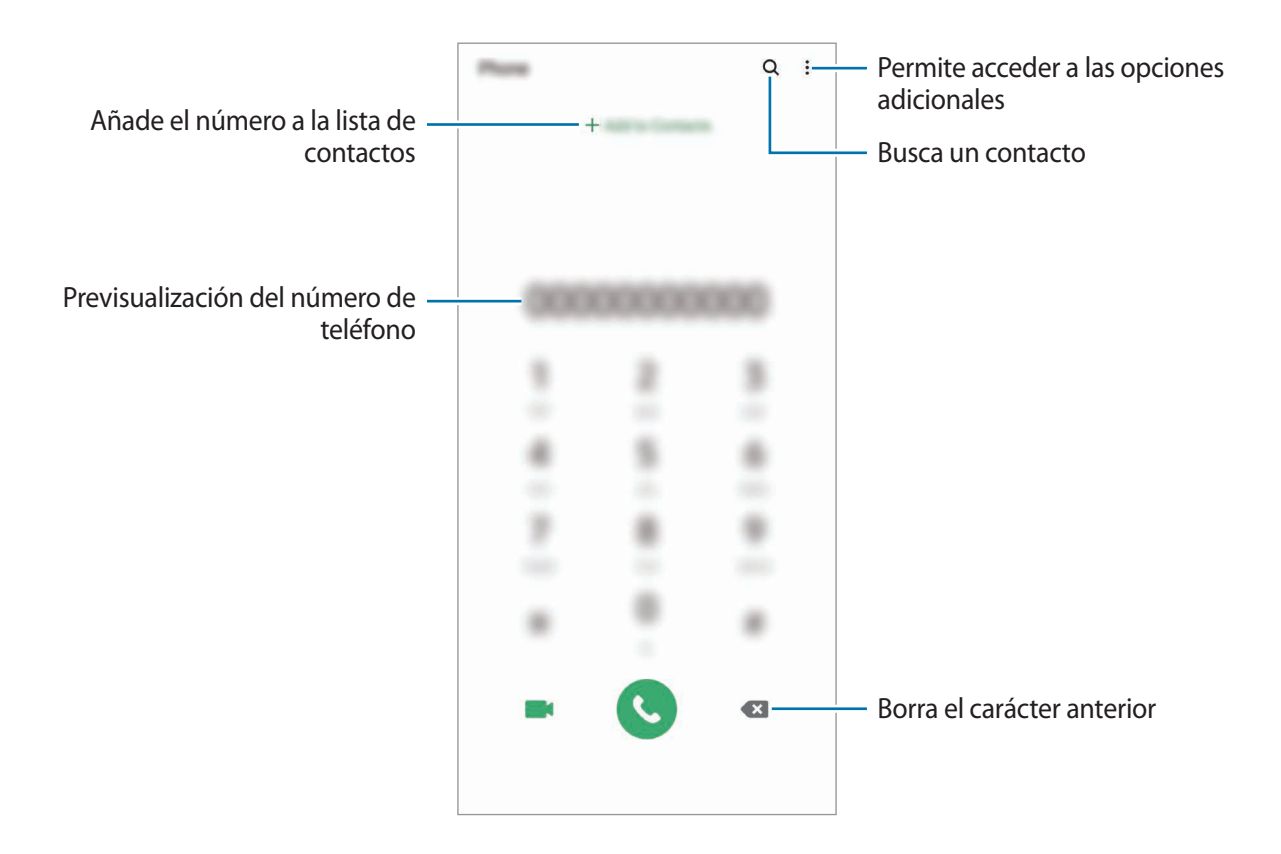

#### **Llamar desde la lista de registros o contactos**

Abra la aplicación **Teléfono**, pulse **Recientes** o **Contactos** y, a continuación, deslice hacia la derecha sobre un contacto o número de teléfono para realizar una llamada.

Si esta función está desactivada, abra la aplicación **Ajustes**, pulse **Funciones avanzadas** → **Movimientos y gestos** y, a continuación, pulse el interruptor **Deslizar para llamar/enviar sms** para activarlo.

## **Usar la marcación rápida**

Configure números de marcación rápida para realizar llamadas más rápidamente.

Para configurar un número de marcación rápida, abra la aplicación **Teléfono**, pulse **Teclado** o **Contactos** → • Números marcación rápida, seleccione un número y, a continuación, añada un número de teléfono.

Para realizar una llamada, mantenga pulsado uno de los números de marcación rápida en el teclado numérico. Si desea acceder a los números de marcación rápida a partir del 10, pulse los primeros dígitos del número y, a continuación, mantenga pulsado el último dígito.

Por ejemplo, si configura el número **123** como número de marcación rápida, pulse **1**, pulse **2** y, a continuación, mantenga pulsado **3**.

### **Hacer llamadas desde la pantalla Bloqueo**

En la pantalla Bloqueo, deslice  $\bigcap$  fuera del círculo.

### **Realizar llamadas buscando lugares cercanos**

Puede buscar la información y llamar fácilmente a lugares próximos a su ubicación actual. La búsqueda de lugares cercanos se puede realizar por categoría, como restaurantes o tiendas, o al seleccionar recomendaciones de lugares de moda.

Abra la aplicación **Teléfono**, pulse **Lugares** y, a continuación, seleccione una categoría o pulse y especifique el nombre de un negocio en el campo de búsqueda. También puede seleccionar uno de los lugares de moda recomendados. Aparecerá la información del negocio, como su número de teléfono o dirección.

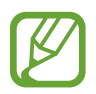

Es posible que esta función no esté disponible dependiendo de su región o su operador.

### **Hacer una llamada internacional**

- 1 Abra la aplicación **Teléfono** y pulse **Teclado**.
- 2 Mantenga pulsado el **0** hasta que aparezca el símbolo **+**.
- $3<sup>3</sup>$  Escriba el código del país, el código del área y el número de teléfono, y luego pulse  $\ddot{\bullet}$ .

## **Recibir llamadas**

#### **Responder una llamada**

Cuando reciba una llamada, mueva **bu** fuera del círculo grande.

#### **Rechazar una llamada**

Cuando reciba una llamada, mueva  $\bigcirc$  fuera del círculo grande.

Para enviar un mensaje cuando rechace una llamada entrante, deslice la barra **Enviar mensaje** hacia arriba y seleccione el mensaje que desea enviar. Si se activa el interruptor **Añadir recordatorio**, se guardará un recordatorio para avisarle de la llamada rechazada una hora más tarde.

Para crear varios mensajes de rechazo, abra la aplicación **Teléfono**, pulse • → **Ajustes** → Mensajes **de rechazo rápido**, introduzca un mensaje y, a continuación, pulse  $+$ .

## **Llamadas perdidas**

Si tiene una llamada perdida, aparecerá el icono  $\blacktriangleright$  en la barra de estado. Para ver la lista de llamadas perdidas, abra el panel de notificaciones. Asimismo, puede abrir la aplicación **Teléfono** y pulsar **Recientes** para ver las llamadas perdidas.

## **Bloquear números de teléfono**

Bloquee llamadas de números específicos incluidos en su lista de bloqueados.

- 1 Abra la aplicación **Teléfono** y pulse <sup>→</sup> **Ajustes** <sup>→</sup> **Bloquear números**.
- 2 Pulse **Recientes** o **Contactos**, seleccione los contactos o los números de teléfono y, a continuación, pulse **Hecho**.

Para introducir manualmente un número, pulse **Añadir número de teléfono**, introduzca un número y, a continuación, pulse  $+$ .

Cuando los números bloqueados intenten ponerse en contacto con usted, no recibirá notificaciones. Las llamadas aparecerán en el registro de llamadas.

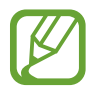

Asimismo, puede bloquear llamadas entrantes de personas que no muestren su ID de interlocutor. Pulse el interruptor **Bloquear llamantes desconocidos** para activar la función.

## **Opciones durante las llamadas**

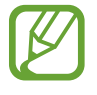

Si la zona que rodea el área de la cámara trasera está cubierta, es posible que se produzcan ruidos no deseados durante las llamadas. Quite los accesorios, como un protector de pantalla o adhesivos, que se encuentren alrededor esta área.

#### **Durante una llamada de voz**

Podrá realizar las siguientes acciones:

- $\cdot$  : accede a las opciones adicionales.
- **Añadir llamada**: marca una segunda llamada. La primera llamada quedará en espera. Cuando finalice la segunda llamada, se reanudará la primera.
- **Poner llamada en espera**: retiene la llamada. Pulse **Reanudar** para recuperar la llamada retenida.
- **Bluetooth**: cambia la salida de audio a unos auriculares Bluetooth si están conectados al dispositivo.
- **Altavoz**: activa o desactiva el altavoz. Cuando utilice el altavoz, aléjese el dispositivo de los oídos.
- **Silencio**: desactiva el micrófono para que el interlocutor no pueda escucharle.
- **Teclado/Ocultar:** abre o cierra el teclado.
- $\cdot$   $\bigodot$ : finaliza la llamada actual.

#### **Durante una videollamada**

Pulse la pantalla para usar las siguientes opciones:

- $\cdot$   $\cdot$  : accede a las opciones adicionales.
- **Cámara**: apaga la cámara para que el interlocutor no pueda verle.
- **Cambiar**: cambia entre la cámara frontal y la cámara trasera.
- $\cdot$   $\odot$ : finaliza la llamada actual.
- **Silencio**: desactiva el micrófono para que el interlocutor no pueda escucharle.
- **Altavoz**: activa o desactiva el altavoz. Cuando utilice el altavoz, aléjese el dispositivo de los oídos.

## **Añadir un número de teléfono a Contactos**

#### **Añadir un número de teléfono a Contactos desde el teclado**

- 1 Abra la aplicación **Teléfono** y pulse **Teclado**.
- 2 Introduzca el número.
- 3 Pulse **Añadir a Contactos**.
- 4 Pulse **Crear contacto nuevo** para crear un contacto nuevo o pulse **Actualizar contacto existente** para añadir algún dato nuevo a un contacto existente.

#### **Añadir un número de teléfono a Contactos desde la lista de llamadas**

- 1 Abra la aplicación **Teléfono** y pulse **Recientes**.
- 2 Pulse la imagen de un interlocutor y **Añadir**, o pulse un número de teléfono y pulse **Añadir a Contactos**.
- 3 Pulse **Crear contacto nuevo** para crear un contacto nuevo o pulse **Actualizar contacto existente** para añadir algún dato nuevo a un contacto existente.

## **Añadir una etiqueta a un número de teléfono**

Puede añadir etiquetas a los números sin guardarlos en Contactos. Esto le permite ver la información del interlocutor cuando le llama, aunque no esté guardado en Contactos.

- 1 Abra la aplicación **Teléfono** y pulse **Recientes**.
- 2 Pulse un número de teléfono  $\rightarrow$   $\rightarrow$  .
- 3 Pulse **Añadir nota**, introduzca una etiqueta y, a continuación, pulse **Añadir**. Cuando reciba una llamada de ese número, aparecerá la etiqueta bajo el número.

Aplicaciones y funciones

## **Contactos**

## **Introducción**

Cree nuevos contactos o gestiónelos en el dispositivo.

## **Añadir contactos**

#### **Crear un contacto nuevo**

- 1 Abra la aplicación **Contactos** y pulse **...**
- 2 Seleccione una ubicación de almacenamiento.
- 3 Permite introducir la información de contacto.

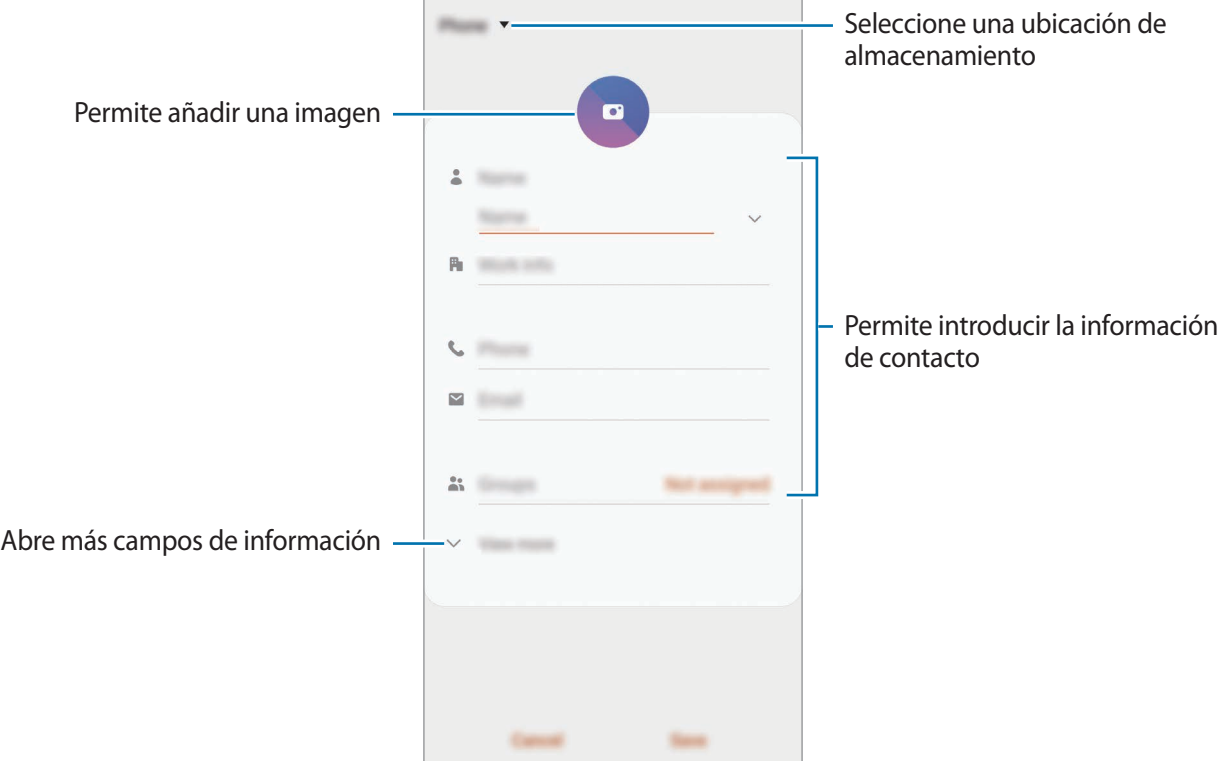

El tipo de información que puede guardar podría variar en función de la ubicación de almacenamiento seleccionada.

#### 4 Pulse **Guardar**.

#### **Importar contactos**

Añada contactos importándolos desde otros almacenamientos a su dispositivo.

- 1 Abra **Contactos** y pulse <sup>→</sup> **Administrar contactos** <sup>→</sup> **Importar o exportar contactos** <sup>→</sup> **Importar**.
- 2 Seleccione una ubicación de almacenamiento desde la que desee importar los contactos.
- 3 Marque los contactos o los archivos VCF que desee importar y pulse **Hecho**.
- $\overline{4}$  Seleccione una ubicación de almacenamiento en la que desee quardar los contactos y pulse **Importar**.

#### **Sincronizar contactos con sus cuentas web**

Sincronice los contactos de su dispositivo con contactos en línea guardados en sus cuentas web, como su Samsung account.

- 1 Abra la aplicación **Ajustes**, pulse **Nube y cuentas** <sup>→</sup> **Cuentas** y seleccione la cuenta con la que desea sincronizar.
- 2 Pulse **Sincronizar cuenta** y pulse el interruptor **Contactos** para activarlo.

Para la Samsung account, pulse → **Ajustes de sincronización** y pulse el interruptor **Contactos** para activarlo.

## **Buscar contactos**

Abra la aplicación **Contactos**.

Use una de las siguientes formas para buscar:

- Deslice la pantalla hacia arriba o hacia abajo por la lista de contactos.
- Deslice un dedo por el índice que hay a la derecha de la lista de contactos para moverse rápidamente por la lista.
- $\cdot$  Pulse  $\mathsf Q$  en la parte superior de la lista de contactos e introduzca los criterios de búsqueda.
Pulse el contacto. A continuación, realice una de las siguientes acciones:

- $\cdot$   $\sqrt{\ }$ : añada el contacto a favoritos.
- **1/** / **1** : haga una llamada de voz o una videollamada.
- **:** redacte un mensaje.
- $\blacktriangleright$ : redacte un correo electrónico.

### **Compartir contactos**

Puede compartir los contactos con otras personas utilizando las diversas opciones para compartir.

- 1 Abra la aplicación **Contactos** y pulse <sup>→</sup> **Compartir**.
- 2 Seleccione los contactos y pulse **Compartir**.
- 3 Seleccione un método para compartir.

## **Guardar y compartir un perfil**

Guarde y comparta la información de su perfil, como la fotografía y el mensaje de estado, con otros usuarios que utilicen la función Compartir perfil.

- - Además, deberá iniciar sesión en su Samsung account.
	- Es posible que la función Compartir perfil no esté disponible según su región o su operador.
	- La función Compartir perfil está disponible únicamente para los contactos que tengan esta función activada en su dispositivo.
- 1 Abra la aplicación **Contactos** y seleccione su perfil.
- 2 Pulse **Pulsa aquí para compartir tu perfil** y, a continuación, deslice el interruptor para activarlo.
	- Para poder utilizar la función Compartir perfil, deberá verificar su número de teléfono. Puede consultar la información de perfil actualizada de sus contactos en **Contactos**.
	- Para cambiar con qué tipo de contactos desea compartir su perfil, pulse **Seleccionar lo que se comparte**, seleccione el elemento que desea compartir y, a continuación, seleccione una opción.

### **Crear grupos**

Puede añadir grupos, como familia o amigos, y gestionar los contactos por grupo.

- **1** Abra **Contactos** y pulse  $\equiv \rightarrow$  **Grupos**  $\rightarrow$  **Crear grupo.**
- 2 Introduzca el nombre de un grupo. Para establecer la melodía de un grupo, pulse **Melodía grupo** y seleccione una.
- 3 Pulse **Añadir miembros**, seleccione los contactos que desee añadir al grupo y, a continuación, pulse **Hecho**.
- 4 Pulse **Guardar**.

#### **Enviar un mensaje de grupo**

Puede enviar un mensaje de grupo a los miembros de un grupo al mismo tiempo.

Abra **Contactos**, pulse  $\equiv$  → Grupos, seleccione un grupo y, a continuación, pulse  $\frac{2}{3}$  → Enviar **mensaje**.

## **Fusionar contactos duplicados**

Si importa contactos de otros almacenamientos o los sincroniza con otras cuentas, su lista de contactos podría incluir duplicados. Fusiónelos en uno solo para optimizar su lista de contactos.

**1** Abra **Contactos** y pulse  $\equiv \rightarrow$  **Administrar contactos**  $\rightarrow$  **Combinar contactos**.

2 Marque los contactos y pulse **Combinar**.

### **Eliminar contactos**

- 1 Abra **Contactos** y pulse <sup>→</sup> **Eliminar**.
- 2 Seleccione los contactos y pulse **Eliminar**.

Para eliminarlos uno por uno, abra la lista de contactos y seleccione uno. A continuación, pulse  $\frac{2}{3}$   $\rightarrow$ **Eliminar**.

# **Mensajes**

### **Introducción**

Envíe y vea mensajes por conversación.

### **Enviar mensajes**

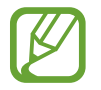

Es posible que incurra en gastos adicionales por enviar mensajes mientras se encuentra en el extranjero.

- 1 Abra la aplicación **Mensajes** y pulse ...
- 2 Añada los destinatarios e introduzca un mensaje.

Para grabar y enviar un mensaje de voz, mantenga pulsado  $\psi$ , diga el mensaje y levante el dedo. El icono de grabación solo aparece cuando el campo para introducir el mensaje está en blanco.

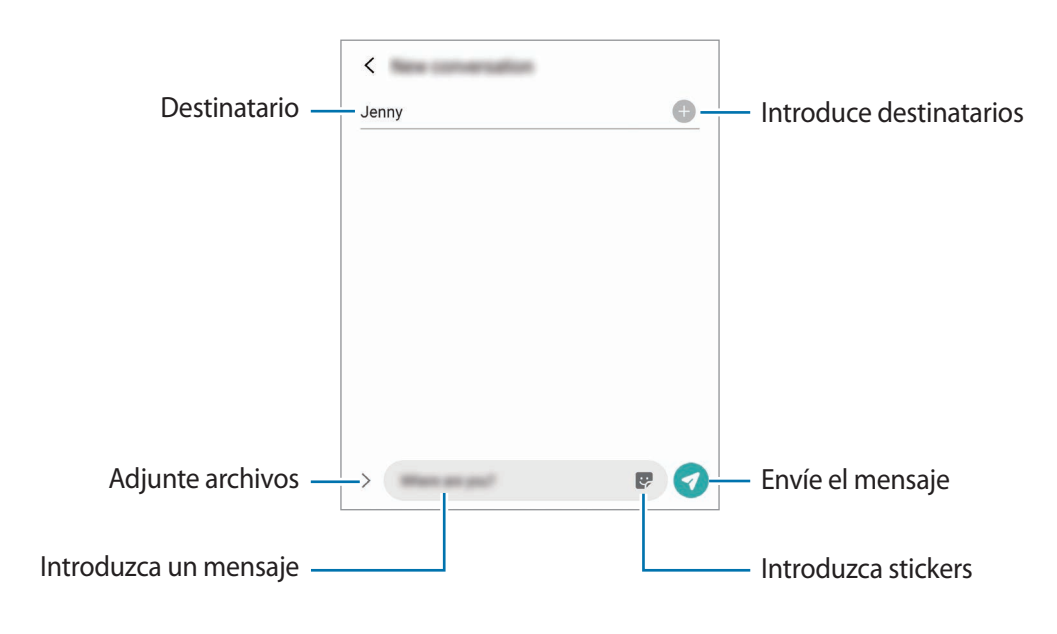

 $3$  Pulse  $9$  para enviar el mensaje.

### **Ver mensajes**

Los mensajes se agrupan en cadenas ordenadas por contacto.

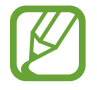

Es posible que incurra en gastos adicionales por recibir mensajes mientras se encuentra en el extranjero.

- 1 Abra **Mensajes** y pulse **Conversaciones**.
- 2 Seleccione un contacto o un número de teléfono de la lista de mensajes.
	- Para responder al mensaje, pulse el campo de introducción de mensaje, escriba un mensaje y, a continuación, pulse
	- Para ajustar el tamaño de la fuente, separe o junte dos dedos en la pantalla.

### **Ordenar los mensajes**

Puede ordenar los mensajes por categoría y gestionarlos fácilmente.

- 1 Abra **Mensajes** y pulse **Conversaciones**.
- 2 Pulse **Categoría nueva** <sup>→</sup> **Añadir categoría**.

Si la opción de categoría no aparece, pulse → **Ajustes** y pulse el interruptor **Categorías de conversaciones** para activarlo.

- 3 Escriba el nombre de una categoría y pulse **Hecho**.
- 4 Seleccione las conversaciones que desea agregar a la categoría y pulse **Hecho**.

### **Bloquear mensajes no deseados**

Bloquee mensajes de determinados números incluidos en su lista de bloqueados.

- 1 Abra **Mensajes** y pulse <sup>→</sup> **Ajustes** <sup>→</sup> **Bloquear números y mensajes** <sup>→</sup> **Bloquear números**.
- 2 Pulse **Conversaciones** y seleccione un contacto o un número de teléfono. O pulse **Contactos**, seleccione los contactos que desee y, a continuación, pulse **Hecho**.

Para introducir manualmente un número, escríbalo en **Introducir número de teléfono** y, a continuación, pulse  $\pm$ .

## **Ajustar la notificación de mensajes**

Puede cambiar el sonido de la notificación, las opciones de pantalla y otras opciones.

- 1 Abra **Mensajes**, pulse <sup>→</sup> **Ajustes** <sup>→</sup> **Notificaciones** y, a continuación, deslice el interruptor para activarlo.
- 2 Cambie los ajustes de las notificaciones.

#### **Configurar un recordatorio para los mensajes**

Puede configurar una alerta a intervalos que le informará de que tiene notificaciones sin comprobar. Si esta función no está activada, abra **Ajustes**, pulse **Accesibilidad** → **Ajustes avanzados** → **Recordatorios de notificaciones** y, a continuación, deslice el interruptor para activarla.

## **Eliminar mensajes**

- 1 Abra **Mensajes** y pulse **Conversaciones**.
- 2 Seleccione un contacto o un número de teléfono de la lista de mensajes.
- 3 Mantenga pulsado un mensaje y, a continuación, pulse **Eliminar**. Para eliminar varios mensajes, marque aquellos que desea eliminar.
- 4 Pulse **Eliminar**.

# **Internet**

### **Introducción**

Navegue por Internet para buscar información y añada sus sitios web preferidos a marcadores para acceder a ellos cómodamente.

### **Navegar por páginas web**

- 1 Abra la aplicación **Internet**.
- 2 Pulse el campo de búsqueda.
- 3 Introduzca la dirección web o una palabra clave, y después pulse **Ir**.

Para ver las barras de herramientas, deslice ligeramente el dedo hacia abajo en la pantalla.

Para cambiar entre pestañas rápidamente, deslice el dedo hacia la izquierda o hacia la derecha sobre el campo de dirección.

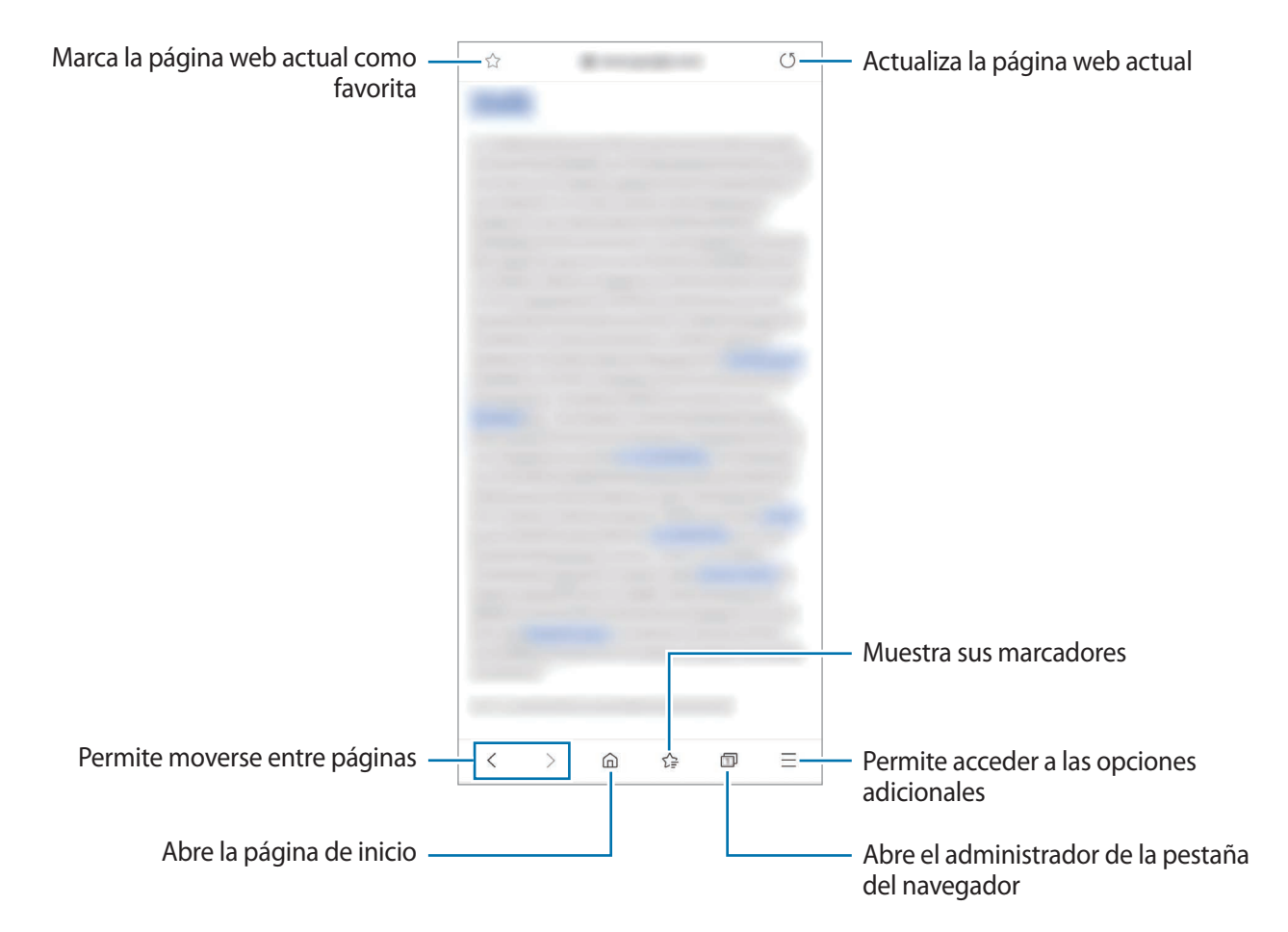

### **Utilizar el modo Secreto**

El modo Secreto le permite gestionar las pestañas abiertas, los marcadores y las páginas guardadas por separado. Puede bloquear el modo Secreto utilizando una contraseña y sus datos biométricos.

#### **Activar el modo Secreto**

En la barra de herramientas situada en la parte inferior de la pantalla, pulse **□ → Activar modo Secreto**. Si está utilizando esta función por primera vez, establezca si desea utilizar una contraseña para el modo Secreto.

En el modo Secreto el dispositivo cambiará el color de las barras de herramientas.

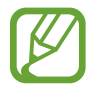

En el modo Secreto no podrá utilizar algunas funciones, como la captura de pantalla.

#### **Modificar los ajustes de seguridad**

Puede cambiar su contraseña o el método de bloqueo.

Pulse → **Ajustes** → **Privacidad y seguridad** → **Ajustes del modo Secreto** → **Cambiar contraseña**. Para usar sus datos biométricos como método de bloqueo junto con la contraseña, deslice el interruptor de una de las opciones en **Biométrica** para activarlo.

#### **Desactivar modo Secreto**

En la barra de herramientas situada en la parte inferior de la pantalla, pulse **□ → Desactivar modo Secreto**.

# **Cámara**

## **Introducción**

Saque fotos y grabe vídeos con los diferentes modos y ajustes.

#### **Normas para usar la cámara**

- No saque fotos ni grabe vídeos de otras personas sin su permiso.
- No saque fotos ni grabe vídeos en lugares en los que exista una prohibición legal.
- No saque fotos ni grabe vídeos en lugares en los que pudiese invadir la privacidad de otras personas.

#### **Iniciar la cámara**

Use los siguientes métodos para abrir la cámara:

- Abra la aplicación **Cámara**.
- Pulse el botón Función dos veces rápidamente.
- $\cdot$  En la pantalla Bloqueo, deslice  $\bullet$  fuera del círculo.

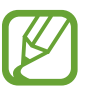

- Es posible que algunas funciones no estén disponibles dependiendo de su región o su operador.
- Algunas funciones de la cámara no están disponibles al iniciar la aplicación **Cámara** desde la pantalla Bloqueo o cuando la pantalla se apaga mientras el método de bloqueo de pantalla está activado.
- Si las fotos aparecen borrosas, limpie la lente de la cámara y vuelva a intentarlo.

## **Sacar fotos**

- 1 En la pantalla de vista previa, pulse la imagen que quiera enfocar con la cámara. Para ajustar el brillo de las fotos, pulse la pantalla. Cuando aparezca la barra de ajuste, deslícela hacia  $+$  o  $-$ .
- 2 Pulse  $\bigcirc$  para sacar una foto.

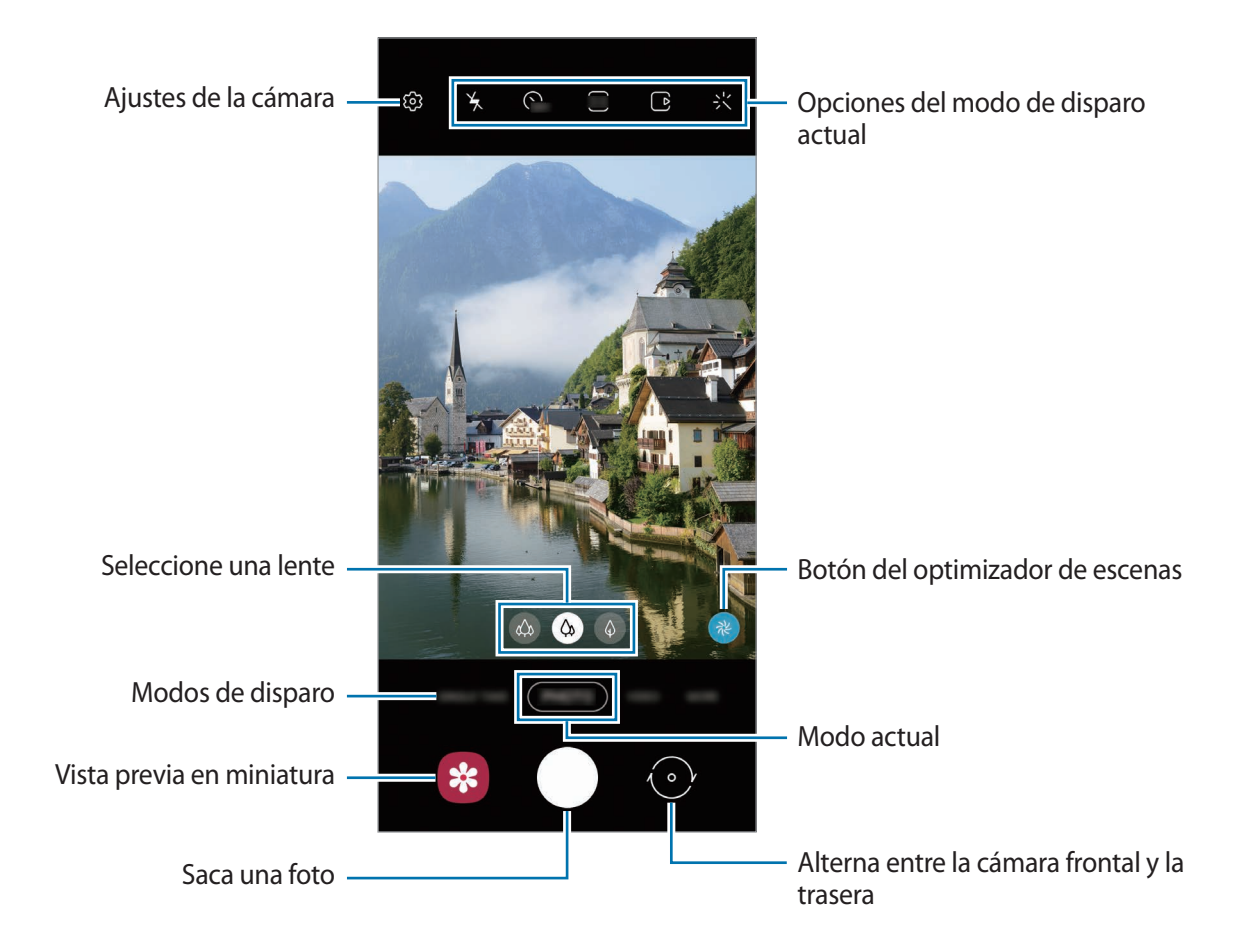

- La pantalla de vista previa puede variar según el modo de disparo y la cámara que se esté usando.
	- La cámara se apagará automáticamente cuando no se esté usando.
	- Asegúrese de que la lente esté limpia y no esté dañada. De lo contrario, el dispositivo puede que no funcione correctamente en algunos modos que requieran resoluciones altas.
	- La cámara del dispositivo cuenta con una lente de gran angular. En los vídeos y fotos con esta lente podría darse una pequeña distorsión, lo que no indica problemas de funcionamiento del dispositivo.
	- Si saca fotos o graba vídeos en alta resolución o con una relación de zoom alta, el enfoque podría no ser totalmente claro si el sujeto está cerca, de modo que debe situarse a cierta distancia para hacer fotos o vídeos.

### **Usar las funciones de zoom**

Separe dos dedos en la pantalla para aumentar el zoom y júntelos para reducirlo. También puede deslizar el icono de selección de lente hacia la izquierda o la derecha. Si el porcentaje de zoom supera un nivel concreto, aparecerá un mapa con guía de zoom para indicar el punto de la imagen que está ampliando.

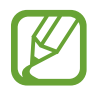

Las funciones de zoom solo estarán disponibles al usar la cámara trasera.

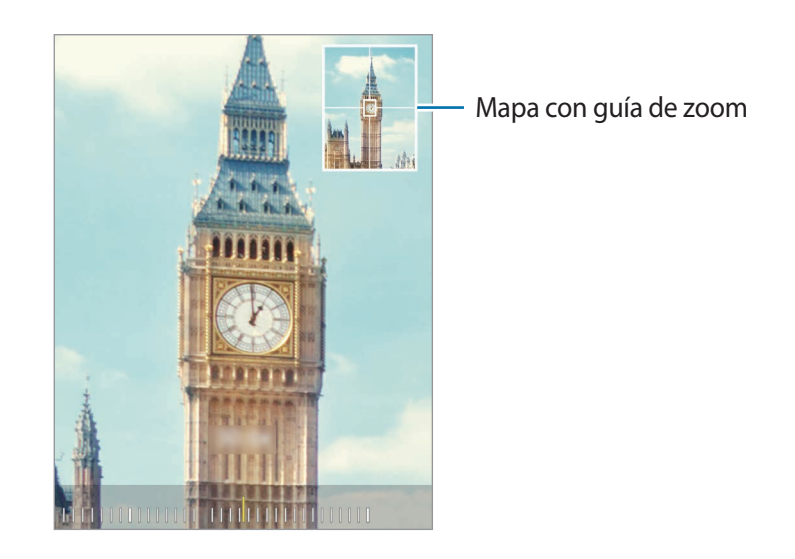

#### **Usar el botón Cámara**

Mantenga pulsado el botón Cámara para grabar un vídeo.

Para sacar ráfagas de fotos, deslice hacia abajo el botón Cámara y manténgalo.

#### **Opciones del modo de disparo actual**

En la pantalla de vista previa, utilice las siguientes opciones.

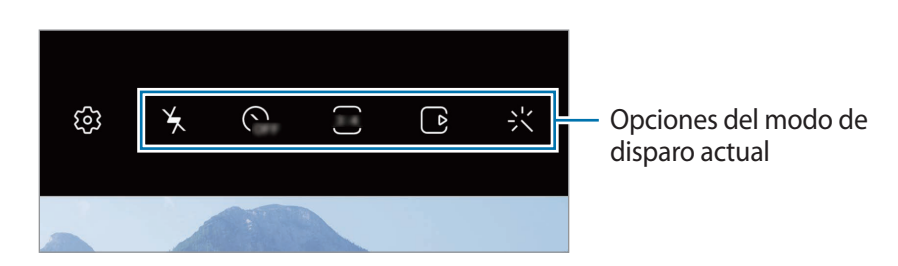

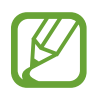

Las opciones disponibles pueden variar según el modo de disparo.

- $\angle$  : activa o desactiva el flash.
- $\mathcal{R}_{\text{OFF}}$ : establece cuánto tiempo tardará la cámara antes de sacar automáticamente una foto.
- 34 : selecciona una relación de aspecto y una resolución para las fotos.
- $\cdot$   $\cap$ : activa o desactiva la función de foto en movimiento. Si activa esta función, también se capturará un vídeo de unos segundos antes de pulsar el botón de cámara.
- $\mathcal{H}^{\text{m}}\xi$ : estabiliza un vídeo.
- $\circled{C}$ : activa o desactiva la función Cámara rápida nocturna.
- $\binom{1}{A}$ : selecciona una velocidad de transmisión de imágenes.
- : selecciona una relación de aspecto y una resolución para los vídeos.
- $\cdot$  : aplica un filtro o efectos de belleza.
- $\{\cdot\}$ : grabe vídeos divertidos con escritura a mano o dibujos virtuales en las caras o en otras partes de la pantalla. Consulte [Dibujos AR](#page-118-0) para obtener más información.
- $\cdot$   $\odot$ : selecciona un método de medición. Esto determina cómo se calculan los valores de iluminación. **O Ponderada al centro** usa la luz en la parte central de la escena para calcular la exposición. **[o] Puntual** usa la luz en un área central concentrada de la escena para calcular la exposición. **(>) Matricial** determina la media de la escena entera.
- $\bigcirc$ : en el modo **COMIDA**, enfoca un objeto dentro del encuadre circular y desenfoca la imagen que queda por fuera.
- $\cdot$   $\circ$   $\circ$  : en el modo **COMIDA**, ajusta el tono de color.
- $\{\infty\}$ : activa o desactiva la función de detección de movimiento al grabar vídeos a cámara superlenta.

# **Cambiar modos de disparo**

Para cambiar el modo de disparo, deslice la lista de modos de disparo hacia la izquierda o la derecha, o deslice hacia la izquierda o la derecha en la pantalla de vista previa.

Seleccione el modo que desee.

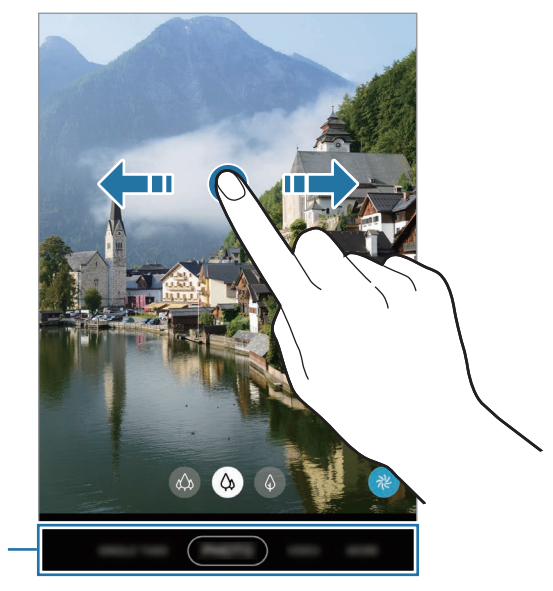

Lista de modos de disparo

### **Seleccionar qué lente usar**

En la pantalla de vista previa, seleccione la lente que desee y saque una foto o grabe un vídeo.

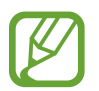

Esta función solo está disponible en algunos modos de disparo.

 $\circ$  lente ultra gran angular : la lente ultra gran angular le permite hacer fotos y vídeos con un ángulo muy amplio, similar a lo que ve con sus propios ojos. Use esta función para sacar fotos de paisajes.

Para corregir la distorsión en las fotos sacadas con la lente súper gran angular, pulse  $\oslash$  en la pantalla de vista previa, pulse **Opciones de guardado** y, a continuación, pulse el interruptor **Corrección súper gran angular** para activarlo.

- $\Diamond$  lente gran angular: la lente gran angular le permite sacar fotos básicas o grabar vídeos normales.
- $\Diamond$  lente con teleobjetivo : la lente con teleobjetivo (zoom óptico de 2 aumentos) le permite sacar fotos o grabar vídeos ampliando el sujeto.

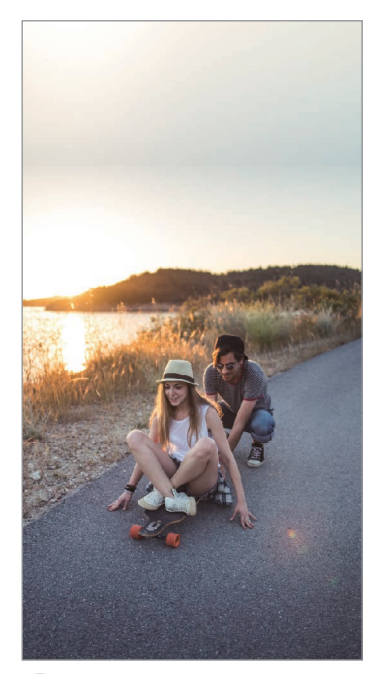

 $\hat{\varphi}$  Lente súper gran angular  $\hat{\varphi}$  Lente gran angular  $\hat{\varphi}$  Lente con teleobjetivo

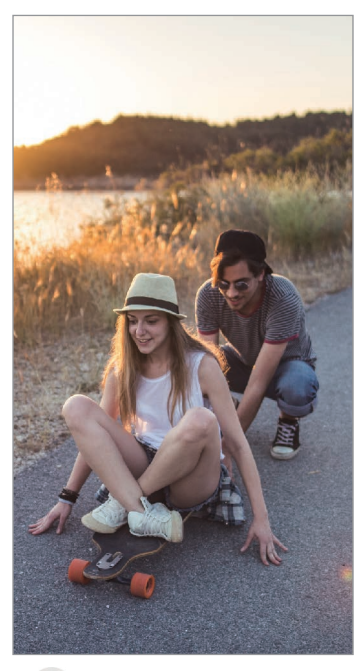

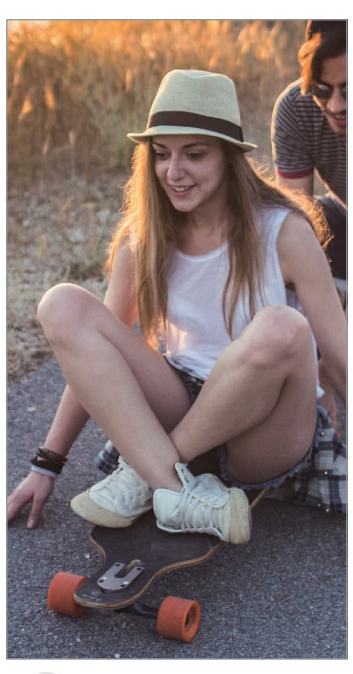

### **Modo Foto (cámara inteligente)**

La cámara ajusta las opciones de disparo automáticamente según el entorno para capturar fotos fácilmente. La función de cámara inteligente reconoce el sujeto automáticamente y optimiza el color y los efectos.

En la lista de modos de disparo, pulse **FOTO** y pulse o para sacar una foto.

#### **Sacar fotos de alta resolución**

Saque fotos de alta resolución. Puede recortar las fotos de alta resolución ampliando el área que desee y guardándola como un archivo de alta resolución.

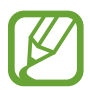

El resultado puede variar según el modelo.

- 1 En la lista de modos de disparo, pulse **FOTO**.
- 2 En las opciones de disparo, pulse  $\overline{\mathbf{34}} \rightarrow \frac{3^{14}}{1000M}$ o  $\frac{3^{14}}{600M}$ .
- $3$  Pulse  $\bigcirc$  para sacar una foto.

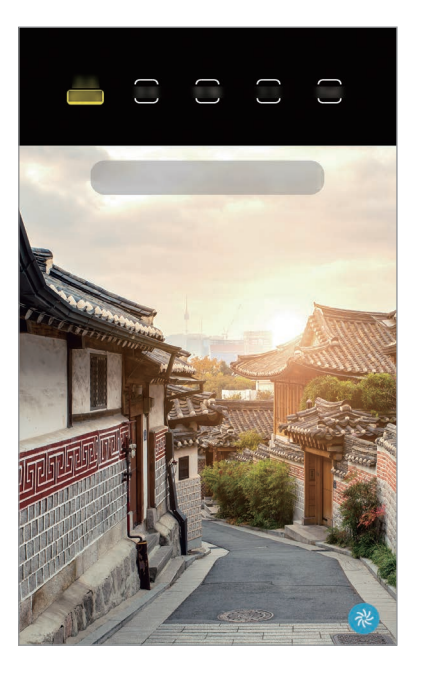

### **Optimizador de escenas**

La cámara ajusta la configuración de color y aplica el efecto optimizado automáticamente al reconocer el sujeto.

En la lista de modos de disparo, pulse **FOTO**. Cuando la cámara reconozca el sujeto, el botón del optimizador de escenas cambiará y se aplicarán el color y el efecto optimizados.

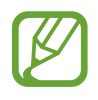

- Si esta función no está activada, pulse en la pantalla de vista previa y pulse el interruptor **Optimizador de escenas** para activarlo.
- Para usar funciones adicionales, pulse  $\bigotimes$  en la pantalla de vista previa, pulse **Optimizador de escenas** y, a continuación, pulse los interruptores junto a las funciones que desee.
- Si no quiere usar esta función, pulse el botón del optimizador de escenas en la pantalla de vista previa.

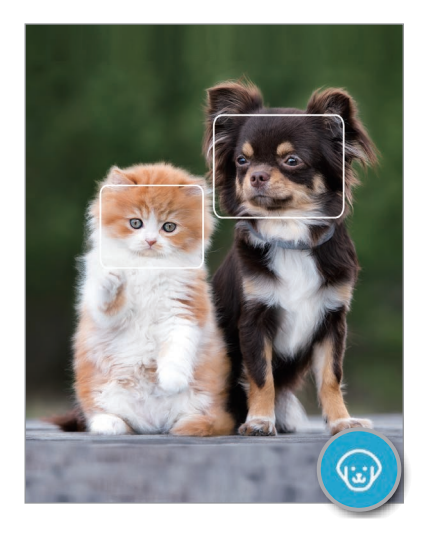

### **Sugerencias de composición**

La cámara sugiere la composición ideal para la foto al reconocer la posición y el ángulo de su sujeto. En la pantalla de vista previa, pulse y, a continuación, pulse el interruptor **Sugerencias de composición** para activarlo.

1 En la lista de modos de disparo, pulse **FOTO**.

Aparecerá una guía en la pantalla de vista previa.

Aplicaciones y funciones

2 Apunte con la guía hacia el sujeto.

La cámara reconoce la composición y en la pantalla de vista previa aparece la composición recomendada.

- 3 Ajuste la posición y el ángulo de la cámara para adaptarlos a la composición. Cuando consiga la composición ideal, la guía cambiará a amarillo.
- 4 Pulse  $\bigcirc$  para sacar una foto.

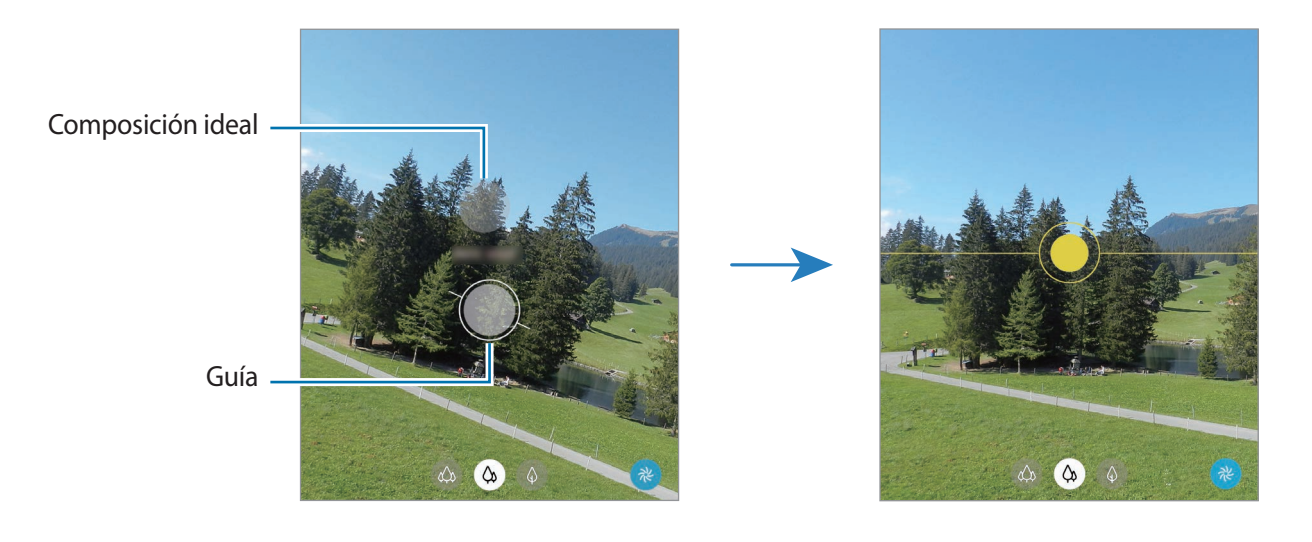

#### **Sacar selfies**

Saque selfies con la cámara frontal.

- 1 En la lista de modos de disparo, pulse **FOTO**.
- 2 En la pantalla de vista previa, deslice el dedo hacia arriba o hacia abajo, o pulse  $\odot$  para cambiar a la cámara frontal y sacar selfies.
- 3 Colóquese frente a la lente de la cámara frontal.

Para sacar selfies con una panorámica del paisaje o de personas, pulse  $\&$ .

Pulse  $\bigcirc$  para sacar una foto.

### **Aplicar filtros y efectos de belleza**

Antes de sacar una foto, puede seleccionar un filtro y modificar sus características faciales, como el tono de piel o la forma de la cara.

**1** En la pantalla de vista previa, pulse  $\cdot\cdot\cdot$ .

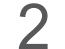

2 Seleccione un filtro o efectos de belleza y saque una foto.

#### **Crear filtros**

Seleccione en la **Galería** una imagen que tenga el tono de color que desee aplicar y guarde el tono de color como un nuevo filtro. Podrá obtener una imagen parecida al sacar una foto con el filtro.

- 1 En la pantalla de vista previa, pulse  $\cdot \cdot \cdot$ .
- 2 Pulse **Mis filtros** <sup>→</sup> **Seleccionar imagen para filtro** y seleccione una imagen que tenga el tono de color que quiere usar.

Para cambiar el nombre del filtro, pulse el nombre del mismo.

3 Pulse **Guardar filtro**.

#### **Bloqueo del enfoque automático (AF) y de la exposición (AE)**

Puede bloquear las funciones de enfoque (AF) y exposición (AE) en un área seleccionada para evitar que la cámara realice ajustes automáticos según los cambios que se produzcan en los sujetos o en las fuentes de luz.

Mantenga pulsada la zona que vaya a enfocar. El círculo AF/AE aparecerá en la zona y los ajustes del enfoque y la exposición se bloquearán. Este ajuste permanecerá bloqueado incluso después de sacar una fotografía.

### **Modo Vídeo**

La cámara ajusta las opciones de disparo automáticamente según el entorno para grabar vídeos fácilmente.

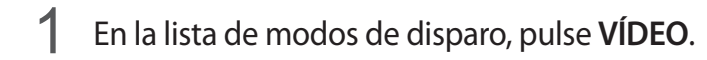

- 2 Pulse  $\bullet$  para grabar un vídeo.
	- Para cambiar entre las cámaras trasera y frontal mientras graba, deslice el dedo hacia arriba o hacia abajo por la pantalla de vista previa o pulse  $\langle \cdot \rangle$ .
	- Para hacer una foto del vídeo mientras graba, pulse  $\circledcirc$ .
	- Para cambiar el enfoque mientras graba un vídeo, pulse el área que quiera enfocar. Para usar el modo de enfoque automático, pulse **AF** para cancelar el enfoque ajustado manualmente.
	- Para grabar el sonido de una dirección concreta a un volumen más alto, apunte con la cámara hacia la dirección y amplíe la pantalla separando dos dedos sobre ella.

 $3$  Pulse  $\Box$  para detener la grabación del vídeo.

- Si utiliza la función de zoom de vídeo durante mucho tiempo mientras graba, es posible que la calidad de este disminuya para evitar que el dispositivo se sobrecaliente.
	- Puede que el zoom óptico no funcione en entornos con poca iluminación.

#### **Grabar vídeos en alta resolución**

Grabe vídeos en alta resolución con una resolución máxima de 8K.

Pulse  $\frac{9.16}{100}$   $\rightarrow$   $\frac{9.16}{000}$  y grabe un vídeo.

Cuando termine de grabar un vídeo en 8K, reprodúzcalo en la aplicación Galería. Si pulsa **D** en un fotograma que le guste, este se guardará como una foto de alta resolución.

#### **Estabilizar vídeos (Superestable)**

Cuando graba vídeos, puede estabilizarlos con la función Superestable.

Pulse **VÍDEO** en la lista de modos de disparo, pulse  $\partial x$ <sup>n</sup>) en las opciones de disparo para activar esta opción y, a continuación, grabe un vídeo.

## **Modo Captura única**

Saque fotos o vídeos en el modo de Captura única cuando quiera obtener diversos resultados con una sola toma. El dispositivo captura automáticamente la mejor toma y los mejores vídeos, para después crear fotos con filtros optimizados o vídeos con determinadas secciones repetidas.

- 1 En la lista de modos de disparo, pulse **CAPTURA ÚNICA**.
- 2 Pulse  $\bigcirc$  y mueva la cámara para capturar la escena que desee.

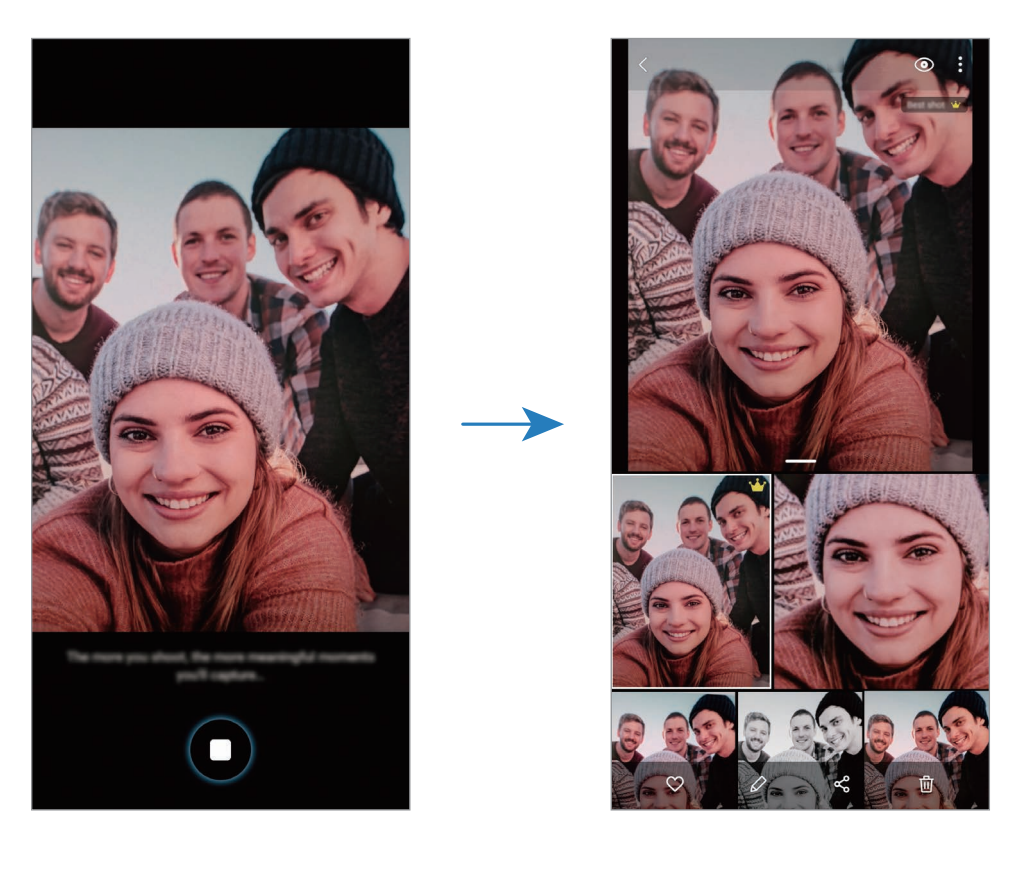

3 Cuando haya terminado, pulse la vista previa en miniatura.

Aparecerán diversos resultados optimizados para la escena. Para ver otros resultados, deslice el  $icono -<sub>h</sub>$ hacia arriba.

Para guardar los resultados por separado, pulse **Seleccionar**, marque los elementos que desee y, a continuación, pulse  $\overline{\psi}$ .

## **Modo Pro/Modo Vídeo Pro**

Haga fotos o vídeos ajustando manualmente las distintas opciones de disparo, como el valor de exposición y el valor ISO.

Pulse **MÁS** → **PRO** o **VÍDEO PROFESIONAL** en la lista de modos de disparo. Seleccione opciones, personalice los ajustes y, a continuación, pulse  $\bigcirc$  para hacer una foto o  $\bullet$  para grabar un vídeo.

#### **Opciones disponibles**

<sup>(50</sup> selecciona un valor ISO. Estos valores determinan la sensibilidad de la cámara ante la luz. Los valores bajos son para objetos fijos o bien iluminados. Los valores más altos son para objetos poco iluminados o que se mueven rápidamente. Sin embargo, los niveles de sensibilidad ISO altos pueden producir ruido en las fotos o los vídeos.

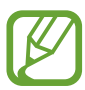

Si la velocidad de obturación se configura manualmente, no podrá ajustar el ISO en **AUTO**.

- **Colajusta la velocidad de obturación. Una velocidad de obturación lenta deja pasar más luz,** y por lo tanto, la foto o el vídeo saldrán más luminosos. Esta opción resulta idónea para fotos o vídeos de paisajes o que se sacan de noche. Una velocidad de obturación rápida deja pasar menos luz, condición que resulta ideal para hacer fotos o vídeos de objetos que se mueven a mucha velocidad.
- $\bullet$  ajusta el tono de color.
- $\bullet$  cambia el modo de enfoque. Deslice la barra hacia  $\clubsuit$  o  $\land$  para ajustar manualmente el enfoque. Para cambiar al modo de enfoque automático, pulse **MANUAL**.
- WE permite seleccionar un balance de blancos apropiado, de forma que las imágenes tengan un rango de color similar al de la realidad. También puede configurar la temperatura de color.
- <sup>1</sup>/<sub>2</sub> cambia el valor de exposición, la cual determina la cantidad de luz que recibe el sensor de la cámara. En lugares con poca luz, use una exposición más alta.

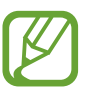

Si la velocidad del obturador se configura manualmente, no podrá cambiar el valor de exposición. El valor de exposición cambiará y se mostrará en función del ajuste de velocidad del obturador.

### **Separar la zona de enfoque y la zona de exposición**

Puede separar la zona de enfoque y la zona de exposición.

Mantenga pulsada la pantalla de vista previa. El recuadro de AF/AE aparecerá en la pantalla. Deslice el círculo hasta la zona en la que quiera separar el área de enfoque y el área de exposición.

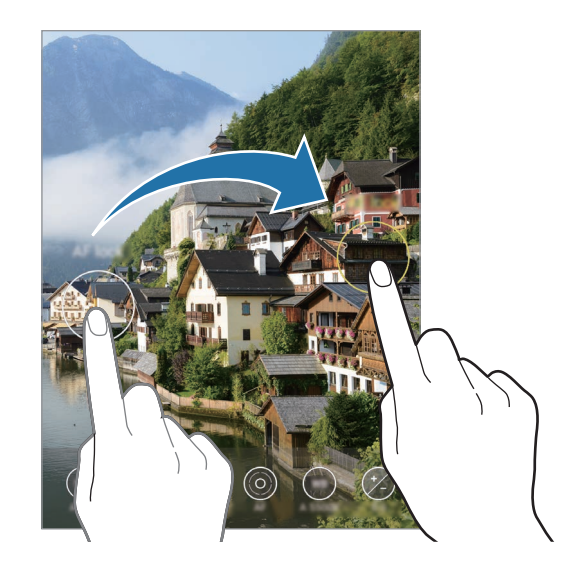

### **Modo Panorámica**

En el modo Panorámica, haga una serie de fotos y únalas después para crear una escena amplia.

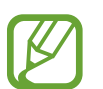

Para sacar mejores fotos, siga estas sugerencias:

- Mueva la cámara lentamente en una dirección.
- Mantenga la imagen dentro del marco en el visor de la cámara. Si la imagen de vista previa está fuera del marco que sirve como guía o no mueve el dispositivo, este dejará de sacar fotos de forma automática.
- Evite sacar fotos de fondos sin detalle, como un cielo vacío o una pared plana.
- 1 En la lista de modos de disparo, pulse **MÁS** <sup>→</sup> **PANORÁMICA**.
- 2 Pulse  $\bigcirc$  y mueva el dispositivo lentamente en una dirección.
- $3$  Pulse  $\bigcirc$  para dejar de sacar fotos.

### **Modo Comida**

Saque fotografías de comida con colores más vivos.

- 1 En la lista de modos de disparo, pulse **MÁS** <sup>→</sup> **COMIDA**.
- 2 Pulse la pantalla y deslice el marco circular sobre el área que quiera destacar. El área que aparece fuera del marco circular aparecerá desenfocada. Para redimensionar el marco circular, mueva una esquina del marco.
- $3$  Pulse  $\otimes$  y deslice la barra de ajuste para ajustar el tono de color.
- $4$  Pulse  $\bigcirc$  para sacar una foto.

## **Modo Noche**

Permite sacar fotos en condiciones de poca luz sin necesidad de flash. Si usa un trípode, conseguirá resultados más luminosos y estables.

- 1 En la lista de modos de disparo, pulse **MÁS** <sup>→</sup> **NOCHE**.
- 2 Pulse  $\bigcirc$  y sujete el dispositivo con firmeza hasta que finalice la captura.

### **Modo Enfoque dinámico/Vídeo con enfoque dinámico**

La cámara le permite hacer fotos o vídeos en los que el fondo aparece difuminado y el sujeto aparece destacado. También puede aplicar un efecto de fondo y editarlo después de sacar la foto.

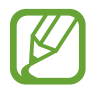

Las opciones disponibles pueden variar según el modo de disparo.

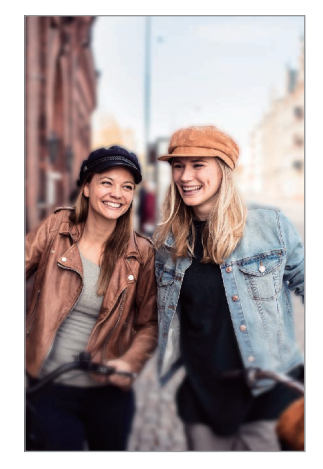

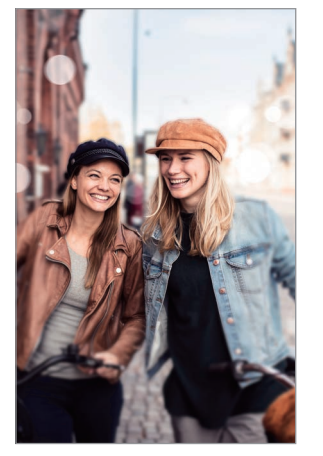

Desenfoque Círculo grande

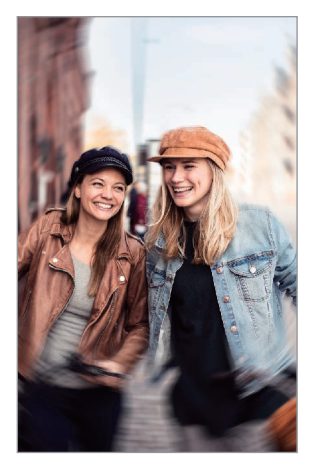

Giro

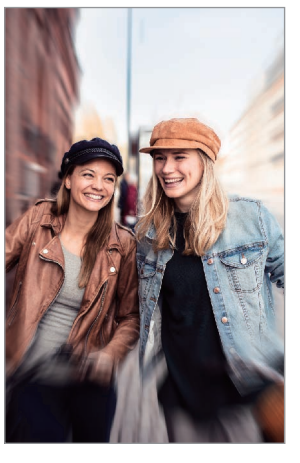

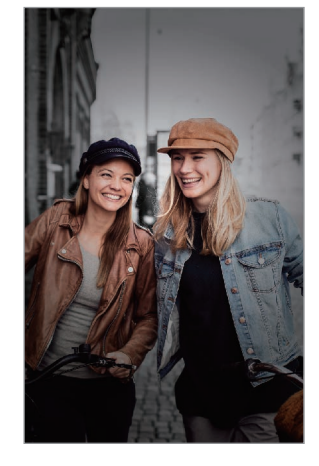

Zoom Punto de color

- Use esta función en sitios donde haya suficiente luz.
- Puede que el desenfoque del fondo no se aplique correctamente en las siguientes condiciones:
	- Si el dispositivo o el objeto se están moviendo.
	- Si el sujeto es fino o transparente.
	- Si el sujeto tiene un color similar al del fondo.
	- Si el sujeto o el fondo son planos.

### **Destacar sujetos con la función Enfoque dinámico**

- 1 Pulse **MÁS** <sup>→</sup> **ENFOQUE DINÁMICO** o **VÍDEO DINÁMICO** en la lista de modos de disparo.
- 2 Pulse  $\bigcirc$  y seleccione el efecto de fondo que desee.

Para ajustar la intensidad del efecto de desenfoque, deslice la barra de ajuste hacia la izquierda o la derecha.

3 Cuando aparezca **Listo** en la pantalla de vista previa, pulse  $\bigcirc$  para hacer una fotografía o  $\bigcirc$ para grabar un vídeo.

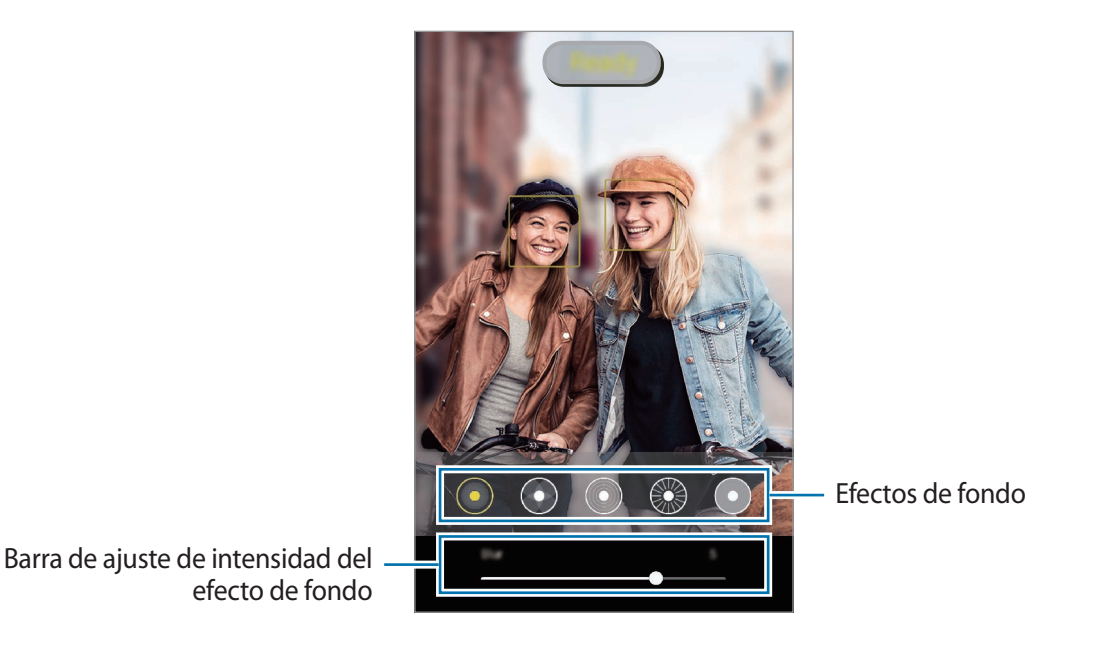

#### **Editar el fondo de las fotos realizadas con Enfoque dinámico**

También puede editar el efecto del fondo y su intensidad en una foto sacada con la función Enfoque dinámico.

- 1 Seleccione una foto hecha con la función Enfoque dinámico y pulse **Cambiar efecto de fondo**.
- 2 Seleccione el efecto de fondo que desee.
	- Para ajustar la intensidad del efecto de desenfoque, deslice la barra de ajuste hacia la izquierda o la derecha.

 $\cdot$  Cuando la iluminación de fondo aparezca en puntos desenfocados, aparecerá el icono  $\bullet$ (Artístico) en la lista de efectos. Para cambiar la forma del desenfoque del fondo, pulse v seleccione la forma que desee.

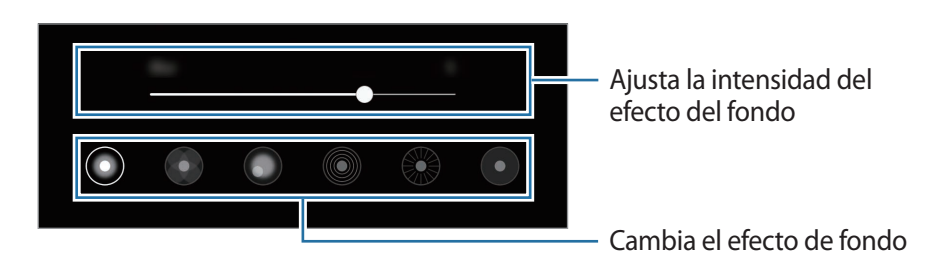

3 Pulse **Aplicar** para guardar la foto.

# **Modo Cámara superlenta**

La Cámara superlenta (Super Slow-mo) es una función que graba una escena que transcurre rápidamente para que pueda apreciarla más tarde a cámara lenta. Una vez grabado el vídeo, la música de fondo se añadirá automáticamente.

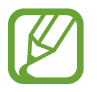

- Algunas características de la Cámara superlenta pueden variar en función del modelo.
- Use esta función en sitios donde haya suficiente luz. Al grabar un vídeo en interiores con una iluminación pobre o insuficiente pueden darse las siguientes situaciones:
	- La pantalla puede mostrarse oscura debido a la poca cantidad de luz.
	- La pantalla puede parpadear en determinadas condiciones de iluminación, como en lugares con iluminación fluorescente.
	- Puede aparecer ruido.

Pulse **MÁS** → **SUPERLENTA** en la lista de modos de disparo.

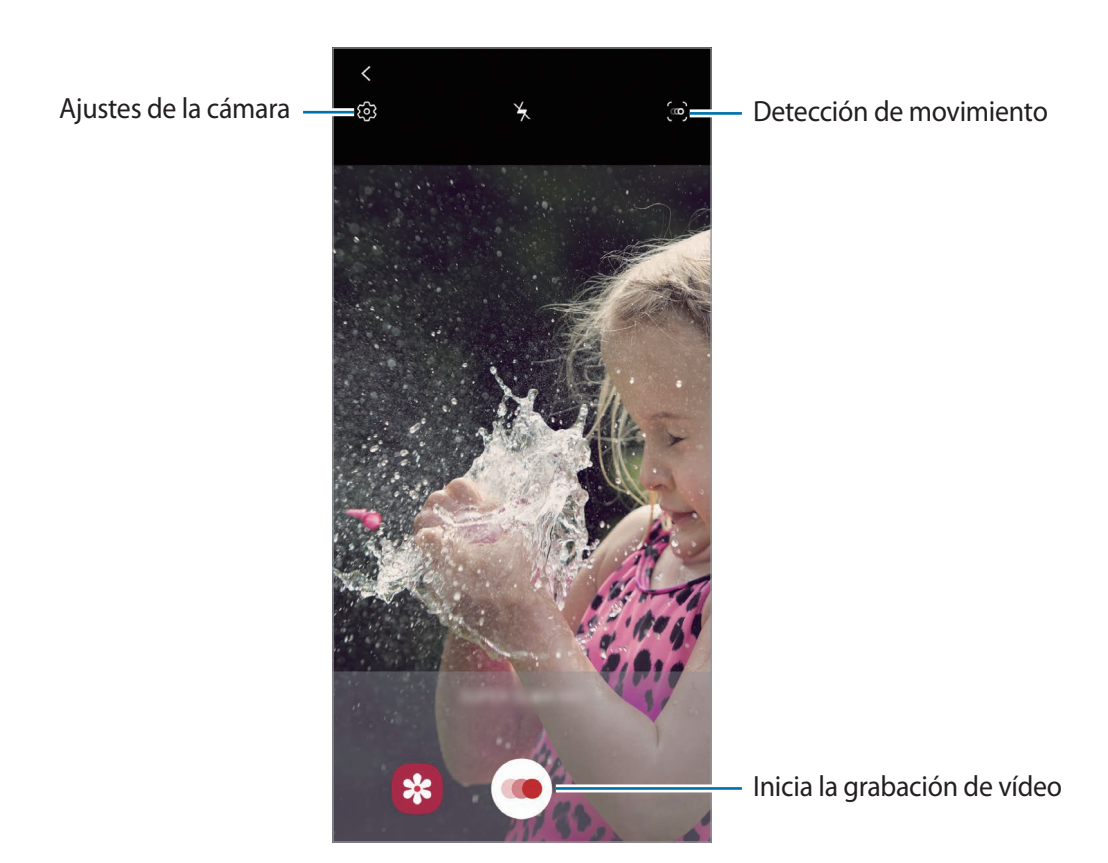

 $2$  Pulse  $\odot$ .

El dispositivo capturará el momento a cámara superlenta y lo grabará como un vídeo.

 $3<sup>5</sup>$  En la pantalla de vista previa, pulse la miniatura de vista previa.

#### 4 Pulse **Ver vídeo a cámara superlenta**.

Durante la reproducción del vídeo, sonará música de fondo aleatoria.

Para editar la sección a cámara superlenta, deslice la barra de edición de sección hacia la izquierda o la derecha.

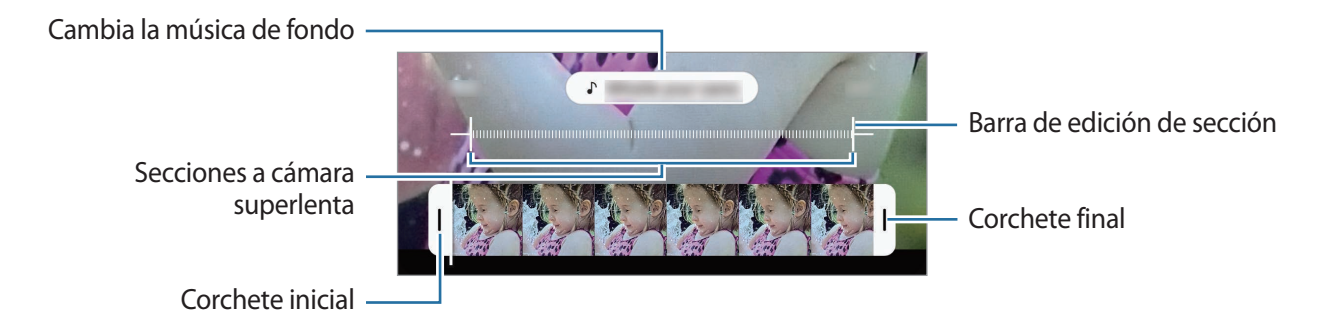

#### **Grabar vídeos a cámara superlenta automáticamente**

Para capturar el momento en cámara superlenta al detectar movimiento en el área de detección de movimiento, pulse  $\infty$ . Se activará la función de detección de movimiento y el área de detección de movimiento aparecerá en la pantalla de vista previa.

Pulse o para comenzar a grabar. Cuando se detecte movimiento, el dispositivo empezará a grabar un vídeo en cámara superlenta.

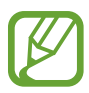

La grabación a cámara superlenta podría comenzar de forma inesperada si se dan situaciones como las siguientes:

- Cuando el dispositivo se mueve.
- Cuando hay otro objeto en movimiento cerca del sujeto dentro de la zona de detección de movimiento.
- Cuando la grabación se realiza bajo una luz parpadeante, como en lugares con iluminación fluorescente.

## **Modo Cámara lenta**

Grabe un vídeo para verlo en cámara lenta. Puede especificar las secciones de los vídeos que desee reproducir en cámara lenta.

- 1 Pulse **MÁS** <sup>→</sup> **CÁMARA LENTA** en la lista de modos de disparo.
- 2 Pulse  $\odot$  para comenzar a grabar.
- $3$  Cuando termine de grabar, pulse  $\odot$  para detener la grabación.
- $\overline{4}$  En la pantalla de vista previa, pulse la miniatura de vista previa.

#### 5 Pulse **Reproducir vídeo a cámara lenta**.

La sección más rápida del vídeo se configurará como sección a cámara lenta y se iniciará la reproducción del vídeo. Se crearán hasta dos secciones a cámara lenta según el vídeo.

Para editar la sección a cámara lenta, deslice la barra de edición de sección hacia la izquierda o la derecha.

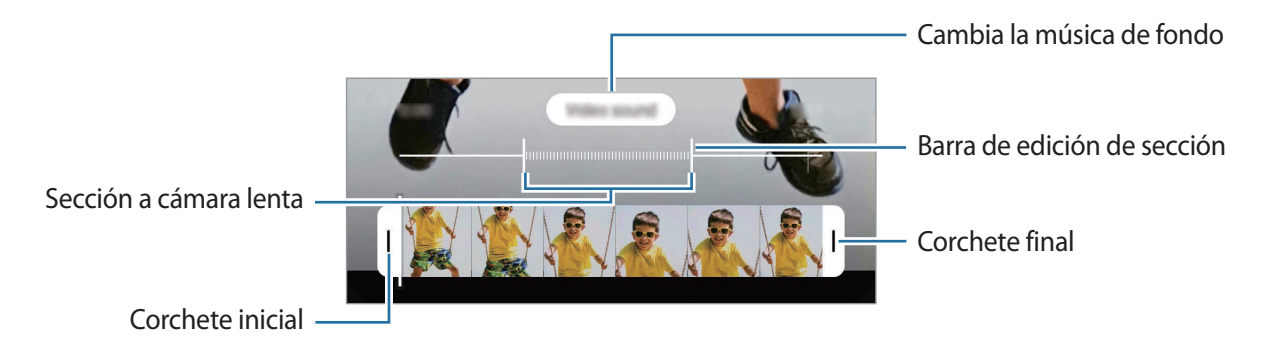

## **Modo Cámara rápida**

Grabe escenas, como nubes en movimiento o personas pasando, y visualícelas como vídeos a cámara rápida.

- 1 En la lista de modos de disparo, pulse **MÁS** <sup>→</sup> **CÁMARA RÁPIDA**.
- 2 Pulse  $\zeta_A$  y seleccione una opción de velocidad de transmisión de imágenes.

Si configura la velocidad de transmisión de imágenes en **Automático**, el dispositivo ajustará automáticamente la velocidad de transmisión de imágenes según los cambios de velocidad de la escena.

- $3$  Pulse  $\odot$  para comenzar a grabar.
- 4 Pulse para finalizar la grabación.
- $5$  En la pantalla de vista previa, pulse la miniatura de vista previa y, a continuación, pulse **Reproducir cámara rápida** para ver el vídeo.

### **Personalizar los ajustes de la cámara**

En la pantalla de vista previa, pulse දිරි). Puede que algunas opciones no estén disponibles en función del modo de disparo.

#### **Funciones inteligentes**

- **Optimizador de escenas**: configura el dispositivo para que ajuste la configuración de color y aplique el efecto optimizado automáticamente según el sujeto o la escena.
- **Sugerencias de composición**: configura el dispositivo para que sugiera la composición ideal para la foto al reconocer la posición y el ángulo del sujeto.
- **Selfie panorámico inteligente**: configura el dispositivo para cambiar automáticamente a un selfie en ángulo panorámico cuando hay más de dos personas en el encuadre.
- **Escanear códigos QR**: activa o desactiva el lector de códigos QR.

#### **Imágenes**

- **Deslizar Cámara al borde para**: seleccione la acción que desea realizar cuando desliza el botón Cámara hacia abajo y lo mantiene.
- **Opciones de guardado**: seleccione cómo desea guardar las fotos.

Deslice el interruptor **Guardar copias en formato RAW** para guardar las fotos en formato de archivo RAW sin comprimir (formato de archivo DNG) en el modo Pro. Los archivos RAW conservan todos los datos de una foto para conseguir la máxima calidad de imagen, pero ocupan más espacio en la memoria.

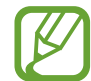

Cuando usa la función **Guardar copias en formato RAW**, cada foto se guarda en dos formatos, DNG y JPG.

#### **Vídeos**

- **Tamaño de vídeo (cámara trasera)**: seleccione una resolución para los vídeos que quiera sacar con la cámara trasera. Una resolución más alta creará vídeos de mayor calidad, pero también hará que estos ocupen más memoria.
- **Tamaño de vídeo (cámara frontal)**: seleccione una resolución para los vídeos que quiera sacar con la cámara frontal. Una resolución más alta creará vídeos de mayor calidad, pero también hará que estos ocupen más memoria.
- **Opciones avanzadas de grabación**: configura el dispositivo para usar una opción de grabación avanzada.

Si activa la función **Vídeo de alta eficiencia**, puede grabar vídeos con el formato de Códec de vídeo de alta eficiencia (HEVC). Sus vídeos HEVC se guardarán como archivos comprimidos para ahorrar memoria del dispositivo.

Si activa la función **Vídeo HDR10+**, puede grabar vídeos en los que se optimizan el contraste y color de cada escena.

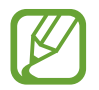

- No puede reproducir los vídeos HEVC en otros dispositivos ni compartirlos en Internet.
- Los vídeos a cámara superlenta y a cámara lenta no se pueden grabar en formato HEVC.
- Para reproducir correctamente el vídeo HDR10+, el dispositivo debe ser compatible con HDR10+.
- **Estabilización vídeo**: activa la función contra vibraciones para reducir o eliminar el efecto de imagen borrosa que aparece al mover la cámara mientras se graba un vídeo.

#### **Funciones útiles**

- **HDR automático**: saque fotos con colores intensos y capture los detalles incluso en zonas con mucha claridad u oscuridad.
- **Tono de selfie**: configure el tono que desea aplicar al sacar selfies.
- **AF con seguimiento**: ajusta el dispositivo para realizar un rastreo y enfocar automáticamente un objeto seleccionado. Si selecciona un objeto en la pantalla de vista previa, el dispositivo lo enfocará, incluso si está en movimiento o cambia la posición de la cámara.

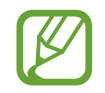

- El rastreo de un objeto podría fallar en las siguientes condiciones:
	- El objeto es demasiado grande o demasiado pequeño.
	- El objeto se mueve mucho.
	- El objeto posee iluminación de fondo o se encuentra en un lugar oscuro.
	- Los colores o patrones del objeto son iguales a los del fondo.
	- El objeto presenta patrones horizontales, como una persiana.
	- La cámara se mueve demasiado.
	- El vídeo está en alta resolución.
	- Al acercar o alejar con el zoom óptico.
- **Imágenes como en vista previa**: configura el dispositivo para que guarde las fotos tal como aparecen en la pantalla de vista previa cuando se sacan con la cámara frontal, sin darles la vuelta.
- **Cuadrícula**: muestra guías en el visor para ayudar a crear la composición al seleccionar objetos.
- **Etiquetas de ubicación**: adjunta una etiqueta de ubicación GPS a la foto.

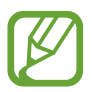

- La intensidad de la señal del GPS puede disminuir en ubicaciones en las que la señal se vea obstruida, como entre edificios, en áreas bajas o en condiciones meteorológicas adversas.
- Su ubicación podría aparecer en las fotografías cuando las suba a Internet. Para evitar esto, desactive el ajuste de etiqueta de ubicación.
- **Métodos de disparo**: seleccione métodos de disparo adicionales para sacar una foto o grabar un vídeo.
- **Guardar en**: seleccione la ubicación de la memoria en la que se van a almacenar las fotos. Esta función aparecerá cuando inserte una tarjeta de memoria.
- **Restablecer ajustes**: restablece los ajustes de la cámara.
- **Contáctanos**: permite formular preguntas o ver las preguntas más frecuentes.
- **Acerca de Cámara**: muestra la versión y la información legal de la aplicación Cámara.

Aplicaciones y funciones

# **Galería**

### **Introducción**

Vea imágenes y vídeos guardados en su dispositivo. También puede gestionar imágenes y vídeos por álbum o crear historias.

### **Usar la Galería**

Abra **Galería**.

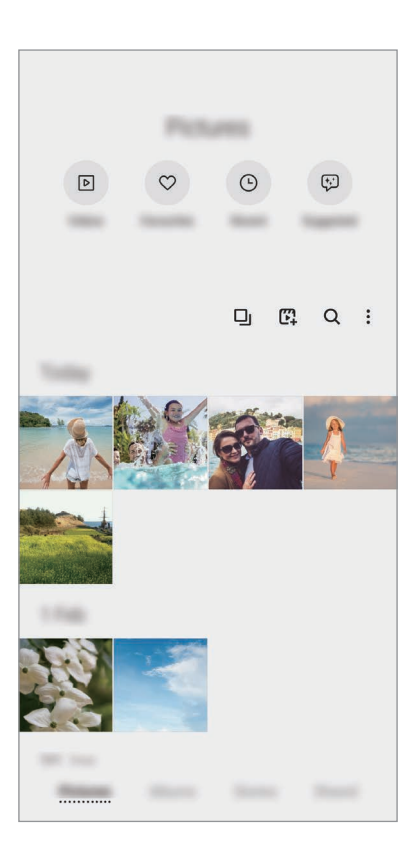

- **Vídeos**: muestra los vídeos guardados en el dispositivo.
- **Favoritos**: muestra sus fotos y vídeos favoritos.
- **Recientes**: muestra fotos y vídeos recientes.
- **Sugeridos**: muestra contenido recomendado.

#### **Agrupar imágenes similares**

Abra la aplicación **Galería** y pulse **D**<sub>l</sub> para agrupar las imágenes similares y mostrar solo las mejores como vista previa. Si pulsa la vista previa de la imagen, podrá ver todas las imágenes del grupo.

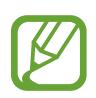

El icono solo aparece cuando hay imágenes similares.

#### **Crear películas**

Seleccione imágenes o vídeos para crear una película. Abra la aplicación Galería, pulse  $\mathbb{F}^1$ , marque los archivos que quiere usar y, a continuación, pulse **Crear vídeo**. Cuando selecciona **Automático**, el dispositivo combina automáticamente los momentos destacados de imágenes o vídeos y crea una película.

#### **Buscar imágenes**

Abra la aplicación Galería y pulse Q para ver las imágenes ordenadas por categorías como tipos o ubicaciones.

Para buscar imágenes por palabras clave, pulse el campo de búsqueda.

Aplicaciones y funciones

### **Ver imágenes**

- 1 Abra la aplicación **Galería** y pulse **Imágenes**.
- 2 Seleccione una imagen.

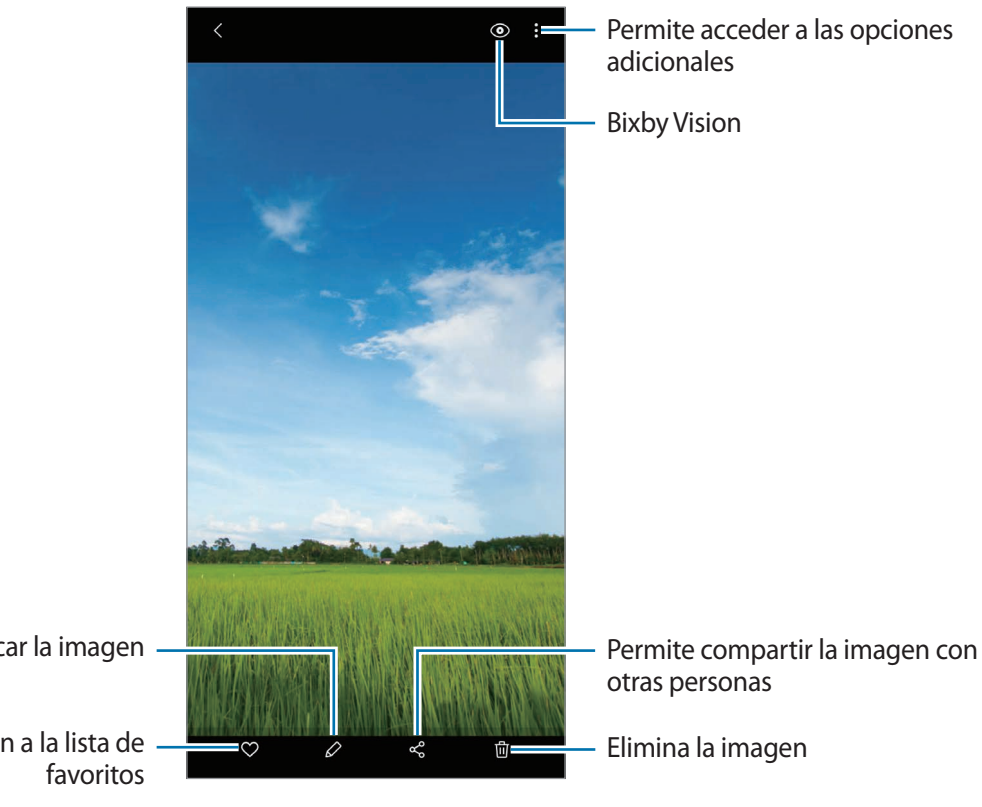

Permite modificar la imagen -

Añade la imagen a la lista de

### **Ampliar un área para recortar imágenes**

- 1 Abra la aplicación **Galería** y pulse **Imágenes**.
- 2 Seleccione una imagen.
- 3 Pulse dos veces o separe dos dedos sobre el área que quiere guardar y, a continuación, pulse <sup>(E)</sup> y el área recortada se guardará como un archivo.

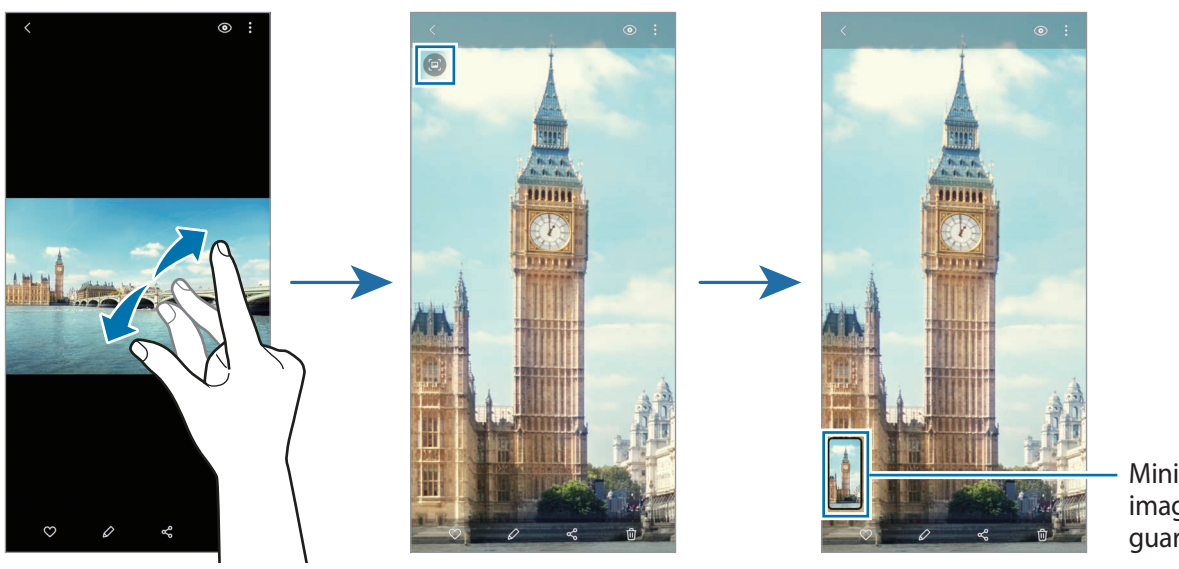

Miniatura de imagen guardada

# **Ver vídeos**

- 1 Abra la aplicación **Galería** y pulse **Imágenes**.
- 2 Seleccione el vídeo que quiera reproducir.
- 3 Pulse **Ver vídeo** para reproducir el vídeo.

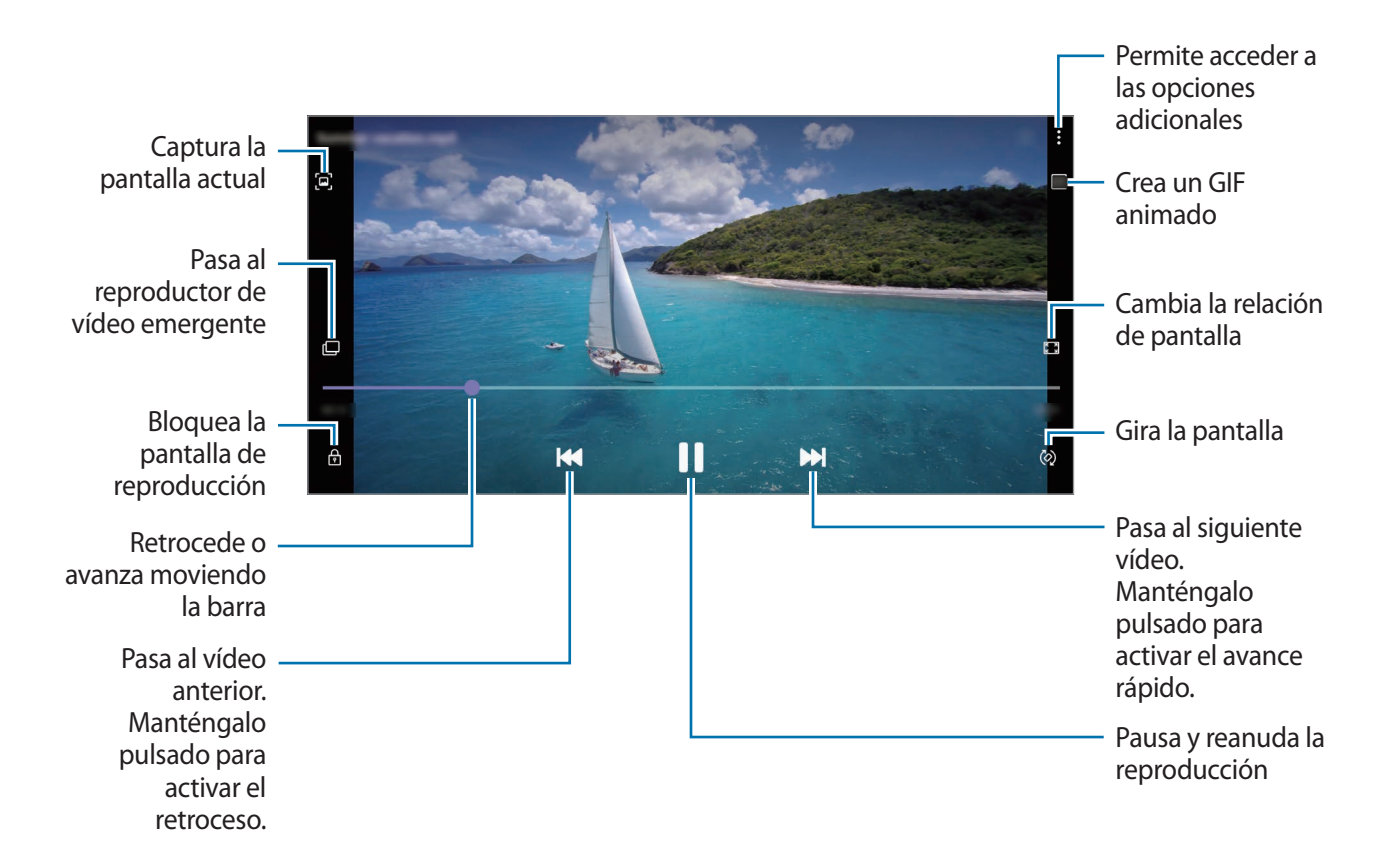

Deslice el dedo hacia arriba o hacia abajo en la parte izquierda de la pantalla de reproducción para ajustar el brillo o en la parte derecha para ajustar el volumen.

Para activar el retroceso o avance rápido, deslice el dedo hacia la izquierda o hacia la derecha sobre la pantalla de reproducción.

#### **Utilizar la función Optimizador de vídeo**

Mejore la calidad de la imagen de sus vídeos para disfrutar de colores más intensos y vivos. Abra la aplicación **Ajustes**, pulse **Funciones avanzadas** y, a continuación, pulse el interruptor **Optimizador de vídeo**.

- 
- Esta función solo está disponible en algunas aplicaciones.
- El uso de esta función aumentará el consumo de batería.

### **Ver álbumes**

Puede visualizar fotos y vídeos ordenados por carpetas o álbumes. Abra la aplicación **Galería**, pulse **Álbumes** y, a continuación, seleccione un álbum.

#### **Crear álbumes**

Puede añadir álbumes y ordenar los archivos.

- 1 Abra la aplicación **Galería** y pulse **Álbumes**.
- 2 Pulse <sup>→</sup> **Crear un álbum**.
- 3 Introduzca un título para el álbum y pulse **Crear**.

#### **Mover fotos y vídeos a álbumes**

- 1 Abra la aplicación **Galería** y pulse **Álbumes**.
- 2 Seleccione un álbum y pulse **Añadir**.
- 3 Pulse **Imágenes**, o pulse **Álbumes** y seleccione un álbum que contenga las imágenes o los vídeos que desea.
- 4 Marque los archivos y pulse **Hecho**.
- 5 Pulse **Mover**.

Los archivos se eliminarán de la carpeta original y se moverán al álbum. Para copiar los archivos, pulse **Copiar**.

#### **Eliminar álbumes**

- 1 Abra la aplicación **Galería** y pulse **Álbumes**.
- 2 Mantenga pulsado el álbum que desee eliminar y pulse **Eliminar**.

### **Crear grupos de álbumes**

Puede añadir grupos y ordenar los álbumes.

- 1 Abra la aplicación **Galería** y pulse **Álbumes**.
- 2 Pulse •→ Crear grupo.
- 3 Introduzca un título para el grupo y pulse **Crear**.
- 4 Seleccione el grupo, pulse **Añadir álbumes**, marque álbumes y, a continuación, pulse **Añadir**. Los álbumes se moverán al grupo.

### **Ver historias**

Si captura o guarda imágenes y vídeos, el dispositivo leerá sus etiquetas de ubicación y su fecha, ordenará las imágenes y los vídeos, y creará historias. Para crear historias automáticamente, debe capturar o guardar varias imágenes y vídeos.

Abra la aplicación **Galería**, pulse **Historias** y, a continuación, seleccione una historia.

### **Editar historias**

- Para añadir imágenes o vídeos, seleccione una historia y pulse **Línea de tiempo** → Añadir.
- Para eliminar imágenes o vídeos de una historia, seleccione una historia, pulse **Línea de tiempo**  $\rightarrow$   $\rightarrow$   $\rightarrow$  **Editar**, marque las imágenes o los vídeos que desee eliminar y, a continuación, pulse **Eliminar de la historia**.

#### **Eliminar historias**

- 1 Abra la aplicación **Galería** y pulse **Historias**.
- 2 Mantenga pulsada la historia que desee eliminar y pulse **Eliminar**.
# **Sincronizar imágenes y vídeos**

Cuando sincronice la aplicación **Galería** con la nube, las fotos y los vídeos que saque también se guardarán en la nube. Puede ver las imágenes y los vídeos guardados en la nube en la aplicación **Galería** y desde otros dispositivos.

Abra la aplicación **Galería**, pulse → **Ajustes** → **Sincronización en la nube** y siga las instrucciones de la pantalla para finalizar la sincronización. La aplicación **Galería** y la nube se sincronizarán.

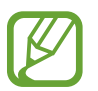

Cuando conecte su Samsung account y su cuenta de Microsoft, puede configurar Microsoft OneDrive como almacenamiento en la nube.

# **Eliminar imágenes o vídeos**

- 1 Abra **Galería**.
- 2 Seleccione la imagen o el vídeo que desee eliminar.

Para eliminar varios archivos, mantenga pulsado un archivo en la lista y marque otros archivos para eliminarlos.

**3** Pulse m o **Eliminar.** 

### **Usar la función de papelera de reciclaje**

Puede conservar las imágenes y los vídeos eliminados en la papelera de reciclaje. Los archivos se eliminarán transcurrido un tiempo determinado.

Abra **Galería**, pulse → **Ajustes** y, a continuación, deslice el interruptor **Papelera** para activarlo. Para ver los archivos de la papelera de reciclaje, abra Galería y pulse • → Papelera.

# **Zona AR**

# **Introducción**

Zona AR pone a su disposición funciones relacionadas con la realidad aumentada, como AR Emoji y Dibujos AR. Elija una función y capture fotos o vídeos divertidos.

## **Descubra Zona AR**

Use los siguientes métodos para abrir Zona AR:

- Abra la aplicación **Zona AR**.
- Abra la aplicación **Cámara** y pulse **MÁS** → **ZONA AR**.

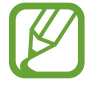

Las funciones disponibles pueden variar en función de la región, el operador o el modelo.

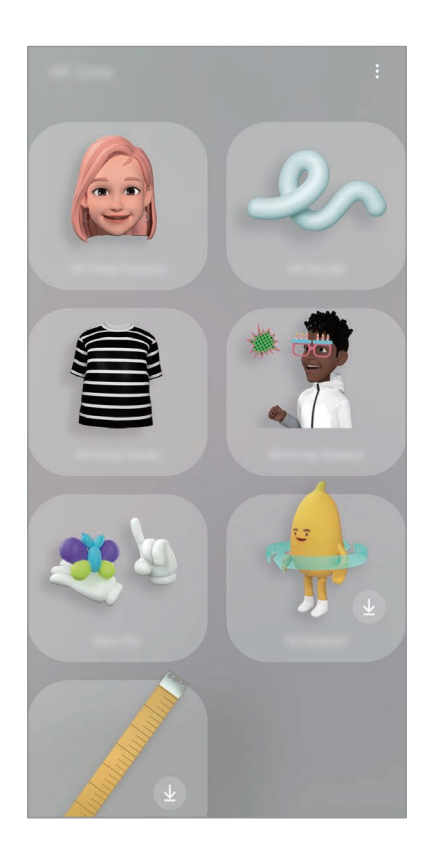

- **Cámara AR Emoji**: cree un Mi emoji que se parezca a usted, y saque fotos y grabe vídeos con Mis emojis o emojis de personajes.
- **Dibujos AR**: grabe vídeos divertidos con escritura a mano o dibujos virtuales en las caras o en cualquier parte de la pantalla.
- **Estudio AR Emoji**: edite o decore un Mi emoji y cree prendas con patrones y colores personalizados para un Mi emoji.
- Stickers AR Emoji: cree sus propios stickers con expresiones y acciones de Mi emoji.
- **Deco Foto**: capture fotos o vídeos con varios stickers.
- **Escáner 3D** (Galaxy S20 Ultra 5G, S20 Ultra, S20+ 5G, S20+): cree imágenes en 3D de objetos de los que saque fotos y compártalas.
- **Medición rápida** (Galaxy S20 Ultra 5G, S20 Ultra, S20+ 5G, S20+): mida el tamaño del sujeto y la distancia a la que se encuentra de una forma rápida y sencilla.
- **PICTURE LINK**: cree sus marcadores de AR añadiendo información, como vínculos o música, a las imágenes que quiera. Cuando la cámara reconozca los marcadores, podrá ver la información que contienen.

## **Crear AR Emoji**

Cree un Mi emoji que se parezca a usted, y saque fotos y grabe vídeos con Mis emojis o emojis de personajes.

Puede personalizar las características de Mi emoji, como la forma de la cara o el peinado, y decorarlo con diversos accesorios. También puede expresarse de maneras divertidas con stickers de Mi emoji durante una conversación.

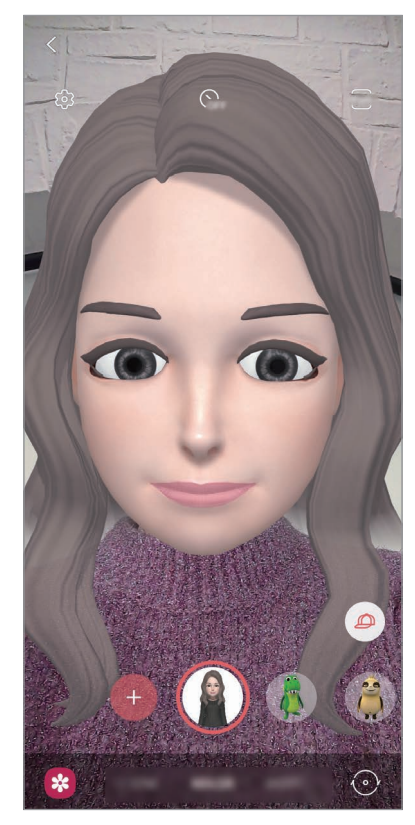

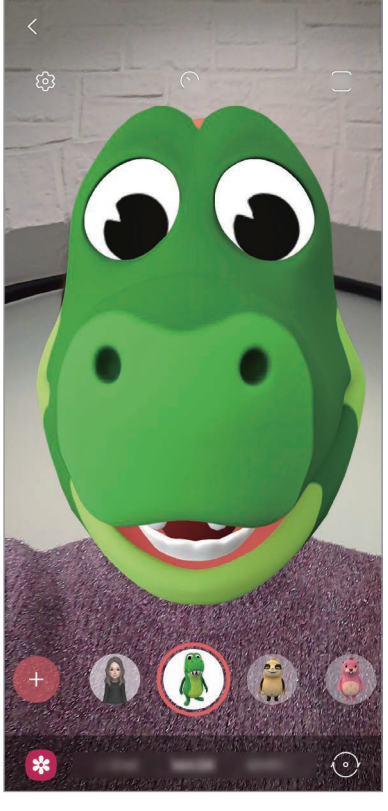

Mis emojis Emojis de personajes

### **Crear Mi emoji**

Cree un Mi emoji que se parezca a usted. Se generarán automáticamente stickers de Mi emoji con diversas expresiones.

- **1** Abra la aplicación **Zona AR** y pulse **Cámara AR Emoji**  $\rightarrow$   $\rightarrow$   $\rightarrow$
- 2 Centre la cara en la pantalla y pulse  $\bigcirc$  para sacar una foto.
- 3 Seleccione el sexo y el intervalo de edad de Mi emoji y pulse **Siguiente**.
- 4 Decore su Mi emoji y pulse **Siguiente**.
- 5 Pulse **Todo listo**.

Se crearán el Mi emoji y los stickers de Mi emoji. Consulte [Stickers AR Emoji](#page-113-0) para obtener más información sobre los stickers de Mi emoji.

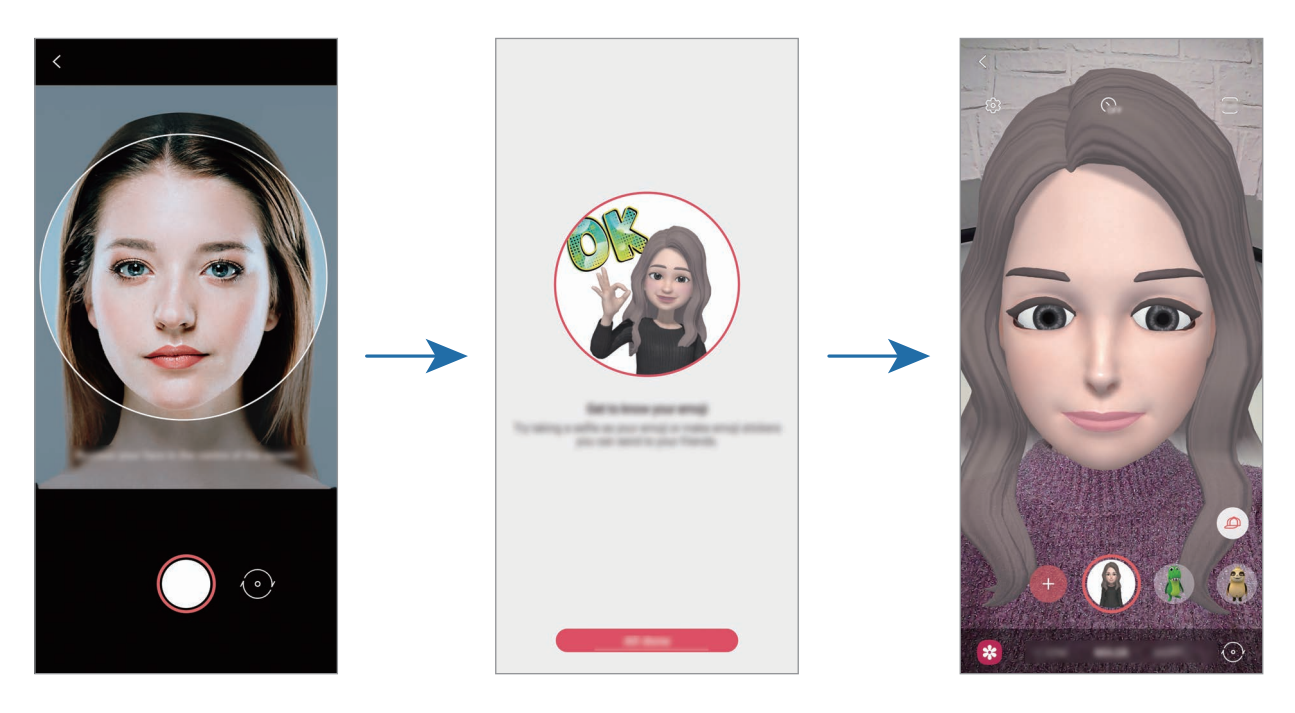

Puede usar la función **Cámara AR Emoji** con las cámaras frontal y trasera. Para cambiar entre una cámara y otra, deslice el dedo hacia arriba o hacia abajo en la pantalla de vista previa.

### **Eliminar un Mi emoji**

Abra la aplicación **Zona AR** y pulse **Cámara AR Emoji**. Pulse ගු → **Administrar emojis**, marque el Mi Emoji que quiera eliminar y, a continuación, pulse **Eliminar**. Se eliminarán el Mi emoji y los stickers de Mi emoji.

# **Cámara AR Emoji**

### **Capturar fotos o vídeos con Mi emoji**

Cree fotos o vídeos divertidos con Mi emoji usando diversos modos de disparo.

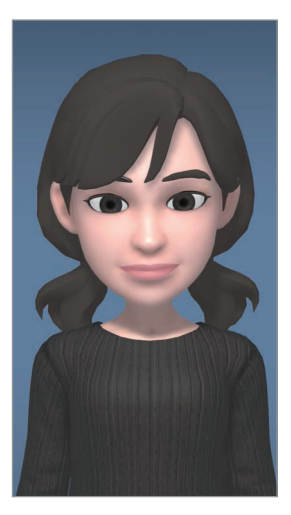

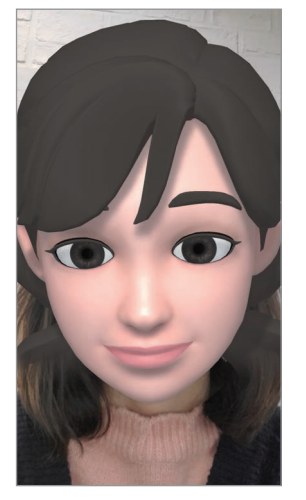

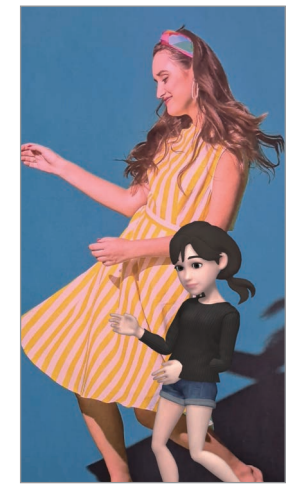

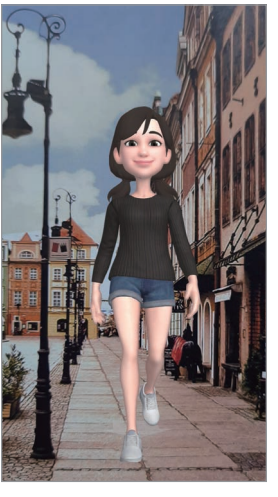

ESCENA MÁSCARA ESPEJO JUGAR

- 1 Abra la aplicación **Zona AR** y pulse **Cámara AR Emoji**.
- 2 Seleccione el Mi emoji que desee utilizar.

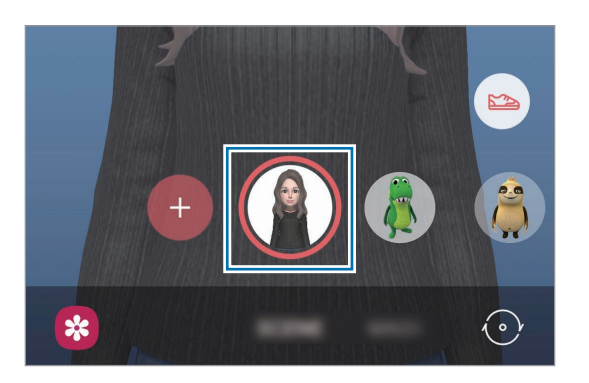

- 3 Seleccione el modo que desee utilizar.
	- **ESCENA**: Mi emoji imita sus expresiones.
	- MÁSCARA: la cara de Mi emoji aparece sobre la suya para que parezca que usted lleva una máscara.
	- **ESPEJO**: Mi emoji imita los movimientos de su cuerpo.
	- **JUGAR**: Mi Emoji se mueve sobre un fondo real.

Aplicaciones y funciones

4 Pulse  $\bigcirc$  para sacar una foto o mantenga pulsado  $\bigcirc$  para grabar un vídeo. En la **Galería** puede ver y compartir las fotos y los vídeos que haya hecho.

#### **Capturar fotos o vídeos con emojis de personajes**

Los emojis de personaje imitan sus expresiones.

- 1 Abra la aplicación **Zona AR** y pulse **Cámara AR Emoji**.
- 2 Seleccione el emoji de personaje que desee utilizar.

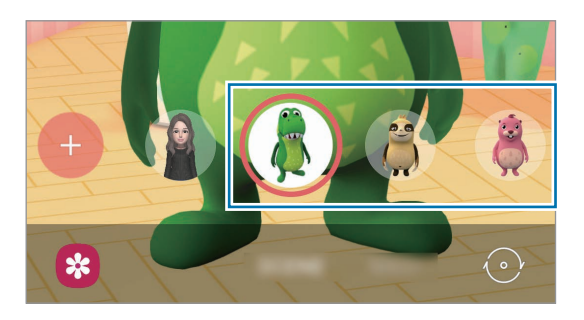

3 Pulse  $\bigcirc$  para sacar una foto o mantenga pulsado  $\bigcirc$  para grabar un vídeo. En la **Galería** puede ver y compartir las fotos y los vídeos que haya hecho.

## <span id="page-113-0"></span>**Stickers AR Emoji**

Cree sus propios stickers con expresiones y acciones de Mi emoji. Puede utilizar los stickers de Mi emoji en mensajes o en redes sociales.

### **Crear sus propios stickers**

- 1 Abra la aplicación **Zona AR** y pulse **Stickers AR Emoji**.
- 2 Pulse **Personalizar stickers** en la parte inferior de la pantalla.

3 Edite los stickers como quiera.

- $\cdot$   $\bigcirc$ : añada stickers.
- $\cdot$   $\boxed{\triangle}$  : seleccione el fondo del sticker.
- $\cdot$   $\odot$  : seleccione una expresión.
- $\cdot$  ( $\stackrel{\scriptscriptstyle +}{\pi}$ ) : seleccione una acción.
- $\Gamma$ : introduzca texto.
- $\cdot$   $\Im$  : escriba o dibuje en stickers.

#### 4 Pulse **Guardar**.

Puede ver los stickers que ha creado si pulsa **Personalizar**.

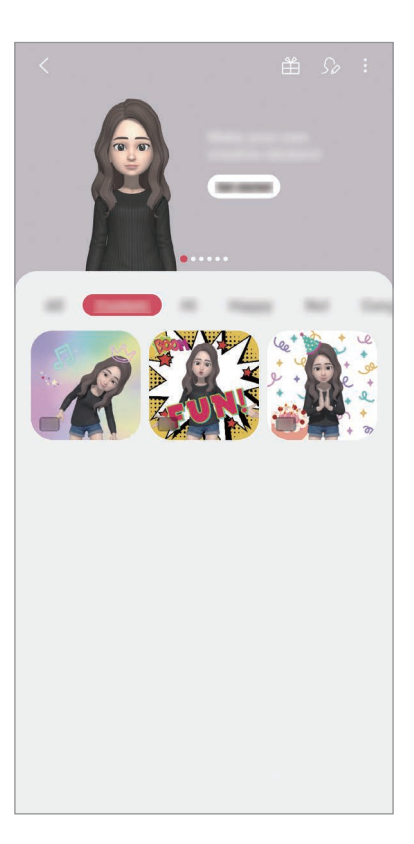

### **Utilizar los stickers de Mi emoji en chats**

Puede utilizar los stickers de Mi emoji en una conversación por mensaje o en redes sociales. Las siguientes acciones son ejemplos de cómo usar los stickers de Mi emoji en la aplicación **Mensajes**.

- 1 Cuando esté escribiendo un mensaje en la aplicación Mensajes, pulse <sup>1</sup> en el teclado de Samsung.
- 2 Pulse el icono de Mi emoji.
- 3 Seleccione uno de los stickers de Mi emoji.

El sticker de Mi emoji se insertará.

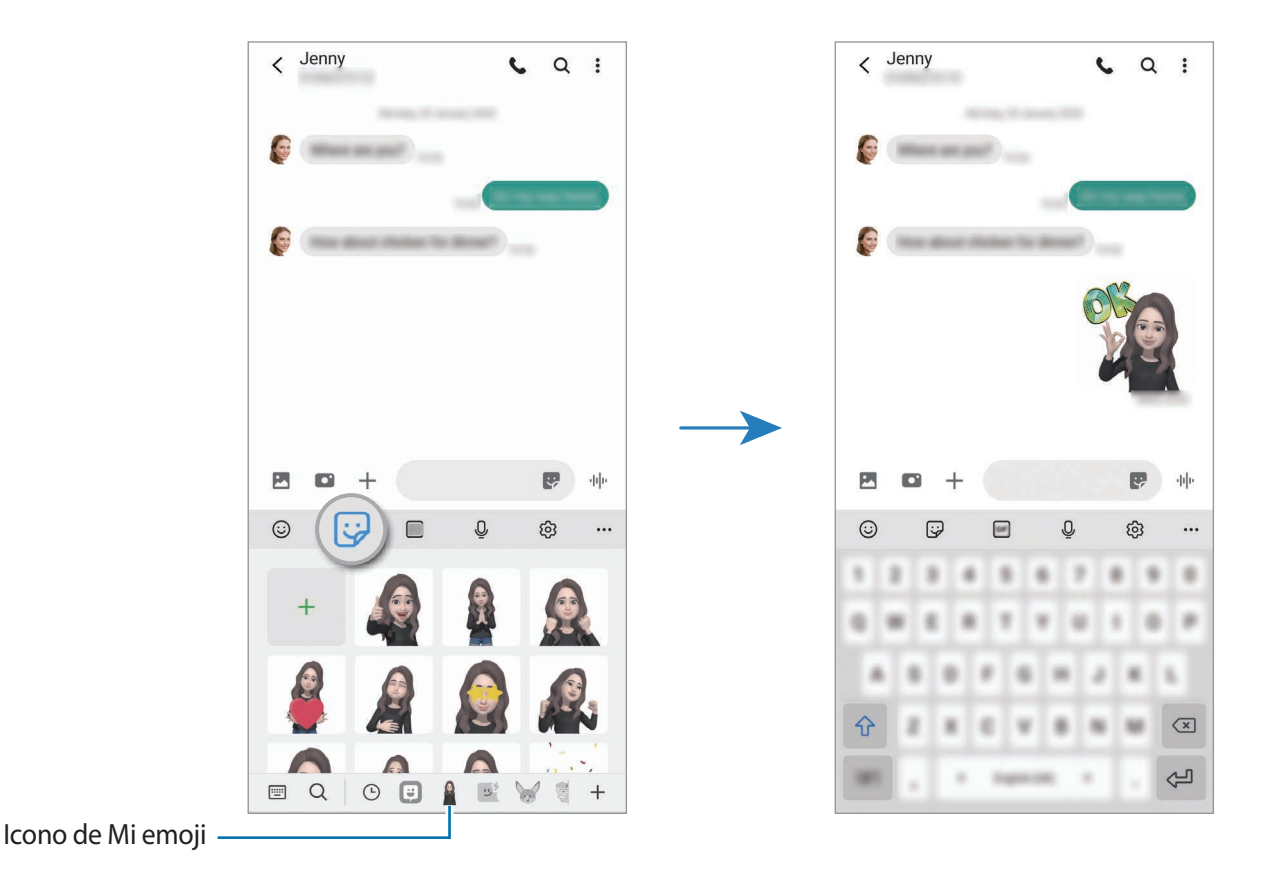

### **Eliminar los stickers de Mi emoji**

En el teclado de Samsung, pulse  $\ddot{\omega}$ , pulse  $\ddot{\otimes}$  en la parte inferior del teclado y, a continuación, pulse **Administrar stickers**. Seleccione los stickers de Mi emoji que desee eliminar y pulse **Eliminar**.

# **Estudio AR Emoji**

Edite o decore un Mi emoji en Estudio AR Emoji. También puede crear prendas con patrones y colores personalizados para un Mi emoji.

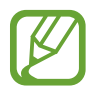

Las opciones disponibles pueden variar según la región o el operador.

Abra la aplicación **Zona AR** y pulse **AR Emoji Studio** para abrilo.

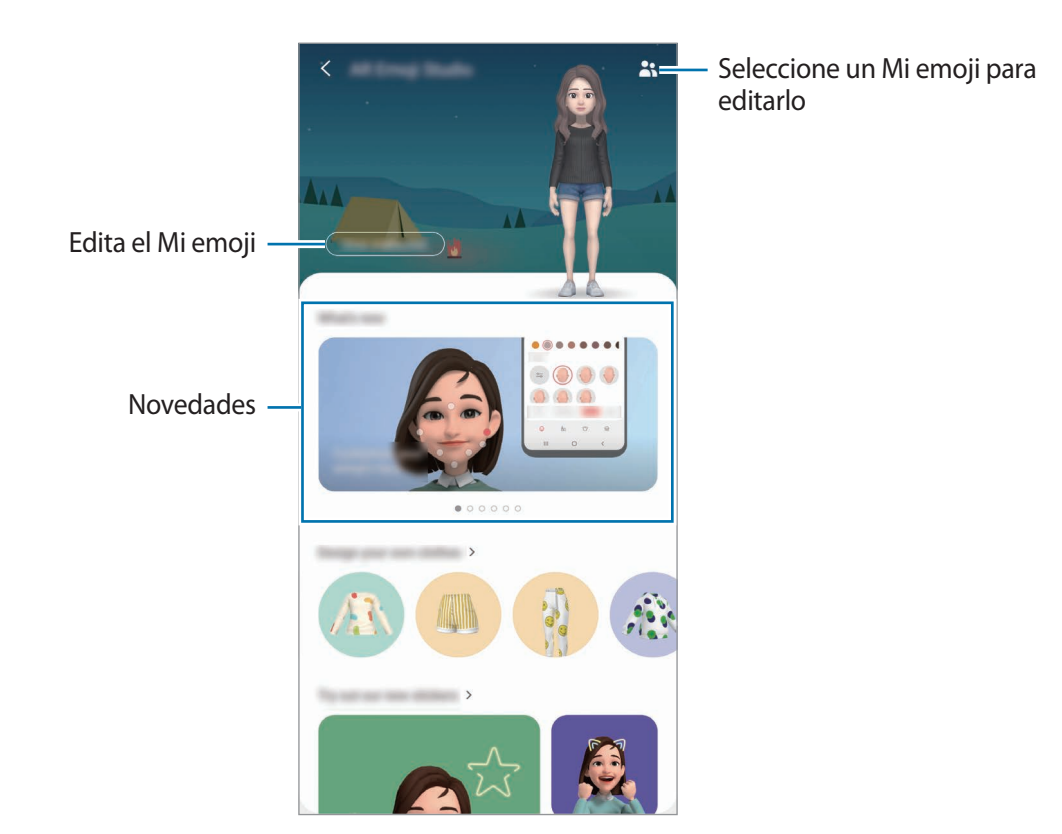

Aplicaciones y funciones

### **Diseñar prendas de Mi emoji**

- Abra la aplicación **Zona AR** y pulse **AR Emoji Studio**.
- Pulse **Diseña tu propia ropa**.
- Seleccione una prenda, diséñela y, a continuación, pulse **Guardar**.
- Pulse **Ahora no** para guardar el diseño. Si pulsa **Probar**, podrá probarse la prenda.

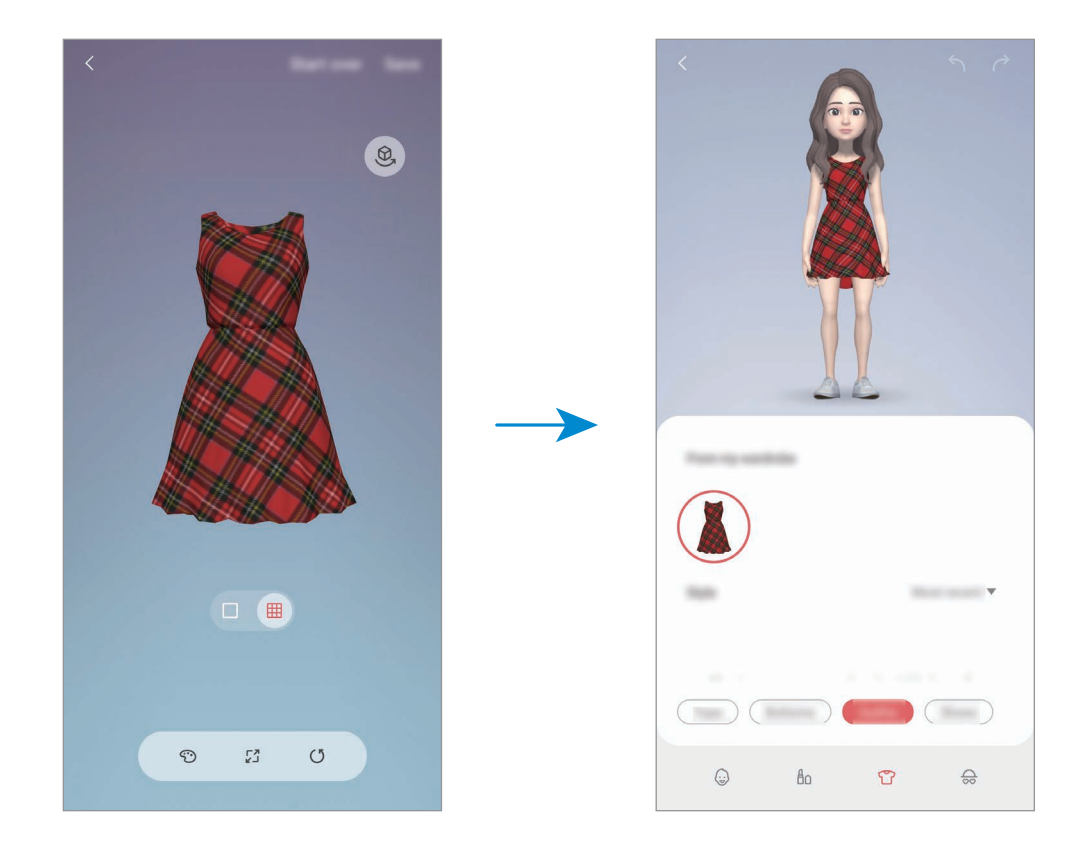

# **Dibujos AR**

Grabe vídeos divertidos con escritura a mano o dibujos virtuales en las caras de personas, perros y gatos o en cualquier parte. Cuando la cámara reconozca una cara o un espacio, los garabatos de la cara seguirán el rostro a medida que este se mueva, mientras que los garabatos del espacio quedarán fijos en el mismo sitio, aunque la cámara se mueva.

1 Abra la aplicación **Zona AR** y pulse **Dibujos AR**.

Cuando la cámara reconozca el sujeto, el área de reconocimiento aparecerá en la pantalla.

2 Escriba o dibuje en el área de reconocimiento.

- Si cambia a la cámara trasera, también puede escribir o dibujar fuera del área de reconocimiento.
- $\cdot$  Puede grabarse a sí mismo mientras garabatea pulsando  $\odot$ .

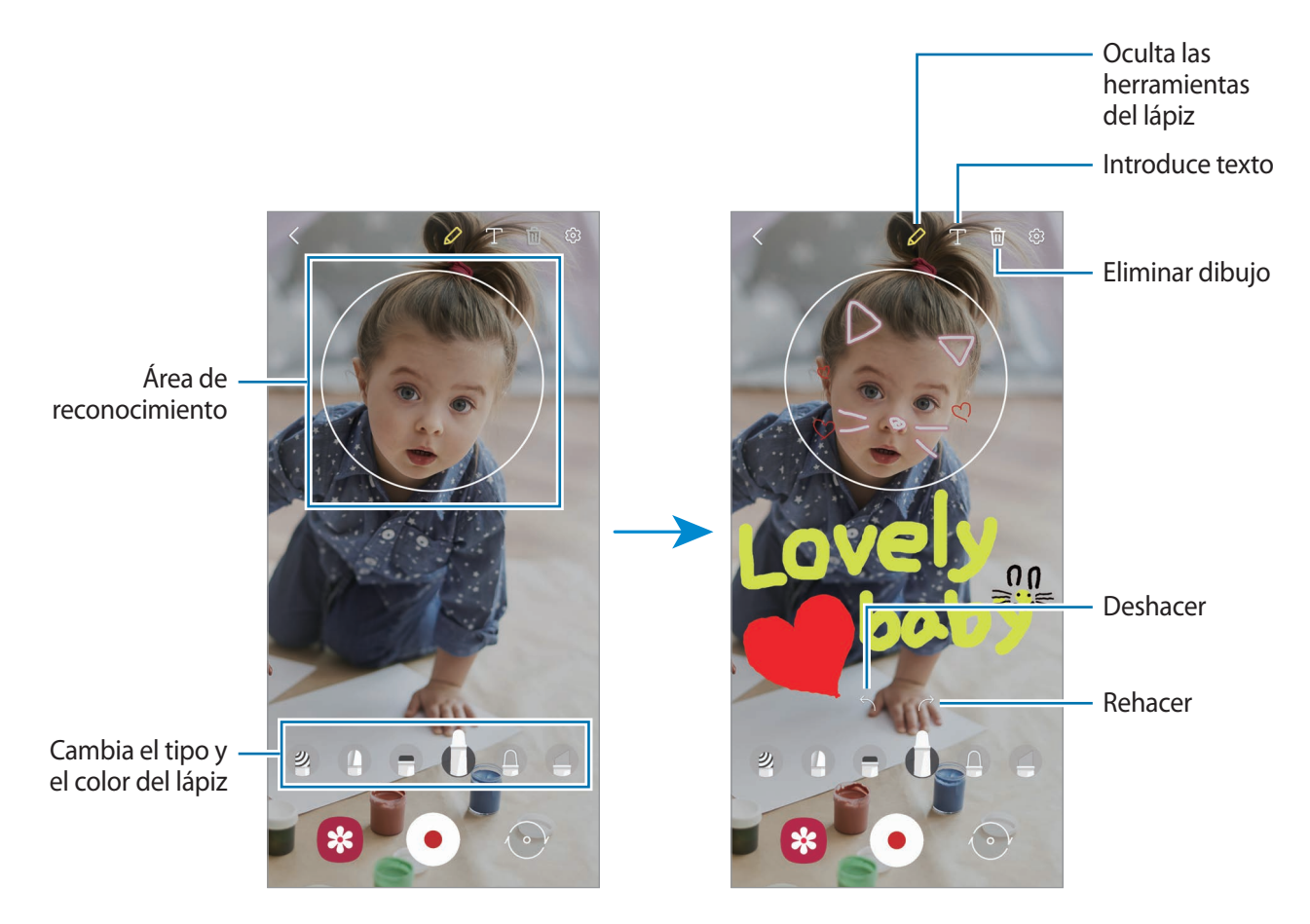

- $3$  Pulse  $\odot$  para grabar un vídeo.
- 4 Pulse para detener la grabación del vídeo.

También puede ver y compartir el vídeo en la **Galería**.

Aplicaciones y funciones

## **Deco foto**

Capture fotos o vídeos con varios stickers.

- 1 Abra la aplicación **Zona AR** y pulse **Deco foto**.
- 2 Seleccione el sticker que desee utilizar.

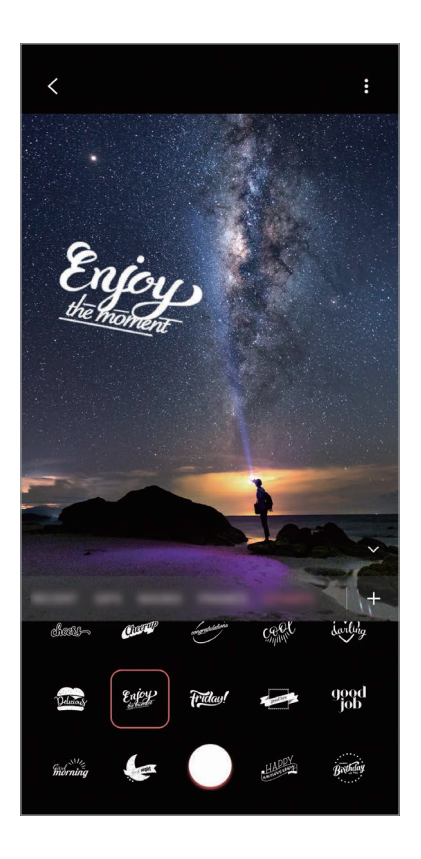

3 Pulse  $\bigcirc$  para sacar una foto o mantenga pulsado  $\bigcirc$  para grabar un vídeo. En la **Galería** puede ver y compartir las fotos y los vídeos que haya hecho.

# **Medición rápida (Galaxy S20 Ultra 5G, S20 Ultra, S20+ 5G, S20+)**

Mida las dimensiones del sujeto, la altura de una persona o la distancia que hay entre el dispositivo y el objeto de una forma rápida y sencilla.

- 1 Abra la aplicación **Zona AR** y pulse **Medición rápida**.
- 

2 Enfoque con la cámara hacia el sujeto para medir su tamaño y la distancia a la que se encuentra. Los resultados de la medición aparecerán en la pantalla.

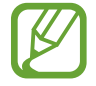

Para usar Medición rápida, deberá iniciar sesión en su cuenta de Google.

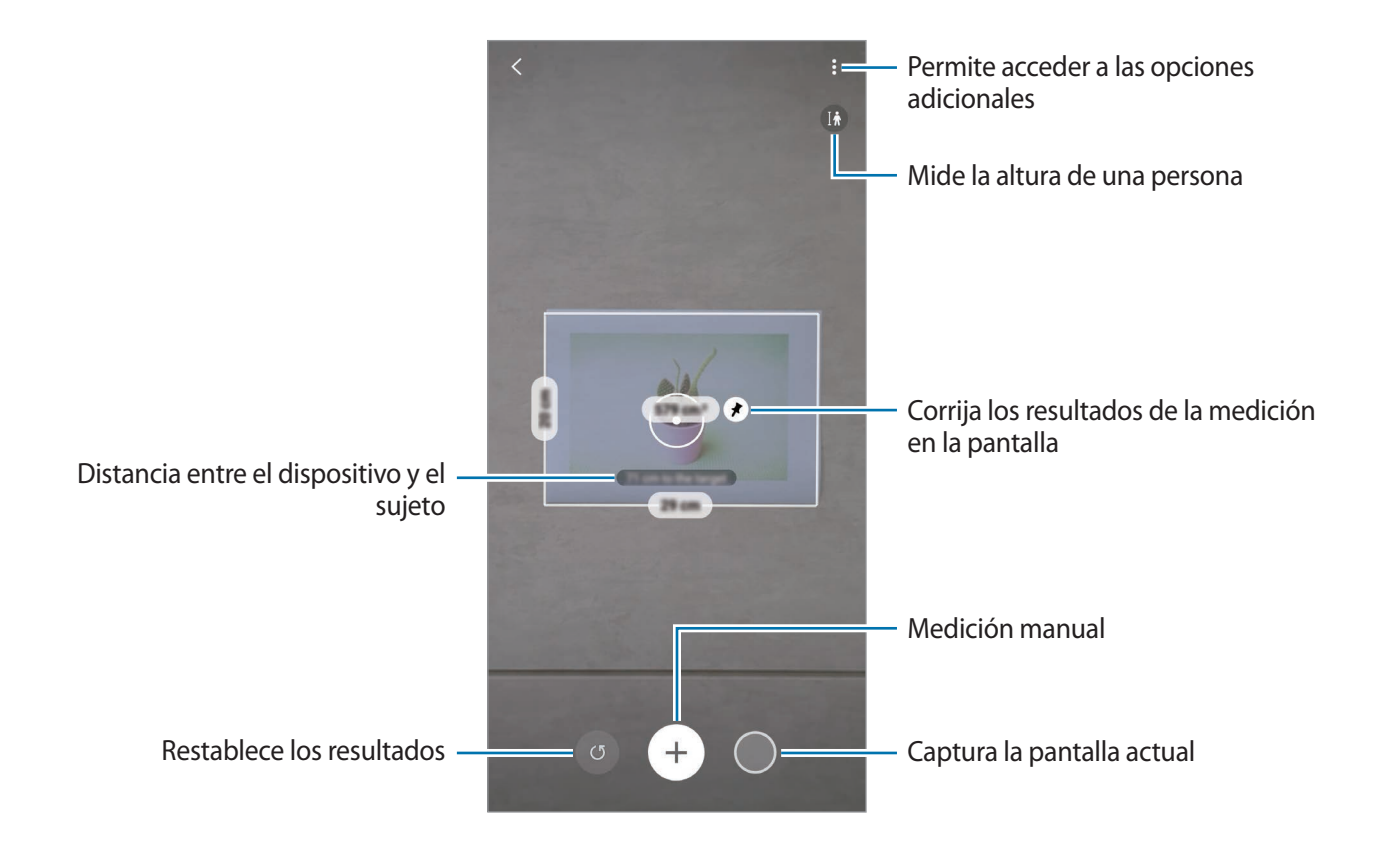

### **Medición manual**

Puede medir manualmente el tamaño del sujeto y la distancia a la que se encuentra.

- 1 Abra la aplicación **Zona AR** y pulse **Medición rápida**.
- $2$  Apunte con el círculo situado en el centro de la pantalla hacia el punto de inicio del sujeto.

 $3$  Pulse  $4$ .

El punto de inicio quedará fijo en la pantalla.

4 Mueva el dispositivo para empezar a medir.

Pulse  $\left(\frac{1}{k}\right)$  para corregir los resultados de la medición en la pantalla.

# **Always On Display**

Podrá ver información como el reloj o el calendario, o controlar la reproducción de música en la pantalla cuando esté apagada.

Asimismo, podrá consultar las notificaciones de los nuevos mensajes o las llamadas perdidas.

La pantalla Always On Display está configurada para aparecer solo al pulsar la pantalla. Para cambiar los ajustes y que aparezca de manera continua o durante un tiempo establecido, abra la aplicación **Ajustes**, pulse **Pantalla Bloqueo** → **Always On Display** y, a continuación, seleccione el modo que desee.

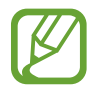

El brillo de la pantalla Always On Display puede modificarse automáticamente en función de las condiciones de iluminación.

## **Abrir notificaciones en la pantalla Always On Display**

Cuando reciba mensajes, llamadas perdidas o notificaciones de aplicaciones, aparecerán iconos de notificación en la pantalla Always On Display. Pulse dos veces uno de los iconos para ver su contenido.

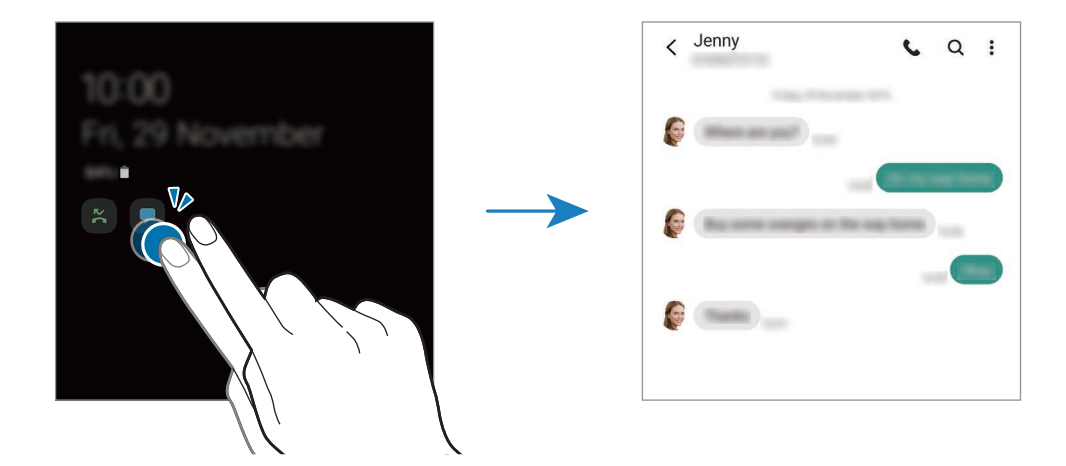

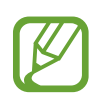

Si la pantalla está bloqueada, deberá desbloquearla para poder ver las notificaciones.

### **Desactivar la función Always On Display**

Abra el panel de notificaciones, deslice el dedo hacia abajo y, a continuación, pulse **+** Always On **Display** para desactivarlo. También puede ir a **Ajustes**, pulsar **Pantalla Bloqueo** y, a continuación, pulsar el interruptor **Always On Display** para desactivarlo.

# **Pantalla Edge**

# **Introducción**

Acceda rápidamente a sus aplicaciones y funciones favoritas desde los paneles Edge.

# **Usar los paneles Edge**

Deslice el controlador de contenidos Edge hacia el centro de la pantalla.

Si el controlador del panel Edge no está visible, abra **Ajustes**, pulse **Pantalla** → **Pantalla Edge** y, a continuación, deslice el interruptor **Contenidos Edge** para activarlo.

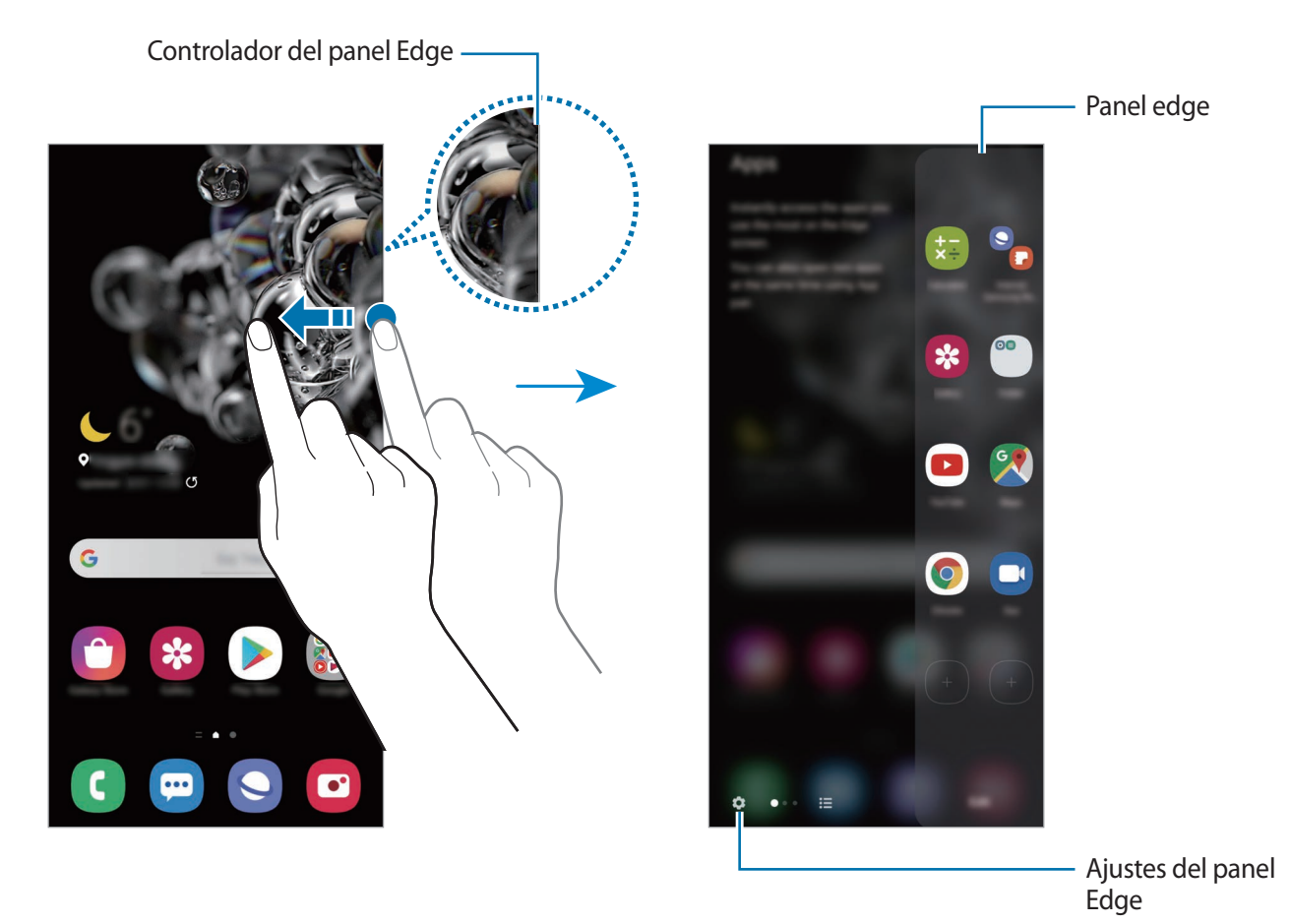

### **Editar los paneles Edge**

Seleccione los paneles para mostrarlos en la pantalla Edge o editarlos.

- 1 Deslice el controlador de contenidos Edge hacia el centro de la pantalla.
- 2 Pulse  $\bullet$  para abrir la pantalla de ajustes del panel Edge.
- 3 Seleccione los paneles Edge que desee visualizar.
	- Para editar un panel, pulse **Editar**.
	- Para descargar paneles adicionales, pulse **Galaxy Store**.
	- Para reorganizar los paneles, pulse → **Reordenar** y desplace < > hasta otra ubicación.

### **Configurar el controlador del panel Edge**

Puede cambiar la ubicación, el tamaño, la transparencia o la vibración del controlador.

Deslice el controlador de contenidos Edge hacia el centro de la pantalla. A continuación, pulse  $\bullet \rightarrow$ → **Ajustes del controlador**.

# **Apps edge**

Abra de forma rápida las aplicaciones que use con más frecuencia.

- 1 Deslice el controlador de contenidos Edge hacia el centro de la pantalla.
- 2 En el panel Apps edge, seleccione una aplicación para abrirla.

### **Editar el panel Apps edge**

- Para añadir una aplicación, pulse primero  $(+)$  en el panel y, a continuación, pulse la aplicación de la lista.
- Para crear una carpeta en el panel, pulse  $(+)$ , mantenga pulsada una aplicación de la lista y, a continuación, desplácela hacia otra aplicación en el panel Apps edge.
- Para eliminar una aplicación, manténgala pulsada en el panel y desplácela hasta **Eliminar** en la parte superior del panel.
- Para cambiar el orden de las aplicaciones, mantenga pulsada una aplicación y desplácela hasta otra ubicación.

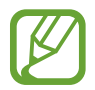

También puede editar el panel Apps edge pulsando **Editar**.

### **Añadir pares de aplicaciones**

Añada al panel Apps edge dos aplicaciones utilizadas con frecuencia, como el reproductor de vídeo y una aplicación de mensajería, para abrirlas de forma conjunta en la vista de pantalla dividida con un solo toque. Si desea obtener más información sobre la vista de pantalla dividida, consulte [Vista de](#page-127-0)  [pantalla dividida.](#page-127-0)

- 1 Deslice el controlador de contenidos Edge hacia el centro de la pantalla.
- 2 En el panel Apps edge, pulse  $\Box$   $\rightarrow$  **Crear Par de apps.**
- 3 Seleccione dos aplicaciones de la lista.

Al abrirlas en la vista de pantalla dividida, la primera aplicación aparecerá en la parte superior y la segunda aplicación aparecerá en la parte inferior.

4 Pulse **Hecho**.

# **Iluminación Edge**

Puede configurar el dispositivo para que ilumine los bordes de la pantalla y muestre una ventana emergente cuando reciba notificaciones, como mensajes nuevos.

Si aparece una ventana emergente mientras utiliza una aplicación, deslice la ventana hacia abajo para ver rápidamente el contenido y realizar las acciones disponibles.

### **Gestionar notificaciones para mostrar la iluminación de la pantalla Edge**

- 1 Abra la aplicación **Ajustes**, pulse **Pantalla** <sup>→</sup> **Pantalla Edge** <sup>→</sup> **Iluminación Edge** y, a continuación, deslice el interruptor para activarlo.
- 2 Pulse **Elegir aplicaciones** y deslice los interruptores situados junto a las aplicaciones de las que desea recibir notificaciones con la iluminación de la pantalla Edge.

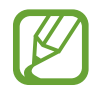

Puede que algunas aplicaciones no se muestren, ya que la iluminación de los bordes varía en función de los tipos de notificaciones.

### **Consultar notificaciones en la ventana emergente**

Cuando recibe una notificación con iluminación de la pantalla Edge, puede ver rápidamente su contenido y realizar las acciones disponibles al abrir la ventana emergente. Si, por ejemplo, recibe un mensaje mientras ve un vídeo o juega, podrá verlo y responderlo sin cambiar de pantalla.

Cuando reciba una notificación con iluminación de la pantalla Edge mientras usa una aplicación, deslice la notificación hacia abajo.

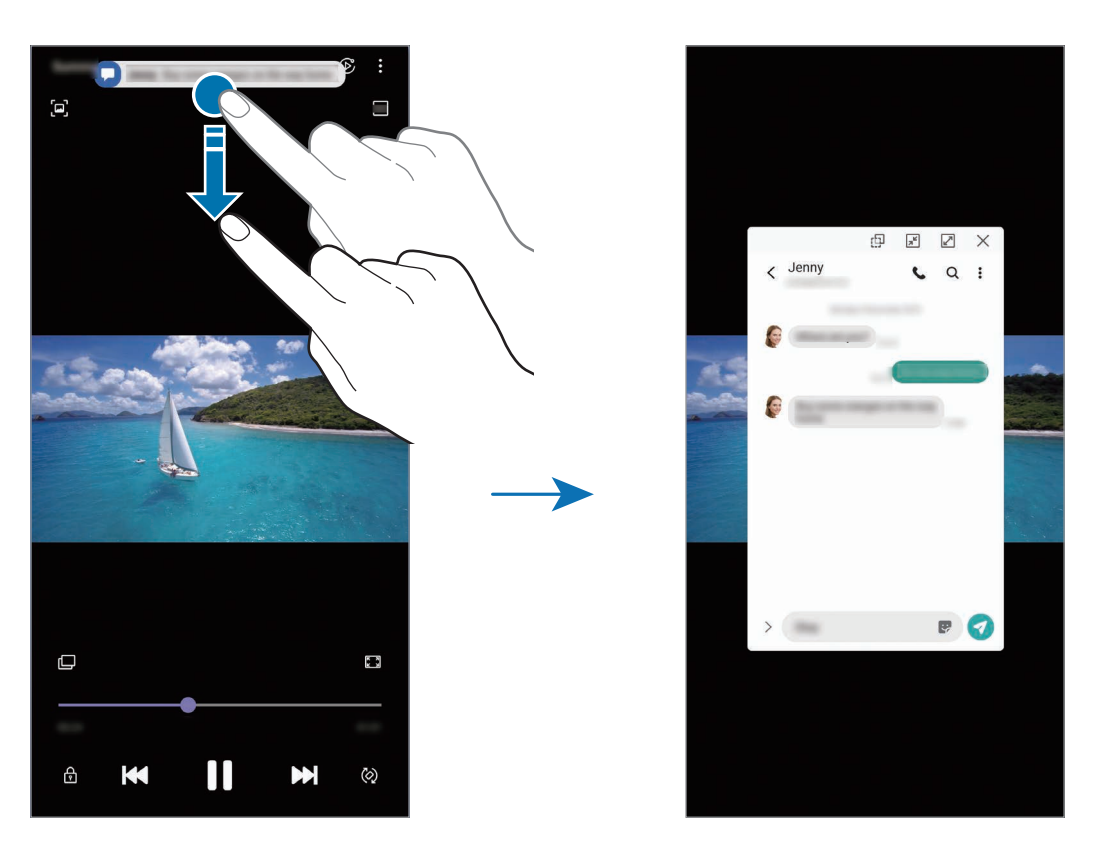

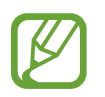

Esta función solo está disponible con aplicaciones compatibles con la función Multiwindow y la función de iluminación de la pantalla Edge. Para ver las aplicaciones compatibles, abra **Ajustes**, pulse **Pantalla** → **Pantalla Edge** → **Iluminación Edge** → **Elegir aplicaciones**.

# **Multiwindow**

## **Introducción**

Multiwindow le permite iniciar dos aplicaciones simultáneamente en la misma pantalla. También abrir múltiples aplicaciones al mismo tiempo en la vista de pantalla emergente.

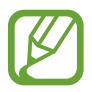

Es posible que algunas aplicaciones no sean compatibles con esta función.

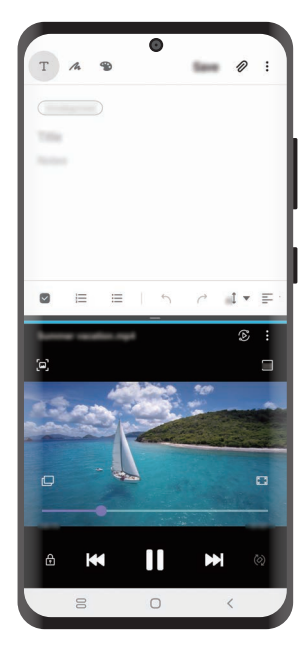

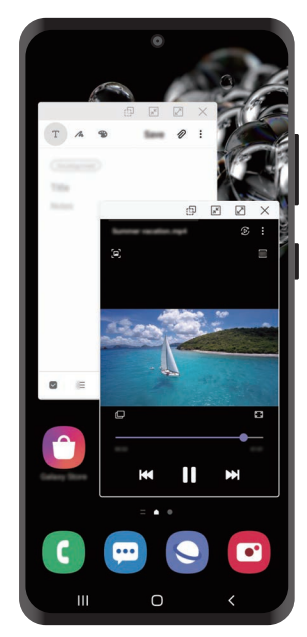

Vista de pantalla dividida Vista de pantalla emergente

# <span id="page-127-0"></span>**Vista de pantalla dividida**

- 1 Pulse la tecla Aplicaciones recientes para abrir la lista de aplicaciones usadas recientemente.
- 2 Deslice la pantalla hacia la derecha o la izquierda, pulse el icono de una aplicación y, a continuación, pulse **Abrir en vista de pantalla dividida**.

La aplicación seleccionada se iniciará en la ventana superior.

 $3<sup>5</sup>$  En la ventana inferior, deslice el dedo hacia la izquierda o la derecha para seleccionar otra aplicación que desee abrir.

Para abrir aplicaciones que no estén en la lista de aplicaciones utilizadas recientemente, pulse el botón Inicio o la tecla Atrás y seleccione una aplicación.

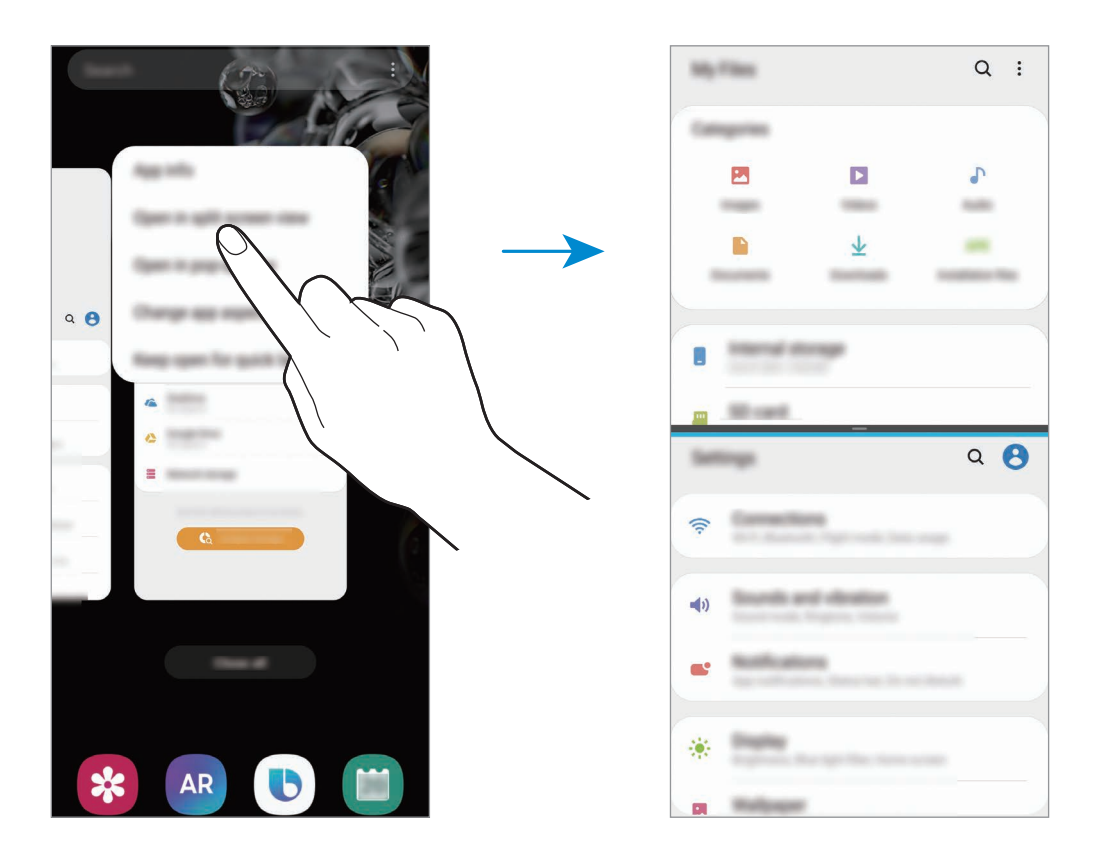

#### **Ajustar el tamaño de la ventana**

Mueva la barra entre las ventanas de aplicaciones hacia arriba o hacia abajo para ajustar el tamaño. Cuando desplace la barra hacia el borde superior o inferior de la pantalla, la ventana se maximizará.

# **Vista de pantalla emergente**

- 1 Pulse la tecla Aplicaciones recientes para abrir la lista de aplicaciones usadas recientemente.
- 2 Deslice hacia la derecha o la izquierda, pulse el icono de una aplicación y, a continuación, pulse **Abrir en vista emergente**.

La pantalla Aplicaciones aparecerá en la vista de pantalla emergente.

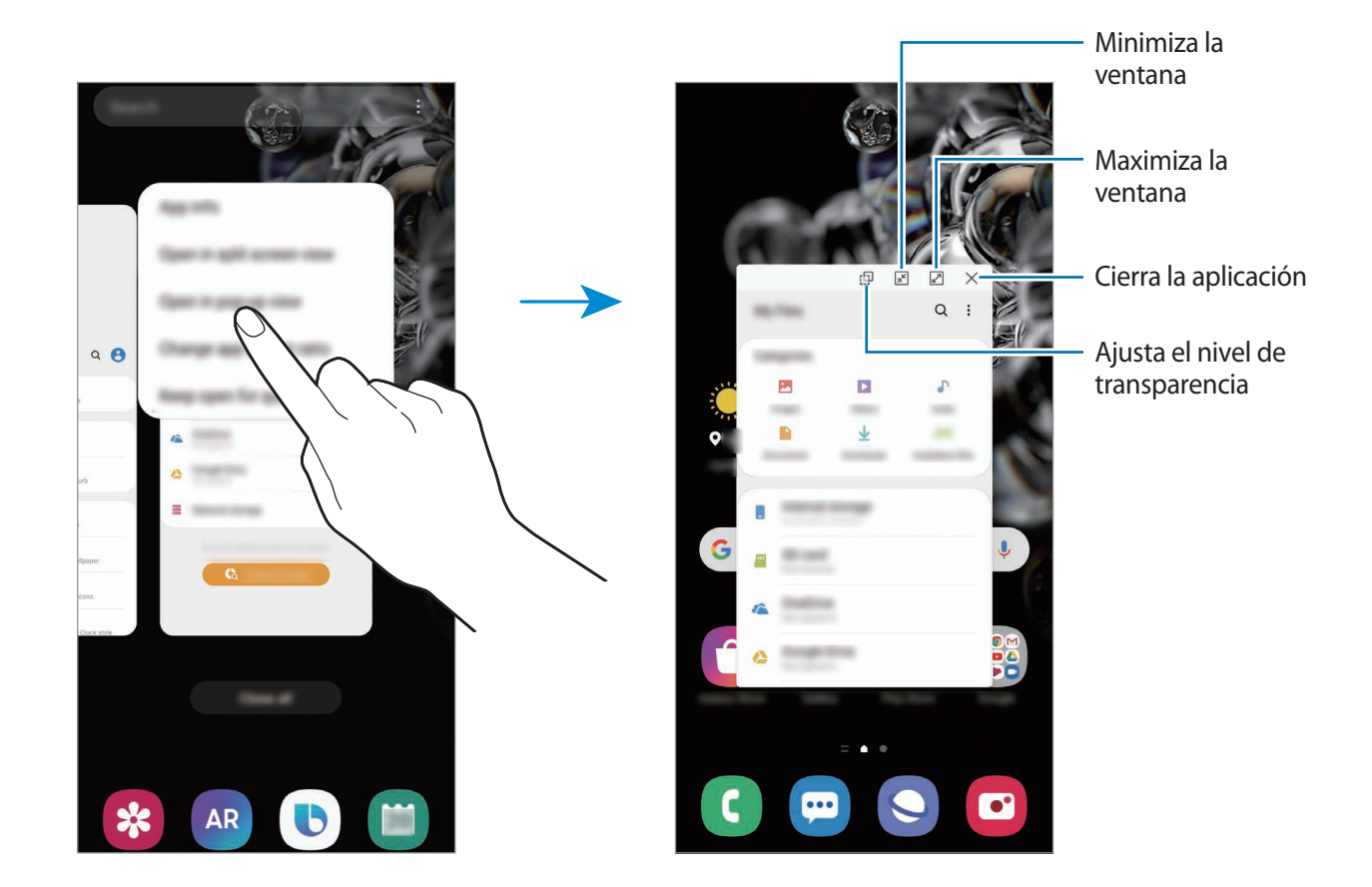

#### **Mover ventanas emergentes**

Para mover una ventana emergente, pulse la barra de herramientas de la ventana y muévala a otra ubicación.

# **Samsung Daily**

Consulte las últimas noticias y acceda a contenido diverso, como vídeos y juegos.

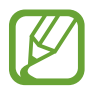

- Para poder usar Samsung Daily, el dispositivo deberá estar conectado a una red Wi-Fi o móvil.
- Para poder usar todas las posibilidades que le ofrece esta función, deberá iniciar sesión en su Samsung account.
- 1 En la pantalla Inicio, deslice el dedo hacia la derecha y aparecerá la pantalla de Samsung Daily. Al abrir esta función por primera vez o al reiniciarla tras restablecer los datos de fábrica, siga las instrucciones de la pantalla para completar la configuración.

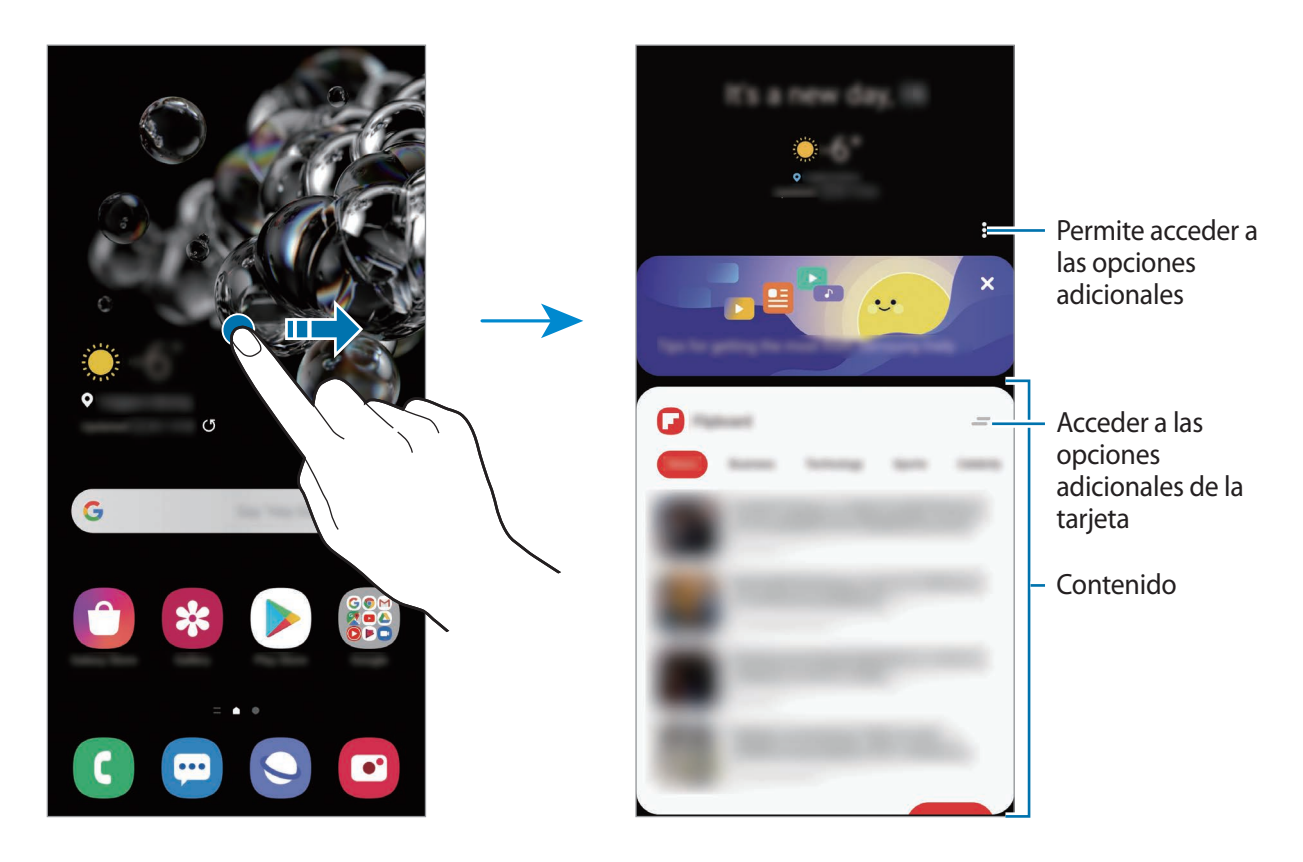

- Para dejar de mostrar una tarjeta en la lista, pulse en la parte superior de la tarjeta y, a continuación, pulse **No volver a mostrar**.
- Para añadir o eliminar el contenido que desea mostrar como tarjetas, pulse → **Tarjetas** y, a continuación, deslice los interruptores situados junto a los elementos para activarlos o desactivarlos.
- Para cambiar el orden de las tarjetas, pulse → **Tarjetas** → **Reordenar** y deslice a otra ubicación.

2 Deslice el dedo hacia arriba o hacia abajo para ver el contenido.

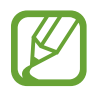

El contenido de las tarjetas se actualiza automáticamente en el intervalo especificado. Puede actualizar las tarjetas siempre que quiera, deslizando el dedo hacia abajo en la pantalla.

3 Para cerrar Samsung Daily, deslice el dedo hacia la izquierda en la pantalla o pulse la tecla Atrás.

# **Samsung Pay**

# **Introducción**

Registre tarjetas que utilice con frecuencia en Samsung Pay, el servicio de pago móvil de Samsung, para realizar pagos de una forma rápida y segura. Samsung Pay admite la comunicación de campo cercano (NFC) mediante transmisión magnética segura (MST) para realizar pagos mediante lectores de tarjetas de crédito estándar.

Puede obtener más información, como las tarjetas que admiten esta función, en [www.samsung.com/samsung-pay](http://www.samsung.com/samsung-pay).

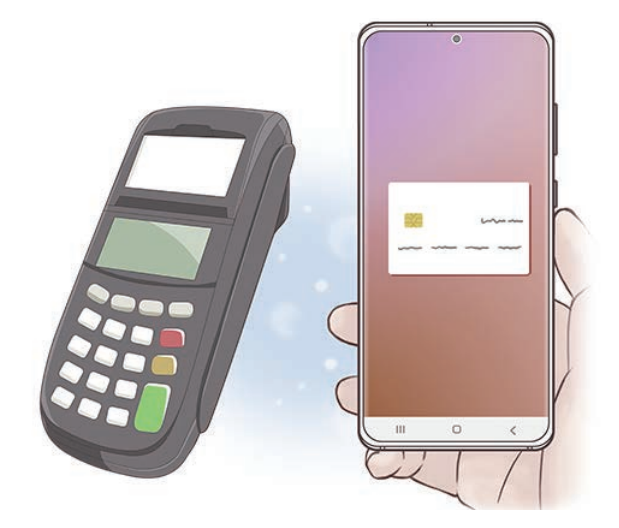

- Para poder usar esta función, inicie sesión en su Samsung account y registre sus datos biométricos. Consulte [Samsung account](#page-29-0) y [Reconocimiento de huellas digitales](#page-194-0) para obtener más información.
	- Para realizar pagos con Samsung Pay, es posible que el dispositivo necesite una conexión a una red móvil o Wi-Fi en función de la región.
	- La disponibilidad de esta aplicación y las funciones compatibles pueden variar dependiendo de la región o del operador.
	- Los procedimientos para la configuración inicial y el registro de la tarjeta pueden variar en función de la región o del operador.
	- Puede que la transmisión magnética segura (MST) no esté disponible en algunas regiones.

# **Configurar Samsung Pay**

Al abrir esta aplicación por primera vez o al reiniciarla tras restablecer los valores de fábrica, siga las instrucciones de la pantalla para completar la configuración inicial.

- 1 Abra la aplicación **Samsung Pay**.
- 2 Inicie sesión en su Samsung account.
- $3$  Lea y acepte los términos y condiciones.
- $4$  Registre su huella digital para utilizarla al realizar pagos.
- $5$  Cree un PIN para utilizarlo al realizar pagos.

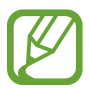

Este PIN se utilizará para verificar varias acciones en Samsung Pay, como realizar pagos y desbloquear la aplicación.

## **Registrar tarjetas**

Puede registrar tarjetas fácilmente haciéndoles una foto con la cámara.

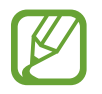

Puede consultar qué tarjetas admiten esta función en el sitio web de Samsung Pay [\(www.samsung.com/samsung-pay](http://www.samsung.com/samsung-pay)).

Abra la aplicación **Samsung Pay**, y, a continuación, siga las instrucciones de la pantalla para completar el registro de la tarjeta.

# **Realizar pagos**

1 Mantenga pulsada la imagen de la tarjeta en la parte inferior de la pantalla y deslícela hacia arriba. También puede abrir la aplicación **Samsung Pay**. A continuación, en la lista de tarjetas, deslice el dedo hacia la izquierda o hacia la derecha y seleccione la tarjeta que desee utilizar.

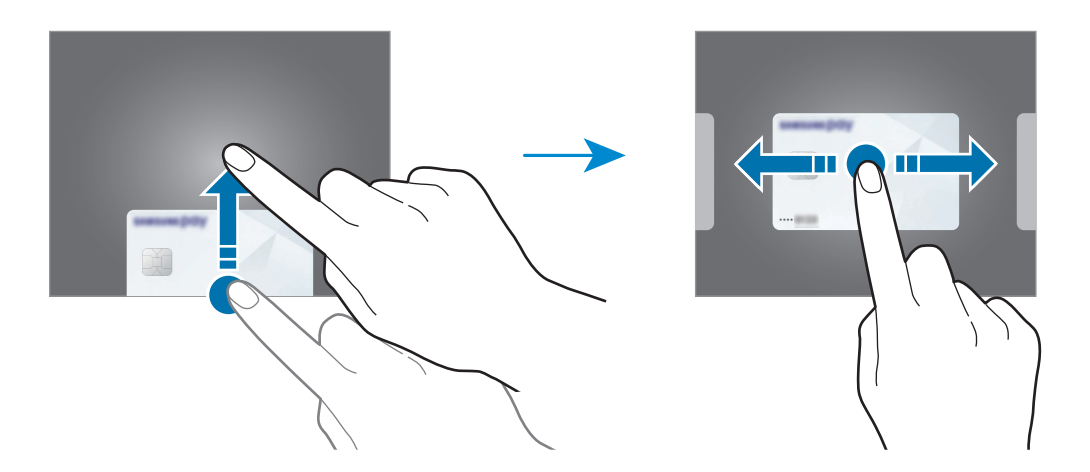

2 Escanee su huella digital.

De forma alternativa, introduzca el PIN que estableció cuando configuró Samsung Pay.

- $3$  Coloque la parte trasera del dispositivo en contacto con el lector de tarjetas. Cuando este reconozca la información de la tarjeta, se procesará el pago.
	- Es posible que los pagos no se procesen en función de su conexión de red.
	- El método de verificación para los pagos podría variar en función de los lectores de tarjetas.

### **Cancelar pagos**

Puede cancelar pagos en el lugar donde los realizó.

En la lista de tarjetas, deslice el dedo hacia la izquierda o hacia la derecha para seleccionar la tarjeta que utilizó. Siga las instrucciones que aparecen en la pantalla para completar la cancelación del pago.

# **Samsung Health**

## **Introducción**

Samsung Health le ayuda a gestionar su bienestar y forma física. Póngase objetivos, controle su progreso y realice un seguimiento de su bienestar y forma física general. También puede comparar sus registros de recuento de pasos con los de otros usuarios de Samsung Health, competir con sus amigos y ver consejos sobre salud.

# **Utilizar Samsung Health**

Abra **Samsung Health**. Al iniciar esta aplicación por primera vez o al reiniciarla tras restablecer los datos de fábrica, siga las instrucciones de la pantalla para completar la configuración.

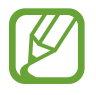

Es posible que algunas funciones no estén disponibles según la región.

Para añadir elementos a la pantalla de inicio de Samsung Health, pulse **Administrar elementos** en la parte inferior de la lista de registros y pulse  $\bigoplus$  en los elementos que desee añadir.

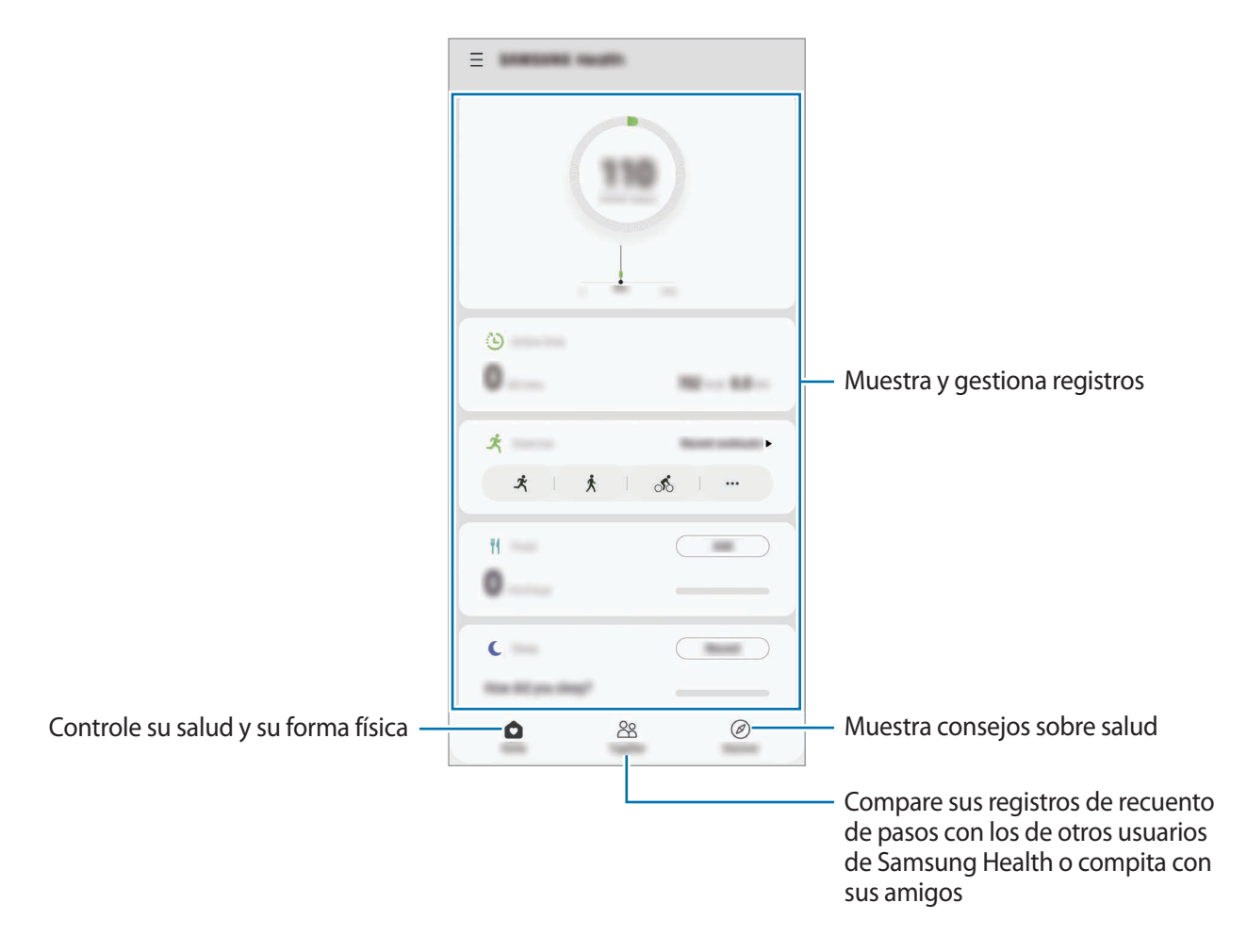

### **Retos**

Retos le permite configurar objetivos de recuento de pasos y competir con sus amigos. Puede invitar a amigos a caminar, establecer objetivos de recuento de pasos, competir en retos y ver su clasificación.

Para acceder a esta función, pulse **Retos** en la pantalla de inicio de Samsung Health.

#### **Pasos**

El dispositivo contará el número de pasos que dé y medirá la distancia recorrida.

En la pantalla de inicio de Samsung Health, pulse el contador de pasos.

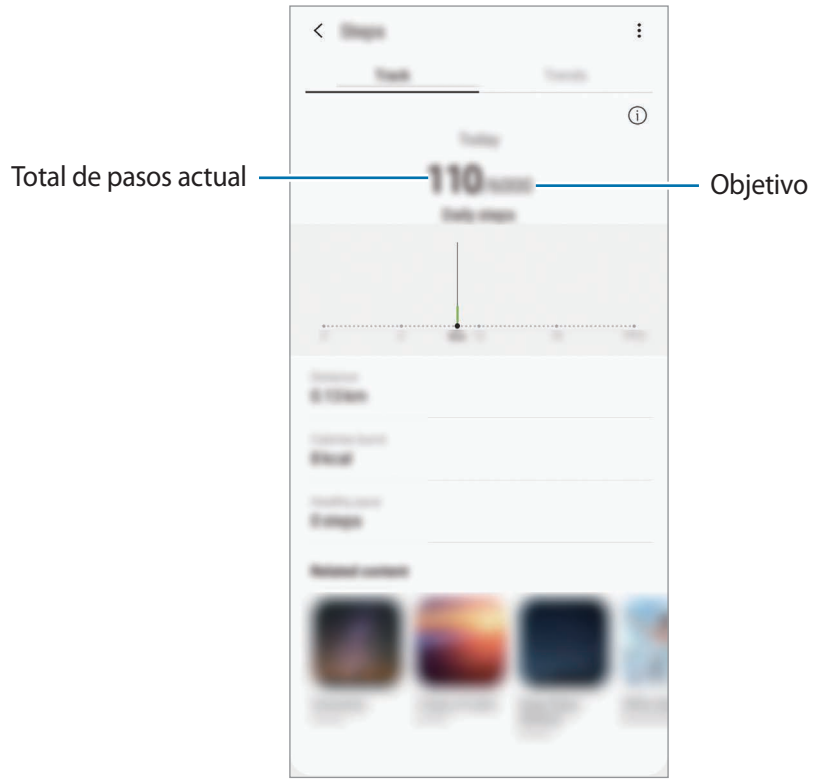

- Es posible que se produzca un breve lapso mientras el contador de pasos controla sus pasos y muestra el recuento. También podría producirse un breve retraso antes de que la ventana emergente indique que ha alcanzado su objetivo.
	- Si usa el monitor de pasos mientras viaja en automóvil o tren, la vibración podría afectar al recuento total.
	- Puede consultar sus pasos actuales en el panel de notificaciones. Para desactivar las notificaciones, en la pantalla de inicio de Samsung Health, pulse  $\equiv \rightarrow \bullet \rightarrow \bullet$ **Notificaciones** y, a continuación, pulse el interruptor **Pasos** en **Categorías** para desactivarlas. También puede abrir el panel de notificaciones, mantener la notificación pulsada, pulsar **Detalles** y, a continuación, deslizar el interruptor **Pasos** para desactivarla.

# **Información adicional**

- Samsung Health está diseñado exclusivamente para fines de mantenimiento de la forma física y el bienestar, y no deberá usarse para el diagnóstico de enfermedades u otros trastornos ni para la cura, el alivio, el tratamiento o la prevención de enfermedades.
- Las funciones, características y aplicaciones disponibles para Samsung Health pueden variar de un país a otro debido a las leyes y normas locales. Debe verificar las funciones y aplicaciones disponibles en su región específica antes de su uso.
- Las aplicaciones Samsung Health y su servicio pueden ser modificados o suspendidos sin previo aviso.
- El propósito de la recopilación de datos es proporcionar el servicio solicitado por el usuario, incluida la información adicional para mejorar el nivel de bienestar, datos de sincronización, análisis de datos y estadísticas para desarrollar y proporcionar mejores servicios. Sin embargo, si inicia sesión en Samsung account desde Samsung Health, sus datos podrían quedar guardados en el servidor con propósitos de copia de seguridad de datos. Los datos personales podrán quedar guardados hasta que se cumplan dichos propósitos. Podrá eliminar los datos personales que haya guardado Samsung Health utilizando la opción Borrar datos personales en el menú Ajustes. Para eliminar cualquier dato que haya compartido en las redes sociales o transferido a los dispositivos de almacenamiento, deberá hacerlo por separado.
- Puede compartir o sincronizar sus datos con servicios adicionales de Samsung o servicios de terceros compatibles que usted seleccione, así como con cualquiera de sus otros dispositivos conectados. El acceso a la información de Samsung Health mediante dichos servicios adicionales o dispositivos de terceros solo se permitirá con su aprobación expresa.
- Usted asume la responsabilidad total por el uso inadecuado de los datos compartidos en redes sociales o transmitidos a otras personas. Tenga cuidado al compartir sus datos con otras personas.
- Si usa una conexión inalámbrica, como la conexión Bluetooth, el dispositivo podría recibir interferencias electrónicas de otros dispositivos. Evite utilizarlo cerca de otros dispositivos que transmitan ondas de radio.
- Lea atentamente los Términos y condiciones y la Política de privacidad de Samsung Health antes de usarlo.

# **Samsung Members**

**Samsung Members** ofrece a los clientes servicios de soporte técnico, como diagnóstico de problemas de los dispositivos, y permite a los usuarios enviar preguntas e informes de errores. También podrá compartir información con otras personas en la comunidad de usuarios de Galaxy o ver las últimas noticias y consejos. **Samsung Members** le ayuda a solucionar los problemas que puedan surgirle mientras utiliza el dispositivo.

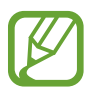

Para enviar sus opiniones o publicar comentarios, inicie sesión en su Samsung account. Consulte [Samsung account](#page-29-0) para obtener más información.

# **Samsung Notes**

Cree notas introduciendo texto desde el teclado, escribiendo a mano o dibujando en la pantalla. También puede insertar imágenes o grabaciones de voz en sus notas.

### **Crear notas**

- 1 Abra la aplicación **Samsung Notes** y pulse .
- 2 Seleccione un método de entrada de texto en la barra de herramientas situada en la parte superior de la pantalla y cree una nota.

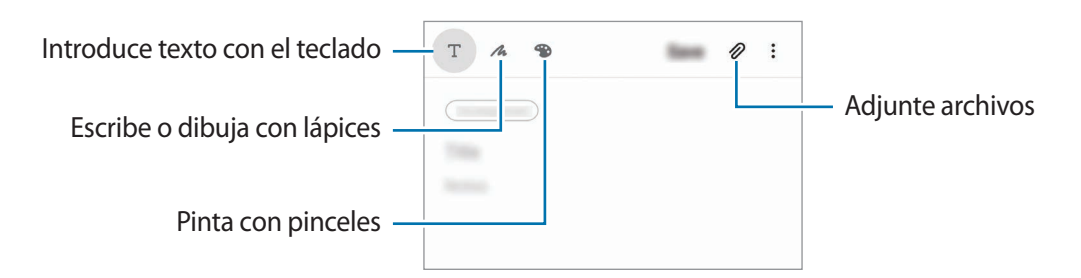

3 Cuando termine de crear la nota, pulse **Guardar**.

### **Eliminar notas**

- 1 Abra la aplicación **Samsung Notes**.
- 2 Mantenga pulsada una nota para eliminarla. Para eliminar varias notas, selecciónelas.
- 3 Pulse **Eliminar**.

# **Galaxy Wearable**

Galaxy Wearable es una aplicación que le permite gestionar sus dispositivos wearable. Cuando conecte su dispositivo al wearable, podrá personalizar la configuración y las aplicaciones de este.

Abra la aplicación **Galaxy Wearable**.

Pulse **Comenzar** para conectar su dispositivo al wearable. Siga las instrucciones que aparecen en la pantalla para completar la configuración. Consulte el manual de usuario del wearable para obtener más información sobre cómo conectarlo y utilizarlo con su dispositivo.

# **Calendario**

Gestione su agenda introduciendo los próximos eventos y recordatorios en el calendario.

### **Crear eventos**

- Abra la aplicación **Calendario** y pulse  $\Box$ , o pulse dos veces una fecha. Si la fecha ya tiene eventos o tareas guardadas, pulse la fecha y después  $\Box$ .
- 2 Introduzca los detalles del evento.

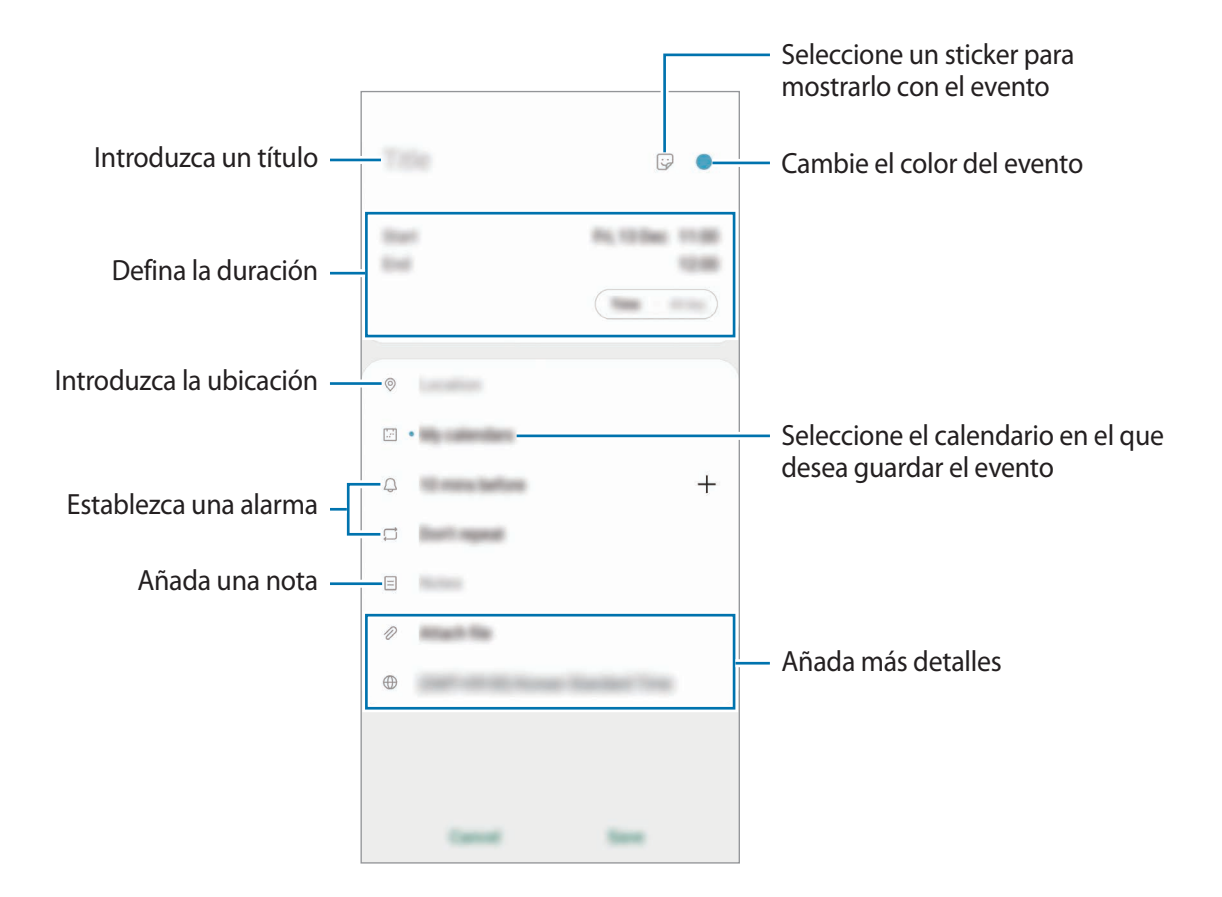

3 Pulse **Guardar** para guardar el evento.

### **Crear recordatorios**

Puede crear tareas como recordatorios y recibir notificaciones a la hora o en el lugar preestablecidos para cada recordatorio. Abra la aplicación **Calendario** y pulse  $\equiv$  → **Reminder**. Consulte [Reminder](#page-138-0) para obtener más información.

#### **Sincronizar eventos con sus cuentas**

- 1 Abra **Ajustes**, pulse **Nube y cuentas** <sup>→</sup> **Cuentas** y, a continuación, seleccione la cuenta con la que desea sincronizar.
- 2 Pulse **Sincronizar cuenta** y deslice el interruptor **Calendario** para activarlo. Para la Samsung account, pulse • → **Ajustes de sincronización** y deslice el interruptor

**Calendario** para activarlo.

Para añadir cuentas con las que sincronizar, abra la aplicación **Calendario** y pulse — → **↑** → Añadir **cuenta nueva**. Después, seleccione la cuenta que quiera sincronizar e inicie sesión. Al añadir una cuenta, aparecerá un círculo azul junto al nombre.

# <span id="page-138-0"></span>**Reminder**

Cree recordatorios para programar tareas pendientes o ver contenido más adelante. Recibirá notificaciones a la hora o en el lugar preestablecidos para cada recordatorio.

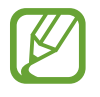

- Para recibir notificaciones más precisas, conéctese a una red Wi-Fi o de datos móviles.
- Para poder usar todas las posibilidades que le ofrece esta función, deberá iniciar sesión en su Samsung account.
- · Para utilizar recordatorios de lugares, la función GPS deberá estar activada.

#### **Iniciar Reminder**

Abra la aplicación **Calendario** y pulse  $\equiv$  → Reminder. Se abrirá la aplicación y el icono Reminder se añadirá a la pantalla Aplicaciones.

### **Crear recordatorios**

Puede crear recordatorios de varias formas. Reminder le avisará si crea un recordatorio especificando los ajustes de hora o lugar. También puede guardar otro tipo de contenido, como una nota o la dirección de una página web, y verlo más adelante.

Por ejemplo, cree un recordatorio que le avise de regar las plantas al llegar a casa.

- 1 Abra la aplicación **Reminder**.
- 2 Pulse **Escribir un recordatorio** o + e introduzca "Regar las plantas".
- 3 Pulse **Lugar** <sup>→</sup> **Elige un lugar** y establezca la ubicación en casa.
- 4 Pulse **Cuando llegue a** <sup>→</sup> **Hecho**.

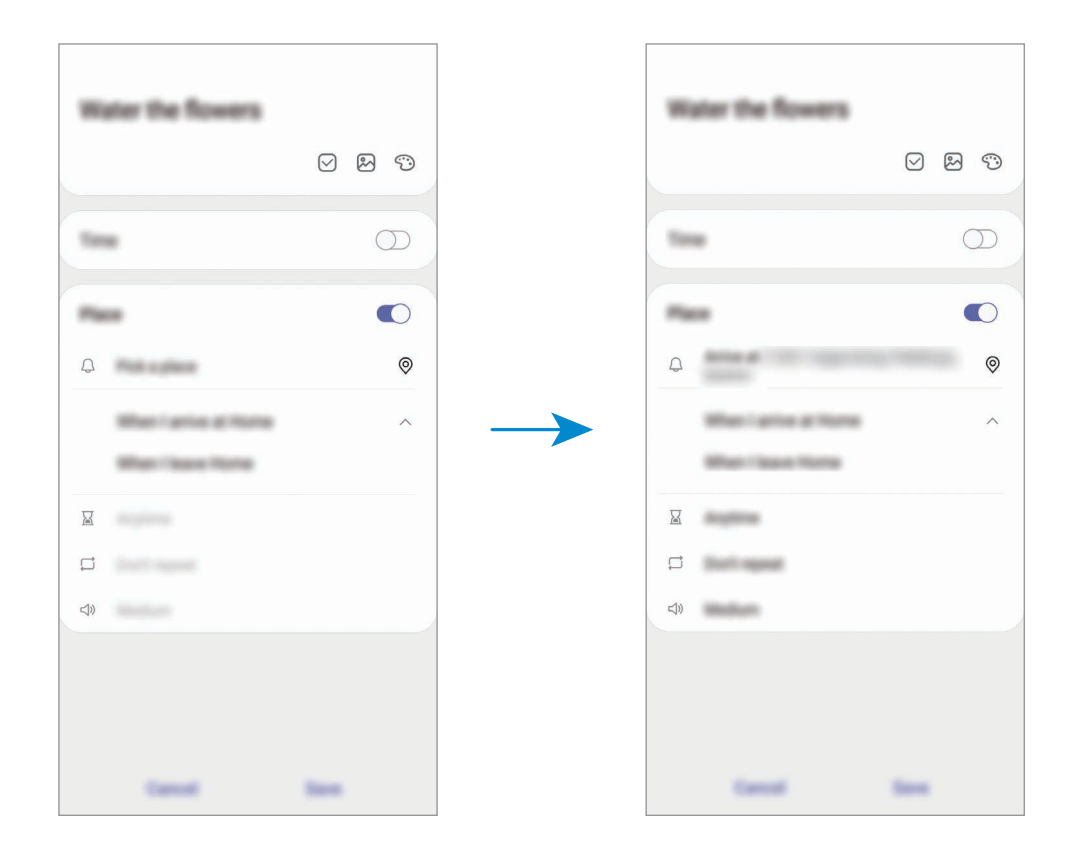

5 Pulse **Guardar** para guardar el recordatorio.

Cuando llegue a casa, aparecerá la notificación "Regar las plantas".

### **Comprobar notificaciones de recordatorios**

A la hora o en el lugar preestablecidos, aparecerá una ventana emergente de notificaciones. Pulse **Completar** o **Repetir**.

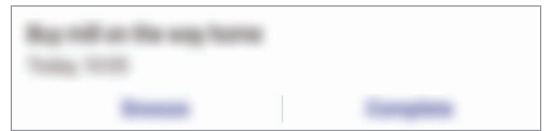

### **Ver la lista de recordatorios**

Abra la aplicación **Reminder** para ver la lista de recordatorios. Para consultar detalles de alguno de ellos, selecciónelo.

**Editar detalles de los recordatorios**

Añada o edite detalles de los recordatorios, como la frecuencia, la fecha y la hora, o la ubicación.

1 En la lista de recordatorios, seleccione el que desee editar y pulse **Editar**.

2 Edite las condiciones y pulse **Guardar**.

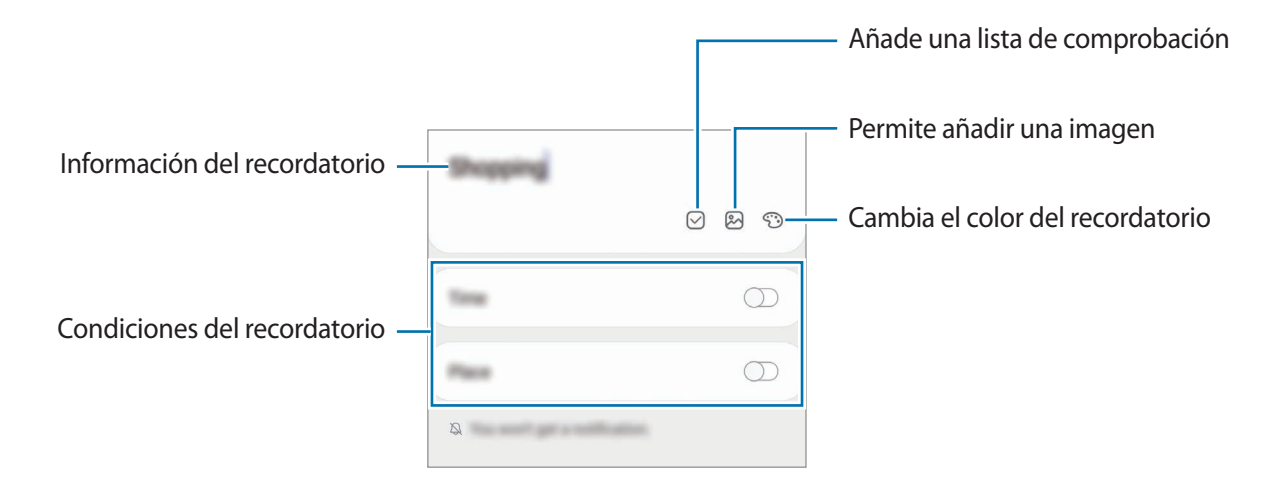

### **Finalizar recordatorios**

Marque como finalizados los recordatorios que ya no necesite.

En la lista de recordatorios, seleccione uno y pulse **Completar**.

**Restaurar recordatorios**

Restaure los recordatorios que hayan finalizado.

**1** En la lista de recordatorios, pulse  $\cdot \rightarrow$  **Completados**  $\rightarrow$  **Editar.** 

2 Marque los elementos que desee restaurar y pulse **Restaurar**.

Estos elementos se añadirán a la lista de recordatorios y recibirá su recordatorio en el momento preestablecido.

### **Eliminar recordatorios**

Para eliminar un recordatorio, selecciónelo y pulse **Eliminar**. Para eliminar varios recordatorios, mantenga pulsado uno, después marque los recordatorios que desee eliminar y, a continuación, pulse **Eliminar**.

# **Grabadora de voz**

# **Introducción**

Utilice diferentes modos de grabación en función cada situación. El dispositivo puede convertir su voz en texto y distinguir entre fuentes de sonido.

## **Realizar grabaciones de voz**

1 Abra la aplicación **Grabadora de voz**.

- 2 Pulse para comenzar a grabar y hable cerca del micrófono.
	- $\cdot$  Pulse  $\Box$  para pausar la grabación.
	- Mientras realiza una grabación de voz, pulse **MARCADOR** para insertar un marcador.

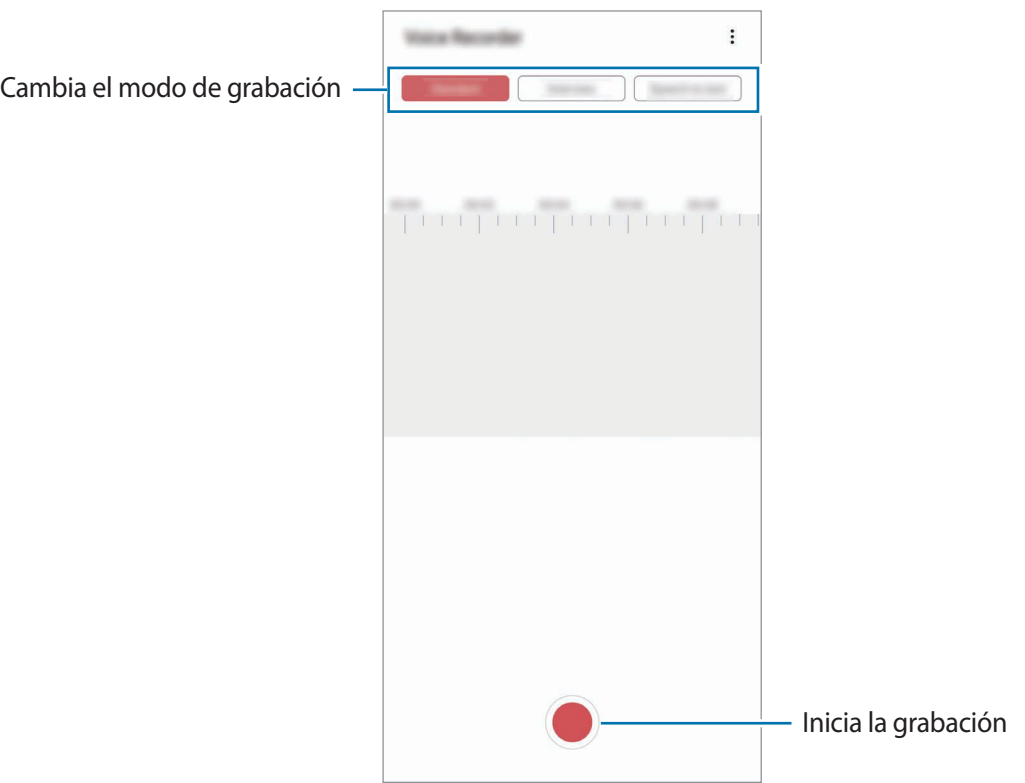

- 3 Pulse para finalizar la grabación.
- 4 Introduzca un nombre para el archivo y pulse **Guardar**.

# **Cambiar el modo de grabación**

#### Abra la aplicación **Grabadora de voz**.

Seleccione un modo en la parte superior de la pantalla de la grabadora de voz.

- **Estándar**: es el modo de grabación normal.
- **Entrevista**: el sonido se graba desde la parte superior e inferior del dispositivo a un volumen elevado, al tiempo que reduce el volumen del sonido procedente de los lados.

• **Voz a texto**: el dispositivo graba su voz y simultáneamente la convierte en texto en pantalla. Para obtener mejores resultados, vaya a un lugar tranquilo, mantenga el dispositivo cerca de la boca y hable claramente y en voz alta.

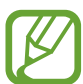

Si usted habla en un idioma distinto al idioma del sistema de notas de voz, el dispositivo no reconocerá su voz. Antes de utilizar esta función, pulse el idioma actual para configurar el idioma del sistema de notas de voz.

## **Reproducir las grabaciones de voz seleccionadas**

Cuando revise grabaciones de entrevistas, puede habilitar o deshabilitar determinadas fuentes de sonido en la grabación.

- 1 Abra la aplicación **Grabadora de voz**.
- 2 Pulse **Lista** y seleccione una grabación de voz que se haya realizado en el modo Entrevista.
- 3 Para deshabilitar fuentes de sonido concretas, pulse para indicar la dirección correspondiente en la que quiera que se deshabilite el sonido.

El icono cambiará a  $\Box$  y el sonido se silenciará.

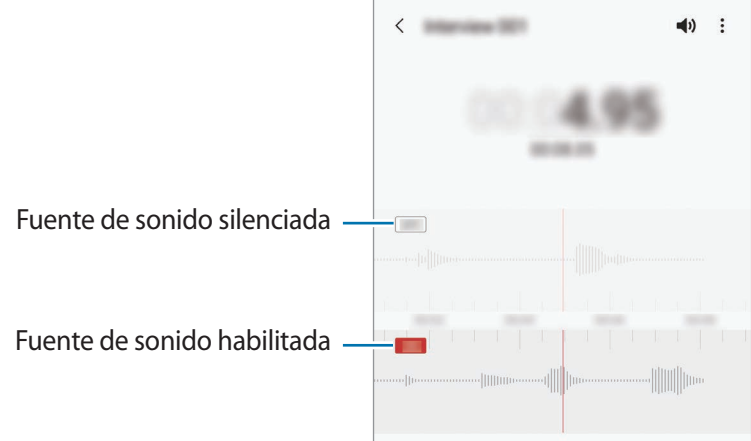
# **Mis archivos**

Gestione y acceda a los distintos archivos almacenados en el dispositivo o en otras ubicaciones, como los servicios de almacenamiento en la nube.

Abra la aplicación **Mis archivos**.

Visualice los archivos guardados en cada almacenamiento.

Para comprobar si hay datos innecesarios y liberar el almacenamiento del dispositivo, pulse **Analizar almacenamiento**.

Para buscar archivos o carpetas, pulse  $Q$ .

# **Reloj**

## **Introducción**

Configure alarmas, consulte la hora en distintas ciudades del mundo, cronometre un evento o establezca un temporizador.

## **Alarma**

Abra la aplicación **Reloj** y pulse **Alarma**.

#### **Configurar alarmas**

Pulse  $+$  en la lista de alarmas, configure una alarma, seleccione los días en los que se repetirá, configure otras opciones, y después pulse **Guardar**.

Para abrir el teclado e introducir la hora de la alarma, pulse el campo de entrada de hora.

Para activar o desactivar alarmas, deslice el interruptor situado junto a la alarma en la lista.

#### **Detener alarmas**

Pulse **Descartar** para detener una alarma. Si pulsa **Repetir**, cuando está activada la opción de repetición, la alarma volverá a sonar al cabo de unos minutos.

#### **Eliminar alarmas**

Mantenga pulsada una alarma, marque las alarmas que desee eliminar y, a continuación, pulse **Eliminar**.

Aplicaciones y funciones

## **Reloj mundial**

Abra la aplicación **Reloj** y pulse **Reloj mundial**.

#### **Crear relojes**

Pulse  $+$ , introduzca el nombre de una ciudad o seleccione una ciudad del mapa y, a continuación, pulse **Añadir**.

Para usar el conversor de zona horaria, pulse  $\cdot \rightarrow \cdot$  **Conversor de zona horaria**.

### **Eliminar relojes**

Mantenga pulsado un reloj, marque los relojes que desee eliminar y, a continuación, pulse **Eliminar**.

## **Cronómetro**

- 1 Abra la aplicación **Reloj** y pulse **Crono**.
- 2 Pulse **Iniciar** para cronometrar la duración de un evento. Para registrar tiempos de vuelta al cronometrar, pulse **Vuelta**.
- 3 Pulse **Parar** para dejar de cronometrar el tiempo.
	- Para reiniciar el cronómetro, pulse **Reanudar**.
	- Para eliminar los tiempos registrados, pulse **Restablecer**.

## **Cuenta atrás**

1 Abra la aplicación **Reloj** y pulse **Cuenta atrás**.

Para añadir un temporizador que use con frecuencia, pulse  $+$ , configure la duración y el nombre y, a continuación, pulse **Añadir**.

- 2 Establezca la duración y pulse **Iniciar**. Para abrir el teclado e introducir la duración, pulse el campo de entrada de duración.
- 3 Pulse **Descartar** cuando se active la alarma del temporizador.

# **Calculadora**

Abra la aplicación **Calculadora** para realizar cálculos sencillos o complejos.

- $\Box$ : muestra el historial de cálculos. Para borrarlo, pulse **Eliminar historial**; para cerrarlo, pulse 1.
- **Imm** : muestra la herramienta de conversión de unidades. Puede convertir diversos valores, como el área, la longitud o la temperatura, en otras unidades.
- $\cdot$   $\sqrt{\frac{2}{n}}$ : muestra la calculadora científica.

# **Game Launcher**

## **Introducción**

Game Launcher reúne los juegos descargados de **Play Store** y **Galaxy Store** en un único lugar para acceder a ellos fácilmente. Configure el dispositivo en el modo Juego para disfrutar de los juegos de una forma más sencilla.

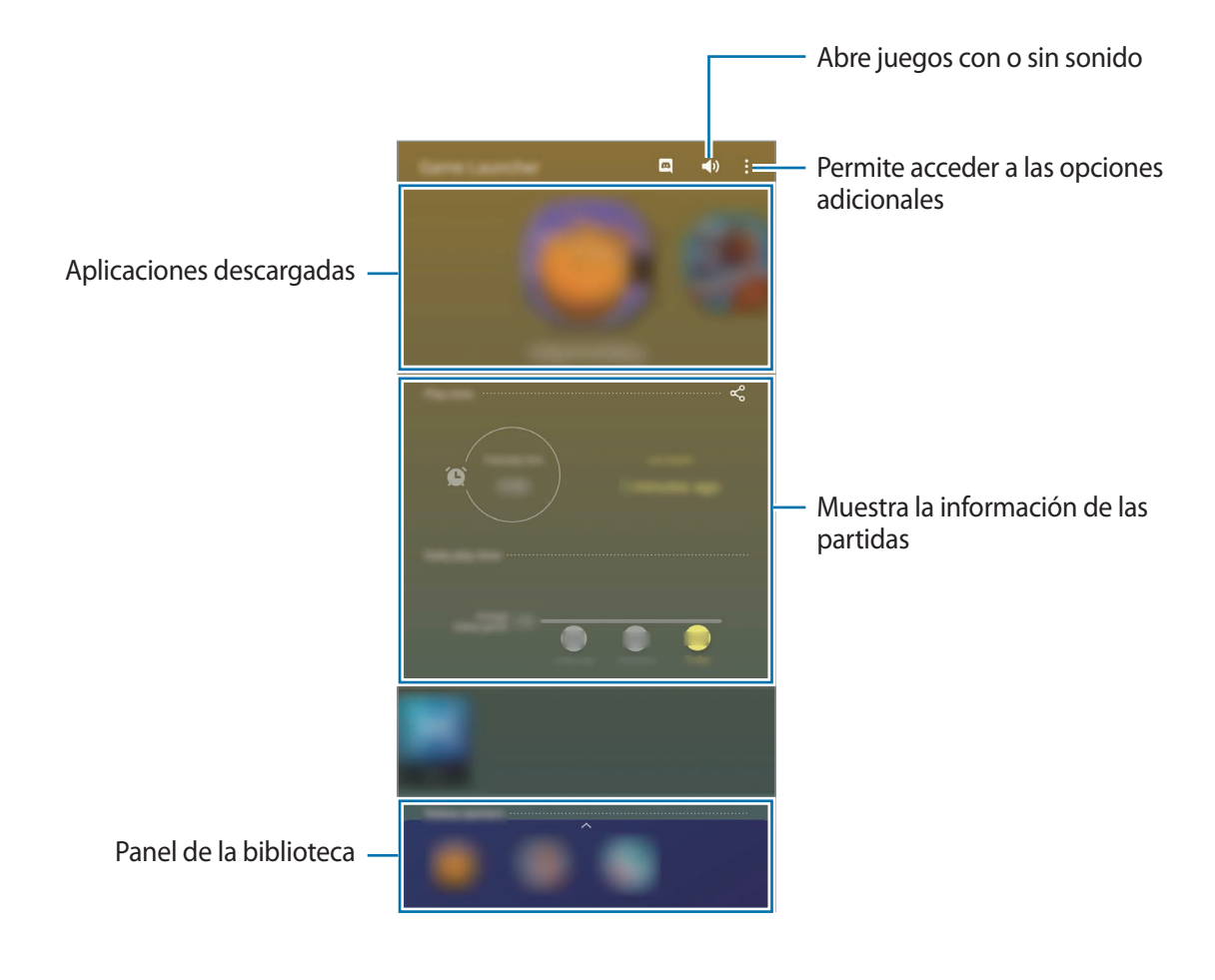

## **Usar Game Launcher**

#### 1 Abra la aplicación **Game Launcher**.

Si la aplicación **Game Launcher** no aparece, abra **Ajustes**, pulse **Funciones avanzadas** y, a continuación, deslice el interruptor **Game Launcher** para activarlo.

2 Deslice el panel Biblioteca hacia arriba y pulse un juego.

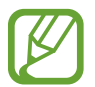

Los juegos descargados de **Play Store** y **Galaxy Store** se mostrarán automáticamente en la pantalla Game Launcher. Si no puede ver sus juegos, deslice el panel Biblioteca hacia arriba y pulse → **Añadir aplicaciones**.

#### **Eliminar un juego de Game Launcher**

Deslice el panel Biblioteca hacia arriba, mantenga pulsado un juego y, a continuación, pulse **Eliminar de Game Launcher**.

## **Cambiar el modo de rendimiento**

Puede cambiar el modo de rendimiento de los juegos.

Abra la aplicación **Game Launcher**, pulse → **Rendimiento del juego** → **Rendimiento del juego** y, a continuación, seleccione el modo que desee.

- **Priorizar rendimiento**: ofrece el mejor rendimiento posible mientras juega.
- **Equilibrado**: equilibra el rendimiento y el tiempo de uso de la batería.
- **Priorizar ahorro energía**: ahorra energía de la batería mientras juega.

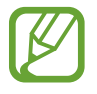

La eficiencia de la carga de la batería puede variar según el juego.

# **Game Booster**

## **Introducción**

Game Booster le permite jugar en un entorno más completo y le su panel le ofrece opciones útiles.

## **Usar el Optimizador de juegos**

Para abrir el panel de Game Booster mientras juega, pulse  $\pm$ en la barra de navegación. Si la barra de navegación está oculta, deslice el dedo hacia arriba desde la parte inferior de la pantalla para mostrarla.

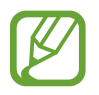

Las opciones disponibles pueden variar dependiendo del juego.

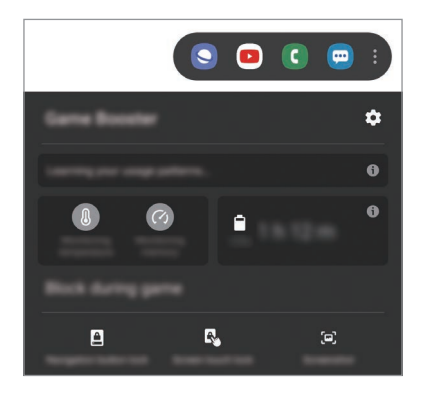

- $\cdot$   $\bullet$  : configura los ajustes de Game Booster.
- **Supervisando temperatura** / **Supervisando memoria**: configura los parámetros de ajuste automático del dispositivo para evitar que se sobrecaliente y detiene aplicaciones en segundo plano para gestionar mejor la memoria.
- **Bloquear durante el juego**: bloquea ciertas funciones durante los juegos.
- **Bloqueo botón navegación**: oculta los botones de la barra de navegación. Para mostrar los botones, pulse en la barra de navegación.
- **Bloqueo táctil pantalla**: bloquea la pantalla táctil mientras juega. Para desbloquearla, deslice el icono de bloqueo en cualquier dirección.
- **Captura de pantalla**: hace capturas de pantalla.

### **Abrir las aplicaciones en ventanas emergentes mientras juega**

Puede abrir las aplicaciones en ventanas emergentes mientras está jugando.

Pulse  $\rightarrow$  y seleccione una aplicación en la lista.

Para editar la lista de aplicaciones, pulse ...

# **Modo Niños**

## **Introducción**

Puede restringir el acceso de los niños a determinadas aplicaciones, configurar sus tiempos de uso y definir ajustes para ofrecer un entorno divertido y seguro a los niños mientras usan el dispositivo.

## **Usar Modo Niños**

Abra el panel de notificaciones, deslice el dedo hacia abajo y, a continuación, pulse **el Modo Niños** para activarlo. Al abrir Modo Niños por primera vez o tras restablecer los datos de fábrica, siga las instrucciones de la pantalla para completar la configuración.

En la pantalla de inicio de Modo Niños, seleccione la aplicación que desee utilizar.

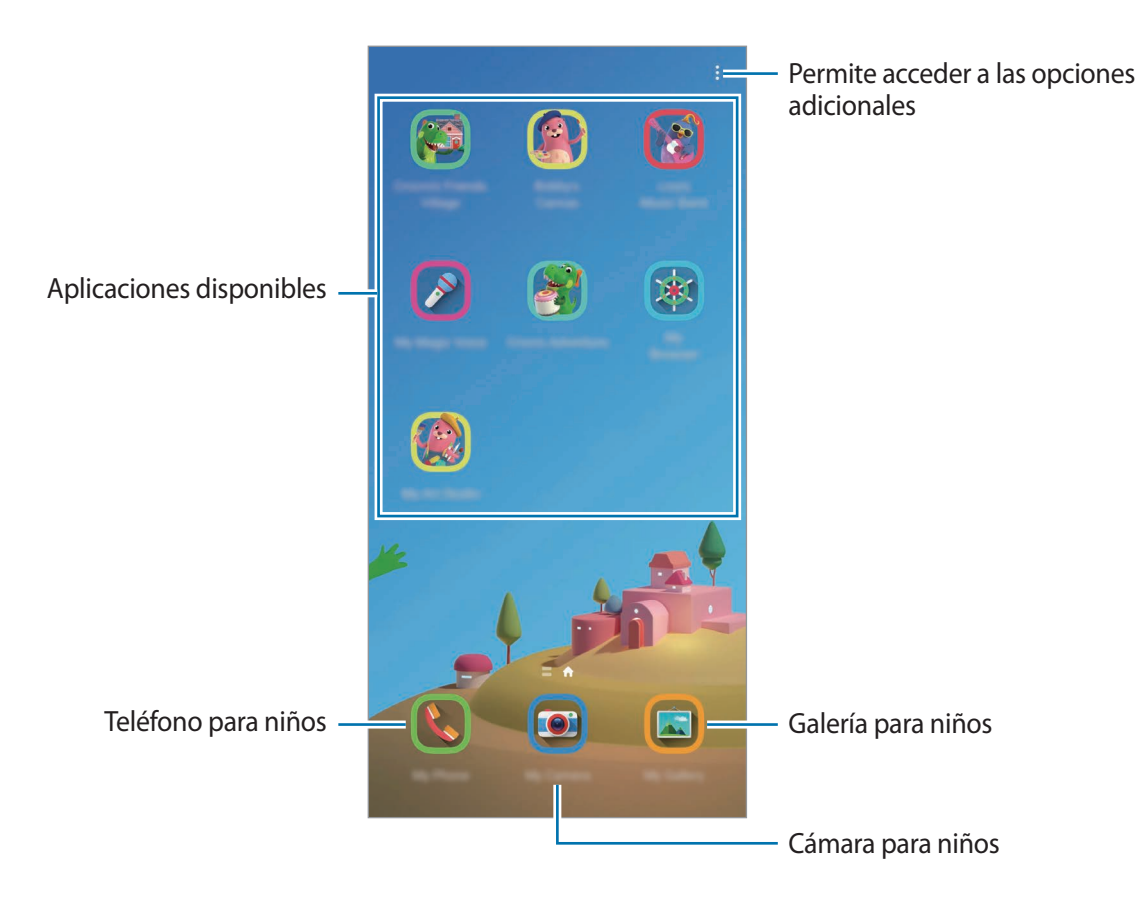

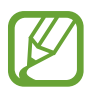

El método de bloqueo de pantalla preestablecido o el PIN creado se utilizarán al activar la función **Control parental** o cerrar Modo Niños.

## **Usar las funciones de control parental**

Puede configurar los ajustes de Modo Niños y ver el historial de uso.

En la pantalla de Modo Niños, pulse • → **Control parental** e introduzca el código de desbloqueo.

- **Nombre del niño**: gestiona el perfil de su hijo.
- **Establecer tiempo juego diario**: restringe el tiempo de uso de Modo Niños.
- **Uso diario**: muestra el tiempo de uso diario de Modo Niños.
- **Actividad**: muestra el historial de actividad de Modo Niños.
- **Contactos frecuentes**: muestra los contactos usados con frecuencia en Modo Niños.
- **Creaciones del niño**: muestra las obras creadas con las aplicaciones de Modo Niños.
- **Contenido permitido**: comprueba las aplicaciones o el contenido admitido por Modo Niños y los añade.
- **Mostrar página Contenido**: configura el dispositivo para que muestre la página de contenido del socio de Samsung en la pantalla del Modo Niños.

## **Cerrar Modo Niños**

Para cerrar Modo Niños, pulse la tecla Atrás o • → **Cerrar Modo Niños** y, a continuación, introduzca su código de desbloqueo.

# **SmartThings**

## **Introducción**

Controle y gestione dispositivos inteligentes y del Internet de las cosas (IoT) con su smartphone.

- **Conexión a dispositivos cercanos**: conéctese de forma rápida y sencilla a dispositivos cercanos, como auriculares Bluetooth o dispositivos wearable.
- **Registro y control de electrodomésticos, televisores y productos IoT**: registre frigoríficos inteligentes, lavadoras, aparatos de aire acondicionado, purificadores de aire, televisores y productos del Internet de las cosas (IoT) en su smartphone, y consulte su estado o contrólelos desde la pantalla del smartphone.

• **Recibir notificaciones**: reciba en su smartphone notificaciones de los dispositivos conectados. Por ejemplo, reciba una notificación cuando la colada haya finalizado.

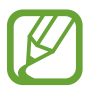

- Para poder utilizar SmartThings, su smartphone y los otros dispositivos deberán estar conectados a una red Wi-Fi o de datos móviles. Para poder usar todas las posibilidades que le ofrece SmartThings, deberá iniciar sesión en su Samsung account.
- Los dispositivos que puede conectar pueden variar en función de la región o el operador. Las funciones disponibles pueden variar según el dispositivo conectado.
- La garantía de Samsung no cubre los errores y defectos de los dispositivos conectados. En caso de que existan, póngase en contacto con el fabricante del dispositivo.

## **Conectarse a dispositivos cercanos**

Conéctese a dispositivos cercanos, como auriculares Bluetooth, de una forma rápida y sencilla.

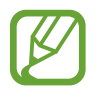

Los medios de conexión podrían variar en función del tipo de dispositivos conectados o los contenidos que comparta.

- 1 Abra la aplicación **SmartThings**.
- 2 Pulse Añadir dispositivo o  $+$   $\rightarrow$  Dispositivo.
- 3 Pulse **Buscar**.
- 4 Seleccione un dispositivo de la lista y conéctese a él siguiendo las instrucciones de la pantalla.

## **Utilizar electrodomésticos, televisores y productos IoT**

Consulte el estado de sus electrodomésticos inteligentes, televisores y productos IoT desde la pantalla de su smartphone. Podrá agrupar los dispositivos por ubicación y añadir reglas para controlar los dispositivos de una forma sencilla y cómoda.

#### **Conectar dispositivos**

- 1 Abra la aplicación **SmartThings**.
- 2 Pulse Añadir dispositivo o **+** → Dispositivo.
- 3 Seleccione un tipo de dispositivo, o pulse **Buscar** o el campo de búsqueda para buscarlos por palabras clave.
- 4 Siga las instrucciones que aparecen en la pantalla para conectar dispositivos.

#### **Ver y controlar los dispositivos conectados**

Puede ver y controlar los dispositivos. Por ejemplo, consultar los alimentos que tiene en el frigorífico o ajustar el volumen del televisor.

1 Abra la aplicación **SmartThings**.

Aparecerá la lista de dispositivos conectados.

2 Vea el estado de los dispositivos de la lista.

Para controlarlos, seleccione uno y descargue su controlador.

#### **Añadir dispositivos y escenas según la ubicación**

Añada dispositivos según la ubicación, consulte la lista de dispositivos que se encuentran en la misma ubicación y contrólelos. También podrá añadir una escena a una ubicación para controlar varios dispositivos al mismo tiempo.

#### **Añadir ubicaciones**

- 1 Abra la aplicación **SmartThings** y pulse  $\mathbf{m} \to \mathbf{m}$  Añadir ubicación.
- 2 Introduzca el nombre de la ubicación.
	- Para configurarla, pulse **Ubicación geográfica**, seleccione una ubicación en el mapa y pulse **Hecho**.
	- Para añadir habitaciones a la ubicación, pulse **Estancias**, marque las habitaciones que quiera añadir y, a continuación, pulse **Hecho**.
- 3 Pulse **Hecho**.

Se añadirá su ubicación.

Para añadir dispositivos a la ubicación, pulse **Añadir dispositivo** o pulse → **Dispositivo** y siga las instrucciones que aparecerán en la pantalla para registrar dispositivos.

#### **Añadir escenas**

Añada una escena y registre dispositivos en ella para controlar varios dispositivos al mismo tiempo.

- 1 Abra la aplicación **SmartThings**.
- 2 Pulse  $\equiv \rightarrow \sim$  y seleccione una ubicación.
- $\beta$  Pulse  $\equiv \rightarrow$  **Escenas**  $\rightarrow$  **Añadir escena.**
- 4 Introduzca el nombre de la escena.
- $\mathfrak F$  Pulse  $\oplus$  bajo **Acciones** para añadir las acciones que desea realizar.
- 6 Pulse **Guardar**.

### **Añadir acciones automáticas**

También puede configurar una acción automática para que el dispositivo funcione de forma automática según la hora preestablecida, el estado de los dispositivos y otras variantes.

Por ejemplo, añada una acción automática para encender la radio automáticamente todos los días a las 7:00 a. m.

- 1 Abra la aplicación **SmartThings**.
- 2 Pulse  $\equiv \rightarrow \rightarrow \rightarrow$  y seleccione una ubicación.
- $3$  Pulse  $\equiv \rightarrow$  Acciones automáticas  $\rightarrow$  Añadir acción automática.
- 4 Pulse  $\bigoplus$  bajo Si, defina las condiciones de activación de la acción automática y, a continuación, pulse **Siguiente**.
- 5 Pulse bajo **Entonces**, defina las acciones que desea realizar y, a continuación, pulse **Hecho**.
- 6 Introduzca el nombre de la automatización y pulse **Aceptar**.

#### **Recibir notificaciones**

Puede recibir en su smartphone notificaciones de los dispositivos conectados. Por ejemplo, reciba una notificación cuando la colada haya finalizado.

Para configurar los dispositivos de los que desea recibir notificaciones, abra la aplicación **SmartThings**, pulse  $\frac{1}{\sqrt{2}}$  → **Notificaciones** y, a continuación, deslice los interruptores junto a los dispositivos que desee.

# **Compartir contenidos**

Comparta contenido utilizando varias opciones de uso compartido. Las siguientes acciones son un ejemplo para compartir imágenes.

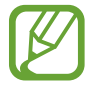

Tenga en cuenta que puede incurrir en cargos adicionales al compartir archivos mediante la red móvil.

1 Abra **Galería** y seleccione una imagen.

2 Pulse  $\mathcal{L}$  y seleccione un método de uso compartido, como un mensaje o un correo electrónico.

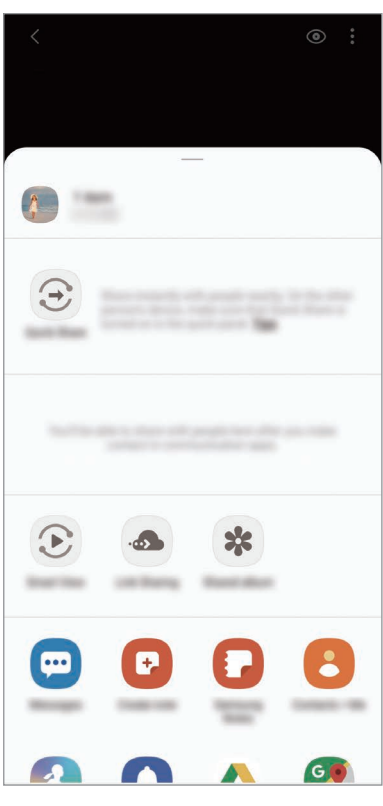

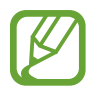

Si tiene un historial de uso compartido o comunicación, las personas con las que se haya puesto en contacto aparecerán en el panel de opciones de uso compartido. Para compartir directamente contenido con ellos mediante la aplicación correspondiente, seleccione el icono de esa persona. Si la función no está activada, abra **Ajustes**, pulse **Funciones avanzadas** y, a continuación, deslice el interruptor **Compartir rápido** para activarlo.

### **Quick Share**

Comparte contenido con dispositivos cercanos mediante Wi-Fi Direct o Bluetooth, o con dispositivos compatibles con SmartThings.

- 1 Abra **Galería** y seleccione una imagen.
- $2$  En el otro dispositivo, abra el panel de notificaciones, deslice el dedo hacia abajo y pulse  $\circledcirc$ **Quick Share** para activar esta función.
- $\beta$  Pulse  $\mathcal{L}$  y seleccione el dispositivo al que desea transferir la imagen.
- 4 Acepte la solicitud de transferencia de archivo en el otro dispositivo.

**Establecer quién puede encontrar su dispositivo**

Establezca a quién desea permitir que encuentre su dispositivo y le envíe contenido.

- 1 Abra el panel de notificaciones, deslice el dedo hacia abajo y, a continuación, pulse **Quick Share** para activar esta función.
- 2 Mantenga pulsado **C** Quick Share.

Aparecerá la pantalla de los ajustes de Comparte rápido.

3 Seleccione una opción en **¿Quién puede compartir contigo?**

- **Solo contactos**: permite que solo sus contactos compartan contenido con su dispositivo.
- **Todos**: permite que cualquier dispositivo cercano comparta contenido con su dispositivo.

#### **Smart View**

Muestra el contenido mostrado en su dispositivo en una pantalla grande conectando el dispositivo a un monitor o televisor con Screen Mirroring.

- 1 Abra **Galería** y seleccione una imagen.
- 2 Pulse  $\mathbf{c}_0^o \rightarrow$  **Smart View** y seleccione el dispositivo en el que desea mostrar la pantalla de su dispositivo u otro contenido.

### **Compartir vínculos**

Comparta archivos grandes. Cargue archivos al servidor de almacenamiento de Samsung y compártalos con otras personas mediante un enlace web.

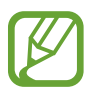

Además, deberá iniciar sesión en su Samsung account.

- 1 Abra **Galería** y seleccione una imagen.
- 2 Pulse  $\mathcal{L} \rightarrow$  **Compartir vínculos** y se creará el vínculo de la imagen.
- 3 Seleccione una opción para compartir.

### **Compartido**

Cree un álbum compartido para compartir fotos o vídeos con otras personas, y descargue sus archivos siempre que lo desee.

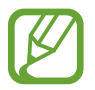

Además, deberá iniciar sesión en su Samsung account.

- 1 Abra **Galería** y seleccione una imagen.
- $2$  Pulse  $\mathcal{L} \rightarrow$  **Compartido.**
- 3 Seleccione el álbum que desee compartir.

Si no hay ningún álbum para compartir, pulse **Crear álbum compartido** y siga las instrucciones que aparecen en la pantalla para crear un álbum.

# **Compartir música**

La función Compartir música le permite compartir fácilmente con otras personas su altavoz o sus auriculares Bluetooth que ya están conectados a su dispositivo. Por ejemplo, puede reproducir música almacenada en el smartphone de un amigo mediante el equipo de música Bluetooth de su coche y mantener tanto el equipo como su smartphone conectados.

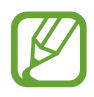

Esta función solo está disponible en los dispositivos compatibles con la función Compartir música.

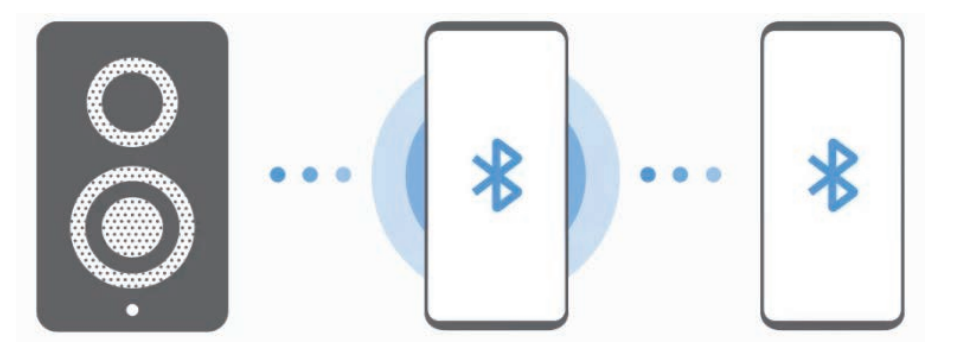

1 **Su smartphone.** Abra la aplicación **Ajustes**, pulse **Conexiones** <sup>→</sup> **Bluetooth**, pulse el interruptor para activarlo y, a continuación, conecte el smartphone al equipo de música Bluetooth del coche.

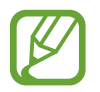

Si el smartphone y el equipo de música Bluetooth del coche ya están conectados, avance al siguiente paso.

2 **Su smartphone.** Abra el panel de notificaciones, deslice el dedo hacia abajo y, a continuación, pulse **Compartir música** para activar la función.

Puede usar funciones adicionales, como configurar con quién desea compartir su dispositivo, abriendo la aplicación **Ajustes** y pulsando **Conexiones** → **Bluetooth** → → **Avanzado** → **Compartir música**.

3 **Smartphone de su amigo.** Abra el panel de notificaciones, deslice el dedo hacia abajo y, a continuación, pulse **Bluetooth** para activarlo.

Aparecerá la lista de dispositivos que pueden conectarse.

- 4 **Smartphone de su amigo.** Seleccione el equipo de música Bluetooth del coche conectado a su smartphone.
- 5 **Su smartphone.** Acepte la solicitud de conexión y el equipo de música Bluetooth de su coche y el smartphone de su amigo quedarán conectados.

El smartphone de su amigo y el suyo se conectarán.

6 **Smartphone de su amigo.** Seleccione un archivo de música y empezará a reproducirse en el equipo Bluetooth de su coche.

# **Samsung DeX**

## **Introducción**

Samsung DeX es un servicio que le permite utilizar su smartphone como un ordenador al conectarlo a una pantalla externa, como un televisor o un monitor, o a un ordenador. Realice de un modo rápido y sencillo las tareas que desea completar desde su smartphone al conectarlo a una gran pantalla y realizarlas con un ratón y un teclado. Mientras usa Samsung DeX también puede usar su smartphone.

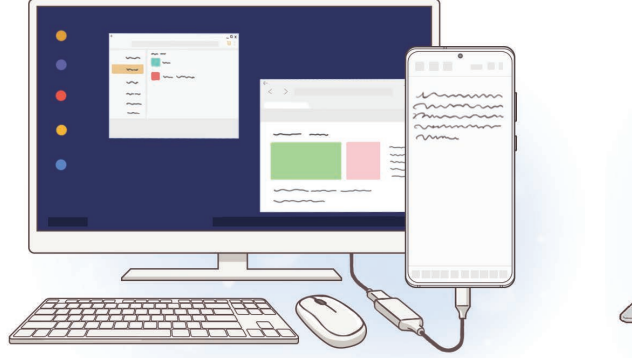

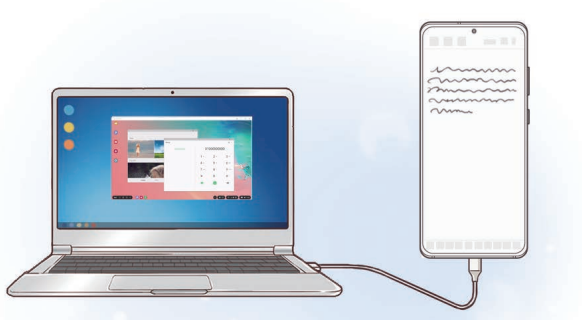

## **Conectar dispositivos e iniciar Samsung DeX**

#### **Conectar a una pantalla externa**

Puede conectar su smartphone a una pantalla externa mediante un adaptador HDMI (USB Tipo C a HDMI).

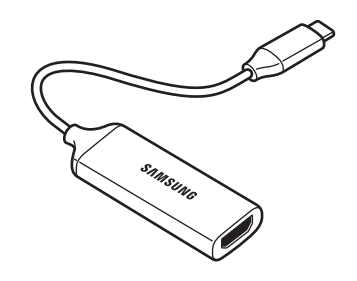

- Todos los accesorios se venden por separado.
	- Utilice únicamente accesorios oficiales compatibles con Samsung DeX proporcionados por Samsung. Los problemas de rendimiento y los fallos de funcionamiento provocados por el uso de accesorios no compatibles de manera oficial no están cubiertos por la garantía.
- 1 Conecte un adaptador HDMI a su smartphone.
- 2 Conecte un cable HDMI al adaptador y al puerto HDMI de un televisor o monitor.

### $3$  En la pantalla del smartphone, pulse **Continuar**  $\rightarrow$  **Iniciar**.

Sin cambiar la pantalla de su smartphone, la pantalla de Samsung DeX aparecerá en el televisor o monitor conectados.

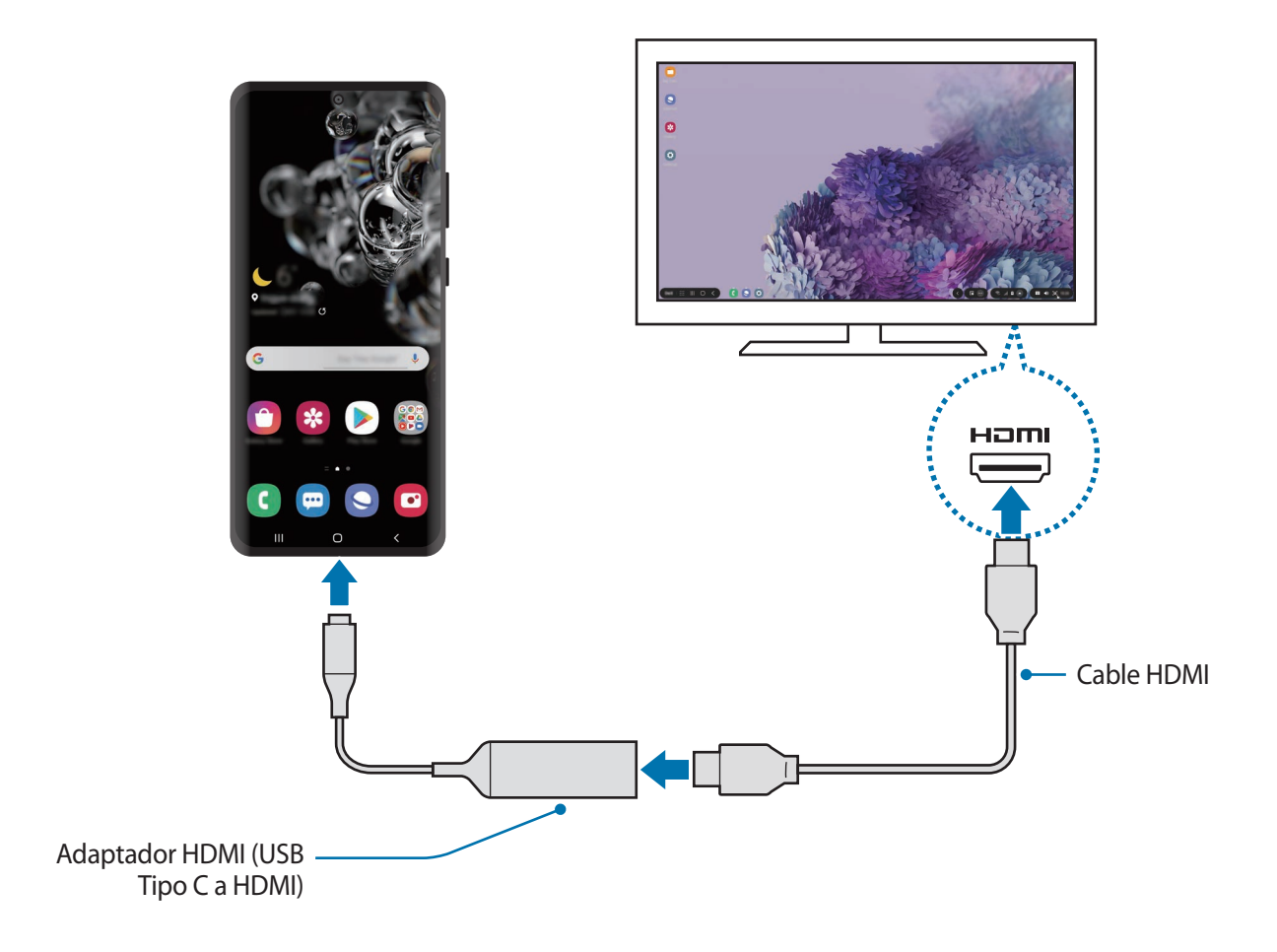

#### **Conectar a un ordenador**

Puede usar Samsung DeX si conecta el smartphone a un ordenador con un cable USB.

1 Conecte su smartphone a un ordenador con un cable USB.

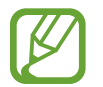

El ordenador debe contar con un puerto USB Tipo C.

2 Abra el panel de notificaciones, pulse **Samsung DeX**.

- 3 Siga las instrucciones que aparecen en la pantalla de su smartphone para descargar la aplicación Samsung DeX en el ordenador.
- 4 Cuando la aplicación esté instalada, conecte su smartphone al cable USB de nuevo. Una vez conectadas, la pantalla de Samsung DeX aparecerá en el ordenador.

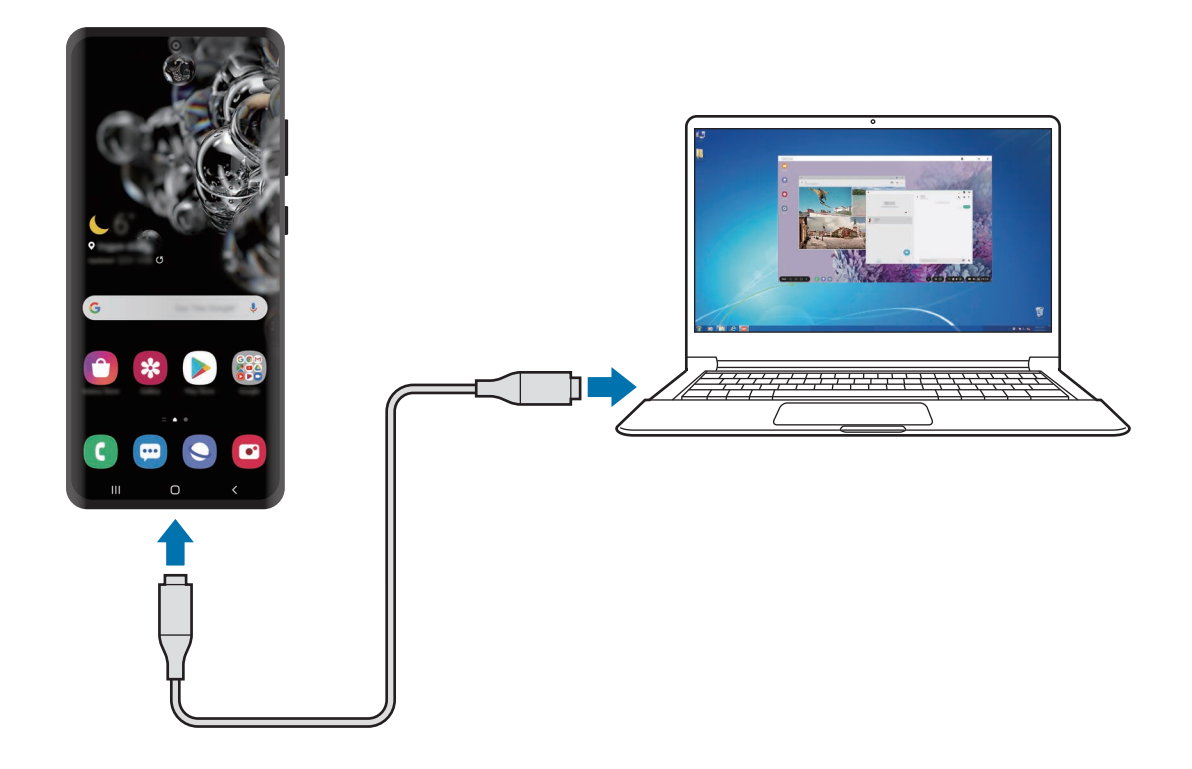

## **Controlar la pantalla Samsung DeX**

#### **Controlar en una pantalla externa**

**Controlar con un teclado y un ratón externos**

Puede utilizar un ratón o teclado inalámbricos. Consulte el manual de usuario del dispositivo para obtener más información.

- Puede configurar el cursor del ratón para que pase desde la pantalla externa hasta la pantalla del smartphone. Para ello, abra **Ajustes**, seleccione **Samsung DeX** → **Ratón/ panel táctil** y, a continuación, deslice el interruptor **Mover puntero a pantalla teléfono** para activarlo.
	- También puede usar el teclado externo en la pantalla del smartphone.

**Usar el smartphone como panel táctil**

Puede usar el smartphone como panel táctil y manejarlo con los dedos.

En el smartphone, deslice hacia abajo desde la parte superior de la pantalla para abrir el panel de notificaciones y pulse **Usa el teléfono como panel táctil**.

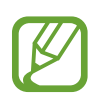

- Solo podrá usar el panel táctil cuando utilice el modo Samsung DeX.
- Si la funda del smartphone tiene una cubierta frontal, ábrala para usar el smartphone como panel táctil. Si está cerrada, puede que el panel táctil no funcione correctamente.
- Si la pantalla del smartphone se apaga, pulse el botón Función o la pantalla dos veces para encenderla.

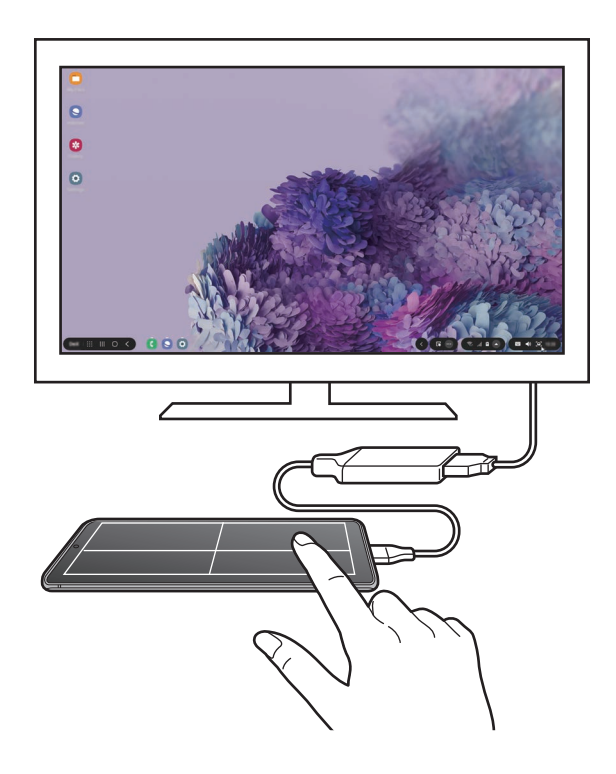

**Usar el teclado en pantalla**

Cuando introduzca texto para enviar mensajes, crear notas o realizar otras tareas, aparecerá automáticamente un teclado en la pantalla del smartphone sin necesidad de conectar un teclado externo.

Si el teclado no aparece, seleccione **en** en la barra de herramientas de acceso rápido.

### **Controlar desde un ordenador**

Controle la pantalla de Samsung DeX con el teclado y ratón conectados al ordenador.

Puede mover archivos fácilmente entre el ordenador y Samsung DeX deslizando y colocándolos, así como copiar y pegar texto.

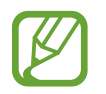

Para ver los accesos directos de teclado disponibles al usar Samsung DeX, seleccione DeX → **Guía de uso** → **Usar atajos de teclado** → **Accesos directos teclado**.

## **Utilizar Samsung DeX**

Utilice las funciones del smartphone en un entorno de interfaz similar al de un ordenador. Puede utilizar la multitarea abriendo varias aplicaciones al mismo tiempo. Además, podrá consultar las notificaciones y el estado de su smartphone.

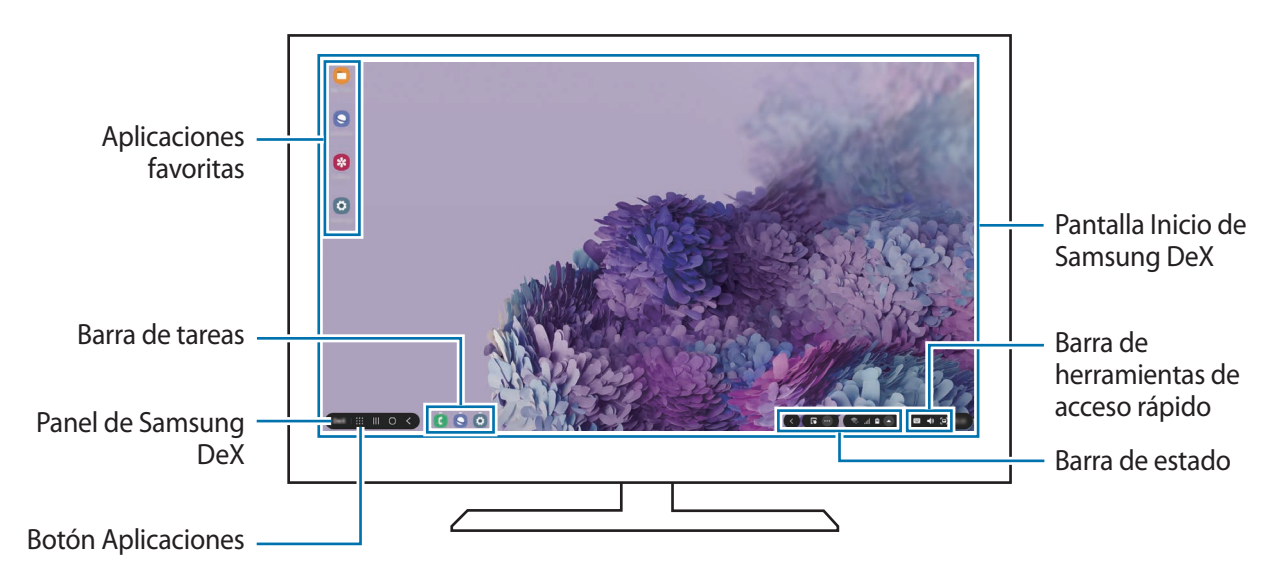

- 
- La distribución de la pantalla Samsung DeX puede variar en función del dispositivo conectado.
- Cuando inicie o finalice Samsung DeX, las aplicaciones abiertas podrían cerrarse.
- Es posible que algunas aplicaciones o funciones no estén disponibles cuando utilice Samsung DeX.
- Para ajustar la configuración de la pantalla, utilice la configuración de la pantalla del monitor o televisor conectados.
- Para cambiar la salida de audio, seleccione  $\blacktriangle$  en la barra de estado, seleccione **Multimedia** y, a continuación, seleccione un dispositivo en **Salida de audio**.
- Aplicaciones favoritas: añade las aplicaciones que utilice con mayor frecuencia a la pantalla Inicio y las abre rápidamente.
- Panel de Samsung DeX: puede usar diversas funciones útiles, como bloquear la pantalla de Samsung DeX, aprender a usar Samsung DeX y cambiar al modo Screen Mirroring.
- Botón Aplicaciones: muestra y abre las aplicaciones de su smartphone.
- Barra de tareas: muestra las aplicaciones que están actualmente abiertas.
- Barra de estado: muestra las notificaciones y el estado de su smartphone. Los iconos de estado podrían aparecer de forma diferente en función del estado de su smartphone. Si selecciona  $\blacksquare$ . aparecerán los botones de Ajustes rápidos. Puede activar o desactivar determinadas funciones del smartphone utilizando estos botones.
- Barra de herramientas de acceso directo: utiliza herramientas rápidas, como el teclado en pantalla, el control del volumen o la búsqueda.

### **Usar Samsung DeX y el smartphone a la vez**

Mientras usa Samsung DeX puede utilizar aplicaciones distintas en la pantalla externa o el ordenador y el smartphone al mismo tiempo.

Por ejemplo, mientras ve un vídeo en el televisor o monitor conectado, puede chatear con sus amigos en una aplicación de mensajería.

Inicie una aplicación en el televisor o monitor conectados para abrirla en la pantalla de Samsung DeX. A continuación, inicie otra aplicación en su smartphone.

### **Bloquear la pantalla Samsung DeX**

Si desea bloquear la pantalla externa y la pantalla del smartphone mientras usa Samsung DeX, seleccione **DeX** → **Bloquear DeX**.

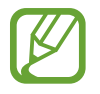

Mientras usa Samsung DeX no puede bloquear la pantalla externa y la pantalla del smartphone pulsando el botón Función.

### **Transferir datos con un ordenador**

#### **Copiar archivos**

En la pantalla de Samsung DeX, haga clic y mantenga pulsado un archivo para seleccionarlo en la aplicación **Mis archivos** o **Galería** y deslícelo a la pantalla del ordenador. En la pantalla del ordenador, seleccione un archivo y deslícelo a la pantalla de Samsung DeX, la aplicación **Mis archivos** o la aplicación **Galería**.

#### **Copiar y pegar texto**

Con las teclas de acceso directo de teclado o el ratón puede copiar texto en la pantalla de Samsung DeX o la pantalla del ordenador y pegarlo en el campo de introducción de texto de la otra pantalla.

## **Finalizar Samsung DeX**

Cuando desconecte el smartphone de la pantalla externa, como un televisor o monitor, o del ordenador, Samsung DeX finalizará.

Desconecte su smartphone del adaptador HDMI o del cable USB.

# **Conexión a Windows**

## **Introducción**

Puede conectar su dispositivo a un PC con Windows para acceder al instante a los datos de su dispositivo, como fotos y mensajes, desde el ordenador.

Cuando reciba llamadas o mensajes, puede contestarlos desde el ordenador.

- Esta función solo está disponible en Windows 10 versión 1803 o versiones superiores, y se recomienda usar la versión 1903 o superiores.
	- Para poder usar esta función se necesita una cuenta de Microsoft. Cuando crea una cuenta de Microsoft, puede iniciar sesión en todos los dispositivos y servicios de Microsoft, como los programas de Microsoft Office y Windows 10.

## **Conectar a un ordenador**

- 1 **Dispositivo.** Abra la aplicación **Ajustes** y pulse **Funciones avanzadas** <sup>→</sup> **Conexión a Windows**.
- 2 **Dispositivo.** Pulse **Iniciar sesión con Microsoft**, inicie sesión en su cuenta de Microsoft y, a continuación, pulse **Continuar**.

Si no tiene una cuenta, pulse **Cree una** y siga las instrucciones de la pantalla.

3 **Dispositivo.** Pulse **Mostrarme** para ver los procedimientos de configuración del ordenador y pulse **Continuar** para finalizar la configuración.

- 4 **Ordenador.** Pulse  $\blacksquare \to \bigcirc$  → Cuentas → Tu información → Iniciar sesión con una cuenta **de Microsoft** e inicie sesión en su cuenta de Microsoft.
- 5 **Ordenador.** Abra la aplicación **Microsoft Store**, busque y descargue la aplicación **Tu Teléfono** y, a continuación, ábrala.
- 6 **Dispositivo.** Acepte la solicitud de conexión y su dispositivo y el ordenador quedarán conectados.

## **Ver en el ordenador los datos y las notificaciones del dispositivo**

1 Abra la aplicación **Tu Teléfono** en el ordenador.

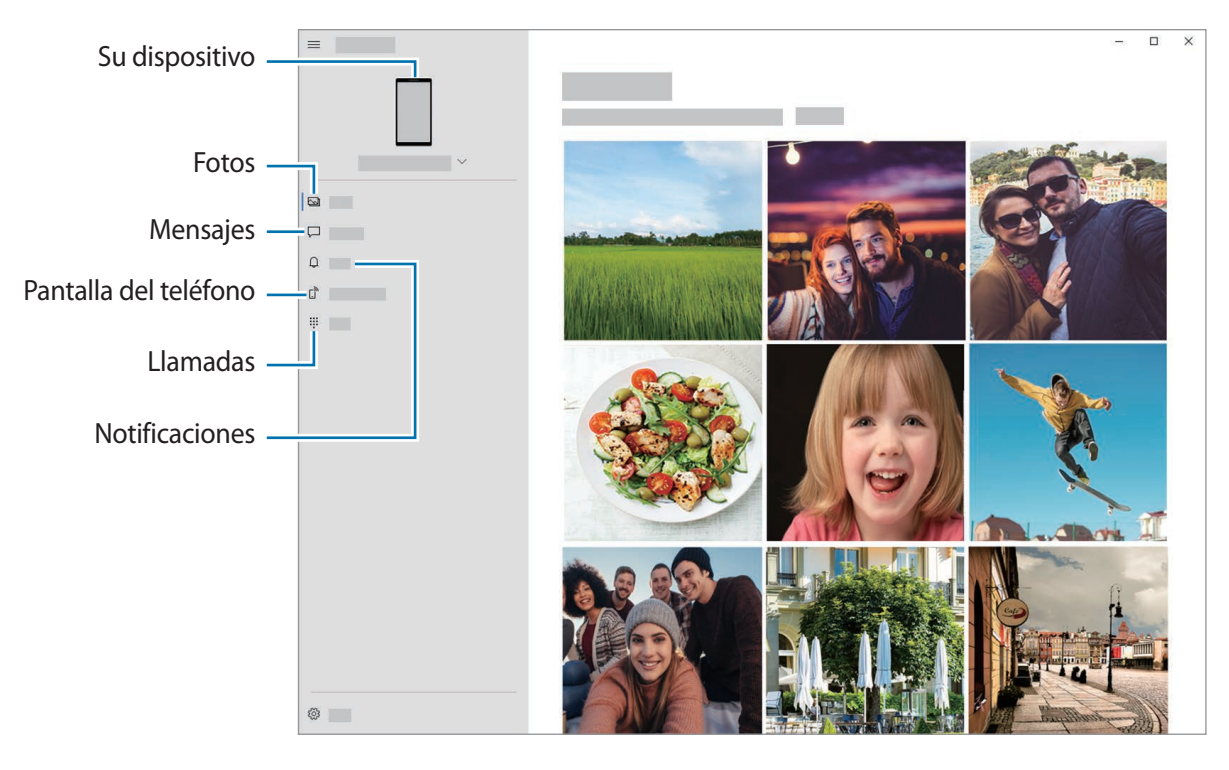

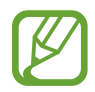

Las funciones y los menús disponibles pueden variar según la versión del software del dispositivo.

- 2 Seleccione la categoría que desee.
	- **Fotos**: muestra las fotos guardadas en el dispositivo.
	- **Mensajes**: vea los mensajes guardados en el dispositivo o envíe mensajes nuevos.
	- **Notificaciones**: vea las notificaciones de su dispositivo en el ordenador.
	- **Pantalla del teléfono**: duplique la pantalla de su dispositivo en la pantalla del ordenador. También puede usar las aplicaciones y las funciones del dispositivo.
	- **Llamadas**: realiza o responde llamadas.

# **Samsung Global Goals**

Los Global Goals, establecidos por la Asamblea General de las Naciones Unidas en 2015, son medidas orientadas a crear una sociedad sostenible. Estos objetivos tienen como fin acabar con la pobreza, combatir la desigualdad y detener el cambio climático.

Gracias a los Samsung Global Goals, puede obtener más información sobre estos objetivos de desarrollo sostenible y unirse al movimiento para lograr un futuro mejor.

# **Google apps**

Google ofrece aplicaciones de entretenimiento, negocios y redes sociales. Es posible que necesite una cuenta de Google para acceder a algunas aplicaciones.

Para más información sobre las aplicaciones, acceda al menú de ayuda de cada aplicación.

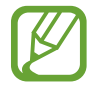

Es posible que algunas aplicaciones no estén disponibles o tengan otro nombre en función de su región o su operador.

#### **Chrome**

Busque información y navegue por páginas web.

#### **Gmail**

Envíe o reciba mensajes de correo electrónico mediante el servicio de Google Mail.

#### **Maps**

Busque su ubicación en el mapa, encuentre lugares en el mapa del mundo y consulte los datos de ubicación de diversas localizaciones que le rodean.

### **YT Music**

Disfrute la música y los vídeos que ofrece YouTube Music. También puede ver las colecciones de música almacenadas en su dispositivo y reproducirlas.

#### **Play Películas**

Compre o alquile vídeos, como películas o programas de televisión, en **Play Store**.

#### **Drive**

Almacene sus contenidos en la nube, acceda a ellos desde cualquier parte y compártalos con otras personas.

#### **YouTube**

Vea o cree vídeos y compártalos con otras personas.

#### **Fotos**

Busque, administre y edite todas sus fotografías y vídeos de varios orígenes desde un mismo sitio.

#### **Google**

Busque rápidamente elementos en Internet o en el dispositivo.

#### **Duo**

Realice una videollamada de forma sencilla.

# **Ajustes**

# **Introducción**

Personalice los ajustes del dispositivo configurando diversas opciones.

Para ello, abra la aplicación **Ajustes**.

Para buscar ajustes por palabras clave, pulse  $Q$ .

# **Conexiones**

## **Opciones**

Cambie los ajustes de las distintas conexiones, como la función Wi-Fi y la conexión Bluetooth.

En la pantalla de Ajustes, pulse **Conexiones**.

- **Wi-Fi**: activa la función Wi-Fi para conectarse a una red Wi-Fi y acceder a Internet o a otros dispositivos de red. Consulte [Wi-Fi](#page-170-0) para obtener más información.
- **Bluetooth**: utiliza la función Bluetooth para intercambiar datos o archivos multimedia con otros dispositivos habilitados para Bluetooth. Consulte [Bluetooth](#page-172-0) para obtener más información.
- **NFC y pago**: configura el dispositivo para permitirle leer etiquetas de comunicación de campo cercano (NFC) que contengan información sobre productos. También podrá usar esta función para hacer pagos y comprar billetes de transporte o entradas para eventos tras haber descargado las aplicaciones correspondientes. Consulte [NFC y pago](#page-173-0) para obtener más información.
- **Modo Avión**: configura el dispositivo para que desactive todas sus funciones inalámbricas. Solo podrá usar los servicios sin red.

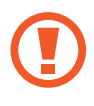

Siga la normativa de la compañía aérea y las indicaciones del personal del avión. En aquellos casos en los que se permita el uso del dispositivo, utilícelo siempre en modo Avión.

**Redes móviles:** configura los ajustes de su red móvil.

**Uso de datos**: permite controlar el uso de datos y personalizar sus límites de uso. Configure el dispositivo para que desactive automáticamente la conexión de datos si la cantidad de datos móviles que ha utilizado alcanza el límite especificado.

Puede activar la función de ahorro de datos para evitar que algunas aplicaciones que se ejecutan en segundo plano envíen o reciban datos. Consulte [Ahorro de datos](#page-175-0) para obtener más información.

También puede seleccionar las aplicaciones que quiere que utilicen exclusivamente los datos móviles, incluso cuando el dispositivo esté conectado a una red Wi-Fi. Consulte [Apps solo con](#page-176-0)  [datos móviles](#page-176-0) para obtener más información.

• **Administrador de tarjetas SIM** (modelos dual SIM): activa sus tarjetas SIM o USIM y personaliza los ajustes de la tarjeta SIM. Consulte [Administrador de tarjetas SIM \(modelos dual SIM\)](#page-176-1) para obtener más información.

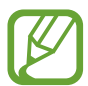

Es posible que esta función no esté disponible dependiendo de su región o su operador.

- **Conexión compartida y Módem**: usa el dispositivo como una conexión compartida para compartir la conexión de datos móviles con otros dispositivos cuando no haya una conexión de red disponible. Podrá establecer conexiones mediante la función Wi-Fi, USB o Bluetooth. Consulte [Conexión compartida y Módem](#page-177-0) para obtener más información.
- **Más ajustes de conexión**: permite personalizar los ajustes para controlar otras funciones. Consulte [Más ajustes de conexión](#page-178-0) para obtener más información.

### <span id="page-170-0"></span>**Wi-Fi**

Active la función Wi-Fi para conectarse a una red Wi-Fi y acceder a Internet o a otros dispositivos de red.

#### **Conectarse a una red Wi-Fi**

1 En la pantalla de Ajustes, pulse **Conexiones** <sup>→</sup> **Wi-Fi** y, a continuación, deslice el interruptor para activarlo.

#### 2 Seleccione una red en la lista de redes Wi-Fi.

Las redes que requieran una contraseña aparecerán con un icono en forma de candado. Escriba la contraseña y pulse **Conectar**.

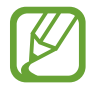

Cuando el dispositivo se conecte a una red Wi-Fi, volverá a conectarse a esa red cada vez que esté disponible sin solicitar una contraseña. Para evitar que el dispositivo se conecte a la red automáticamente, pulse  $\bullet$  junto a la red y pulse el interruptor **Volver a conectar automáticamente** para desactivarlo.

Si no puede conectarse a una red Wi-Fi correctamente, reinicie la función Wi-Fi del dispositivo o el router inalámbrico.

### **Wi-Fi Direct**

Wi-Fi Direct conecta dispositivos directamente mediante una red Wi-Fi sin requerir un punto de acceso.

1 En la pantalla de Ajustes, pulse **Conexiones** <sup>→</sup> **Wi-Fi** y, a continuación, deslice el interruptor para activarlo.

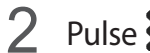

#### 2 Pulse:→ Wi-Fi Direct.

Aparecerá una lista con los dispositivos detectados.

Si el dispositivo con el que quiere vincularse no se encuentra en la lista, solicite que este active su función Wi-Fi Direct.

3 Seleccione un dispositivo para conectarse a él.

Los dispositivos se conectarán cuando el otro dispositivo acepte la solicitud de conexión de Wi-Fi Direct.

#### **Enviar y recibir datos**

Podrá compartir datos, como contactos o archivos multimedia, con otros dispositivos. Las siguientes acciones son un ejemplo de cómo enviar una imagen a otro dispositivo:

- 1 Abra **Galería** y seleccione una imagen.
- 2 Pulse  $\mathbf{c}_n^o \rightarrow \mathbf{W}$ **i-Fi Direct** y seleccione un dispositivo para transferirle la imagen.
- 3 Acepte la solicitud de conexión de Wi-Fi Direct en el otro dispositivo.

Si los dispositivos ya están conectados, la imagen se enviará al otro dispositivo sin el procedimiento de solicitud de conexión.

**Finalizar la conexión del dispositivo**

**1** En la pantalla de Ajustes, pulse **Conexiones**  $\rightarrow$  **Wi-Fi.** 

#### 2 Pulse •→ Wi-Fi Direct.

El dispositivo mostrará la lista con los dispositivos conectados.

3 Pulse el nombre del dispositivo para desconectar los dispositivos.

## <span id="page-172-0"></span>**Bluetooth**

Use la función Bluetooth para intercambiar datos o archivos multimedia con otros dispositivos habilitados para Bluetooth.

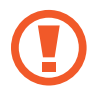

Samsung no se hace responsable de la pérdida, la interceptación o el uso incorrecto de los datos enviados o recibidos mediante Bluetooth.

- Asegúrese siempre de compartir y recibir datos con dispositivos fiables que cuenten con la seguridad adecuada. Si hay obstáculos entre los dispositivos, podría reducirse la distancia operativa.
- Es posible que algunos dispositivos, en especial aquellos que no están probados o autorizados por Bluetooth SIG, no sean compatibles con el dispositivo.
- No utilice la función Bluetooth con fines ilegales como, por ejemplo, para piratear copias de archivos o grabar comunicaciones de forma ilegal con propósitos comerciales. Samsung no se hace responsable de la repercusión del uso ilegal de la función Bluetooth.

#### **Conectarse a otros dispositivos Bluetooth**

1 En la pantalla de Ajustes, pulse **Conexiones** <sup>→</sup> **Bluetooth** y, a continuación, deslice el interruptor para activarlo.

Aparecerá una lista con los dispositivos detectados.

2 Seleccione un dispositivo para conectarse a él.

Si el dispositivo con el que quiere vincularse no se encuentra en la lista, configúrelo para que acceda al modo de asociación Bluetooth. Consulte el manual de usuario del otro dispositivo.

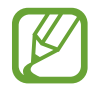

Su dispositivo es visible para otros dispositivos mientras la pantalla de configuración de Bluetooth está abierta.

 $3$  Acepte la solicitud de conexión Bluetooth en su dispositivo para confirmar.

Los dispositivos se conectarán cuando el otro dispositivo acepte la solicitud de conexión Bluetooth.

#### **Enviar y recibir datos**

Muchas aplicaciones admiten la transferencia de datos mediante Bluetooth. Podrá compartir datos, como contactos o archivos multimedia, con otros dispositivos Bluetooth. Las siguientes acciones son un ejemplo de cómo enviar una imagen a otro dispositivo:

- 1 Abra **Galería** y seleccione una imagen.
- 2 Pulse  $\mathbf{c}_0^o \rightarrow$  **Bluetooth** y, a continuación, seleccione el dispositivo al que desea transferir la imagen.

Si el dispositivo al que quiere conectarse no se encuentra en la lista, solicite que este active la opción de visibilidad.

3 Acepte la solicitud de conexión vía Bluetooth en el otro dispositivo.

#### **Desconectar dispositivos Bluetooth**

- 1 En la pantalla de Ajustes, pulse **Conexiones** <sup>→</sup> **Bluetooth**. El dispositivo mostrará los dispositivos vinculados en la lista.
- 2 Pulse  $\bullet$  junto al nombre del dispositivo para desvincularlo.
- 3 Pulse **Desvincular**.

## <span id="page-173-0"></span>**NFC y pago**

El dispositivo lee etiquetas de comunicación de campos cercanos (NFC) que contengan información sobre productos. También podrá usar esta función para hacer pagos y comprar billetes de transporte o entradas para eventos tras haber descargado las aplicaciones correspondientes.

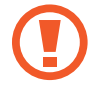

El dispositivo contiene una antena NFC integrada. Para evitar estropearla, use el dispositivo con cuidado.

#### **Leer información de etiquetas NFC**

Utilice la función NFC para leer la información de producto de etiquetas NFC.

1 En la pantalla de Ajustes, pulse **Conexiones** y deslice el interruptor **NFC y pago** para activarlo.

2 Coloque el área de la antena NFC situada en la parte trasera del dispositivo cerca de una etiqueta NFC.

Aparecerá la información de la etiqueta.

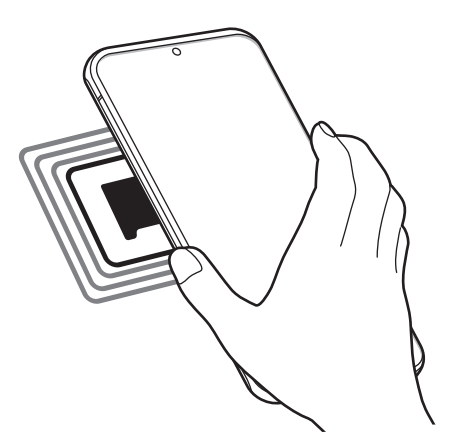

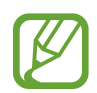

Asegúrese de que la pantalla del dispositivo esté encendida y desbloqueada. De lo contrario, este no leerá las etiquetas NFC ni recibirá datos.

### **Realizar pagos con la función NFC**

Antes de poder utilizar la función NFC para hacer pagos, deberá registrarse en el servicio de pagos móviles. Para registrarse o recibir más información sobre este servicio, póngase en contacto con su operador.

- 1 En la pantalla de Ajustes, pulse **Conexiones** y deslice el interruptor **NFC y pago** para activarlo.
- 2 Coloque el área de la antena NFC situada en la parte trasera del dispositivo sobre el lector de tarjetas NFC.

Para configurar la aplicación de pago predeterminada, abra la pantalla de Ajustes y pulse **Conexiones** → **NFC y pago** → **Pulsar y pagar** → **PAGO** y, a continuación, seleccione una aplicación.

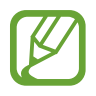

Es posible que la lista de servicios de pago no incluya todas las aplicaciones de pago disponibles.

#### **Enviar datos con la función NFC**

Transfiera datos, como imágenes o contactos, a otros dispositivos con solo poner en contacto la antena NFC de su dispositivo y la antena NFC del otro dispositivo.

- 1 En la pantalla de Ajustes, pulse **Conexiones** <sup>→</sup> **NFC y pago** y deslice el interruptor para activarlo.
- 2 Pulse el interruptor **Android Beam** para activarlo.
- $3$  Seleccione un elemento y ponga la antena NFC del otro dispositivo en contacto con la antena NFC de su dispositivo.
- 4 Cuando aparezca **Pulsa para transmitir** en la pantalla, pulse la pantalla del dispositivo para enviar archivos.

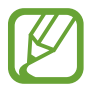

Si ambos dispositivos intentan enviar datos a la vez, la transferencia de archivos podría fallar.

## <span id="page-175-0"></span>**Ahorro de datos**

Reduzca el uso de datos evitando que algunas aplicaciones que se ejecutan en segundo plano envíen o reciban datos.

En la pantalla de Ajustes, pulse **Conexiones** → **Uso de datos** → **Ahorro de datos** y deslice el interruptor para activarlo.

Cuando la función de ahorro de datos está activada, el icono ano parece en la barra de estado.

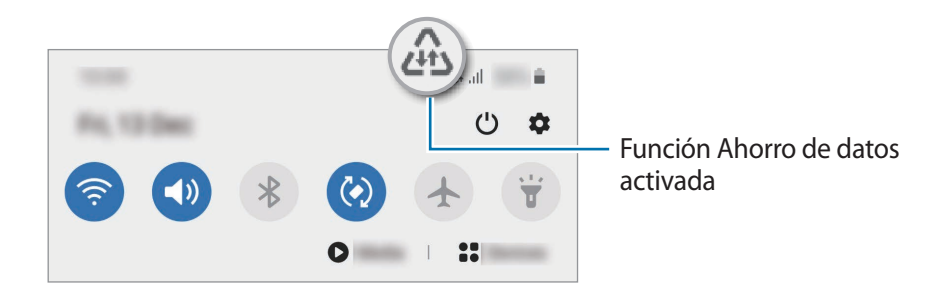

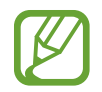

Para seleccionar aplicaciones en las que desee utilizar datos sin restricciones, pulse **Permitir con Ahorro de datos activo** y selecciónelas.

## <span id="page-176-0"></span>**Apps solo con datos móviles**

Seleccione las aplicaciones que quiere que utilicen exclusivamente los datos móviles, incluso cuando el dispositivo esté conectado a una red Wi-Fi.

Por ejemplo, puede configurar el dispositivo para que solo utilice los datos móviles con aplicaciones que quiera mantener seguras o aplicaciones de streaming que pueden desconectarse. Aunque no desactive la función Wi-Fi, las aplicaciones se iniciarán utilizando los datos móviles.

En la pantalla de Ajustes, pulse **Conexiones** → **Uso de datos** → **Apps solo con datos móviles**, deslice el interruptor para activarlo y, a continuación, deslice los interruptores situados junto a las aplicaciones que desee.

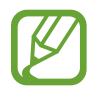

Es posible que incurra en gastos adicionales al usar esta función.

## <span id="page-176-1"></span>**Administrador de tarjetas SIM (modelos dual SIM)**

Active su eSIM o tarjeta nanoSIM y personalice los ajustes de la tarjeta SIM. Consulte [Utilizar la eSIM y](#page-24-0)  [la tarjeta nanoSIM \(modelos dual SIM\)](#page-24-0) para obtener más información.

En la pantalla de Ajustes, pulse **Conexiones** → **Administrador de tarjetas SIM**.

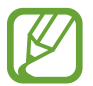

Es posible que esta función no esté disponible dependiendo de su región o su operador.

- **Llamadas**: seleccione la eSIM o la tarjeta nanoSIM para las llamadas de voz.
- **Mensajes de texto**: seleccione la eSIM o la tarjeta nanoSIM para la mensajería.
- **Datos móviles**: seleccione la eSIM o la tarjeta nanoSIM para los servicios de datos.
- **Confirmar SIM para llamadas**: configura el dispositivo para que pregunte qué tarjeta eSIM o nanoSIM desea usar para la siguiente llamada cuando realiza una llamada sin usar su eSIM o tarjeta nanoSIM preferida para las llamadas.
- **Dual SIM siempre activa**: configura el dispositivo para admitir llamadas entrantes de eSIM o tarjeta nanoSIM que no se está utilizando durante una llamada.

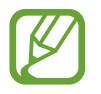

Al activar esta función, podría incurrir en gastos adicionales por el desvío de llamadas dependiendo de la región o el operador.

## <span id="page-177-0"></span>**Conexión compartida y Módem**

Use el dispositivo como una zona de conexión compartida para compartir los datos con otros dispositivos cuando no haya una conexión de red disponible. Podrá establecer conexiones mediante la función Wi-Fi, USB o Bluetooth.

En la pantalla de Ajustes, pulse **Conexiones** → **Conexión compartida y Módem**.

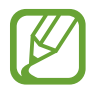

Es posible que incurra en gastos adicionales al usar esta función.

- **Conexión compartida**: utilice Conexión compartida para compartir la conexión de datos móviles del dispositivo móvil con ordenadores u otros dispositivos.
- **Módem Bluetooth**: utilice Módem Bluetooth para compartir la conexión de datos móviles del dispositivo con ordenadores u otros dispositivos mediante Bluetooth.
- **Módem USB**: utilice Módem USB para compartir la conexión de datos móviles del dispositivo con un ordenador mediante USB. Cuando se conecta a un ordenador, el dispositivo se usa como módem inalámbrico.

#### **Usar Conexión compartida**

Use el dispositivo como una conexión compartida portátil para compartir la conexión de datos con otros dispositivos.

- 1 En la pantalla de Ajustes, pulse **Conexiones** <sup>→</sup> **Conexión compartida y Módem** <sup>→</sup> **Conexión compartida**.
- 2 Deslice el interruptor para activarla.

Aparecerá el icono  $\hat{\epsilon}$  en la barra de estado. Los demás dispositivos podrán encontrar el suyo en la lista de redes Wi-Fi.

Para definir una contraseña para la conexión compartida, pulse • → **Configurar Conexión compartida** y seleccione el nivel de seguridad. Después, introduzca una contraseña y pulse **Guardar**.

 $3<sup>5</sup>$  En la pantalla del otro dispositivo, busque y seleccione el suyo en la lista de redes Wi-Fi. Para conectar sin introducir la contraseña, pulse  $\frac{p_{1}p_{2}}{p_{3}p_{3}}$ y escanee el código QR con el otro dispositivo.

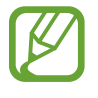

Si no se encuentra la conexión compartida, en su dispositivo, ajuste **Banda** en **2.4 GHz**, pulse → **Configurar Conexión compartida** y, a continuación, desmarque **Ocultar mi dispositivo**.

4 En el dispositivo conectado, use la conexión de datos móviles del otro para acceder a Internet.

#### **Conexión compartida automática**

Puede compartir la conexión de datos móviles de su dispositivo con otros dispositivos conectados a su Samsung account sin tener que introducir una contraseña.

Para activar esta función, pulse el interruptor **Conexión compartida automática**.

## <span id="page-178-0"></span>**Más ajustes de conexión**

Personalice los ajustes para controlar otras funciones de conexión.

En la pantalla de Ajustes, pulse **Conexiones** → **Más ajustes de conexión**.

- **Buscar dispositivos**: configura el dispositivo para que busque dispositivos cercanos a los que conectarse.
- **Imprimir**: configura los ajustes de los plug-ins de la impresora instalados en el dispositivo. Podrá buscar impresoras disponibles o agregar una de forma manual para imprimir archivos. Consulte [Imprimir](#page-179-0) para obtener más información.
- **MirrorLink**: use la función MirrorLink para controlar las aplicaciones MirrorLink de su dispositivo desde el monitor de la unidad de control de un vehículo. Consulte [MirrorLink](#page-180-0) para obtener más información.
- **VPN**: configura redes privadas virtuales (VPN) en su dispositivo para conectar con la red privada de una institución educativa o una empresa.
- **DNS privado**: configura el dispositivo para que utilice las DNS privadas optimizadas.
- **Ethernet**: permite usar una red con cable y configurar los ajustes de red al conectar un adaptador Ethernet.

### <span id="page-179-0"></span>**Imprimir**

Configure los ajustes de los plug-ins de la impresora instalados en el dispositivo. Puede conectar el dispositivo a una impresora mediante la función Wi-Fi o Wi-Fi Direct e imprimir imágenes o documentos.

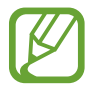

Puede que algunas impresoras no sean compatibles con el dispositivo.

**Añadir plug-ins de impresoras**

Añada plug-ins para impresoras que quiera conectar con el dispositivo.

- 1 En la pantalla de Ajustes, pulse **Conexiones** <sup>→</sup> **Más ajustes de conexión** <sup>→</sup> **Imprimir** <sup>→</sup> **Descargar complemento**.
- 2 Busque el complemento de la impresora en **Play Store**.
- 3 Seleccione el plug-in de la impresora e instálelo.
- 4 Seleccione el plug-in de impresora instalado.

El dispositivo buscará automáticamente impresoras que se encuentren conectadas a la misma red Wi-Fi que el dispositivo.

 $5$  Seleccione la impresora que quiera añadir.

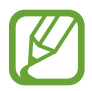

Para añadir impresoras de forma manual, pulse • → **Añadir impresora**.

#### **Imprimir contenidos**

Mientras visualiza contenidos, como imágenes o documentos, acceda a la lista de opciones, pulse **Imprimir** →  $\blacktriangledown$  → **Todas las impresoras...** y, a continuación, seleccione una impresora.

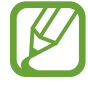

Los métodos de impresión pueden variar según el tipo de contenido.
#### **MirrorLink**

Podrá ver la pantalla del dispositivo en el monitor de la unidad principal del vehículo.

Conecte su dispositivo a un vehículo para controlar las aplicaciones MirrorLink en la unidad de control del vehículo.

En la pantalla de Ajustes, pulse **Conexiones** → **Más ajustes de conexión** → **MirrorLink**.

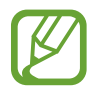

Su dispositivo es compatible con vehículos que admitan MirrorLink versión 1.1 o superior.

**Conectar su dispositivo a un vehículo mediante MirrorLink**

Conecte el dispositivo a un red Wi-Fi o móvil cuando use esta función por primera vez.

- 1 Vincule el dispositivo con el vehículo vía Bluetooth. Consulte [Conectarse a otros dispositivos Bluetooth](#page-172-0) para obtener más información.
- 2 Conecte su dispositivo al vehículo con un cable USB.

Una vez conectados, acceda a las aplicaciones MirrorLink de su dispositivo desde el monitor de la unidad de control.

**Finalizar la conexión MirrorLink**

Desconecte el cable USB de su dispositivo y del vehículo.

## **Sonidos y vibración**

## **Opciones**

Cambie los ajustes de los distintos sonidos en el dispositivo.

En la pantalla de Ajustes, pulse **Sonidos y vibración**.

- **Modo de sonido**: configura el dispositivo para que use el modo Sonido, el modo Vibración o el modo Silencio.
- **Vibración y melodía**: configura el dispositivo para que vibre y reproduzca una melodía al recibir llamadas.
- **Silenciar temporalmente**: configura el dispositivo para que use el modo Silencio durante un periodo de tiempo determinado.
- **Melodía**: cambia la melodía de la llamada.
- **Sonido de notificación:** cambia el sonido de la notificación.

Ajustes

- **Sonido del sistema**: cambia el sonido que se usa para determinadas acciones, como para cargar el dispositivo.
- **Volumen**: ajusta el nivel de volumen del dispositivo.
- **Modo de vibración**: selecciona un patrón de vibración.
- **Intensidad de la vibración**: ajusta la intensidad de vibración de las notificaciones.
- **Sonidos del sistema y vibración**: configura el dispositivo para que suene al realizar acciones como controlar la pantalla táctil.
- **Efectos y calidad del sonido**: configura la calidad y los efectos de sonido del dispositivo. Consulte [Dolby Atmos \(sonido envolvente\)](#page-181-0) para obtener más información.
- **Sonido de aplicación independiente**: configura el dispositivo para que reproduzca el sonido multimedia de forma independiente en el otro dispositivo de audio. Consulte [Sonido de](#page-181-1)  [aplicación independiente](#page-181-1) para obtener más información.

## <span id="page-181-0"></span>**Dolby Atmos (sonido envolvente)**

Seleccione un modo de sonido envolvente optimizado para diversos tipos de audio, como películas, música y voz. Con Dolby Atmos sentirá el audio en movimiento fluyendo a su alrededor.

En la pantalla de Ajustes, pulse **Sonidos y vibración** → **Efectos y calidad del sonido** → **Dolby Atmos**, deslice el interruptor para activarlo y, a continuación, seleccione un modo.

## <span id="page-181-1"></span>**Sonido de aplicación independiente**

Configure el dispositivo para que reproduzca sonido multimedia desde una aplicación concreta en el altavoz Bluetooth o en los auriculares conectados de forma independiente del sonido de otras aplicaciones.

Por ejemplo, puede escuchar la aplicación del navegador en el altavoz del dispositivo mientras escucha música en el altavoz Bluetooth del vehículo.

- 1 En la pantalla de Ajustes, pulse **Sonidos y vibración** <sup>→</sup> **Sonido de aplicación independiente**<sup>y</sup> deslice el interruptor para activarlo.
- $2$  Seleccione una aplicación para reproducir los sonidos de forma independiente y pulse la tecla Atrás.
- 3 Seleccione un dispositivo para reproducir el sonido multimedia de la aplicación seleccionada.

## **Notificaciones**

### **Opciones**

Cambie los ajustes de las notificaciones.

En la pantalla de Ajustes, pulse **Notificaciones**.

- **Sugerir acciones y respuestas**: configura el dispositivo para que sugiera acciones y respuestas para notificaciones.
- **Mostrar opción de posponer**: configura si desea mostrar esta opción.
- **Alertas de iconos de apps**: cambia los ajustes de distintivos de iconos de aplicaciones. Consulte [Alertas de iconos de apps](#page-182-0) para obtener más información.
- **Barra de estado**: configura cómo se muestran los iconos de notificaciones y si se muestra el porcentaje de batería restante en la barra de estado.
- **No molestar**: configura el dispositivo para que silencie todos los sonidos, salvo en el caso de las excepciones permitidas.
- **Enviadas recientemente**: muestra las aplicaciones que han recibido notificaciones recientes y cambia los ajustes de estas. Para personalizar los ajustes de las notificaciones de más aplicaciones, pulse **Ver todo** →  $\blacktriangledown$  → **Todo** y seleccione una aplicación de la lista.

## <span id="page-182-0"></span>**Alertas de iconos de apps**

Puede configurar el dispositivo para mostrar un distintivo de número o punto en las aplicaciones que tienen notificaciones. También puede configurar que no se muestren distintivos.

- 1 En la pantalla de Ajustes, pulse **Notificaciones** <sup>→</sup> **Alertas de iconos de apps** y pulse el interruptor para activarlo.
- 2 Seleccione una opción en **Estilo de alerta**.

Si activa la función **Notificaciones en iconos de apps**, puede ver la notificación si mantiene pulsado el icono de la aplicación.

## **Pantalla**

## **Opciones**

Cambie los ajustes de la pantalla y de la pantalla Inicio.

En la pantalla de Ajustes, pulse **Pantalla**.

- **Claro**/**Oscuro**: activa o desactiva el modo Oscuro.
- **Ajustes del modo Oscuro**: reduce la fatiga ocular al aplicar el modo Oscuro cuando use el dispositivo de noche o en un lugar con poca luz. Consulte [Ajustes del modo Oscuro](#page-184-0) para obtener más información.
- **Brillo**: ajusta el brillo de la pantalla.
- **Brillo automático**: configura el dispositivo para que realice un seguimiento de sus ajustes de brillo y los aplique automáticamente en condiciones de iluminación similares.
- **Fluidez de movimientos**: cambie la frecuencia de actualización de la pantalla. Si ajusta una frecuencia de actualización alta, la pantalla se desplaza con mayor fluidez. Consulte [Fluidez de](#page-185-0)  [movimientos](#page-185-0) para obtener más información.
- **Filtro de luz azul**: activa el filtro de luz azul y cambia los ajustes del filtro. Consulte [Filtro de luz](#page-185-1)  [azul](#page-185-1) para obtener más información.
- **Modo de pantalla**: cambia el modo de pantalla para ajustar el color y el contraste de la pantalla. Consulte [Cambiar el modo de pantalla o ajustar el color de visualización](#page-186-0) para obtener más información.
- **Tamaño y estilo de fuente**: cambia el tamaño y el estilo de fuente. Consulte [Tamaño y estilo de](#page-187-0)  [fuente](#page-187-0) para obtener más información.
- **Zoom de pantalla**: cambia el ajuste de zoom de la pantalla.
- **Resolución de pantalla**: cambia la resolución de la pantalla. Consulte [Resolución de pantalla](#page-187-1) para obtener más información.
- **Apps a pantalla completa**: permite seleccionar las aplicaciones que se utilizarán con la relación de aspecto a pantalla completa. También puede configurar el dispositivo para que oculte la cámara frontal de la pantalla.
- **Tiempo de espera de pantalla**: permite seleccionar el tiempo que deberá transcurrir antes de que se apague la retroiluminación de la pantalla.
- **Pantalla Inicio**: configure ajustes de la pantalla Inicio, como la cuadrícula o la distribución de la pantalla.
- **Modo Sencillo**: cambia al modo Sencillo para mostrar iconos más grandes y aplicar un diseño más básico a la pantalla Inicio.
- **Pantalla Edge**: cambia los ajustes de la pantalla Edge. Consulte [Pantalla Edge](#page-122-0) para obtener más información.
- **Barra de navegación**: cambia los ajustes de la barra de navegación. Consulte [Barra de](#page-35-0)  [navegación \(botones programables\)](#page-35-0) para obtener más información.
- **Bloquear pulsación accidental**: configura el dispositivo para evitar que la pantalla detecte interacciones táctiles cuando esté en un lugar oscuro, como un bolsillo o un bolso.
- **Sensibilidad táctil**: aumenta la sensibilidad táctil de la pantalla para permitir usar el dispositivo con protectores de pantalla.
- **Mostrar información de carga**: configura el dispositivo para que muestre el porcentaje de batería restante y el tiempo estimado hasta la carga completa cuando la pantalla está apagada.
- **Salvapantallas**: configura el dispositivo para que muestre un salvapantallas cuando se esté cargando. Consulte [Salvapantallas](#page-187-2) para obtener más información.

## <span id="page-184-0"></span>**Ajustes del modo Oscuro**

Reduce la fatiga ocular al aplicar el modo Oscuro cuando use el dispositivo de noche o en un lugar con poca luz.

- Puede que el modo Oscuro no se aplique en determinadas aplicaciones.
	- Podrá activar o desactivar rápidamente el modo Oscuro desde el panel de notificaciones. Abra el panel de notificaciones, deslice el dedo hacia abajo y, a continuación, pulse **Modo Oscuro**.
- 1 En la pantalla de Ajustes, pulse **Pantalla** y, a continuación, deslice el interruptor modo **Oscuro** para activarlo.
- 2 Para programar el modo Oscuro, pulse **Ajustes del modo Oscuro**, pulse el interruptor **Activar según programa** para activarlo y, a continuación, seleccione una opción.
	- **Del anochecer al amanecer**: configura el dispositivo para que active el modo Oscuro por la noche y lo desactive por la mañana, según su ubicación actual.
	- **Planificación personalizada**: permite configurar a qué hora activar y desactivar el modo Oscuro.

### <span id="page-185-0"></span>**Fluidez de movimientos**

La frecuencia de actualización es el número de veces que la pantalla se actualiza por segundo. Utilice una frecuencia de actualización alta para evitar que la pantalla parpadee al cambiar de una pantalla a otra y se deslice con más fluidez. Si selecciona una frecuencia de actualización estándar, la batería durará más tiempo.

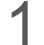

1 En la pantalla de Ajustes, pulse **Pantalla** <sup>→</sup> **Fluidez de movimientos**.

2 Seleccione una frecuencia de actualización.

- **Frecuencia de actualización alta (120 Hz)**: utilice una frecuencia de actualización alta para que la pantalla cambie con mayor fluidez.
- **Frecuencia de actualización estándar (60 Hz)**: utilice una frecuencia de actualización estándar en situaciones normales para ahorrar carga de la batería.

### <span id="page-185-1"></span>**Filtro de luz azul**

Reduzca la fatiga visual limitando la cantidad de luz azul que emite la pantalla.

- 1 En la pantalla de Ajustes, pulse **Pantalla** <sup>→</sup> **Filtro de luz azul** y, a continuación, deslice el interruptor **Activar ahora** para activarlo.
- 2 Deslice la barra de ajuste para ajustar la opacidad del filtro.
- $3$  Para establecer la programación y aplicar el filtro de luz azul a la pantalla, deslice el interruptor **Activar según programa** para activarlo y seleccione una opción.
	- **Del anochecer al amanecer**: configura el dispositivo para que aplique el filtro de luz azul por la noche y lo desactive por la mañana, según su ubicación actual.
	- **Planificación personalizada**: configura un periodo de tiempo determinado para aplicar el filtro de luz azul.

## <span id="page-186-0"></span>**Cambiar el modo de pantalla o ajustar el color de visualización**

Cambie el modo de pantalla o ajuste el color de visualización según sus preferencias.

#### **Cambiar el modo de pantalla**

En la pantalla de Ajustes, pulse **Pantalla** → **Modo de pantalla** y seleccione el modo que desee.

- **Intenso**: optimiza la gama de colores, la saturación y la nitidez de la pantalla. Asimismo, podrá ajustar el balance de color de visualización según el valor del color.
- **Natural**: ajusta la pantalla en un tono natural.
	- El color de visualización solo se puede ajustar en el modo **Intenso**.
		- Es posible que el modo **Intenso** no sea compatible con aplicaciones de terceros.
		- No se puede cambiar el modo de pantalla mientras se aplica el filtro de luz azul.

#### **Optimizar el balance de color de toda la pantalla**

Optimice el color de visualización ajustando los tonos de color según sus preferencias.

En la pantalla de Ajustes, pulse **Pantalla** → **Modo de pantalla** → **Intenso** y deslice la barra de ajuste de color en **Balance de blancos**.

Si la desliza hacia **Frío**, aumentará el tono de color azul. Si la desliza hacia **Cálido**, aumentará el tono de color rojo.

#### **Ajustar el tono de la pantalla por valor de color**

Aumente o reduzca tonos de color determinados modificando los valores Rojo, Verde o Azul por separado.

- 1 En la pantalla de Ajustes, pulse **Pantalla** <sup>→</sup> **Modo de pantalla** <sup>→</sup> **Intenso**.
- 2 Pulse **Ajustes avanzados**.
- 3 Ajuste la barra de color **R** (rojo), **G** (verde) o **B** (azul) según sus preferencias. Se modificará el tono de la pantalla.

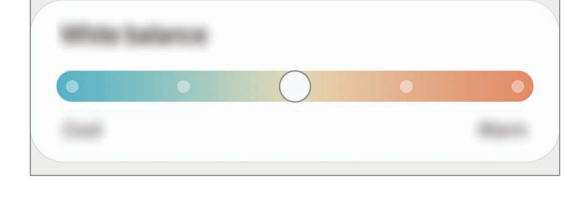

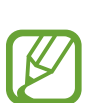

### <span id="page-187-0"></span>**Tamaño y estilo de fuente**

Cambie el tamaño y el estilo de la fuente.

- **1** En la pantalla de Ajustes, pulse **Pantalla**  $\rightarrow$  **Tamaño y estilo de fuente.**
- 2 Cambie el estilo de fuente, defina si es negrita o no y deslice la barra de ajuste situada bajo **Tamaño de fuente** para cambiar el tamaño.

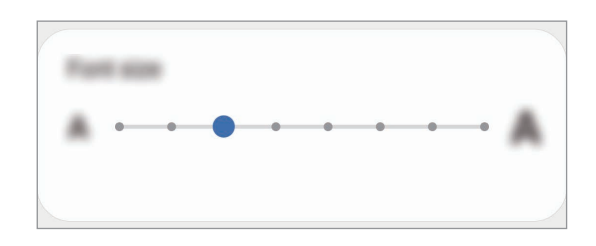

## <span id="page-187-1"></span>**Resolución de pantalla**

Cambie la resolución de la pantalla. De forma predeterminada, está establecida en FHD+. Cuanto mayor sea la resolución, más intensa será la imagen, aunque se consumirá más batería.

- 1 En la pantalla de Ajustes, pulse **Pantalla** <sup>→</sup> **Resolución de pantalla**.
- 2 Seleccione una opción de resolución y pulse **Aplicar**.

Algunas de las aplicaciones actualmente abiertas podrían cerrarse cuando cambie la resolución.

### <span id="page-187-2"></span>**Salvapantallas**

Puede configurar la visualización de imágenes como salvapantallas cuando la pantalla se apague de forma automática. El salvapantallas aparecerá cuando el dispositivo se esté cargando.

- $1$  En la pantalla de Ajustes, pulse **Pantalla** $\rightarrow$  Salvapantallas.
- 2 Seleccione una opción.

Si selecciona **Marco de foto** o **Fotos**, se iniciará una presentación con las imágenes seleccionadas. Si selecciona **Tablón de fotos**, las imágenes seleccionadas aparecerán como tarjetas pequeñas y se solaparán.

3 Pulse para seleccionar álbumes y mostrar imágenes.

4 Cuando finalice, pulse la tecla Atrás.

Para ver una vista previa de la opción seleccionada, pulse **Vista previa**.

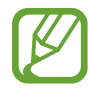

Si pulsa la pantalla mientras aparece el salvapantallas, esta se encenderá.

## **Fondos**

Cambie la imagen de fondo de la pantalla Inicio y de la pantalla Bloqueo. En la pantalla de Ajustes, pulse **Fondos**.

## **Temas**

Configure diversos temas en el dispositivo para cambiar los elementos visuales de la pantalla Inicio, de la pantalla Bloqueo y de los iconos.

En la pantalla de Ajustes, pulse **Temas**.

- **Temas**: cambia el tema del dispositivo.
- **Fondos**: cambia los ajustes del fondo de pantalla de la pantalla Inicio y de la pantalla Bloqueo.
- **Iconos**: cambia el estilo de los iconos.
- **AOD**: selecciona una imagen para mostrarla en la pantalla Always On Display.

## **Pantalla Bloqueo**

## **Opciones**

Cambie los ajustes de la pantalla Bloqueo.

En la pantalla de Ajustes, pulse **Pantalla Bloqueo**.

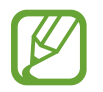

Las opciones disponibles pueden variar en función del método de desbloqueo de pantalla seleccionado.

- **Tipo de bloqueo de pantalla**: cambia el método de bloqueo de pantalla.
- **Smart Lock:** configura el dispositivo para que se desbloquee cuando se detecten lugares o dispositivos de confianza. Consulte [Smart Lock](#page-189-0) para obtener más información.

#### **Ajustes**

- **Ajustes del bloqueo seguridad**: cambia los ajustes de bloqueo de pantalla del método de bloqueo seleccionado.
- **Always On Display**: configura el dispositivo para que muestre información cuando la pantalla está apagada. Consulte [Always On Display](#page-121-0) para obtener más información.
- **Servicios de fondos de pantalla**: configura el dispositivo para usar servicios de fondos de pantalla, como la Pantalla Bloqueo dinámica.
- **Estilo de reloj**: cambia el tipo y el color del reloj de la pantalla Bloqueo.
- **Reloj de itinerancia**: cambia el reloj para que muestre las zonas horarias local y de origen en la pantalla Bloqueo mientras se encuentra en itinerancia.
- **FaceWidgets**: cambia los ajustes de los elementos mostrados en la pantalla Bloqueo.
- **Información de contacto**: establece el dispositivo para que muestre en la pantalla Bloqueo información de contacto, como la dirección de correo electrónico.
- **Notificaciones**: configure cómo desea mostrar las notificaciones en la pantalla Bloqueo.
- **Accesos directos**: selecciona las aplicaciones de las que desea mostrar accesos directos en la pantalla Bloqueo.
- **Acerca de la pantalla Bloqueo**: muestra la versión y la información legal de Bixby de la pantalla Bloqueo.

### <span id="page-189-0"></span>**Smart Lock**

Puede configurar el dispositivo para que se desbloquee y permanezca desbloqueado cuando se detecten lugares o dispositivos de confianza.

Por ejemplo, si ha configurado su casa como lugar de confianza, tan pronto como llegue, su dispositivo detectará el lugar y se desbloqueará de forma automática.

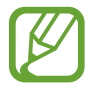

- Esta función estará disponible cuando configure el método de bloqueo de pantalla.
- Si no utiliza su dispositivo durante cuatro horas o si enciende el dispositivo, deberá desbloquear la pantalla utilizando el patrón, el PIN o la contraseña establecidos.
- 1 En la pantalla de Ajustes, pulse **Pantalla Bloqueo** <sup>→</sup> **Smart Lock**.
- $2$  Desbloquee la pantalla utilizando el método preestablecido.
- $3$  Seleccione una opción y siga las instrucciones de la pantalla para completar la configuración.

## **Datos biométricos y seguridad**

## **Opciones**

Cambie los ajustes para proteger el dispositivo.

En la pantalla de Ajustes, pulse **Datos biométricos y seguridad**.

- **Reconocimiento facial**: configura el dispositivo para que desbloquee la pantalla al reconocer su cara. Consulte [Reconocimiento facial](#page-191-0) para obtener más información.
- **Huellas digitales**: registre sus huellas digitales para desbloquear la pantalla. Consulte [Reconocimiento de huellas digitales](#page-194-0) para obtener más información.
- **Preferencias de datos biométricos**: cambie los ajustes de datos biométricos.
- **Parche de seguridad biométrica**: muestra la versión de la revisión de seguridad biométrica y busca actualizaciones.
- **Google Play Protect**: configura el dispositivo para que compruebe si hay aplicaciones y comportamientos perjudiciales, y para que le advierta sobre posibles elementos dañinos y los elimine.
- **Buscar mi móvil**: permite activar o desactivar la herramienta Buscar mi móvil. Acceda al sitio web de Buscar mi móvil ([findmymobile.samsung.com](http://findmymobile.samsung.com)) para rastrear y controlar el dispositivo perdido o robado.
- **Actualización de seguridad**: muestra la versión del software del dispositivo y busca actualizaciones.
- **Actualización del sistema de Google Play**: muestra la versión del sistema de Google Play y busca actualizaciones.
- **Samsung Pass**: verifica su identidad de una forma sencilla y segura mediante sus datos biométricos. Consulte [Samsung Pass](#page-198-0) para obtener más información.
- **Samsung Blockchain Keystore**: gestione su clave privada de blockchain de forma segura (Galaxy S20 Ultra 5G, S20 Ultra).
- **Instalar apps desconocidas**: configura el dispositivo para permitir la instalación de aplicaciones de fuentes desconocidas.
- **Carpeta segura**: crea una carpeta segura para proteger su contenido y aplicaciones privados. Consulte [Carpeta segura](#page-201-0) para obtener más información.
- **Wi-Fi segura**: configura el dispositivo para que proteja sus datos al usar redes Wi-Fi desprotegidas. Consulte [Wi-Fi segura](#page-205-0) para obtener más información.

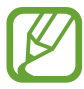

Es posible que esta función no esté disponible dependiendo de la red Wi-Fi, la región o el operador.

**Cifrar o descifrar la tarjeta SD**: configura el dispositivo para cifrar los archivos de una tarjeta de memoria.

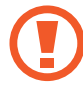

Si restablece el dispositivo con los valores predeterminados de fábrica con este ajuste activado, el dispositivo no podrá leer los archivos cifrados. Deshabilítelo antes de restablecerlo.

• **Otros ajustes de seguridad**: configura opciones de seguridad adicionales.

### <span id="page-191-0"></span>**Reconocimiento facial**

Puede configurar el dispositivo para que desbloquee la pantalla al reconocer su cara.

- 
- Si utiliza su cara como método de bloqueo de pantalla, no podrá utilizarla para desbloquear la pantalla por primera vez cuando encienda el dispositivo. Para poder utilizarla, deberá desbloquear la pantalla con el patrón, el PIN o la contraseña que configuró al registrar la cara. No olvide el suyo.
- Si cambia el método de bloqueo de pantalla a **Deslizar** o **Ninguno**, opciones que no son seguras, se eliminarán todos los datos biométricos. Si desea utilizar los datos biométricos en aplicaciones o funciones, deberá volver a registrarlos.

## **Precauciones que deben tomarse durante el uso del reconocimiento facial**

Antes de utilizar el reconocimiento facial para desbloquear el dispositivo, tenga en cuenta lo siquiente:

- Alguien o algo que se le parezca podría desbloquear su dispositivo.
- El reconocimiento facial es menos seguro que el patrón, el PIN o la contraseña.

#### **Lograr un mejor reconocimiento facial**

Tenga en cuenta lo siguiente cuando utilice el reconocimiento facial:

- Las condiciones del registro, por ejemplo, si llevaba gafas, sombreros, máscaras, barba o mucho maquillaje.
- Asegúrese de colocarse en una zona bien iluminada y de que la lente de la cámara esté limpia durante el registro.
- Asegúrese de que su imagen no esté borrosa para mejorar los resultados de coincidencia.

#### **Registrar su cara**

Para mejorar el reconocimiento de la cara, regístrela en algún lugar cubierto alejado de la luz solar directa.

- 1 En la pantalla de Ajustes, pulse **Datos biométricos y seguridad** <sup>→</sup> **Reconocimiento facial**.
- 2 Lea las instrucciones que se muestran en la pantalla y pulse **Continuar**.
- 3 Defina un método de bloqueo de pantalla.
- 4 Seleccione si lleva gafas o no y pulse **Continuar**.
- $5$  Sujete el dispositivo con la pantalla orientada hacia usted y mire hacia ella.

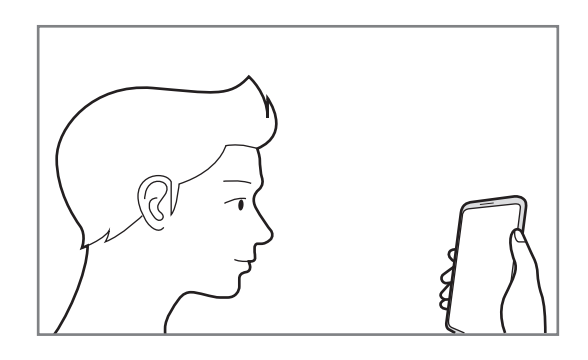

 $6$  Sitúe la cara dentro del marco de la pantalla.

La cámara escaneará su cara.

- 
- Si el método de desbloqueo de pantalla con la cara no funciona correctamente, pulse **Eliminar datos de la cara** para eliminar la cara registrada y volver a registrarla.
- Para mejorar el reconocimiento facial, pulse **Añadir aspecto alternativo** y añada uno.

#### **Eliminar los datos de la cara registrados**

Puede eliminar los datos de la cara que ha registrado.

- 1 En la pantalla de Ajustes, pulse **Datos biométricos y seguridad** <sup>→</sup> **Reconocimiento facial**.
- 2 Desbloquee la pantalla utilizando el método preestablecido.
- 3 Pulse **Eliminar datos de la cara** <sup>→</sup> **Eliminar**.

Una vez eliminada la cara registrada, también se desactivarán todas las funciones relacionadas.

#### **Desbloquear la pantalla con la cara**

Puede desbloquear la pantalla con su cara en lugar de utilizar un patrón, un PIN o una contraseña.

- 1 En la pantalla de Ajustes, pulse **Datos biométricos y seguridad** <sup>→</sup> **Reconocimiento facial**.
- 2 Desbloquee la pantalla utilizando el método preestablecido.
- 3 Pulse el interruptor **Desbloqueo facial** para activarlo.
	- Si quiere que el dispositivo desbloquee la pantalla sin necesidad de pasar el dedo por la pantalla Bloqueo tras reconocer su cara, pulse el interruptor **Permanecer en pantalla Bloqueo** para desactivarlo.
	- Si desea disminuir la probabilidad de que se reconozca su cara en fotos o vídeos, deslice el interruptor **Reconocimiento más rápido** para desactivar esta función. Al hacerlo, el reconocimiento facial puede tardar más en realizarse.
	- Si quiere configurar el dispositivo para que solo reconozca su cara con los ojos abiertos, pulse el interruptor **Los ojos deben estar abiertos** para activarlo.
	- Si quiere aumentar el nivel de reconocimiento en lugares oscuros, pulse el interruptor **Aumentar brillo de la pantalla** para activarlo.
- $4$  En la pantalla Bloqueo, mire a la pantalla.

Cuando se reconozca su cara, podrá desbloquear la pantalla sin utilizar ningún método adicional. Si no la reconoce, utilice el método de bloqueo de pantalla preestablecido.

### <span id="page-194-0"></span>**Reconocimiento de huellas digitales**

Para que funcione el reconocimiento de huellas digitales, debe registrarse y almacenar la información de sus huellas en el dispositivo. Tras el registro, puede configurar el dispositivo y utilizar su huella para las siguientes funciones:

- Bloqueo de pantalla
- Carpeta segura

- Es posible que esta función no esté disponible dependiendo de su región o su proveedor de servicios.
- El reconocimiento de huellas digitales usa las características únicas de cada huella para mejorar la seguridad de su dispositivo. La posibilidad de que el sensor de huellas digitales confunda dos huellas diferentes es muy baja. Sin embargo, en casos remotos donde las huellas sean muy similares, el sensor puede reconocerlas como idénticas.
- Su dispositivo incluye un protector de pantalla. Si lo cambia, asegúrese de que el nuevo proyector permita el uso del sensor del lector de huellas digitales ultrasónico.
- Si utiliza su huella como método de bloqueo de pantalla, no podrá utilizarla para desbloquear la pantalla por primera vez cuando encienda el dispositivo. Para poder utilizar el dispositivo, deberá desbloquear la pantalla con el patrón, el PIN o la contraseña que configuró al registrar la huella digital. No olvide el suyo.
- Si su huella no se reconoce, desbloquee el dispositivo utilizando el patrón, el PIN o la contraseña que estableció cuando registró la huella y, a continuación, vuelva a registrar sus huellas. Si olvida el patrón, el PIN o la contraseña, no podrá utilizar el dispositivo si no lo restablece. Samsung no se responsabiliza de la pérdida de datos ni de las molestias que puedan producirse debido al olvido de los códigos de desbloqueo.
- Si cambia el método de bloqueo de pantalla a **Deslizar** o **Ninguno**, opciones que no son seguras, se eliminarán todos los datos biométricos. Si desea utilizar los datos biométricos en aplicaciones o funciones, deberá volver a registrarlos.

#### **Mejorar el reconocimiento de sus huellas digitales**

Al escanear las huellas digitales en el dispositivo, tenga en cuenta las siguientes situaciones que podrían afectar al rendimiento de esta función:

- Es posible que el dispositivo no reconozca huellas que tengan arrugas o cicatrices.
- Es posible que el dispositivo no reconozca las huellas de dedos pequeños o finos.
- Para mejorar el reconocimiento, registre las huellas de la mano que usa más a menudo para realizar tareas en el dispositivo.
- El dispositivo incorpora un sensor de reconocimiento de huellas digitales en la parte inferior central de la pantalla. Asegúrese de no rayar ni dañar el proyector de pantalla ni la pantalla táctil en el área del sensor de reconocimiento de huellas con objetos metálicos, como monedas, llaves y colgantes.
- Asegúrese de que el área del sensor de reconocimiento de huellas digitales situada en la parte inferior central de la pantalla y sus dedos estén limpios y secos.
- Si dobla el dedo o usa solo la punta, es posible que el dispositivo no reconozca sus huellas. Pulse la pantalla de forma que la punta del dedo se extienda por el ancho de la superficie del área de reconocimiento de huellas digitales.

#### **Registrar huellas digitales**

- 1 En la pantalla de Ajustes, pulse **Datos biométricos y seguridad** <sup>→</sup> **Huellas digitales**.
- 2 Lea las instrucciones que se muestran en la pantalla y pulse **Continuar**.
- $\beta$  Defina un método de bloqueo de pantalla.
- 4 Lea las instrucciones sobre protectores y cubiertas de pantalla y pulse **ACEPTAR**.

 $5$  Coloque el dedo en el sensor de reconocimiento de huellas digitales situado en la parte inferior de la pantalla. Cuando el dispositivo detecte el dedo, levántelo y vuelva a colocarlo sobre el sensor.

Repita esta acción hasta que la huella se registre.

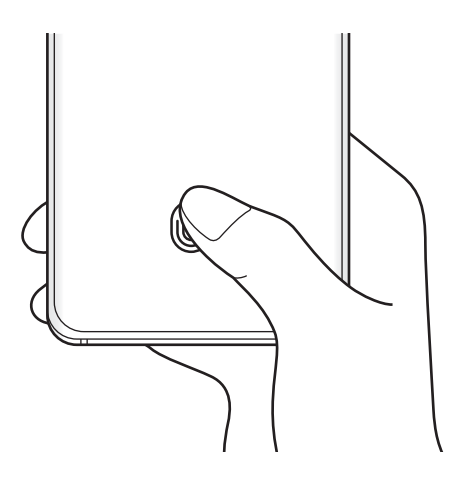

6 Cuando haya terminado de registrar sus huellas, pulse **Hecho**.

#### **Consultar las huellas digitales registradas**

Para consultar si su huella digital está registrada, coloque un dedo sobre el sensor de reconocimiento de huellas digitales.

- 1 En la pantalla de Ajustes, pulse **Datos biométricos y seguridad** <sup>→</sup> **Huellas digitales**.
- 2 Desbloquee la pantalla utilizando el método preestablecido.
- 3 Pulse **Comprobar huellas añadidas**.
- 4 Coloque un dedo sobre el sensor de reconocimiento de huellas digitales. Se mostrará el resultado del reconocimiento.

#### **Eliminar huellas digitales registradas**

Puede eliminar las huellas digitales registradas.

- 1 En la pantalla de Ajustes, pulse **Datos biométricos y seguridad** <sup>→</sup> **Huellas digitales**.
- 2 Desbloquee la pantalla utilizando el método preestablecido.
- 3 Seleccione la huella digital que desea eliminar y pulse **Eliminar**.

#### **Desbloquear la pantalla con la huella**

Puede desbloquear la pantalla con su huella digital en lugar de utilizar un patrón, un PIN o una contraseña.

- 1 En la pantalla de Ajustes, pulse **Datos biométricos y seguridad** <sup>→</sup> **Huellas digitales**.
- 2 Desbloquee la pantalla utilizando el método preestablecido.
- 3 Pulse el interruptor **Desbloqueo huella digital** para activarlo.
- 4 Con la pantalla bloqueada, coloque el dedo sobre el sensor de reconocimiento de huellas digitales para escanear su huella.

#### **Cambiar el ajuste del icono de reconocimiento de huellas digitales**

Configure el dispositivo para que muestre u oculte el icono de reconocimiento de huella digital cuando pulse la pantalla mientras está apagada.

- 1 En la pantalla de Ajustes, pulse **Datos biométricos y seguridad** <sup>→</sup> **Huellas digitales**.
- 2 Desbloquee la pantalla utilizando el método preestablecido.
- 3 Pulse **Ver icono al apagar pantalla** y seleccione una opción.

### <span id="page-198-0"></span>**Samsung Pass**

Registre sus datos biométricos en Samsung Pass y verifique su identidad fácilmente al usar servicios que requieren su información personal o la de inicio de sesión.

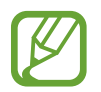

- Para usar esta función, el dispositivo deberá estar conectado a una red Wi-Fi o móvil.
- Además, deberá iniciar sesión en su Samsung account. Consulte [Samsung account](#page-29-0) para obtener más información.
- La función de inicio de sesión solo está disponible en los sitios web a los que accede mediante la aplicación **Internet**. Es posible que algunos sitios web no sean compatibles con esta función.
- Los datos biométricos registrados y la información de tarjetas de pago guardada solo se almacenan en su dispositivo, no se sincronizan con otros dispositivos o servidores.

#### **Registrarse en Samsung Pass**

Antes de utilizar Samsung Pass, registre sus datos biométricos:

En la pantalla de Ajustes, pulse **Datos biométricos y seguridad** → **Samsung Pass**. Siga las instrucciones que aparecen en la pantalla para completar la configuración.

#### **Verificar la contraseña de Samsung account**

Podrá usar los datos biométricos registrados para verificar su identidad en lugar de introducir la contraseña de Samsung account, por ejemplo, al comprar contenidos de **Galaxy Store**. En la pantalla principal de Samsung Pass, pulse → **Ajustes** → **Cuenta y sincronización** y, a continuación, deslice el interruptor **Verificar con Samsung Pass** para activarlo.

### **Utilizar Samsung Pass para iniciar sesión en sitios web**

Podrá usar Samsung Pass para iniciar sesión fácilmente en sitios web que permitan rellenar automáticamente el ID y la contraseña.

- 1 Abra un sitio web en el que quiera iniciar sesión.
- $2$  Introduzca su ID y contraseña y, a continuación, pulse el botón de inicio de sesión del sitio web.
- $3$  Cuando aparezca una ventana emergente en la que se le pregunta si desea guardar la información de inicio de sesión, marque la opción **Iniciar sesión con Samsung Pass** y pulse **Recordar**.

#### **Utilizar Samsung Pass para iniciar sesión en aplicaciones**

Podrá usar Samsung Pass para iniciar sesión fácilmente en aplicaciones que permitan rellenar automáticamente el ID y la contraseña.

- 1 Abra una aplicación en la que quiera iniciar sesión.
- $2$  Introduzca su ID y contraseña y, a continuación, pulse el botón de inicio de sesión de la aplicación.
- 3 Cuando aparezca una ventana emergente en la que se le pregunta si desea guardar la información de inicio de sesión, pulse **Guardar**.

#### **Gestionar información de inicio de sesión**

Consulte la lista de sitios web y aplicaciones en los que ha decidido utilizar Samsung Pass y gestione su información de inicio de sesión.

- 1 En la pantalla principal de Samsung Pass, pulse **Iniciar sesión** y seleccione un sitio web o una aplicación de la lista.
- 2 Pulse **Editar** y modifique su ID, su contraseña y el nombre del sitio web o la aplicación.

Para eliminar su información de inicio de sesión, pulse **Eliminar**.

#### **Utilizar Samsung Pass con sitios web y aplicaciones**

Con Samsung Pass podrá iniciar sesión fácilmente en las aplicaciones y los sitios web compatibles que utilice.

Para ver la lista de sitios web y aplicaciones compatibles con Samsung Pass, pulse • → **Socios** en la pantalla principal de Samsung Pass. Si no hay sitios web ni aplicaciones compatibles con Samsung Pass, no aparecerá **Socios**.

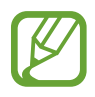

- Los sitios web y las aplicaciones disponibles pueden variar en función de la región o el operador.
- Samsung no se hace responsable de las posibles pérdidas o molestias que se produzcan al iniciar sesión en sitios web o aplicaciones mediante Samsung Pass.

#### **Introducir su información personal automáticamente**

Puede usar Samsung Pass para introducir fácilmente su información personal, como su dirección o los datos de su tarjeta de pago, en aplicaciones que permitan completar la información personal automáticamente.

- 1 En la pantalla principal de Samsung Pass, pulse **Autocompletar** y seleccione una opción.
- 2 Introduzca la información y pulse **Guardar**.

Ahora podrá utilizar los datos biométricos registrados en Samsung Pass para introducir la información personal automáticamente en las aplicaciones compatibles.

#### **Eliminar los datos de Samsung Pass**

Puede eliminar sus datos biométricos, la información de inicio de sesión y los datos de las aplicaciones registrados en Samsung Pass.

- 
- La aceptación de los términos y condiciones, y su Samsung account permanecerán activos.
- Los datos de Samsung Pass de otros dispositivos conectados a su Samsung account no se eliminarán.
- 1 En la pantalla principal de Samsung Pass, pulse <sup>→</sup> **Ajustes** <sup>→</sup> **Eliminar datos**.
- 2 Introduzca la contraseña de su Samsung account y pulse **Aceptar**.

Sus datos de Samsung Pass se eliminarán.

### <span id="page-201-0"></span>**Carpeta segura**

Carpeta segura protege sus aplicaciones y contenidos privados, como fotos y contactos, para evitar que otras personas puedan acceder a ellos. Puede proteger sus aplicaciones y contenidos privados, incluso cuando el dispositivo esté desbloqueado.

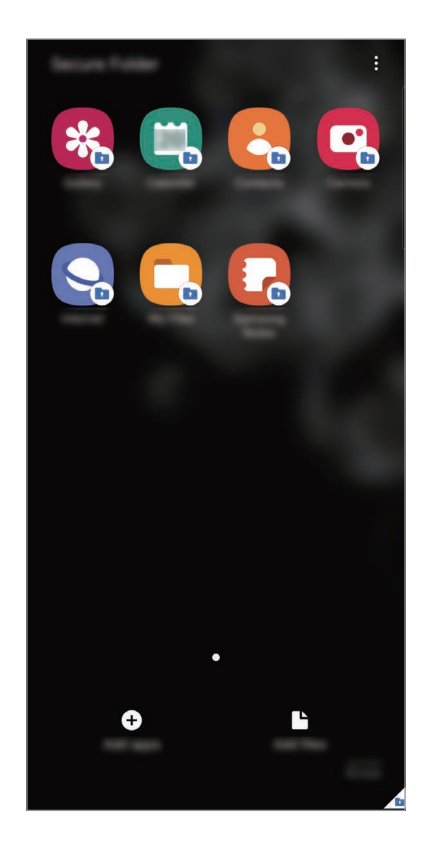

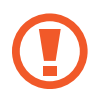

Carpeta segura es un área de almacenamiento segura e independiente. Los datos de Carpeta segura no pueden transferirse a otros dispositivos mediante métodos de uso compartido no autorizados, como USB o Wi-Fi Direct. Si se intenta personalizar el sistema operativo o modificar el software, Carpeta segura se bloqueará y dejará de estar disponible automáticamente. Antes de guardar datos en Carpeta segura, asegúrese de realizar una copia de seguridad de los datos en otro lugar seguro.

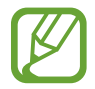

Para poder utilizar Carpeta segura, deberá iniciar sesión en su Samsung account.

#### **Configurar Carpeta segura**

- 1 Abra la aplicación **Ajustes** y pulse **Datos biométricos y seguridad** <sup>→</sup> **Carpeta segura**.
- 2 Acepte los términos y condiciones de Carpeta segura.
- 3 Introduzca el ID y la contraseña de su Samsung account, y pulse **Iniciar sesión**.
- 4 Seleccione el método de bloqueo que desee utilizar en Carpeta segura y siga las instrucciones de la pantalla para completar la configuración.

Aparecerá la pantalla de Carpeta segura y su icono **de se añadirá a la pantalla Aplicaciones.** 

Para cambiar el nombre o el color del icono de Carpeta segura, pulse • → **Personalizar**.

- Cuando abra **Carpeta segura**, deberá desbloquearla utilizando el método preestablecido.
- Si olvida el código de desbloqueo de Carpeta segura, podrá restablecerlo utilizando su Samsung account. Pulse el botón situado en la parte inferior de la pantalla bloqueada e introduzca la contraseña de su Samsung account.

#### **Establecer el bloqueo automático en Carpeta segura**

Configure el dispositivo para que bloquee automáticamente Carpeta segura cuando no se esté utilizando.

- 1 Abra la aplicación **Carpeta segura** y pulse <sup>→</sup> **Ajustes** <sup>→</sup> **Bloqueo automático Carpeta segura**.
- 2 Seleccione una opción de bloqueo.

Para bloquear manualmente la Carpeta segura, pulse • → **Bloquear y salir**.

#### **Mover contenido a Carpeta segura**

Mueva contenido, como fotos y vídeos, a Carpeta segura. Las siguientes acciones son un ejemplo de cómo puede mover una imagen del almacenamiento predeterminado a la Carpeta segura.

- 1 Abra la aplicación **Carpeta segura** y pulse **Añadir archivos**.
- 2 Pulse **Imágenes**, marque las imágenes que desee mover y, a continuación, pulse **Hecho**.
- 3 Pulse **Mover**.

Los elementos seleccionados se eliminarán de la carpeta original y se moverán a Carpeta segura. Para copiar elementos, pulse **Copiar**.

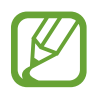

El método para mover contenido podría variar según el tipo de contenido.

#### **Mover contenido de Carpeta segura**

Mueva contenido de Carpeta segura a la aplicación correspondiente en el almacenamiento predeterminado. Las siguientes acciones son un ejemplo de cómo puede mover una imagen de Carpeta segura al almacenamiento predeterminado.

- 1 Abra la aplicación **Carpeta segura** y pulse **Galería**.
- 2 Seleccione una imagen y pulse  $\frac{1}{2} \rightarrow$  Mover fuera de Carpeta segura. Los elementos seleccionados se moverán a la **Galería** en el almacenamiento predeterminado.

#### **Añadir aplicaciones**

Añada la aplicación que desee utilizar en Carpeta segura.

- 1 Abra la aplicación **Carpeta segura** y pulse **Añadir aplicaciones**.
- 2 Marque una o varias aplicaciones instaladas en el dispositivo y pulse **Añadir**. Para instalar aplicaciones de **Play Store** o **Galaxy Store**, pulse **Descargar de Play Store** o **Descargar de Galaxy Store**.

**Eliminar aplicaciones de Carpeta segura**

Mantenga pulsada la aplicación que desee eliminar y pulse **Desinstalar**.

#### **Añadir cuentas**

Añada su Samsung account, su cuenta de Google u otras cuentas para sincronizarlas con las aplicaciones de Carpeta segura.

- 1 Abra la aplicación **Carpeta segura** y pulse <sup>→</sup> **Ajustes** <sup>→</sup> **Cuentas** <sup>→</sup> **Añadir cuenta**.
- 2 Seleccione el servicio de la cuenta.
- $3$  Siga las instrucciones que aparecen en la pantalla para completar la configuración de la cuenta.

#### **Ocultar Carpeta segura**

Puede ocultar el acceso directo de Carpeta segura en la pantalla Aplicaciones.

Abra la aplicación **Carpeta segura**, pulse  $\stackrel{\bullet}{\bullet}$  → **Ajustes** y, a continuación, deslice el interruptor **Mostrar icono en Aplicaciones** para desactivarlo.

También puede abrir el panel de notificaciones, deslizar el dedo hacia abajo y, a continuación, pulsar **Carpeta segura** para desactivar esta función.

#### **Realizar copia de seguridad de Carpeta segura y restaurarla**

Realice una copia de seguridad del contenido y las aplicaciones de Carpeta segura en Samsung Cloud utilizando su Samsung account y restáurelos más adelante.

**Realizar copias de seguridad de los datos**

- 1 Abra la aplicación **Carpeta segura** y pulse <sup>→</sup> **Ajustes** <sup>→</sup> **Copia y restauración**.
- 2 Pulse **Añadir cuenta** y siga las instrucciones de la pantalla para finalizar el inicio de sesión en su Samsung account.
- 3 Pulse **Copia seguridad datos Carpeta segura**.
- 4 Marque los elementos de los que desee realizar una copia de seguridad y pulse **Copia de seguridad**.

Se realizará una copia de seguridad de los datos en Samsung Cloud.

**Restablecer datos**

- 1 Abra la aplicación **Carpeta segura** y pulse <sup>→</sup> **Ajustes** <sup>→</sup> **Copia y restauración**.
- 2 Pulse **Restaurar**.
- $3$  Pulse  $\blacktriangledown$  para seleccionar un dispositivo y restaurar los datos.
- 4 Marque los elementos que desee restaurar y pulse **Restaurar**. Los datos de los que se haya realizado una copia de seguridad se restaurarán en su dispositivo.

#### **Desinstalar Carpeta segura**

Puede desinstalar Carpeta segura, incluyendo su contenido y aplicaciones.

Abra la aplicación **Carpeta segura** y pulse → **Ajustes** → **Más ajustes** → **Desinstalar**.

Para realizar una copia de seguridad del contenido antes de desinstalar Carpeta segura, marque **Mover archivos multimedia fuera de Carpeta segura** y pulse **Desinstalar**. Para acceder a los datos de los que se ha realizado una copia de seguridad desde Carpeta segura, abra la aplicación **Mis archivos** y pulse **Memoria interna** → **Secure Folder**.

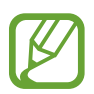

No se realizará ninguna copia de seguridad de las notas guardadas en **Samsung Notes**.

## <span id="page-205-0"></span>**Wi-Fi segura**

Wi-Fi segura es un servicio que protege su conexión de red Wi-Fi. Cifra los datos que se usan en redes Wi-Fi y desactiva el seguimiento de aplicaciones y sitios web para que pueda usar las redes Wi-Fi de forma segura. Por ejemplo, al usar una red Wi-Fi no segura en lugares públicos, como cafeterías o aeropuertos, Wi-Fi segura se activa automáticamente para que nadie pueda acceder a su información de inicio de sesión o supervisar su actividad en aplicaciones y sitios web.

En la pantalla de ajustes, pulse **Datos biométricos y seguridad** → **Wi-Fi segura** y siga las instrucciones que aparecen en la pantalla para completar la configuración.

Cuando Wi-Fi está activado, el icono  $\odot$  aparece en la barra de estado.

- Además, deberá iniciar sesión en su Samsung account.
- El uso de esta función puede ralentizar la velocidad de la red Wi-Fi.
- Es posible que esta función no esté disponible dependiendo de la red Wi-Fi, la región o el operador.

#### **Seleccionar las aplicaciones que desea proteger con Wi-Fi segura**

Seleccione las aplicaciones que desea proteger con Wi-Fi segura para proteger con seguridad datos como su contraseña o su actividad en aplicaciones, para que otras personas no puedan acceder a ellas.

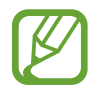

Es posible que algunas aplicaciones no sean compatibles con esta función.

En la pantalla de Ajustes, pulse **Datos biométricos y seguridad** → **Wi-Fi segura** → **Aplicaciones protegidas** y deslice los interruptores situados junto a las aplicaciones que desea proteger con Wi-Fi seguro.

#### **Comprar un plan de protección**

Todos los meses recibe un plan de protección gratuito para redes Wi-Fi. También puede comprar planes de protección de pago y disfrutar de ancho de banda protegido ilimitado durante un periodo de tiempo limitado.

1 En la pantalla de Ajustes, pulse **Datos biométricos y seguridad** <sup>→</sup> **Wi-Fi segura**.

2 Pulse **Plan de protección** y seleccione el plan que desee.

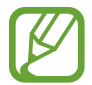

Con algunos planes de protección puede transferir el plan de protección a otro dispositivo que ha iniciado sesión en su Samsung account.

 $3$  Siga las instrucciones que aparecen en la pantalla para completar la compra.

## **Privacidad**

Cambie los ajustes de privacidad.

En la pantalla de Ajustes, pulse **Privacidad**.

- **Administrador de permisos**: consulte la lista de funciones y aplicaciones con permiso para poder utilizarse. También podrá editar los ajustes de los permisos.
- **Enviar datos de diagnóstico**: configura el dispositivo para que envíe automáticamente información de diagnóstico y uso del dispositivo a Samsung.
- **Recibir información comercial**: seleccione si desea recibir información comercial de Samsung, como ofertas especiales, ventajas para miembros y boletines de noticias.
- **Privacidad de Samsung account**: gestione los datos personales relacionados con su Samsung account y cambie los ajustes del Servicio de personalización.
- **Avanzado**: configure los ajustes avanzados de privacidad.

## **Ubicación**

Cambie los ajustes de los permisos de información de ubicación.

En la pantalla de Ajustes, pulse **Ubicación**.

- **Permisos de aplicación**: consulte la lista de aplicaciones que tienen permiso para acceder a la ubicación del dispositivo y editar los ajustes de permisos.
- **Mejorar la precisión**: configura el dispositivo para que utilice la función Wi-Fi o Bluetooth y mejorar la precisión de la información sobre su ubicación, incluso si las funciones están desactivadas.
- **Solicitudes de ubicación reciente**: muestra las aplicaciones que solicitan sus datos de ubicación actuales.
- **Ajustes de ubicación**: muestra los servicios de ubicación que usa el dispositivo.

## **Nube y cuentas**

## **Opciones**

Sincronice, restaure o realice una copia de seguridad de los datos de su dispositivo utilizando Samsung Cloud. También puede iniciar sesión en cuentas, como su Samsung account o su cuenta de Google, o transferir datos a o desde otros dispositivos mediante Smart Switch.

En la pantalla de Ajustes, pulse **Nube y cuentas**.

- **Cuentas**: añada su Samsung account, su cuenta de Google u otras cuentas para sincronizarlas.
- **Copiar y restaurar**: proteja sus datos personales, los datos de sus aplicaciones y sus ajustes en el dispositivo. Podrá realizar una copia de seguridad de sus datos confidenciales y acceder a ellos en otro momento. Debe registrarse en una cuenta de Google o en Samsung account para hacer una copia de seguridad de los datos o restablecerlos.
- **Samsung Cloud**: gestione el contenido que desea almacenar de forma segura en Samsung Cloud. Sincronice y realice una copia de seguridad de los datos y la configuración, y restaure los datos y la sincronización del dispositivo anterior cuando no lo tenga. Consulte [Samsung Cloud](#page-208-0) para obtener más información.
- **Smart Switch**: inicie Smart Switch y transfiera datos de su dispositivo anterior. Consulte [Transferir datos desde el dispositivo anterior \(Smart Switch\)](#page-31-0) para obtener más información.

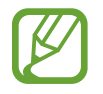

Realice una copia de seguridad de los datos de forma periódica en un lugar seguro, como Samsung Cloud o un ordenador, para poder restaurarla si los datos se dañan o se pierden debido a un restablecimiento de datos de fábrica no deseado.

## <span id="page-208-0"></span>**Samsung Cloud**

Sincronice los datos de su dispositivo, como los de Samsung Notes, Samsung Internet, Contactos y Calendario, con Samsung Cloud y consulte los datos que tiene sincronizados en cada aplicación. También puede realizar una copia de seguridad de los datos de su dispositivo en Samsung Cloud y restaurarla más tarde.

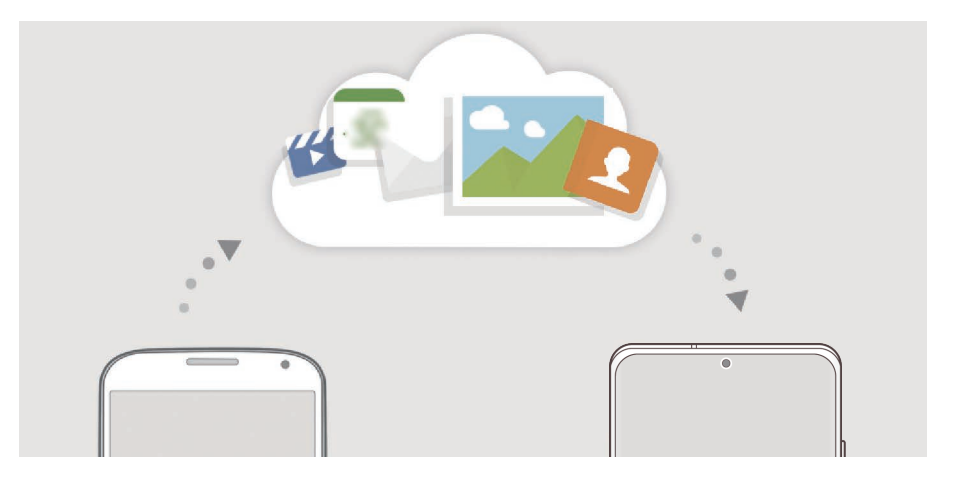

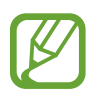

Para poder utilizar Samsung Cloud, deberá iniciar sesión en su Samsung account.

#### **Sincronización de datos**

Puede sincronizar los datos guardados en su dispositivo, como los de Samsung Notes, Samsung Internet, Contactos y Calendario, con Samsung Cloud y acceder a ellos desde otros dispositivos.

- 1 En la pantalla de Ajustes, pulse **Nube y cuentas** <sup>→</sup> **Samsung Cloud**.
- 2 Pulse <sup>→</sup> **Ajustes** <sup>→</sup> **Sincronización y copia automática** <sup>→</sup> **Sincronizar**.
- $3$  Deslice los interruptores situados junto a los elementos que desea sincronizar.

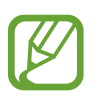

- Puede comprobar los datos guardados o cambiar los ajustes pulsando **Galería**, **Otros datos sincronizados** o **Samsung Cloud Drive**.
- Puede sincronizar las fotos y los vídeos mediante la sincronización con Microsoft OneDrive.

#### **Realizar copias de seguridad de los datos**

Puede realizar una copia de seguridad de los datos de su dispositivo en Samsung Cloud.

- 1 En la pantalla de Ajustes, pulse **Nube y cuentas** <sup>→</sup> **Samsung Cloud** <sup>→</sup> **Copia seguridad de este teléfono**.
- 2 Marque los elementos de los que desee realizar una copia de seguridad y pulse **Copia de seguridad**.
- 3 Pulse **Hecho**.
- 
- No se realizará copia de seguridad de algunos datos. Para consultar los datos de los que se realizará una copia de seguridad, en la pantalla de Ajustes, pulse **Nube y cuentas** → **Samsung Cloud** → **Copia seguridad de este teléfono**.
- Para ver los datos de la copia de seguridad de otros dispositivos en su Samsung Cloud, en la pantalla de Ajustes, pulse **Nube y cuentas** → **Samsung Cloud** → **Restaurar datos** → y, a continuación, seleccione el dispositivo que desee.

#### **Restablecer datos**

Puede restaurar en su dispositivo los datos de copia de seguridad que tiene almacenados en Samsung Cloud.

- **1** En la pantalla de Ajustes, pulse **Nube y cuentas**  $\rightarrow$  **Samsung Cloud.**
- 2 Pulse **Restaurar datos** → v seleccione el dispositivo que desee.
- 3 Marque los elementos que desee restaurar y pulse **Restaurar**.

# **Google**

Configure los ajustes de algunas de las funciones de Google. En la pantalla de Ajustes, pulse **Google**.

## **Funciones avanzadas**

### **Opciones**

Active funciones avanzadas y cambie los ajustes que las controlan.

En la pantalla de Ajustes, pulse **Funciones avanzadas**.

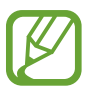

Si el dispositivo se agita o golpea demasiado, algunas funciones que utilizan sensores podrían activarse de forma imprevista.

- **Botón Función**: seleccione la aplicación o función que quiere abrir con el botón Función. Consulte [Configuración del botón Función](#page-14-0) para obtener más información.
- **Rutinas de Bixby**: añada rutinas para automatizar ajustes que utiliza a menudo. El dispositivo también sugiere rutinas útiles según sus situaciones frecuentes. Consulte [Rutinas de Bixby](#page-62-0) para obtener más información.
- **Llamadas y mensajes en otros dispositivos**: utiliza las funciones de llamada y mensajería de su dispositivo en otros dispositivos en los que ha iniciado sesión con su Samsung account.

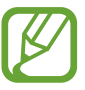

Es posible que esta función no esté disponible dependiendo de su región o su operador.

- **Conexión a Windows**: acceda desde su dispositivo a los datos que tiene guardados en su ordenador. Consulte [Conexión a Windows](#page-165-0) para obtener más información.
- **Vista emergente inteligente**: seleccione las aplicaciones para ver sus notificaciones mediante ventanas emergentes. Cuando utiliza esta función puede ver rápidamente el contenido mediante ventanas emergentes pulsando el icono en la pantalla.

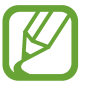

Esta función solo está disponible con aplicaciones compatibles con la función Multiwindow.

- **Captura y grabación de pantalla**: cambie los ajustes de las capturas de pantalla y la grabadora de pantalla.
- **Compartir rápido**: configura el dispositivo para que muestre en el panel de opciones de uso compartido las personas con las que se ha puesto en contacto recientemente y permitirle así compartir contenido de forma directa.
- **Reducir animaciones**: configura el dispositivo para reducir los efectos de pantalla de determinadas acciones, como abrir aplicaciones o cerrarlas.
- **Movimientos y gestos**: activa la función de movimiento y configura los ajustes. Consulte [Movimientos y gestos](#page-211-0) para obtener más información.

• **Operación con una mano**: active el modo de operación con una mano para usar el dispositivo cómodamente con una sola mano.

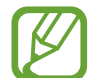

Es posible que esta función no esté disponible dependiendo de su región o su operador.

- **Game Launcher**: activa Game Launcher. Consulte [Game Launcher](#page-146-0) para obtener más información.
- **Mensajería dual**: instala la segunda aplicación y utiliza dos cuentas independientes para la misma aplicación de mensajería. Consulte [Mensajería dual](#page-212-0) para obtener más información.
- **Optimizador de vídeo**: mejora la calidad de la imagen de sus vídeos para disfrutar de colores más intensos y vivos.

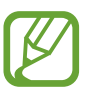

Es posible que esta función no esté disponible en algunas aplicaciones.

• **Enviar mensajes SOS**: configura el dispositivo para que envíe mensajes de ayuda al pulsar tres veces el botón Función.

### <span id="page-211-0"></span>**Movimientos y gestos**

Active la función de movimiento y configure los ajustes.

En la pantalla de Ajustes, pulse **Funciones avanzadas** → **Movimientos y gestos**.

- **Levantar para activar**: configura el dispositivo para que encienda la pantalla cuando lo coja.
- **Pulsar dos veces para activar**: configura el dispositivo para que encienda la pantalla al pulsarla dos veces cuando está apagada.
- **Smart Stay**: configura el dispositivo para evitar que se apague la pantalla mientras la mira.
- **Smart alert:** configura el dispositivo para que emita una alerta al cogerlo si hay llamadas perdidas o mensajes nuevos.

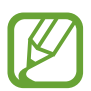

Es posible que esta función no esté disponible si la pantalla está encendida o si el dispositivo no se encuentra sobre una superficie plana.

• **Silenciar rápido**: configura el dispositivo para silenciar las llamadas entrantes o alarmas moviendo la palma de la mano o colocando la pantalla del dispositivo hacia abajo.

• **Deslizar palma para capturar**: configura el dispositivo para hacer una captura de pantalla al desplazar la mano hacia la izquierda o hacia la derecha a lo largo de la pantalla. Puede ver las imágenes capturadas en **Galería**.

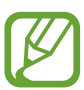

No se pueden hacer capturas de pantalla mientras se usan determinadas aplicaciones y funciones.

• **Deslizar para llamar/enviar sms**: configura el dispositivo para realizar una llamada o enviar un mensaje al deslizar el dedo hacia la izquierda o hacia la derecha sobre un contacto o un número de teléfono en las aplicaciones **Teléfono** o **Contactos**.

## <span id="page-212-0"></span>**Mensajería dual**

Instale la segunda aplicación y utilice dos cuentas independientes para la misma aplicación de mensajería.

1 En la pantalla de Ajustes, pulse **Funciones avanzadas** <sup>→</sup> **Mensajería dual**.

Aparecerán las aplicaciones compatibles.

2 Pulse el interruptor de una aplicación para instalar la segunda aplicación.

Una vez instalada, el icono de la segunda aplicación aparecerá con **O**. Cuando reciba notificaciones, estas aparecerán con  $\bigcirc$  para distinguirlas de las de la primera aplicación.

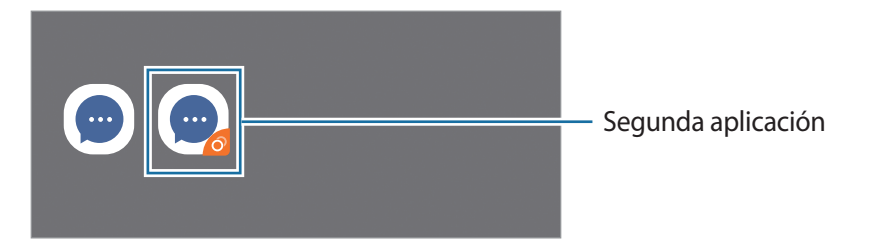

- 
- Es posible que la función Mensajería dual no esté disponible en función de la aplicación.
- Es posible que algunas funciones estén limitadas en la segunda aplicación.

#### **Desinstalar una segunda aplicación**

- 1 En la pantalla de Ajustes, pulse **Funciones avanzadas** <sup>→</sup> **Mensajería dual**.
- 2 Deslice el interruptor de la aplicación que desee desinstalar y pulse **Desactivar** o **Desinstalar**. Todos los datos relacionados con la segunda aplicación se eliminarán.

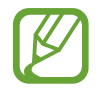

Si desinstala la primera aplicación, la segunda también se eliminará.

## **Salud digital y controles parentales**

### **Opciones**

Muestra el historial de uso de su dispositivo y usa funciones para evitar que el dispositivo interfiera en su vida. También puede configurar controles parentales para sus hijos y controlar el uso que realizan de los dispositivos digitales.

En la pantalla de Ajustes, pulse **Salud digital y controles parentales**.

- **Salud digital**: consulte el historial de uso diario de su dispositivo. Consulte [Salud digital](#page-213-0) para obtener más información.
- **Controles parentales**: gestione el uso de dispositivos digitales que realizan sus hijos.

## <span id="page-213-0"></span>**Salud digital**

Consulte el historial de uso diario de su dispositivo. También puede limitar el tiempo de uso o cambiar los ajustes de notificación de cada aplicación.

En la pantalla de Ajustes, pulse **Salud digital y controles parentales** → **Salud digital**.

 $\overline{\left( \right. }%$ ul i 1h 1m Tiempo de encendido de la pantalla ú  $\bullet$   $\bullet$ ÷ **29 Million** ă  $\blacksquare$ Número de notificaciones  $\frac{1}{\sqrt{1-\frac{1}{\sqrt{1-\frac{1}{\sqrt$ Establece objetivos6 million

#### **Establecer objetivos**

Puede establecer objetivos para el tiempo que usa el dispositivo y cuántas veces lo desbloquea al día.

- 1 En la pantalla de Ajustes, pulse **Salud digital y controles parentales**.
- 2 Pulse **Objetivo de tiempo de uso de pantalla** o **Desbloquear objetivo** en **Tus objetivos**, defina un objetivo y, a continuación, pulse **Establecer**.

#### **Establecer temporizadores de aplicaciones**

Puede limitar el tiempo de uso diario de cada aplicación con un temporizador. Cuando llegue al límite, la aplicación se desactivará y no podrá utilizarla.

- 1 En la pantalla de Ajustes, pulse **Salud digital y controles parentales** <sup>→</sup> **Temporizadores de aplicaciones**.
- 2 Pulse **Sin temporizador** junto a la aplicación que desee y establezca el tiempo.

#### **Usar el modo Concentración**

Puede activar el modo Concentración para evitar las distracciones que puede ocasionarle su dispositivo y centrarse en lo que necesite. Mientras el modo Concentración está activado, solo puede usar las aplicaciones predeterminadas y aquellas aplicaciones para las que haya creado excepciones.

En la pantalla de Ajustes, pulse **Salud digital y controles parentales**. A continuación, pulse el modo que desee activar en **Modo Concentración** y pulse **Iniciar**.

#### **Activar el modo Descanso**

Puede activar el modo Descanso para reducir la fatiga ocular antes de dormir y evitar trastornos del sueño.

- 1 En la pantalla de Ajustes, pulse **Salud digital y controles parentales** <sup>→</sup> **Descanso**.
- 2 Para configurar a qué hora activar el modo Descanso, pulse **Activar según programa**, deslice el interruptor para activarlo y, a continuación, establezca los días y la hora.

Ajustes

## **Mantenimiento del dispositivo**

## **Introducción**

La función Mantenimiento del dispositivo ofrece una visión general del estado de la batería, el almacenamiento, la memoria y la seguridad del sistema de su dispositivo. También le permite optimizar automáticamente el dispositivo con un simple toque.

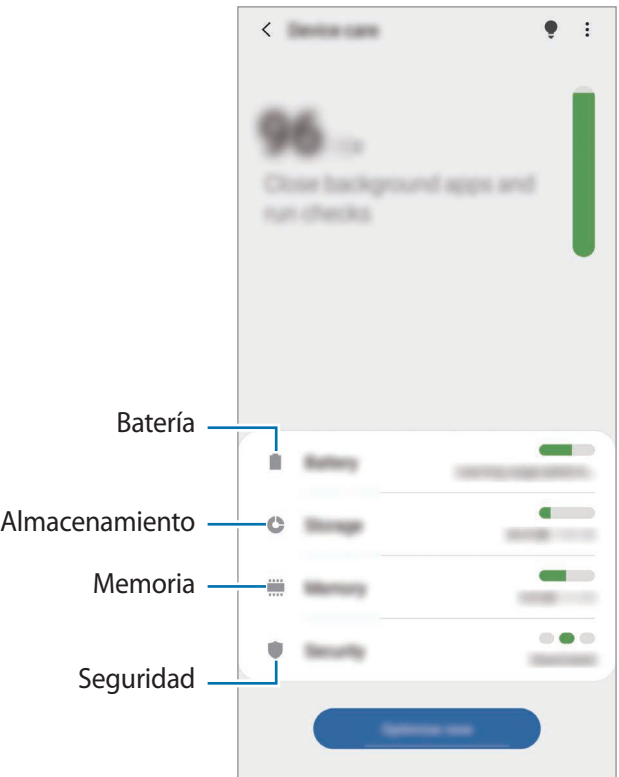

## **Optimización del dispositivo**

En la pantalla de Ajustes, pulse **Mantenimiento del dispositivo** → **Optimizar ahora**.

La función Optimización rápida mejora el rendimiento del dispositivo mediante las siguientes acciones:

- Libera espacio de almacenamiento.
- Cerrar aplicaciones que se ejecutan en segundo plano.
- Gestiona el uso anómalo de la batería.
- Busca aplicaciones bloqueadas o malware.
#### **Usar la función de optimización automática**

Puede configurar el dispositivo para que realice la optimización automática mientras no esté utilizando el dispositivo. Pulse → **Avanzado** → **Optimización automática** y deslice el interruptor para activarlo. Si desea establecer la hora en la que se debe realizar la optimización automática, pulse **Hora**.

## **Batería**

Compruebe la carga de la batería y el tiempo de uso del dispositivo. Ahorre batería, cuando esta tenga poca carga, activando las funciones de ahorro de energía.

En la pantalla de Ajustes, pulse **Mantenimiento del dispositivo** → **Batería**.

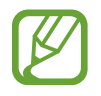

- El tiempo de uso que queda indica el tiempo restante antes de que la carga de la batería se agote. Este tiempo puede variar en función de los ajustes del dispositivo y las condiciones de funcionamiento.
- Es posible que no reciba notificaciones de algunas aplicaciones que utilicen el modo Ahorro de energía.

#### **Modo de rendimiento**

Seleccione un modo de energía que se ajuste a los fines de uso de su dispositivo.

Pulse **Modo de rendimiento** y seleccione una opción.

- **Alto rendimiento**: la pantalla se muestra con la máxima luminosidad y resolución. La batería se puede agotar rápidamente
- **Optimizado**: optimizado para lograr el equilibrio entre el rendimiento del dispositivo y el uso de la batería.
- **Ahorro energía medio**: activa el modo Ahorro de energía para prolongar el tiempo de uso de la batería.
- **Ahorro energía máximo**: en el modo Ahorro de energía máximo, el dispositivo reduce el consumo de batería aplicando el modo Oscuro y limitando las aplicaciones y funciones disponibles. Las conexiones de red, a excepción de la red móvil, se desactivarán.

Puede configurar el dispositivo para que cargue la batería con mayor rapidez. Pulse **Cargar** y, a continuación, deslice los interruptores situados junto a los elementos que desee.

#### **Ahorro de energía adaptable**

Puede configurar el dispositivo para que active el modo Ahorro de energía automáticamente según sus patrones de uso y la carga de batería restante.

Pulse **Modo de rendimiento** y, a continuación, deslice el interruptor **Ahorro de energía adaptable** para activarlo. El dispositivo activará el modo Ahorro de energía según la situación para prolongar el tiempo de uso de la batería.

#### **Suspender aplicaciones**

Puede ahorrar batería evitando que las aplicaciones que se ejecutan en segundo plano utilicen batería cuando no se estén usando. Pulse **Uso de la batería**, seleccione aplicaciones de la lista de aplicaciones y, a continuación, pulse el interruptor **Poner en modo inactivo** para activar la función.

## **Almacenamiento**

Compruebe el estado de la memoria utilizada y disponible.

En la pantalla de Ajustes, pulse **Mantenimiento del dispositivo** → **Almacenamiento**.

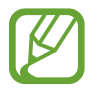

- La capacidad disponible real de la memoria interna es menor que la capacidad especificada, ya que el sistema operativo y las aplicaciones predeterminadas ocupan parte de la memoria. La capacidad disponible puede cambiar al actualizar el dispositivo.
- Puede ver la capacidad disponible de la memoria interna en la sección Especificación de su dispositivo en el sitio web de Samsung.

#### **Gestionar la memoria**

Para eliminar archivos o desinstalar aplicaciones que ya no utiliza, seleccione una categoría. A continuación, marque los elementos que desee seleccionar y pulse **Eliminar** o **Desinstalar**.

## **Memoria**

En la pantalla de Ajustes, pulse **Mantenimiento del dispositivo** → **Memoria**.

Para acelerar el funcionamiento del dispositivo al detener las aplicaciones que se ejecutan en segundo plano, marque aplicaciones en la lista y pulse **Liberar**.

## **Seguridad**

Compruebe el estado de seguridad del dispositivo. Esta función analiza su dispositivo en busca de malware.

En la pantalla de Ajustes, pulse **Mantenimiento del dispositivo** → **Seguridad** → **Analizar teléfono**.

## **Aplicaciones**

Administre las aplicaciones del dispositivo y cambie su configuración. Puede ver la información de uso de la aplicación, cambiar los ajustes de las notificaciones o los permisos, o desinstalar o deshabilitar aplicaciones innecesarias.

En la pantalla de Ajustes, pulse **Aplicaciones**.

## **Administración general**

Personalice los ajustes del sistema de su dispositivo o restablézcalo.

En la pantalla de Ajustes, pulse **Administración general**.

- **Idioma y entrada de texto**: permite seleccionar los idiomas del dispositivo y cambiar ajustes, como los teclados y los tipos de entrada de voz. Puede que algunas opciones no estén disponibles en función del idioma seleccionado. Consulte [Añadir idiomas del dispositivo](#page-218-0) para obtener más información.
- **Fecha y hora**: permite acceder a los ajustes y modificarlos para controlar la forma en la que el dispositivo muestra la fecha y la hora.

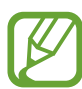

Si la batería permanece completamente descargada, la fecha y la hora se reiniciarán.

- **Contáctanos**: permite formular preguntas o ver las preguntas más frecuentes.
- **Restablecer**: restablece los ajustes del dispositivo o realiza un restablecimiento de los datos de fábrica. Puede restablecer todos los ajustes, solo los ajustes de red o solo los ajustes de accesibilidad. Asimismo, para optimizar el dispositivo, puede configurarlo para que se reinicie en un momento preestablecido.

### <span id="page-218-0"></span>**Añadir idiomas del dispositivo**

Puede añadir los idiomas que desea utilizar en el dispositivo.

1 En la pantalla de Ajustes, pulse **Administración general** <sup>→</sup> **Idioma y entrada de texto** <sup>→</sup> **Idioma** → **Añadir idioma**.

Para ver todos los idiomas, pulse • → **Todos los idiomas**.

2 Seleccione el idioma que quiera añadir.

3 Para configurar el idioma seleccionado como el idioma predeterminado, pulse **Predeterminado**. Para mantener el ajuste de idioma actual, pulse **Mantener actual**.

El idioma seleccionado se añadirá a la lista de idiomas. Si ha cambiado el idioma predeterminado, el idioma seleccionado se añadirá a la parte superior de la lista.

Para cambiar el idioma predeterminado en la lista de idiomas, seleccione el que desee y pulse **Aplicar**. Si una aplicación no admite el idioma predeterminado, se utilizará el siguiente compatible de la lista.

## **Accesibilidad**

Configure varios ajustes para mejorar la accesibilidad del dispositivo. Consulte [Accesibilidad](#page-221-0) para obtener más información.

En la pantalla de Ajustes, pulse **Accesibilidad**.

## **Actualización de software**

Actualice el software del dispositivo mediante el servicio de Firmware over-the-air (FOTA). Asimismo, puede programar las actualizaciones de software.

En la pantalla de Ajustes, pulse **Actualización de software**.

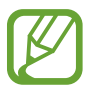

Si se presentan actualizaciones de software de emergencia para la seguridad de su dispositivo y para bloquear nuevos tipos de amenazas de seguridad, se instalarán automáticamente sin su consentimiento.

- **Descargar e instalar**: busca e instala las actualizaciones de forma manual.
- **Descarga automática con Wi-Fi**: configura el dispositivo para que descargue actualizaciones de forma automática cuando esté conectado a una red Wi-Fi.
- **Última actualización**: muestra información sobre la última actualización de software.

#### **Información sobre las actualizaciones de seguridad**

Las actualizaciones de seguridad se proporcionan para mejorar la seguridad de su dispositivo y proteger su información personal. Para obtener información sobre las actualizaciones de seguridad de su modelo, visite [security.samsungmobile.com.](http://security.samsungmobile.com)

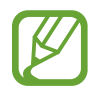

El sitio web solo admite algunos idiomas.

## **Acerca del teléfono**

Acceda a la información de su dispositivo.

En la pantalla de Ajustes, pulse **Acerca del teléfono**.

Si desea cambiar el nombre de su dispositivo, pulse **Editar**.

- **Estado**: muestra diferente información sobre el dispositivo, como el estado de la tarjeta SIM, la dirección MAC de la conexión Wi-Fi y el número de serie.
- **Información legal**: muestra información legal relacionada con el dispositivo, como la información de seguridad y la licencia de código abierto.
- **Información de software**: muestra información del software del dispositivo, como la versión del sistema operativo y la versión del firmware.
- **Información de la batería**: muestra información y el estado de la batería del dispositivo.

# **Apéndice**

## <span id="page-221-0"></span>**Accesibilidad**

## **Acerca de las funciones de accesibilidad**

Mejore la accesibilidad con funciones que facilitan el uso del dispositivo para los usuarios con visión, audición o destreza reducidas.

Abra la aplicación **Ajustes** y pulse **Accesibilidad**. En la parte superior de la pantalla puede comprobar la función de accesibilidad que está usando. Pulse voltara ver las funciones están activas o pulse **Desactivar** para deshabilitarlas rápidamente.

## **Voice Assistant (respuesta hablada)**

#### **Activación o desactivación de Voice Assistant**

Cuando active Voice Assistant, el dispositivo iniciará la respuesta hablada. Si pulsa la función seleccionada una vez, el dispositivo leerá el texto de la pantalla en voz alta. Si la pulsa dos veces, la activará.

Abra la aplicación **Ajustes**, pulse **Accesibilidad** → **Lector de pantalla**, pulse el interruptor **Voice Assistant**, pulse **Permitir** y, a continuación, pulse dos veces el área seleccionada para activar la función.

Para desactivar Voice Assistant, deslice el interruptor y, a continuación, pulse rápidamente cualquier parte de la pantalla dos veces.

Para aprender a usar Voice Assistant, pulse **Tutorial**.

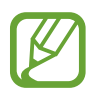

Algunas funciones no estarán disponibles al usar Voice Assistant.

#### **Manejar la pantalla con los dedos**

Podrá usar varios gestos con los dedos para manejar la pantalla mientras usa Voice Assistant.

#### **Gestos con un dedo**

- Pulsar: lee en voz alta el elemento pulsado. Para explorar la pantalla, ponga un dedo sobre la pantalla y muévalo sobre ella.
- Dos toques: abre el elemento seleccionado. Retire el dedo del elemento seleccionado cuando escuche que se lee en voz alta. Después, pulse cualquier parte de la pantalla dos veces rápidamente.
- Pulsar dos veces manteniendo el dedo en la pantalla: mueve un elemento o accede a una opción disponible.
- Deslizar el dedo hacia la izquierda: lee el elemento anterior.
- Deslizar el dedo hacia la derecha: lee el elemento siguiente.
- Deslizar el dedo hacia arriba o hacia abajo: cambia la configuración de menú contextual más reciente.
- Deslizar el dedo hacia la izquierda y luego a la derecha en un solo movimiento: desplaza la pantalla hacia arriba.
- Deslizar el dedo hacia la derecha y luego a la izquierda en un solo movimiento: desplaza la pantalla hacia abajo.
- Deslizar el dedo hacia arriba y luego hacia abajo en un movimiento: se mueve al primer elemento de la pantalla.
- Deslizar el dedo hacia abajo y luego hacia arriba en un movimiento: se mueve al último elemento en la pantalla.

#### **Gestos con dos dedos**

- Pulsar dos veces: inicia, pausa o reanuda la acción actual.
- Pulsar tres veces: comprueba la hora actual, la batería restante y mucho más. Para cambiar los elementos que se leen en voz alta, abra la aplicación **Ajustes** y pulse **Accesibilidad** → **Lector de pantalla** → **Ajustes** → **Información de barra de estado**.
- Pulsar cuatro veces: activa o desactiva la respuesta de voz.
- Deslizar los dedos hacia la izquierda: va a la página siguiente.
- Deslizar los dedos hacia la derecha: vuelve a la página anterior.
- Deslizar los dedos hacia arriba: desplaza la lista hacia abajo.
- Deslizar los dedos hacia abajo: desplaza la lista hacia arriba.
- Deslizar los dedos hacia arriba o hacia abajo en la pantalla Inicio: abre la pantalla Aplicaciones.
- Deslizar los dedos hacia arriba o hacia abajo en la pantalla Aplicaciones: vuelve a la pantalla Inicio.
- Deslizar los dedos en cualquier dirección en la pantalla bloqueada: desbloquea la pantalla.
- Deslizar los dedos hacia abajo desde la parte superior de la pantalla: abre el panel de notificaciones.

#### **Gestos con tres dedos**

- Pulsar: empieza a leer en voz alta los elementos desde la parte superior.
- Pulsar dos veces: comienza la lectura del siguiente elemento.
- Pulsar tres veces: lee el último texto seleccionado y lo copia en el portapapeles.
- Deslizar los dedos hacia la izquierda o hacia la derecha: abre el menú contextual y se desplaza por las opciones.
- Deslizar los dedos hacia arriba o hacia abajo: cambia la lectura de texto y selecciona la granularidad.
- Deslizar los dedos hacia arriba y luego hacia abajo en un movimiento: vuelve a la pantalla anterior.
- Deslizar los dedos hacia abajo y luego hacia arriba en un movimiento: vuelve a la pantalla Inicio.

#### **Gestos con cuatro dedos**

- Pulsar: vuelve a la pantalla anterior.
- Pulsar dos veces: vuelve a la pantalla Inicio.
- Pulsar tres veces: abre la lista de aplicaciones recientes.

### **Usar el menú contextual**

Mientras esté utilizando Voice Assistant, deslice la pantalla hacia la izquierda o hacia la derecha con tres dedos. Aparecerá el menú contextual y el dispositivo leerá las opciones en voz alta. Deslice la pantalla a la izquierda o a la derecha con tres dedos para desplazarse por las opciones. Cuando escuche la que desee, deslice la pantalla hacia arriba o hacia abajo para utilizar la opción o ajustar la configuración de la opción. Por ejemplo, cuando oiga **Velocidad de la voz**, puede ajustar la velocidad de habla deslizando el dedo hacia arriba o hacia abajo.

### **Añadir y administrar etiquetas de imágenes**

Podrá asignar etiquetas a las imágenes de la pantalla. El dispositivo las leerá en voz alta al seleccionar imágenes. Añada etiquetas a las imágenes sin etiquetar pulsando la pantalla dos veces con tres dedos y manteniendo pulsado.

Para gestionar las etiquetas, abra la aplicación **Ajustes** y pulse **Accesibilidad** → **Lector de pantalla** → **Ajustes** → **Admin etiquetas personalizadas**.

#### **Configuración de los ajustes de Voice Assistant**

Configure los ajustes de Voice Assistant para adaptarlos a sus preferencias.

#### Abra la aplicación **Ajustes** y pulse **Accesibilidad** → **Lector de pantalla** → **Ajustes**.

- **Texto para pronunciar**: modifica los ajustes de las funciones de texto a voz que se usan cuando Voice Assistant se encuentra activado, como los idiomas, la velocidad y muchas otras opciones.
- **Nivel de detalle**: personaliza los ajustes detallados de la respuesta de voz.
- **Agitar para lectura continua**: configura el dispositivo para que lea en voz alta el texto mostrado en la pantalla al agitarlo. Podrá seleccionar entre distintas intensidades de movimiento.
- **Decir contraseñas**: configure el dispositivo para que lea los caracteres en voz alta cuando introduce la contraseña.
- **Leer ID de llamante en alto**: configura el dispositivo para que lea en voz alta el nombre de la persona que llama al recibir una nueva llamada.
- **Respuesta de vibración**: configura el dispositivo para que vibre al controlar la pantalla, por ejemplo, cuando se selecciona un elemento.
- **Respuesta sonora**: configura el dispositivo para que emita un sonido al controlar la pantalla, por ejemplo, cuando se selecciona un elemento. También puede ajustar el volumen del sonido reproducido al pulsar la pantalla para controlarlo.
- **Priorizar el audio de la voz**: configura el dispositivo para que disminuya el volumen multimedia al leer un elemento en voz alta.
- **Indicador de foco**: configura el dispositivo para ampliar el borde del indicador de foco que aparece al pulsar elementos. También puede modificar el color del indicador.
- **Activación con un solo toque**: configura el dispositivo para activar el elemento seleccionado al pulsarlo una vez.
- **Barra navegación con un solo toque**: configura el dispositivo para usar los botones de la barra de navegación pulsando solo una vez.
- **Menú rápido**: selecciona opciones del menú contextual que se mostrarán al deslizarse hacia la izquierda o la derecha con tres dedos.
- **Admin etiquetas personalizadas**: gestiona las etiquetas que ha añadido.
- **Foco mejorado**: configura el dispositivo para mover el enfoque a la posición inicial o anterior al cambiar de pantalla.
- **Accesos directos teclado**: configura los accesos directos del teclado que se utilizarán cuando se utilice el teclado externo.
- **Detección de luz**: configura el dispositivo para que le informe al detectar luz.
- **Pantalla oscura con botón Función**: configura el dispositivo para que funcione con normalidad con la pantalla apagada.
- **Información de barra de estado**: selecciona elementos para leer en voz alta cuando pulsa la pantalla tres veces con dos dedos.
- **Opciones de desarrollador**: configura las opciones para el desarrollo de aplicaciones.

## **Usar el dispositivo con la pantalla apagada**

Por motivos de privacidad, puede configurar el dispositivo para que funcione con normalidad con la pantalla apagada. La pantalla no se encenderá al pulsarla o pulsar las teclas. Las funciones activadas en ese momento no se apagarán cuando la pantalla esté apagada.

Abra la aplicación **Ajustes**, pulse **Accesibilidad** → **Lector de pantalla** → **Ajustes** y, a continuación, pulse el interruptor **Pantalla oscura con botón Función** para activarlo. Podrá activar o desactivar esta función pulsando dos veces el botón Función rápidamente.

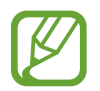

Esta función solo aparecerá al activar Voice Assistant.

#### **Introducir texto con el teclado**

Para mostrar el teclado, pulse el campo de entrada de texto y, después, pulse cualquier parte de la pantalla dos veces rápidamente.

Para activar la función de entrada de tecla rápida, abra la aplicación **Ajustes**, pulse **Accesibilidad** → **Lector de pantalla** y, a continuación, deslice el interruptor **Escritura rápida** para activarlo.

Al pulsar el teclado, el dispositivo leerá en voz alta las teclas de caracteres que se encuentren pulsadas. Cuando escuche el carácter que quiera, retire el dedo de la pantalla para seleccionarlo. El carácter se introducirá y el dispositivo leerá el texto en voz alta.

Si no ha activado **Escritura rápida**, retire el dedo del carácter que quiera, y después pulse cualquier parte de la pantalla dos veces rápidamente.

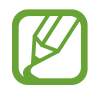

Esta función solo aparecerá al activar Voice Assistant.

#### **Introducir caracteres adicionales**

Mantenga pulsada una tecla del teclado para acceder a los caracteres adicionales disponibles para esa tecla. Aparecerá una ventana emergente sobre el teclado que muestra los caracteres disponibles. Para seleccionar un carácter, deslice el dedo por la ventana emergente hasta escuchar el carácter que quiera y, después, retírelo.

## **Mejoras de la visibilidad**

#### **Utilizar el tema de alto contraste**

Aplica un tema claro que muestra el contenido con colores claros sobre un fondo oscuro.

Abra la aplicación **Ajustes**, pulse **Accesibilidad** → **Mejoras de la visibilidad** → **Tema con contraste alto** y, a continuación, seleccione el tema que desee.

#### **Utilizar la fuente de alto contraste**

Ajuste el color y el contorno de las fuentes para aumentar el contraste entre el texto y el fondo.

Abra la aplicación **Ajustes**, pulse **Accesibilidad** → **Mejoras de la visibilidad** y, a continuación, deslice el interruptor **Fuentes de contraste alto** para activarlo.

#### **Utilizar el teclado de alto contraste**

Cambie los colores del teclado Samsung para aumentar el contraste entre el texto y el fondo.

Abra la aplicación **Ajustes**, pulse **Accesibilidad** → **Mejoras de la visibilidad** y, a continuación, deslice el interruptor **Teclado de contraste alto** para activarlo.

#### **Visualizar sombras de botones**

Visualice sombras de botones con marcos para que resalten.

Abra la aplicación **Ajustes**, pulse **Accesibilidad** → **Mejoras de la visibilidad** y, a continuación, deslice el interruptor **Mostrar formas de botones** para activarlo.

#### **Invertir los colores de la pantalla**

Mejora la visibilidad de la pantalla para ayudar a los usuarios a reconocer el texto más fácilmente.

Abra **Ajustes**, pulse **Accesibilidad** → **Mejoras de la visibilidad** y, a continuación, pulse el interruptor **Inversión de colores** para activarlo.

## **Ajuste de color**

Configure cómo aparecen los colores en la pantalla si tiene dificultad para distinguirlos. El dispositivo modificará los colores para hacerlos más fáciles de reconocer.

Abra la aplicación **Ajustes**, pulse **Accesibilidad** → **Mejoras de la visibilidad** → **Ajuste de color** y, a continuación, deslice el interruptor para activarlo. Seleccione una opción.

Para ajustar la intensidad del color, deslice la barra de ajuste en **Intensidad**.

Si selecciona **Color personalizado**, puede personalizar el color de la pantalla. Siga las instrucciones que aparecen en la pantalla para completar el procedimiento de ajuste de color.

## **Filtros de color**

Si tiene problemas para leer el texto, ajuste los colores de la pantalla.

Abra la aplicación **Ajustes**, pulse **Accesibilidad** → **Mejoras de la visibilidad** → **Filtros de color** y, a continuación, deslice el interruptor para activarlo. Seleccione el color que desee.

Para ajustar el nivel de transparencia, deslice la barra de ajuste en **Opacidad**.

#### **Reducir los efectos de movimiento de la pantalla**

Si es sensible a las animaciones o los movimientos en la pantalla, reduzca los efectos de animación.

Abra **Ajustes**, pulse **Accesibilidad** → **Mejoras de la visibilidad** y, a continuación, pulse el interruptor **Eliminar animaciones** para activarlo.

#### **Usar Lupa**

Active una lupa para hacer zoom en la pantalla y ver los contenidos en un formato más grande.

Abra **Ajustes**, pulse **Accesibilidad** → **Mejoras de la visibilidad** y, a continuación, pulse el interruptor **Lupa** para activarlo. La lupa aparecerá en la pantalla.

Deslice el borde del marco de ampliación para moverlo hasta el lugar que desee ampliar en la pantalla.

## **Ampliar la pantalla**

Amplíe la pantalla y haga zoom sobre un área específica.

Abra la aplicación **Ajustes** y pulse **Accesibilidad** → **Mejoras de la visibilidad** → **Ampliación**.

- **Pulsar tres veces para ampliar**: pulse tres veces la pantalla para aplicar zoom. Para volver a la vista normal, pulse la pantalla tres veces de nuevo.
- Usar acceso directo para ampliar: aplique zoom al pulsar  $\triangle$  en la barra de navegación y, a continuación, pulse la zona de la pantalla que desee ampliar. Para volver a la vista normal, pulse 宗.

Deslice dos o más dedos por la pantalla ampliada para explorarla.

Para ajustar el porcentaje de zoom, pellizque con dos o más dedos sobre la pantalla ampliada o sepárelos.

También puede ampliar temporalmente la pantalla pulsándola tres veces. Como alternativa, puede pulsar  $\bar{\mathbf{x}}$  y, posteriormente, mantener pulsada la pantalla. Mientras la mantiene pulsada, deslice el dedo para explorarla. Suelte el dedo para volver a la vista normal.

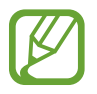

• Los teclados y la barra de navegación de la pantalla no se pueden ampliar.

• Al activar esta función, podría verse afectado el rendimiento de ciertas aplicaciones.

## **Ampliar los punteros del ratón o el panel táctil**

Amplíe el puntero cuando utilice un ratón o un panel táctil externos.

Abra la aplicación **Ajustes**, pulse **Accesibilidad** → **Mejoras de la visibilidad** y, a continuación, deslice el interruptor **Puntero de ratón/panel táctil grande** para activarlo.

### **Cambiar la fuente**

Cambie el tamaño y el estilo de la fuente.

Abra la aplicación **Ajustes** y pulse **Accesibilidad** → **Mejoras de la visibilidad** → **Tamaño y estilo de fuente**.

### **Cambiar el zoom de pantalla**

Cambia el ajuste de zoom de la pantalla.

Abra la aplicación **Ajustes** y pulse **Accesibilidad** → **Mejoras de la visibilidad** → **Zoom de pantalla**.

## **Mejoras para la audición**

#### **Uso con audífonos**

Configure el dispositivo para que mejore la calidad de sonido y ofrezca un mejor rendimiento con los audífonos.

Abra la aplicación **Ajustes**, pulse **Accesibilidad** → **Mejoras para la audición** → **Uso con audífonos** y, a continuación, deslice el interruptor **Compatibilidad con audífonos** para activarlo.

#### **Amplificar sonido ambiente**

Configure el dispositivo para amplificar el sonido que le rodea y escuchar mejor al usar auriculares.

- 1 Abra la aplicación **Ajustes**, pulse **Accesibilidad** <sup>→</sup> **Mejoras para la audición** <sup>→</sup> **Amplificar sonido ambiente** y, a continuación, deslice el interruptor para activarlo.
- 2 Conecte unos auriculares al dispositivo y póngaselos.
- $3$  Pulse  $\frac{1}{3}$ .

### **Adapt Sound**

Optimiza los ajustes de sonido para encontrar la mejor calidad de sonido y usarla para las llamadas o la reproducción de contenido multimedia.

Abra la aplicación **Ajustes**, pulse **Accesibilidad** → **Mejoras para la audición** → **Adapt Sound** y, a continuación, optimice el ajuste de sonido.

### **Ajustar el balance de sonido**

Configure el dispositivo para ajustar el balance de sonido al usar auriculares.

- 1 Conecte unos auriculares al dispositivo y póngaselos.
- 2 Abra la aplicación **Ajustes** y pulse **Accesibilidad** <sup>→</sup> **Mejoras para la audición**.
- 3 Deslice la barra de ajuste en **Balance sonido izq/der** hacia la izquierda o hacia la derecha y ajuste el balance de sonido.

## **Audio mono**

El sonido monofónico combina el sonido estéreo en una señal que se reproduce en todos los altavoces de los auriculares. Use esta opción si padece discapacidad auditiva o si le resulta más cómodo utilizar un solo auricular.

Abra la aplicación **Ajustes**, pulse **Accesibilidad** → **Mejoras para la audición** y, a continuación, deslice el interruptor **Audio mono** para activarlo.

## **Desactivar todos los sonidos**

Configure el dispositivo para desactivar todos los sonidos, como los sonidos multimedia o la voz del interlocutor durante las llamadas.

Abra la aplicación **Ajustes**, pulse **Accesibilidad** → **Mejoras para la audición** y, a continuación, deslice el interruptor **Silenciar todos los sonidos** para activarlo.

### **Transcripción instantánea**

Configure el dispositivo para que capture su voz con el micrófono dispositivo y la convierta en texto en pantalla.

Abra la aplicación **Ajustes**, pulse **Accesibilidad** → **Mejoras para la audición** → **Transcripción instantánea** y, a continuación, pulse el interruptor para activarlo. A continuación, pulse  $\dot{\mathbf{r}}$  para transcribir la voz.

#### **Subtítulos instantáneos**

Configura el dispositivo para que detecte la voz y genere automáticamente subtítulos al reproducir contenido multimedia, como vídeos o podcasts.

Abra la aplicación **Ajustes**, pulse **Accesibilidad** → **Mejoras para la audición** → **Subtítulos instantáneos** y, a continuación, pulse el interruptor **Subtítulos instantáneos** para activarlo.

## **Configurar subtítulos**

Abra la aplicación **Ajustes**, pulse **Accesibilidad** → **Mejoras para la audición** → **Ajustes de subtítulos** → **Subtítulos de Samsung (CC)** o **Subtítulos de Google (CC)** y, a continuación, pulse el interruptor para activarlo.

Seleccione una opción para configurar los ajustes de subtítulos.

## **Detectores de sonido**

Configure el dispositivo para detectar el llanto de un bebé o el timbre de la puerta. El dispositivo vibrará cuando detecte sonido y la alerta se guardará como un registro.

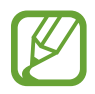

El reconocimiento de voz no funcionará mientras esté activa esta función.

#### **Detector llanto de bebé**

Abra la aplicación **Ajustes** y pulse **Accesibilidad** → **Mejoras para la audición** → **Detectores de sonido** → **Detector llanto de bebé** → **Inicio**.

**Detector de timbre**

- 1 Abra la aplicación **Ajustes** y pulse **Accesibilidad** <sup>→</sup> **Mejoras para la audición** <sup>→</sup> **Detectores de sonido** → **Detector de timbre**.
- 2 Pulse **Grabar** para grabar el sonido del timbre de la puerta. El dispositivo detectará el timbre y lo grabará.
- 3 Pulse **Probar** y toque el timbre de la puerta para ver si se ha grabado correctamente. Cuando el dispositivo detecte el sonido del timbre, pulse **Inicio**.

Para cambiar el sonido del timbre de la puerta, pulse **Cambiar sonido del timbre**.

## **Interacción y destreza**

#### **Acción personalizable**

Puede controlar la pantalla táctil mediante la conexión de un interruptor externo pulsando la pantalla o utilizando movimientos de cabeza y gestos de la cara.

- 1 Abra **Ajustes** y pulse **Accesibilidad** <sup>→</sup> **Interacción y destreza** <sup>→</sup> **Acción personalizable**.
- 2 Lea las instrucciones en pantalla y pulse **Guardar**.
- 3 Deslice el interruptor para activarla.
- 4 Si las acciones personalizables no están registradas en el dispositivo, pulse **Añadir acción**<sup>y</sup> configure acciones para controlar el dispositivo.

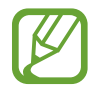

Para activar la función Acción personalizable, al menos una acción debe estar registrada en el dispositivo.

Para configurar acciones que controlen el dispositivo, pulse el interruptor situado debajo de **Botones**.

Para desactivar esta función, pulse el botón Función y el botón Subir volumen al mismo tiempo.

## **Menú de asistencia**

#### **Mostrar el icono de accesos directos de asistencia**

Configure el dispositivo para que muestre el icono de acceso directo al asistente para acceder a aplicaciones, funciones y ajustes. Puede manejar fácilmente el dispositivo pulsando los menús de asistencia en el icono.

#### 1 Abra **Ajustes** y pulse **Accesibilidad** <sup>→</sup> **Interacción y destreza** <sup>→</sup> **Menú de asistencia**.

## 2 Deslice el interruptor para activarla.

El icono de los accesos directos de asistencia aparecerá en la parte inferior derecha de la pantalla.

Para ajustar el nivel de transparencia del icono de acceso directo del asistente, deslice la barra de ajuste en **Transparencia**.

#### **Acceder a los menús de asistencia**

El icono de accesos directos de asistencia aparecerá como un icono flotante para permitir el acceso sencillo a los menús de asistencia desde cualquier pantalla.

Cuando pulse el icono de accesos directos de asistencia, este se expandirá levemente y se mostrarán los menús de asistencia. Pulse la tecla izquierda o derecha para moverse a otros paneles o desplace la pantalla hacia la izquierda o hacia la derecha para seleccionar otros menús.

#### **Uso del cursor**

En el menú de asistencia, pulse **Cursor**. Podrá manejar la pantalla con pequeños movimientos del dedo sobre el área táctil. Deslice el dedo por el área táctil para mover el cursor. También podrá pulsar la pantalla para seleccionar los elementos bajo el cursor.

Use las siguientes opciones:

- $\cdot \ll / \gg$ : se desplaza hacia la izquierda o la derecha en la pantalla.
- $\mathbb{R} \setminus \mathbb{V}$  : se desplaza hacia arriba o hacia abajo en la pantalla.
- $\cdot$   $\circ$  : amplía la zona donde se encuentra el cursor.
- $\cdot$   $\bullet$  : cambia la configuración del panel táctil y el cursor.
- $\cdot$   $\overrightarrow{(+)}$ : mueve el área táctil hacia otro lugar.
- $\cdot$   $\infty$ : cierra el área táctil.

**Uso de los menús de asistencia mejorados**

Configure el dispositivo para mostrar menús de asistencia mejorados para determinadas aplicaciones.

Abra la aplicación **Ajustes**, pulse **Accesibilidad** → **Interacción y destreza** → **Menú de asistencia** → **Asistente plus** y, a continuación, deslice los interruptores situados junto a las aplicaciones que quiera activar.

#### **Responder o finalizar llamadas**

Cambie la forma de responder o finalizar llamadas.

Abra la aplicación **Ajustes**, pulse **Accesibilidad** → **Interacción y destreza** → **Respuesta y finalización de llamadas** y, a continuación, pulse el interruptor situado junto al método que desee.

## **Control de interacción**

Active el modo Control de interacción para restringir la reacción del dispositivo a las entradas que realice mientras usa las aplicaciones.

- 1 Abra la aplicación **Ajustes** y pulse **Accesibilidad** <sup>→</sup> **Interacción y destreza** <sup>→</sup> **Control de interacción**.
- 2 Deslice el interruptor para activarla.
- $3$  Mantenga pulsados el botón Función y el botón Subir volumen simultáneamente mientras usa una aplicación.
- 4 Ajuste el tamaño del marco o dibuje una línea alrededor del área que quiera restringir.
- 5 Pulse **Hecho**.

El dispositivo mostrará el área restringida. Esta área no reaccionará cuando la pulse y las teclas del dispositivo estarán desactivadas. Sin embargo, puede activar funciones para el botón Función, el botón Volumen y el teclado en el modo Control de interacción.

Para desactivar el modo Control de interacción, mantenga pulsados el botón Función y el botón Subir volumen simultáneamente.

Para configurar el dispositivo de modo que bloquee la pantalla después de desactivar el modo Control de interacción, abra la aplicación **Ajustes**, pulse **Accesibilidad** → **Interacción y destreza** → **Control de interacción** y, a continuación, pulse el interruptor **Bloquear pantalla si se desactiva** para activarlo.

### **Pulsación larga**

Elija el tiempo que se debe mantener pulsado un icono o la pantalla para que realice una acción alternativa a la de la pulsación simple.

Abra la aplicación **Ajustes**, pulse **Accesibilidad** → **Interacción y destreza** → **Pulsación larga** y, a continuación, seleccione una opción.

#### **Duración de pulsación**

Defina el tiempo durante el que debe pulsar la pantalla para que el dispositivo reconozca una pulsación.

Abra **Ajustes**, pulse **Accesibilidad** → **Interacción y destreza** → **Duración de pulsación**, deslice el interruptor para activarlo y, a continuación, defina el tiempo.

#### **Ignorar pulsaciones repetidas**

Configure el dispositivo para que reconozca solo la primera pulsación durante un periodo determinado cuando pulsa la pantalla varias ocasiones.

Abra la aplicación **Ajustes**, pulse **Accesibilidad** → **Interacción y destreza** → **Ignorar pulsaciones repetidas**, pulse el interruptor para activarlo y, a continuación, defina el tiempo.

#### **Clic cuando se para el puntero**

Configure el dispositivo para que seleccione un elemento automáticamente al situar encima el puntero del ratón.

Abra la aplicación **Ajustes**, pulse **Accesibilidad** → **Interacción y destreza** y, a continuación, deslice el interruptor **Clic cuando se para el puntero** para activarlo.

#### **Teclas especiales**

Configure la tecla modificadora de un teclado externo, como las teclas Mayús, Ctrl o Alt, para que permanezcan pulsadas. Esto le ayuda a utilizar accesos directos del teclado sin tener que pulsar dos teclas a la vez.

Abra la aplicación **Ajustes**, pulse **Accesibilidad** → **Interacción y destreza** y, a continuación, pulse el interruptor **Teclas especiales** para activarlo.

#### **Teclas lentas**

Configure el tiempo de reconocimiento para pulsar una tecla en el teclado externo.

Abra **Ajustes**, pulse **Accesibilidad** → **Interacción y destreza** → **Teclas lentas**, deslice el interruptor para activarlo y, a continuación, defina el tiempo.

#### **Teclas de repetición accidental**

Configure el dispositivo para que reconozca solo la primera vez que pulse una tecla durante un periodo determinado cuando pulsa la misma tecla varias veces.

Abra **Ajustes**, pulse **Accesibilidad** → **Interacción y destreza** → **Teclas de repetición accidental**, deslice el interruptor para activarlo y, a continuación, defina el tiempo.

## **Ajustes avanzados**

#### **Abrir las funciones de accesibilidad rápidamente**

Configure esta opción para abrir las funciones de accesibilidad rápidamente.

Abra la aplicación **Ajustes**, pulse **Accesibilidad** → **Ajustes avanzados** → **Botones Función y Subir volumen** y, a continuación, deslice el interruptor para activarlo. Después, seleccione una función de accesibilidad para que se abra al pulsar el botón Función y el botón Subir volumen al mismo tiempo.

Puede acceder a las siguientes funciones de accesibilidad:

- Accesibilidad
- Voice Assistant
- Acción personalizable
- Lupa
- Inversión de colores
- Ajuste de color
- Filtros de color
- Fuentes de contraste alto
- Silenciar todos los sonidos
- Control de interacción

### **Abrir los accesos directos a servicios**

Configura un acceso directo para iniciar un servicio rápidamente.

Para ello, abra **Ajustes**, pulse **Accesibilidad** → **Ajustes avanzados** → **Botones Subir/Bajar volumen** y, a continuación, deslice el interruptor para activarlo. Después pulse **Servicio seleccionado** y marque el acceso directo al servicio que desea activar manteniendo pulsados simultáneamente los botones Subir volumen y Bajar volumen durante tres segundos.

Puede acceder a los siguientes accesos directos a servicios:

- Transcripción instantánea
- Compañero de Tu Teléfono
- Acción personalizable
- Voice Assistant

## **Configurar la notificación luminosa**

Configure el dispositivo para que haga parpadear el flash o la pantalla cuando suene una alarma o cuando tenga notificaciones, como llamadas entrantes o mensajes nuevos.

Abra la aplicación **Ajustes**, pulse **Accesibilidad** → **Ajustes avanzados** → **Notificación con flash** y, a continuación, deslice los interruptores situados junto a las opciones que desee activar.

#### **Recordatorios de notificaciones**

Configure el dispositivo para que le avise de notificaciones que no haya revisado en un intervalo de tiempo.

Abra la aplicación **Ajustes**, pulse **Accesibilidad** → **Ajustes avanzados** → **Recordatorios de notificaciones** y, a continuación, deslice el interruptor para activarlo.

- **Vibrar al reproducir sonido**: configura el dispositivo para que vibre y reproduzca un sonido de notificación cuando tiene notificaciones sin revisar.
- **Recordar cada**: configure un intervalo entre las alertas.
- **Seleccionar aplicaciones**: configura las aplicaciones para que le avisen de las notificaciones.

### **Tiempo para realizar una acción**

Defina el periodo de tiempo durante el que se deben mostrar ventanas emergentes que le piden que realice una acción, como notificaciones o control de volumen.

Abra la aplicación **Ajustes**, pulse **Accesibilidad** → **Ajustes avanzados** → **Tiempo para realizar una acción** y, a continuación, seleccione una opción.

#### **Añadir grabaciones de voz a las etiquetas de voz**

Podrá usar las etiquetas de voz para distinguir objetos de forma similar poniéndoles etiquetas. Puede grabar y asignar una grabación de voz a una etiqueta de voz compatible con NFC. La grabación de voz se reproducirá al acercar el dispositivo a la etiqueta.

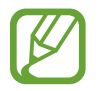

Active la función NFC antes de usar esta función.

- 1 Abra la aplicación **Ajustes** y pulse **Accesibilidad** <sup>→</sup> **Ajustes avanzados** <sup>→</sup> **Etiqueta de voz**. Se iniciará la grabadora de voz.
- 2 Pulse para comenzar a grabar. Hable cerca del micrófono.
- 3 Cuando termine de grabar, pulse **Hecho**.
- 4 Sostenga la parte trasera de su dispositivo por encima de la etiqueta de voz. La información de la grabación de voz se escribirá en la etiqueta de voz.

## **Bixby Vision para Accesibilidad**

Las funciones de accesibilidad de Bixby Vision pueden reconocer y describir escenas, texto y objetos para que pueda escuchar la información relacionada.

Abra la aplicación **Ajustes**, pulse **Accesibilidad** → **Ajustes avanzados** → **Bixby Vision para accesibilidad** y, a continuación, deslice el interruptor para activarlo.

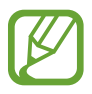

Las funciones disponibles pueden variar en función de la región.

**Describir las escenas que le rodean**

Analiza la escena capturada y la describe con la voz.

- 1 Pulse **Abrir Bixby Vision**.
- 2 Seleccione  $\circledR$  y pulse la pantalla dos veces para capturar la escena que desee.

**Leer el texto o la información del objeto en voz alta**

Reconoce el texto o los objetos y los describe con la voz.

- 1 Pulse **Abrir Bixby Vision**.
- 2 Seleccione  $\textcircled{r}$  y mantenga el texto o el objeto en la pantalla para reconocerlo.

## **Servicios instalados**

Muestra los servicios de accesibilidad instalados en el dispositivo. Abra la aplicación **Ajustes** y pulse **Accesibilidad** → **Servicios instalados**.

## **Preguntas frecuentes**

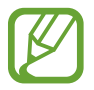

Puede que algunas situaciones no apliquen a su dispositivo.

## **No veo el reloj en la pantalla Always On Display.**

El reloj aparecerá al pulsar la pantalla una vez. Si quiere configurar el reloj para que aparezca en la pantalla Always On Display de forma continua, siga las indicaciones mostradas a continuación.

1 Abra el panel de notificaciones y pulse **Always On Display** para ver los ajustes.

2 Pulse **Mostrar siempre** <sup>→</sup> **Hecho**.

## **Me gustaría usar dos aplicaciones a la vez en la pantalla.**

Utilice la función Multiwindow para abrir dos aplicaciones simultáneamente en la vista de pantalla dividida.

- 1 Pulse la tecla Aplicaciones recientes para abrir la lista de aplicaciones usadas recientemente.
- 2 Pulse el icono de una aplicación y, a continuación, pulse **Abrir en vista de pantalla dividida**.
- 3 En la ventana inferior, seleccione otra aplicación para iniciarla.

## **Una luz parpadea en la parte superior del smartphone durante las llamadas. ¿A qué se debe?**

Una luz puede parpadear en la parte superior del smartphone debido al funcionamiento del sensor de proximidad, pero este comportamiento es normal.

## **¿Puedo conectar mi smartphone a un ordenador y usarlo en una pantalla grande?**

Puede usar al mismo tiempo su smartphone y un ordenador si los conecta entre sí.

#### **Método 1. Conexión mediante Conexión a Windows**

Puede conectar su dispositivo a un PC con Windows para acceder al instante a los datos de su dispositivo, como fotos y mensajes, desde el ordenador.

Cuando reciba llamadas o mensajes, puede contestarlos desde el ordenador. Consulte [Conexión a](#page-165-0)  [Windows](#page-165-0) para obtener instrucciones de conexión.

#### **Método 2. Conexión con Samsung DeX**

Puede conectar su smartphone y un ordenador iniciando la aplicación Samsung DeX en el ordenador. Posteriormente podrá realizar las tareas que desee en el smartphone en una pantalla más grande. También puede usar el smartphone a la vez que usa Samsung DeX. Consulte [Conectar a un](#page-160-0)  [ordenador](#page-160-0) para obtener instrucciones de conexión.

## **Quiero guardar en un ordenador las fotos que tengo en mi smartphone.**

Puede guardar en un ordenador las fotos que tiene en su smartphone conectándolos entre sí. Utilice uno de los métodos descritos a continuación.

#### **Método 1. Usar un cable USB**

Puede conectar su smartphone a un ordenador con un cable USB y guardar en el ordenador las fotos que tiene almacenadas en el smartphone.

- 1 Conecte su smartphone a un ordenador con un cable USB.
- 2 Seleccione el disco extraíble en el ordenador.
- $3<sup>3</sup>$  Seleccione una ubicación de almacenamiento para las fotos.
- 4 Mantenga pulsado un archivo y deslícelo hasta la pantalla del ordenador.

#### **Método 2. Usar Conexión a Windows**

Puede conectar su smartphone a un ordenador utilizando la misma cuenta de Microsoft y guardar en el ordenador las fotos que tiene almacenadas en el smartphone.

1 Conecte el smartphone a un ordenador.

Consulte [Conectar a un ordenador](#page-165-1) para obtener instrucciones de conexión.

- 2 Abra la aplicación **Tu Teléfono** en el ordenador.
- 3 Pulse **Fotos**.
- 4 Mantenga pulsado un archivo y deslícelo hasta la pantalla del ordenador.

#### **Método 3. Usar Samsung DeX**

Puede conectar su smartphone a un ordenador abriendo la aplicación Samsung DeX en el ordenador para después guardar en el ordenador las fotos que tiene almacenadas en el smartphone.

1 Conecte el smartphone a un ordenador.

Consulte [Conectar a un ordenador](#page-160-0) para obtener instrucciones de conexión.

2 En la pantalla de Samsung DeX, mantenga pulsado un archivo en la aplicación **Mis archivos**<sup>o</sup> **Galería** y deslícelo a la pantalla del ordenador.

## **¿Cómo puedo ver en un televisor los vídeos que tengo guardados en mi smartphone?**

Conecte su smartphone a un televisor que permita Screen Mirroring con Smart View. A continuación, podrá ver en un televisor los vídeos que tenga guardados en el smartphone.

1 Abra el panel de notificaciones y pulse **Smart View**.

- 2 Seleccione el televisor al que desea conectarse en **Teléfono** <sup>→</sup> **Otro dispositivo**. La pantalla de su smartphone aparecerá en el televisor.
- 3 Seleccione y reproduzca en el smartphone el vídeo que quiera ver.

## **El smartphone emite un sonido de tintineo. ¿Cómo puedo desactivarlo?**

La función NFC puede activarse si hay una tarjeta de transporte, de crédito o de acceso en la funda del smartphone. Abra el panel de notificaciones y pulse **NFC** para desactivar esta función.

## **Mi smartphone es un modelo 5G pero quiero usar una red LTE.**

Puede usar las redes 5G y LTE con un modelo 5G. Para usar una red LTE, abra la aplicación **Ajustes** y pulse **Conexiones** → **Redes móviles** → **Modo de red** o **Modo de red SIM 1**/**Modo de red SIM 2** (modelos con doble SIM) → **LTE/3G/2G (conexión automática)**.

## **Me aparece una advertencia relativa al uso de datos.**

Si establece un límite de uso de datos, el uso de los mismos se mide a partir del 1.<sup>er</sup> día de cada mes y recibirá una notificación cuando el uso de datos supere el límite. Puede establecer el límite usted mismo, y no tiene por qué guardar relación con el límite de su tarifa de datos.

## **¿Cómo puedo sacar una foto de 108 MP o grabar un vídeo en 8K?**

Siga las indicaciones mostradas a continuación para sacar una foto de 108 MP o grabar un vídeo en 8K.

#### **Sacar una foto de 108 MP**

- 1 Abra la aplicación **Cámara**.
- 2 En la lista de modos de disparo, pulse **FOTO**.
- $\beta$  En las opciones de disparo, pulse  $\mathbb{R}$ .
- 4 Seleccione  $\frac{3.4}{\text{msm}}$  y saque una foto.

### **Grabar un vídeo en 8K**

- 1 Abra la aplicación **Cámara**.
- 2 En la lista de modos de disparo, pulse **VÍDEO**.
- $3$  En las opciones de disparo, pulse  $9.3$
- $4$  Seleccione  $\frac{9:16}{632}$  y grabe un vídeo.

## **Al ampliar en la pantalla de vista previa aparece un cuadrado en la parte superior de la pantalla. ¿Qué es?**

Si el porcentaje de zoom supera un nivel concreto, aparecerá esta ventana para indicar el punto de la imagen que está ampliando.

## **Cuando pulso el icono en la aplicación Galería, algunas imágenes desaparecen. ¿Por qué pasa?**

Cuando pulsa el icono  $\Box$ , las imágenes parecidas se agrupan y se muestra en la lista una vista previa de las imágenes. Si pulsa la vista previa de la imagen, podrá ver todas las imágenes del grupo.

## **En la aplicación Galería, los elementos que eliminé se han trasladado a la papelera de reciclaje pero no se han eliminado por completo. ¿Cómo puedo eliminar los elementos de la papelera de reciclaje?**

Los elementos que se mueven a la papelera de reciclaje se eliminan automáticamente cuando transcurre un periodo de tiempo concreto. Siga estas indicaciones para eliminarlas manualmente.

- 1 En la aplicación **Galería**, pulse <sup>→</sup> **Papelera**.
- 2 Mantenga pulsado el elemento que desee eliminar y pulse **Eliminar**. Para eliminar todos los elementos de la papelera de reciclaje, pulse **Vaciar**.

## **Me gustaría cambiar la ubicación de almacenamiento de las fotos a la tarjeta SD.**

Puede guardar las fotos en el almacenamiento interno o en la tarjeta SD.

- **1** Abra la aplicación **Cámara** y pulse  $\overline{\textcircled{c}}$   $\rightarrow$  **Guardar en:**.
- 2 Seleccione una ubicación de almacenamiento.

## **En la aplicación Cámara hay una sección llamada ZONA AR. ¿Para qué sirve?**

**ZONA AR** es una aplicación que reúne todas las funciones de realidad aumentada, como AR Emoji, Dibujo AR y Decoración de fotos. Puede elegir una función y hacer fotos o vídeos divertidos. Consulte [Zona AR](#page-109-0) para obtener instrucciones de uso.

## **¿Qué puedo hacer con Mi emoji?**

Puede hacer fotos o vídeos divertidos y expresarse de maneras divertidas con stickers de Mi emoji durante una conversación. Consulte [Cámara AR Emoji](#page-112-0) o [Stickers AR Emoji](#page-113-0) para obtener más información.

## **¿Cómo puedo crear un Mi emoji?**

Puede crear un Mi emoji que se parezca a usted con la Cámara de AR Emoji. Consulte [Crear Mi emoji](#page-111-0) para obtener instrucciones sobre cómo crear un Mi emoji.

## **No puedo conectar al ordenador el cable incluido con el smartphone porque ninguno de los extremos del cable son compatibles con el ordenador. ¿Cómo puedo conectar mi smartphone a un ordenador?**

Con el smartphone se incluye un cable USB Tipo C para que pueda conectar el smartphone a un ordenador compatible con conectores USB Tipo C.

Si su ordenador no es compatible con conectores USB Tipo C, conecte un cable compatible (vendido por separado) o un conector compatible (vendido por separado) primero al ordenador y, a continuación, conecte el smartphone al ordenador.

## **No puedo conectar mis auriculares anteriores al smartphone porque no tienen conector para auriculares. ¿Cómo puedo conectarlos?**

El smartphone es compatible con auriculares USB Tipo C. Use los auriculares incluidos con el smartphone.

Si desea usar sus auriculares anteriores, conecte el adaptador del conector para auriculares (USB Tipo C a 3,5 mm) al smartphone primero y, a continuación, conecte los auriculares al smartphone. El adaptador se vende por separado.

## **¿En qué consiste la función Audio dual?**

Audio dual es una función que le permite conectar hasta dos dispositivos Bluetooth a la vez al smartphone. Por ejemplo, puede conectar dos altavoces o auriculares Bluetooth y utilizarlos al mismo tiempo. Consulte [Conectarse a otros dispositivos Bluetooth](#page-172-0) para obtener instrucciones de conexión.

## **¿En qué consiste la función Compartir música?**

Con Compartir música es posible escuchar la música de otro smartphone mediante el altavoz o los auriculares Bluetooth que tenga conectados a su smartphone. Por ejemplo, si está con un amigo en el coche y quiere escuchar la música que su amigo tiene almacenada en su móvil, use la función Compartir música. Aunque no conecte el smartphone al equipo de música Bluetooth de su coche, que ya está conectado a su smartphone, puede escuchar la música de su amigo mediante el equipo de música. Consulte [Compartir música](#page-157-0) para obtener más información.

## **He olvidado la contraseña o el patrón de mi smartphone. ¿Cómo puedo desbloquear la pantalla?**

Si tiene una Samsung account registrada en el smartphone, puede acceder al sitio web Buscar mi móvil [\(findmymobile.samsung.com\)](http://findmymobile.samsung.com) y desbloquear la pantalla de forma remota.

1 Desde un ordenador, acceda al sitio web de Buscar mi móvil [\(findmymobile.samsung.com](http://findmymobile.samsung.com)).

- 2 Inicie sesión con la Samsung account que tiene registrada en su smartphone.
- 3 Pulse **Desbloquear** y siga las instrucciones de la pantalla para desbloquear la pantalla.

## **Solución de problemas**

Antes de ponerse en contacto con un centro de Servicio de Atención Técnica (SAT) de Samsung, pruebe las siguientes soluciones. Puede que algunas situaciones no se apliquen a su dispositivo.

## **Cuando enciende el dispositivo o lo está usando, se le solicita que introduzca uno de los siguientes códigos:**

- Contraseña: cuando está bloqueado el dispositivo, debe introducir la contraseña que estableció.
- PIN: cuando utiliza el dispositivo por primera vez o cuando la solicitud del PIN está habilitada, debe introducir el PIN proporcionado con la tarjeta SIM o USIM. Podrá desactivar esta función en el menú Bloquear tarjeta SIM.
- PUK: si su tarjeta SIM o USIM está bloqueada, generalmente como resultado de haber introducido el PIN incorrectamente varias veces. Debe introducir el código PUK suministrado por el operador.
- PIN2: al acceder a un menú que requiere el PIN2, debe introducir el PIN2 suministrado con la tarjeta SIM o USIM. Para más información, póngase en contacto con su operador.

## **Su dispositivo muestra mensajes de error de red o de servicio**

- Si se encuentra en áreas donde la señal o la recepción son débiles, puede perder la cobertura. Cambie de ubicación y vuelva a intentarlo. Mientras se desplaza, los mensajes de error podrían aparecer varias veces.
- No puede acceder a determinadas opciones sin una suscripción. Para más información, póngase en contacto con su operador.

## **Su dispositivo no se enciende**

Si la batería está completamente descargada, el dispositivo no se encenderá. Cargue la batería completamente antes de encender el dispositivo.

## **La pantalla táctil responde de forma lenta o inadecuada**

- Si coloca un protector de pantalla o accesorios opcionales en la pantalla táctil, es posible que esta no funcione correctamente.
- Si usa guantes o no tiene las manos limpias al pulsar la pantalla táctil, o si la pulsa con objetos puntiagudos, puede que no funcione correctamente.
- Es posible que la pantalla táctil no funcione correctamente en ambientes húmedos o si se moja.
- Reinicie el dispositivo para eliminar cualquier error de software temporal.
- Asegúrese de que el software del dispositivo esté actualizado a la versión más reciente.
- Si la pantalla táctil está rayada o dañada, acuda a un centro de asistencia de Samsung.

## **El dispositivo deja de responder o presenta un error grave**

Pruebe las siguientes soluciones. Si el problema persiste, póngase en contacto con el Servicio de Atención Técnica (SAT) de Samsung.

#### **Reiniciar el dispositivo**

Si el dispositivo se congela o se cuelga, es posible que deba cerrar las aplicaciones o apagar el dispositivo y volver a encenderlo.

#### **Forzar el reinicio**

Si el dispositivo se bloquea y no responde, mantenga pulsados el botón Función y el botón Bajar volumen simultáneamente durante más de 7 segundos para reiniciarlo.

#### **Restablecer el dispositivo**

Si los métodos anteriores no resuelven el problema, restablezca los valores de fábrica.

Abra la aplicación **Ajustes** y pulse **Administración general** → **Restablecer** → **Restablecer valores de fábrica** → **Restablecer** → **Eliminar todo**. Antes de restablecer los datos de fábrica, recuerde realizar copias de seguridad de todos los datos importantes almacenados en el dispositivo.

## **No se puede llamar/recibir llamadas**

- Asegúrese de haber accedido a la red móvil correcta.
- Asegúrese de no restringido las llamadas del número de teléfono que quiere marcar.
- Asegúrese de no haber restringido las llamadas del el número de teléfono de la llamada entrante.

## **El interlocutor no puede oírle durante una llamada**

- Asegúrese de no estar tapando el micrófono incorporado en el dispositivo.
- Aseqúrese de mantener el micrófono cerca de la boca.
- Si utiliza auriculares, asegúrese de que estén conectados correctamente.

## **Se escuchan ecos durante las llamadas**

Ajuste el volumen pulsando el botón Volumen o cambie de ubicación.

## **Las redes móviles o Internet se desconectan frecuentemente o el sonido es de mala calidad**

- Asegúrese de no estar bloqueando la antena interna del dispositivo.
- Si se encuentra en áreas donde la señal o la recepción son débiles, puede perder la cobertura. Es posible que tenga problemas de conectividad debido a algún problema con la estación base del operador. Cambie de ubicación y vuelva a intentarlo.
- Al utilizar el dispositivo mientras está en movimiento, los servicios de redes inalámbricas podrían deshabilitarse debido a problemas en la red del operador.

## **La batería no se carga correctamente (con cargadores aprobados por Samsung)**

- Asegúrese de que el cargador esté correctamente conectado.
- Visite el Servicio de Atención Técnica (SAT) de Samsung para obtener el reemplazo de la batería.

## **La batería se descarga más rápido que cuando compró el dispositivo**

- Al exponer el dispositivo o la batería a temperaturas demasiado altas o bajas, la carga útil podría reducirse.
- El consumo de la batería aumentará al utilizar determinadas funciones o aplicaciones, como el GPS, los juegos o Internet.
- La batería se consume, por lo que la carga útil se acortará con el tiempo.

## **Aparecen mensajes de error al abrir la cámara**

El dispositivo debe tener disponible suficiente memoria y carga de batería para utilizar la aplicación de la cámara. Si recibe mensajes de error al iniciar la cámara, pruebe lo siguiente:

- Carque la batería.
- Transfiera archivos a un ordenador o elimínelos del dispositivo para liberar espacio en la memoria.
- Reinícielo. Si aún tiene problemas con la aplicación de la cámara después de seguir estas sugerencias, póngase en contacto con el Servicio de Atención Técnica (SAT) de Samsung.

## **La calidad de las fotos no es tan buena como la de la vista previa**

- La calidad de las fotos puede variar en función del entorno y las técnicas fotográficas que utilice.
- Si saca fotos en lugares oscuros, por la noche o en lugares cerrados, podría producirse ruido en la imagen o las imágenes podrían estar desenfocadas.

## **Aparecen mensajes de error al abrir archivos multimedia**

Si recibe mensajes de error al abrir archivos multimedia o estos archivos no se reproducen en el dispositivo, intente lo siguiente:

- Transfiera archivos a un ordenador o elimínelos del dispositivo para liberar espacio en la memoria.
- Asegúrese de que el archivo de música no esté protegido por un sistema de administración de derechos digitales (DRM). De ser así, asegúrese de tener la licencia o la clave correspondiente para reproducir el archivo.
- Asegúrese de que el dispositivo admita los formatos de archivo. Si un formato no es compatible, como DivX o AC3, instale una aplicación que lo admita. Para confirmar los formatos de archivo que admite el dispositivo, visite la página web [www.samsung.com](http://www.samsung.com).
- El dispositivo admite fotos y vídeos hechos con el dispositivo. Es posible que las fotos y los vídeos hechos con otros dispositivos no funcionen correctamente.
- El dispositivo admite archivos multimedia autorizados por el operador de red o los proveedores de servicios adicionales. Puede que algunos de los contenidos que circulan por Internet, como melodías, vídeos o fondos de pantalla, no funcionen correctamente.

## **El Bluetooth no funciona correctamente**

Si no se encuentra otro dispositivo Bluetooth, hay problemas de conexión o un bajo rendimiento, intente las siguientes opciones:

- Asegúrese de que el dispositivo con el que desea conectar es visible y está preparado para conectarse con él.
- Asegúrese de que su dispositivo y el otro dispositivo Bluetooth se encuentren dentro del rango máximo de alcance de Bluetooth (10 m).
- Abra **Ajustes** en el dispositivo, pulse **Conexiones** y, a continuación, deslice el interruptor **Bluetooth** para reactivarlo.
- En el dispositivo, abra **Ajustes**, pulse **Administración general** → **Restablecer** → **Restablecer ajustes de red** → **Restablecer ajustes** → **Restablecer** para restablecer los ajustes de red. Al realizar el restablecimiento puede perder la información registrada.

Si una vez seguidas las sugerencias el problema persiste, póngase en contacto con un centro Servicio de Atención Técnica (SAT) de Samsung.

## **No se establece una conexión al conectar el dispositivo a un ordenador**

- Asegúrese de que el cable USB que está utilizando sea compatible con el dispositivo.
- Asegúrese de tener el controlador correspondiente instalado y actualizado en el ordenador.

## **El dispositivo no encuentra la ubicación actual**

Las señales GPS podrían verse alteradas en algunos lugares como, por ejemplo, en lugares cerrados. En estas situaciones, configure el dispositivo para utilizar Wi-Fi o una red móvil para buscar su ubicación actual.

## **Se han perdido los datos almacenados en el dispositivo**

Realice siempre copias de seguridad de todos los datos importantes guardados en el dispositivo. De lo contrario, no podrá restablecer los datos dañados o perdidos. Samsung no se hace responsable de la pérdida de los datos almacenados en el dispositivo.

## **Aparece un pequeño espacio alrededor de la parte externa de la funda del dispositivo**

- Este espacio es una característica de fabricación necesaria y podría causar el movimiento o la vibración de algunas partes.
- Con el tiempo, la fricción entre las partes podría hacer que este espacio se agrandara levemente.

## **No hay espacio suficiente en el almacenamiento del dispositivo**

Utilice la aplicación Mantenimiento del dispositivo o elimine manualmente las aplicaciones o los archivos que no utilice para liberar espacio de almacenamiento.

## **El botón Inicio no aparece**

La barra de navegación que contiene el botón Inicio podría desaparecer mientras utiliza determinadas aplicaciones o funciones. Para verla, deslice la parte inferior de la pantalla hacia arriba.

## **La barra de ajuste de brillo de la pantalla no aparece en el panel de notificaciones**

Abra el panel de notificaciones deslizando la barra de estado hacia abajo y, a continuación, deslice el panel de notificaciones hacia abajo. Pulse → **Diseño del panel rápido** y pulse el interruptor **Mostrar brillo arriba** para activarlo.

## **Extracción de la batería**

- **Para extraer la batería, póngase en contacto con un centro de servicio autorizado. Para obtener las instrucciones sobre cómo extraer la batería, visite [www.samsung.com/global/ecodesign\\_energy.](http://www.samsung.com/global/ecodesign_energy)**
- Por su propia seguridad, **no intente extraer** la batería. Si no se extrae correctamente, tanto esta como el dispositivo podrían deteriorarse y causarle daños personales o comprometer su seguridad al utilizar el dispositivo.
- Samsung no acepta responsabilidad alguna por los daños o pérdidas (ya sean contractuales o extracontractuales, incluida la negligencia) que pudieran ocasionarse por no seguir con precisión estas advertencias e instrucciones. Quedan excluidas la muerte y las lesiones personales provocadas por negligencias de Samsung.
## **Resumen Declaración de Conformidad**

SAMSUNG declara, bajo su responsabilidad, que este aparato cumple con lo dispuesto en la Directiva 2014/53/UE del Parlamento Europeo y del Consejo, de 16 de abril de 2014, trasladada a la legislación española mediante el Real Decreto 188/2016, de 6 de mayo.

## **Copyright**

Copyright © 2020 Samsung Electronics

Este manual se encuentra protegido por las leyes internacionales de derechos de autor.

No está permitido reproducir, distribuir, traducir o transmitir ninguna parte de este manual de ningún modo o por ningún medio, ya sea electrónico o mecánico, incluidas las fotocopias, grabaciones o almacenamiento en cualquier sistema de almacenamiento y recuperación de información.

## **Marcas comerciales**

- SAMSUNG y el logotipo de SAMSUNG son marcas comerciales registradas de Samsung Electronics.
- Bluetooth<sup>®</sup> es una marca comercial registrada de Bluetooth SIG, Inc. en todo el mundo.
- Wi-Fi®, Wi-Fi Direct™, Wi-Fi CERTIFIED™ y el logotipo Wi-Fi son marcas comerciales registradas de Wi-Fi Alliance.
- Fabricado con la licencia de Dolby Laboratories. Dolby, Dolby Atmos y el símbolo de la doble D son marcas comerciales de Dolby Laboratories.
- El resto de las marcas comerciales y derechos de autor son propiedad de sus respectivos dueños.

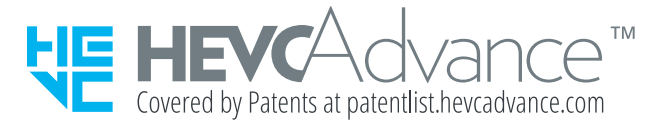